CONFIGURATION GUIDE

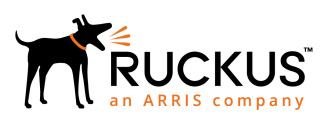

## **Ruckus FIPS and Common Criteria Configuration Guide for SmartZone and AP, 5.1.2**

Supporting SmartZone Release 5.1.2

*Part Number: 800-72444-001 Rev A Publication Date: August 2019*

## **Copyright, Trademark and Proprietary Rights Information**

© 2019 CommScope, Inc. All rights reserved.

No part of this content may be reproduced in any form or by any means or used to make any derivative work (such as translation, transformation, or adaptation) without written permission from CommScope, Inc. and/or its affiliates ("CommScope"). CommScope reserves the right to revise or change this content from time to time without obligation on the part of CommScope to provide notification of such revision or change.

## Export Restrictions

These products and associated technical data (in print or electronic form) may be subject to export control laws of the United States of America. It is your responsibility to determine the applicable regulations and to comply with them. The following notice is applicable for all products or technology subject to export control:

*These items are controlled by the U.S. Government and authorized for export only to the country of ultimate destination for use by the ultimate consignee or end-user(s) herein identified. They may not be resold, transferred, or otherwise disposed of, to any other country or to any person other than the authorized ultimate consignee or end-user(s), either in their original form or after being incorporated into other items, without first obtaining approval from the U.S. government or as otherwise authorized by U.S. law and regulations.* 

## Disclaimer

THIS CONTENT AND ASSOCIATED PRODUCTS OR SERVICES ("MATERIALS"), ARE PROVIDED "AS IS" AND WITHOUT WARRANTIES OF ANY KIND, WHETHER EXPRESS OR IMPLIED. TO THE FULLEST EXTENT PERMISSIBLE PURSUANT TO APPLICABLE LAW, COMMSCOPE DISCLAIMS ALL WARRANTIES, EXPRESS OR IMPLIED, INCLUDING, BUT NOT LIMITED TO, IMPLIED WARRANTIES OF MERCHANTABILITY AND FITNESS FOR A PARTICULAR PURPOSE, TITLE, NON-INFRINGEMENT, FREEDOM FROM COMPUTER VIRUS, AND WARRANTIES ARISING FROM COURSE OF DEALING OR COURSE OF PERFORMANCE. CommScope does not represent or warrant that the functions described or contained in the Materials will be uninterrupted or error-free, that defects will be corrected, or are free of viruses or other harmful components. CommScope does not make any warranties or representations regarding the use of the Materials in terms of their completeness, correctness, accuracy, adequacy, usefulness, timeliness, reliability or otherwise. As a condition of your use of the Materials, you warrant to CommScope that you will not make use thereof for any purpose that is unlawful or prohibited by their associated terms of use.

## Limitation of Liability

IN NO EVENT SHALL COMMSCOPE, COMMSCOPE AFFILIATES, OR THEIR OFFICERS, DIRECTORS, EMPLOYEES, AGENTS, SUPPLIERS, LICENSORS AND THIRD PARTY PARTNERS, BE LIABLE FOR ANY DIRECT, INDIRECT, SPECIAL, PUNITIVE, INCIDENTAL, EXEMPLARY OR CONSEQUENTIAL DAMAGES, OR ANY DAMAGES WHATSOEVER, EVEN IF COMMSCOPE HAS BEEN PREVIOUSLY ADVISED OF THE POSSIBILITY OF SUCH DAMAGES, WHETHER IN AN ACTION UNDER CONTRACT, TORT, OR ANY OTHER THEORY ARISING FROM YOUR ACCESS TO, OR USE OF, THE MATERIALS. Because some jurisdictions do not allow limitations on how long an implied warranty lasts, or the exclusion or limitation of liability for consequential or incidental damages, some of the above limitations may not apply to you.

## **Trademarks**

ARRIS, the ARRIS logo, CommScope, Ruckus, Ruckus Wireless, Ruckus Networks, Ruckus logo, the Big Dog design, BeamFlex, ChannelFly, EdgeIron, FastIron, HyperEdge, ICX, IronPoint, OPENG, SmartCell, Unleashed, Xclaim, and ZoneFlex are trademarks of CommScope, Inc. and/or its affiliates. Wi-Fi Alliance, Wi-Fi, the Wi-Fi logo, Wi-Fi Certified, the Wi-Fi CERTIFIED logo, Wi-Fi Protected Access, the Wi-Fi Protected Setup logo, Wi-Fi Protected Setup, Wi-Fi Multimedia and WPA2 and WMM are trademarks or registered trademarks of Wi-Fi Alliance. All other trademarks are the property of their respective owners.

# **Contents**

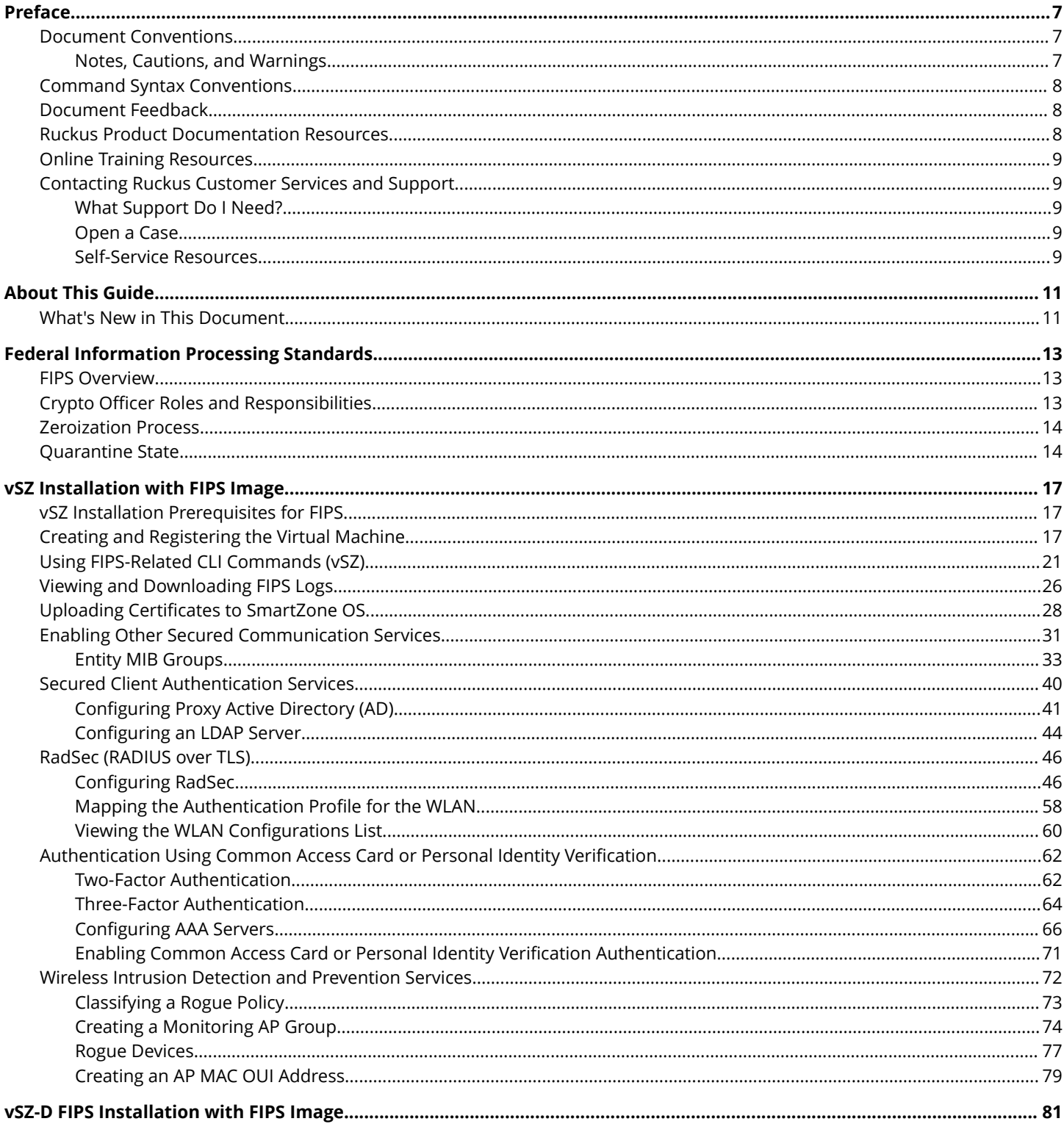

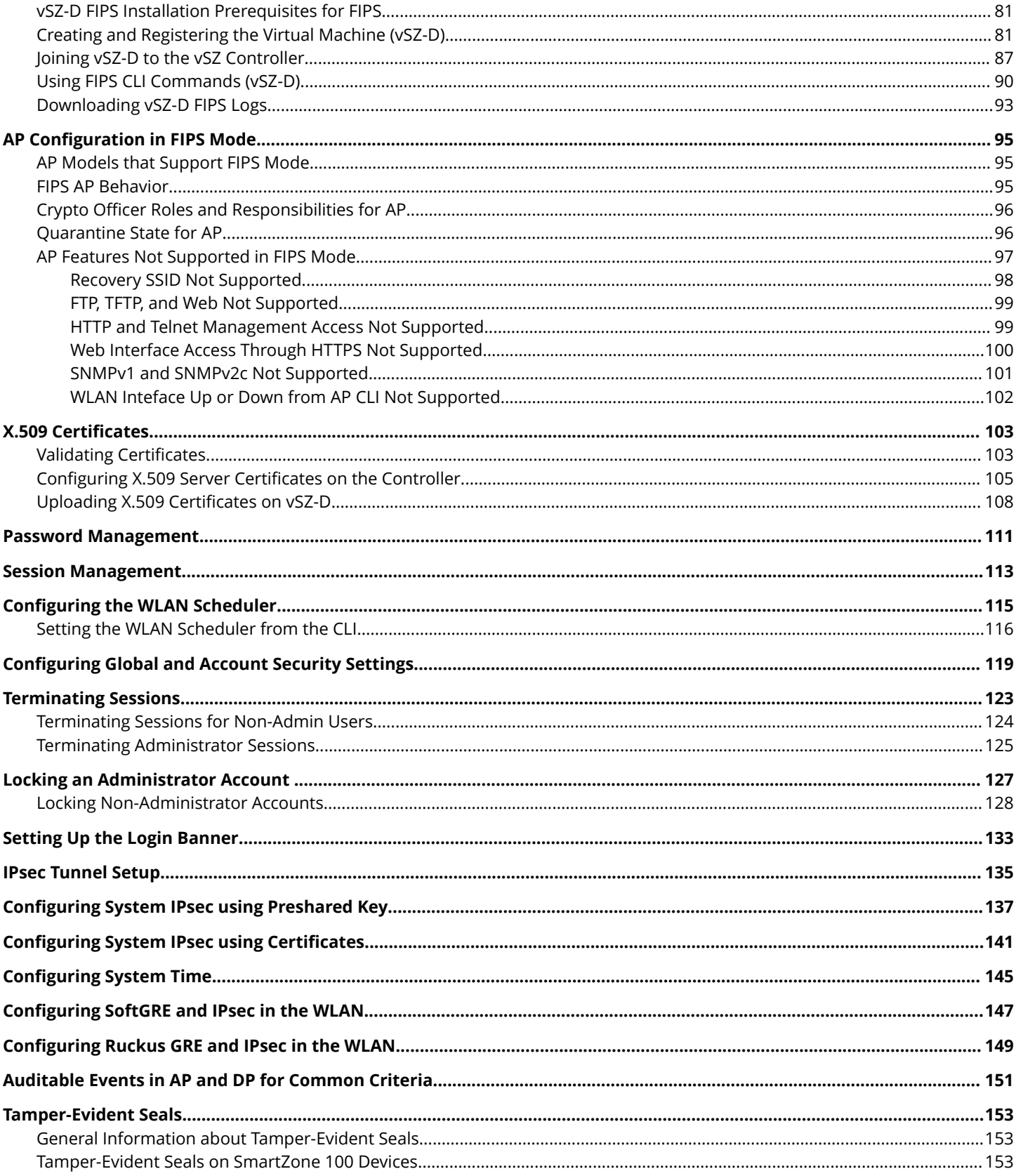

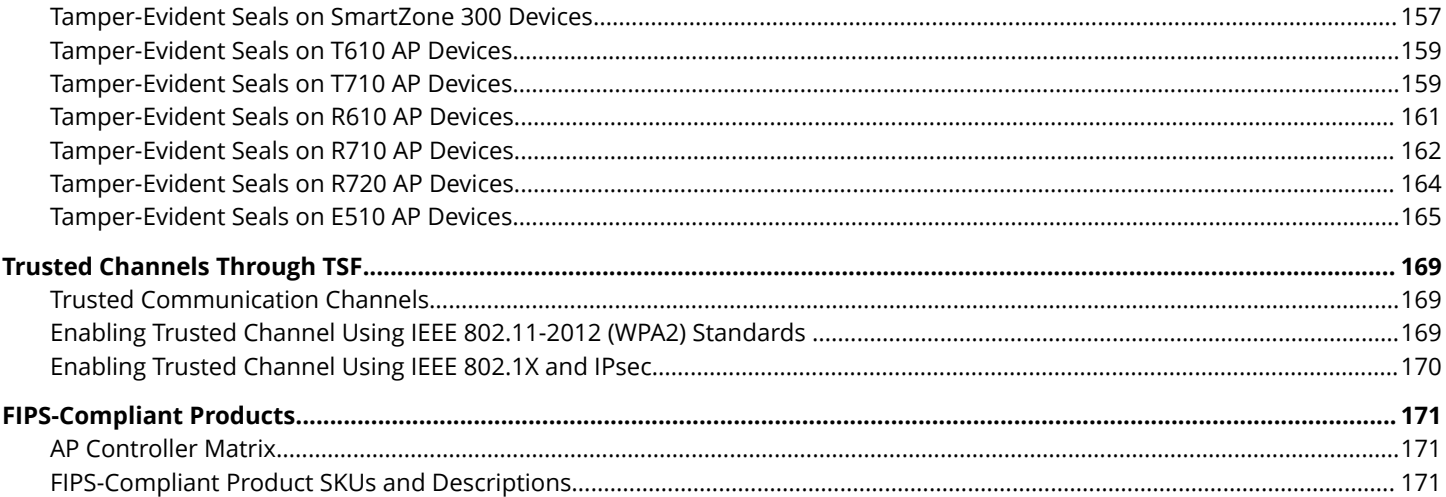

# <span id="page-6-0"></span>**Preface**

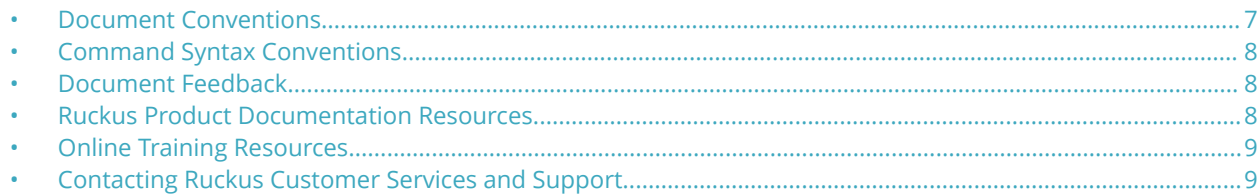

## **Document Conventions**

The following table lists the text conventions that are used throughout this guide.

### **TABLE 1 Text Conventions**

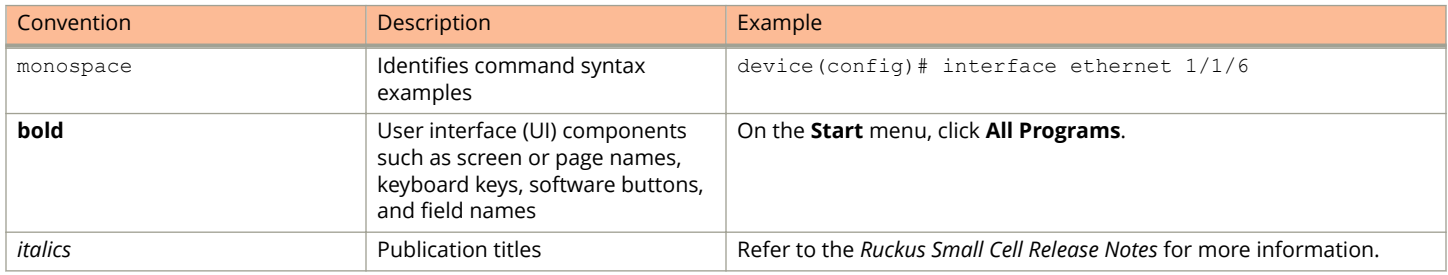

## **Notes, Cautions, and Warnings**

Notes, cautions, and warning statements may be used in this document. They are listed in the order of increasing severity of potential hazards.

## **NOTE**

A NOTE provides a tip, guidance, or advice, emphasizes important information, or provides a reference to related information.

## **ATTENTION**

An ATTENTION statement indicates some information that you must read before continuing with the current action or task.

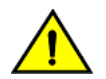

## **CAUTION**

**A CAUTION statement alerts you to situations that can be potentially hazardous to you or cause damage to** hardware, firmware, software, or data.

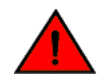

### **DANGER**

*A DANGER statement indicates conditions or situations that can be potentially lethal or extremely hazardous to you. Safety labels are also attached directly to products to warn of these conditions or situations.*

## <span id="page-7-0"></span>**Command Syntax Conventions**

Bold and italic text identify command syntax components. Delimiters and operators define groupings of parameters and their logical relationships.

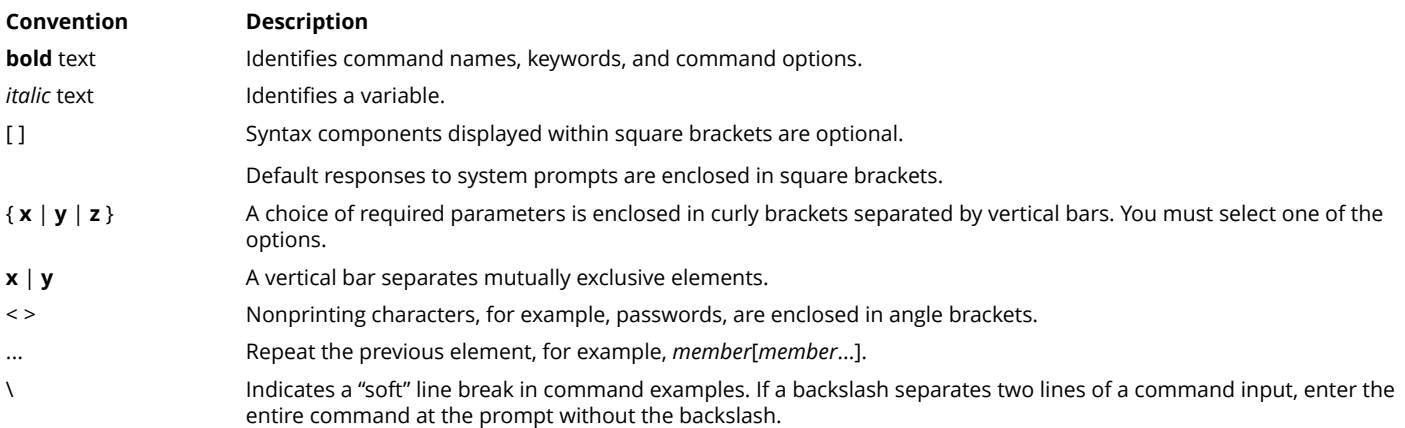

## **Document Feedback**

Ruckus is interested in improving its documentation and welcomes your comments and suggestions.

You can email your comments to Ruckus at [#Ruckus-Docs@commscope.com](mailto:%20mailto:%20#Ruckus-Docs@commscope.com).

When contacting us, include the following information:

- **•** Document title and release number
- **•** Document part number (on the cover page)
- **•** Page number (if appropriate)

### For example:

- **•** Ruckus SmartZone Upgrade Guide, Release 5.0
- **•** Part number: 800-71850-001 Rev A
- **•** Page 7

## **Ruckus Product Documentation Resources**

Visit the Ruckus website to locate related documentation for your product and additional Ruckus resources.

Release Notes and other user documentation are available at<https://support.ruckuswireless.com/documents>. You can locate the documentation by product or perform a text search. Access to Release Notes requires an active support contract and a Ruckus Support Portal user account. Other technical documentation content is available without logging in to the Ruckus Support Portal.

White papers, data sheets, and other product documentation are available at<https://www.ruckuswireless.com>.

## <span id="page-8-0"></span>**Online Training Resources**

To access a variety of online Ruckus training modules, including free introductory courses to wireless networking essentials, site surveys, and Ruckus products, visit the Ruckus Training Portal at <https://training.ruckuswireless.com>.

## **Contacting Ruckus Customer Services and Support**

The Customer Services and Support (CSS) organization is available to provide assistance to customers with active warranties on their Ruckus products, and customers and partners with active support contracts.

For product support information and details on contacting the Support Team, go directly to the Ruckus Support Portal using <https://support.ruckuswireless.com>, or go to<https://www.ruckuswireless.com> and select **Support**.

## **What Support Do I Need?**

Technical issues are usually described in terms of priority (or severity). To determine if you need to call and open a case or access the self-service resources, use the following criteria:

- **•** Priority 1 (P1)—Critical. Network or service is down and business is impacted. No known workaround. Go to the **Open a Case** section.
- **•** Priority 2 (P2)—High. Network or service is impacted, but not down. Business impact may be high. Workaround may be available. Go to the **Open a Case** section.
- **•** Priority 3 (P3)—Medium. Network or service is moderately impacted, but most business remains functional. Go to the **Self-Service Resources** section.
- **•** Priority 4 (P4)—Low. Requests for information, product documentation, or product enhancements. Go to the **Self-Service Resources** section.

## **Open a Case**

When your entire network is down (P1), or severely impacted (P2), call the appropriate telephone number listed below to get help:

- **•** Continental United States: 1-855-782-5871
- **•** Canada: 1-855-782-5871
- **•** Europe, Middle East, Africa, Central and South America, and Asia Pacific, toll-free numbers are available at [https://](https://support.ruckuswireless.com/contact-us) [support.ruckuswireless.com/contact-us](https://support.ruckuswireless.com/contact-us) and Live Chat is also available.
- **•** Worldwide toll number for our support organization. Phone charges will apply: +1-650-265-0903

We suggest that you keep a physical note of the appropriate support number in case you have an entire network outage.

## **Self-Service Resources**

The Ruckus Support Portal at<https://support.ruckuswireless.com> offers a number of tools to help you to research and resolve problems with your Ruckus products, including:

**•** Technical Documentation[—https://support.ruckuswireless.com/documents](https://support.ruckuswireless.com/documents)

## Preface

Contacting Ruckus Customer Services and Support

- **•** Community Forums[—https://forums.ruckuswireless.com/ruckuswireless/categories](https://forums.ruckuswireless.com/ruckuswireless/categories)
- **•** Knowledge Base Articles—<https://support.ruckuswireless.com/answers>
- **•** Software Downloads and Release Notes[—https://support.ruckuswireless.com/#products\\_grid](https://support.ruckuswireless.com/#products_grid)
- **•** Security Bulletins[—https://support.ruckuswireless.com/security](https://support.ruckuswireless.com/security)

Using these resources will help you to resolve some issues, and will provide TAC with additional data from your troubleshooting analysis if you still require assistance through a support case or RMA. If you still require help, open and manage your case at [https://support.ruckuswireless.com/case\\_management](https://support.ruckuswireless.com/case_management).

# <span id="page-10-0"></span>**About This Guide**

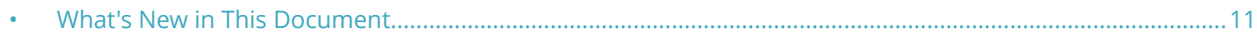

## **What's New in This Document**

### **TABLE 2 Summary of Enhancements in FIPS Release 5.1.2**

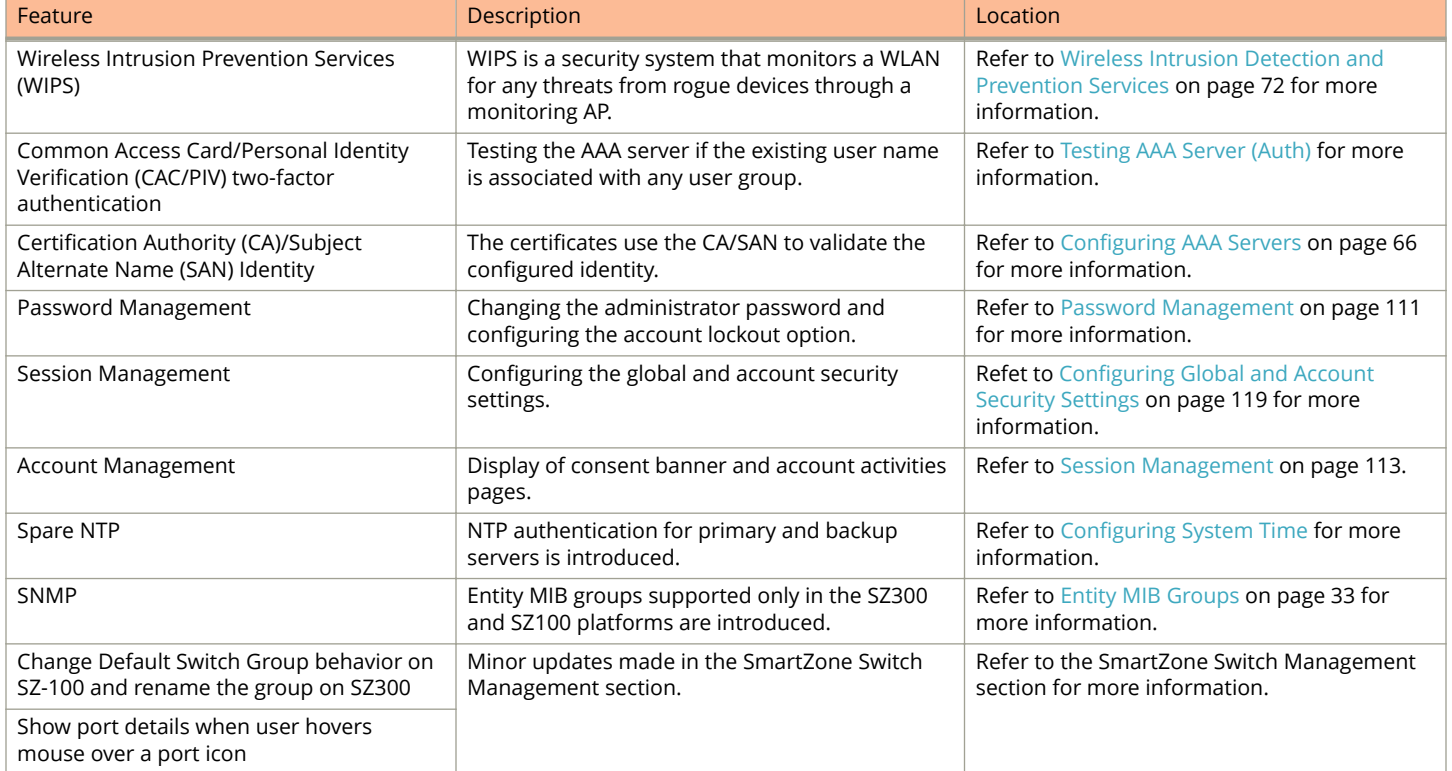

# <span id="page-12-0"></span>**Federal Information Processing Standards**

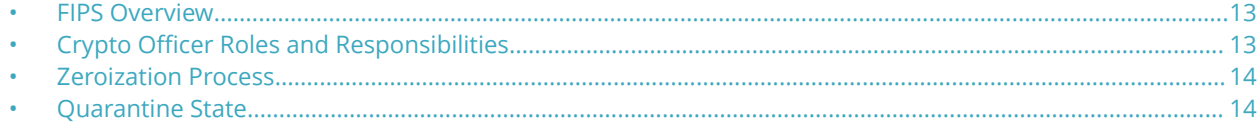

## **FIPS Overview**

A device in Federal Information Processing Standards (FIPS) mode is compliant with the standards established by the United States government and the National Institute of Standards and Technology (NIST).

The FIPS Publication 140-2 is a technical standard and worldwide de-facto standard for the implementation of cryptographic modules. The FIPS Publication 140-2 contains security standards developed by the United States government and the National Institute of Standards and Technology (NIST) for use by all non-military government agencies and by government contractors. Due to their importance within the security industry, these standards form a baseline for many security requirements.

You can configure the device to run in FIPS mode to ensure that the device is operating according to the standards stated in FIPS Publication 140-2.

A device is FIPS 140-2-compliant when the following requirements have been met:

- **•** The device software is placed in FIPS mode with the FIPS security policy applied.
- **•** Tamper-evident security seals labels are applied to the device according to the instructions included in [Tamper-Evident](#page-152-0) [Seals](#page-152-0) on page 153. The accessory kit must be purchased separately.
- **•** The device software is placed in FIPS mode with the FIPS security policy applied.

## **NOTE**

- 1. Not all software releases support FIPS. Refer to the Release notes for the software you are running to see if it supports FIPS.
- 2. To determine if the device and current software version are FIPS-certified, refer to [http://csrc.nist.gov/](http://csrc.nist.gov/groups/STM/cmvp/validation.html) [groups/STM/cmvp/validation.html.](http://csrc.nist.gov/groups/STM/cmvp/validation.html)

## **Crypto Officer Roles and Responsibilities**

The administrator (admin) is treated as a Crypto Officer (CO) and is the default user created during the SmartZone installation. The admin role is the only user role available on the vSZ-D and the access point (AP). Only the CO can perform the following FIPSrelated activities:

- **•** Zeroization
- **•** Mode change
- **•** Downloading FIPS logs for analysis
- **•** Performing on-demand self-tests
- **•** Restoring the system when it has moved to the quarantine state

<span id="page-13-0"></span>Unlike SmartZone, the vSZ-D and the AP only have a single admin login which is the CO role.

## **Zeroization Process**

The zeroization process deletes and overwrites all system configuration, network configuration, private and public keys, certificates, passwords, pass phrases, and data. The zeroization process resets the vSZ to factory settings.

Zeroization is achieved by changing the FIPS mode enable to disable or from disable to enable. A mandatory message is displayed after the *fips enable* command or the *fips disable* command is entered to warn you about the effects of executing the command. You must enter **yes** to confirm or **no** to cancel the command.

### **NOTE**

You can change the FIPS mode to trigger zeroization. On SmartZone controllers, you can change the FIPS mode by using the **ȴps enable** or **ȴps disable** commands. On vSZ-D, you can use the **ȴps zeroization** command. For the vSZ-D or the AP, SmartZone pushes the configuration information and the CO (admin) does not need to configure the vSZ-D or the AP separately.

## **Quarantine State**

When a power-on self-test (POST) fails, the system moves to the quarantine state. In the quarantine state, only the CO (admin) can log in to the command line interface (CLI) and recover the system, and limited CLI commands are available for system recovery.

In the quarantine state, all communication towards external nodes is disabled, and network interfaces are down. The output for the **fips status** command displays the current FIPS mode and the quarantine status, as shown in the following figures.

### **FIGURE 1 Quarantine Status (vSZ)**

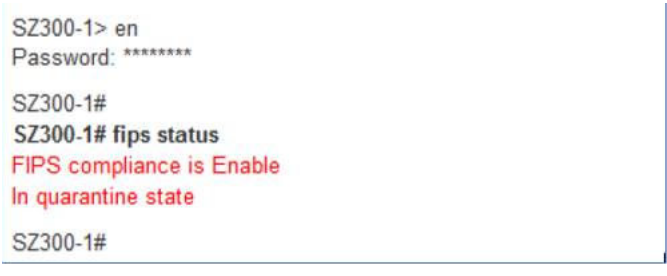

### **FIGURE 2 Quarantine Status (vSZ-D)**

vDP-FIPS# fips status FIPS compliance is Enable In quarantine state vDP-FIPS#

To recover from the quarantine state, the CO (admin) must log in to the console and use the *fips disable* command, and enter **yes** to confirm. This cleans up the system and recovers the CLI capabilities. The CO (admin) can use the **setup** command to reconfigure the system.

<span id="page-16-0"></span>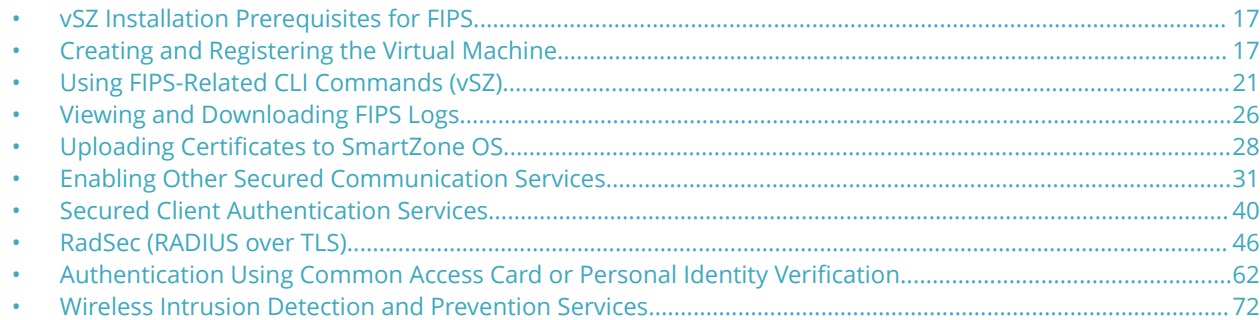

## **vSZ Installation Prerequisites for FIPS**

To comply with FIPS, you must have a new installation of SmartZone 5.1.1.3 and a corresponding AP. The installation will not work on a system upgraded to SmartZone 5.1.1.3. The system validates the image before it is loaded.

## **Creating and Registering the Virtual Machine**

1. Install and deploy the .ova file on VMware ESXi using the **Create/Register VM** option, as shown in the following figure.

### **FIGURE 3 Create and register VM**

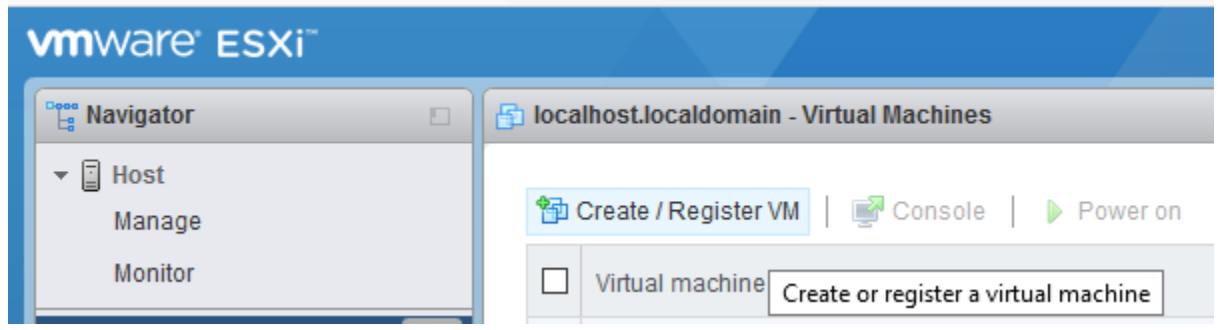

2. Select **Deploy a virtual machine from an OVF or OVA file**.

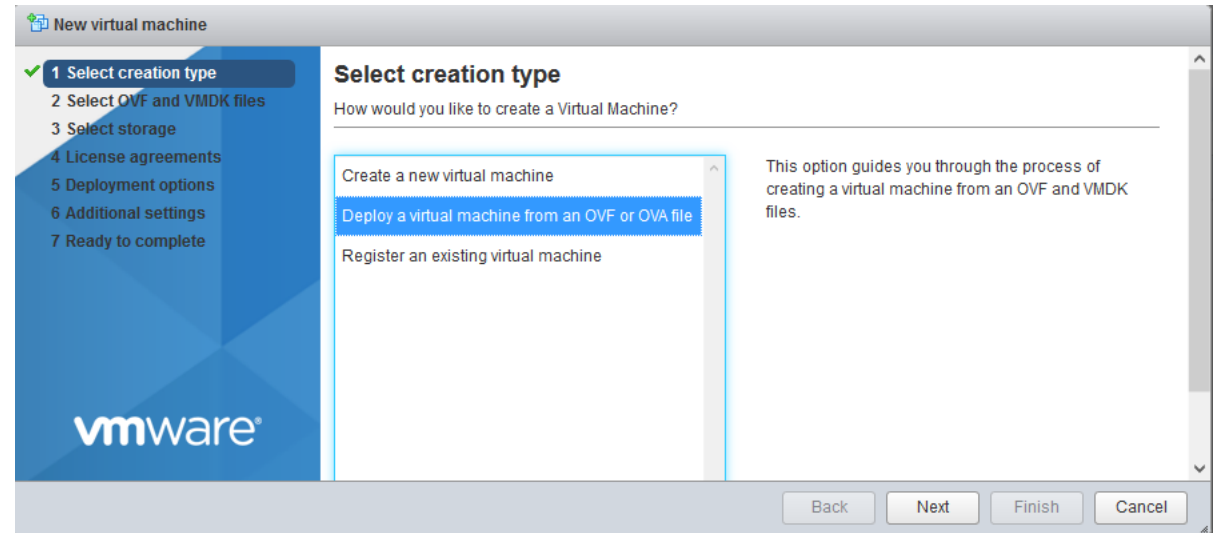

**FIGURE 4 Selecting the Creation Type**

- 3. Click **Next** to select the OVF and VMDK files.
- 4. Enter the name of the VM and click the name of the OVF and VDMK file, as shown in the following figure.

### **FIGURE 5 Selecting OVF and VMDK Files**

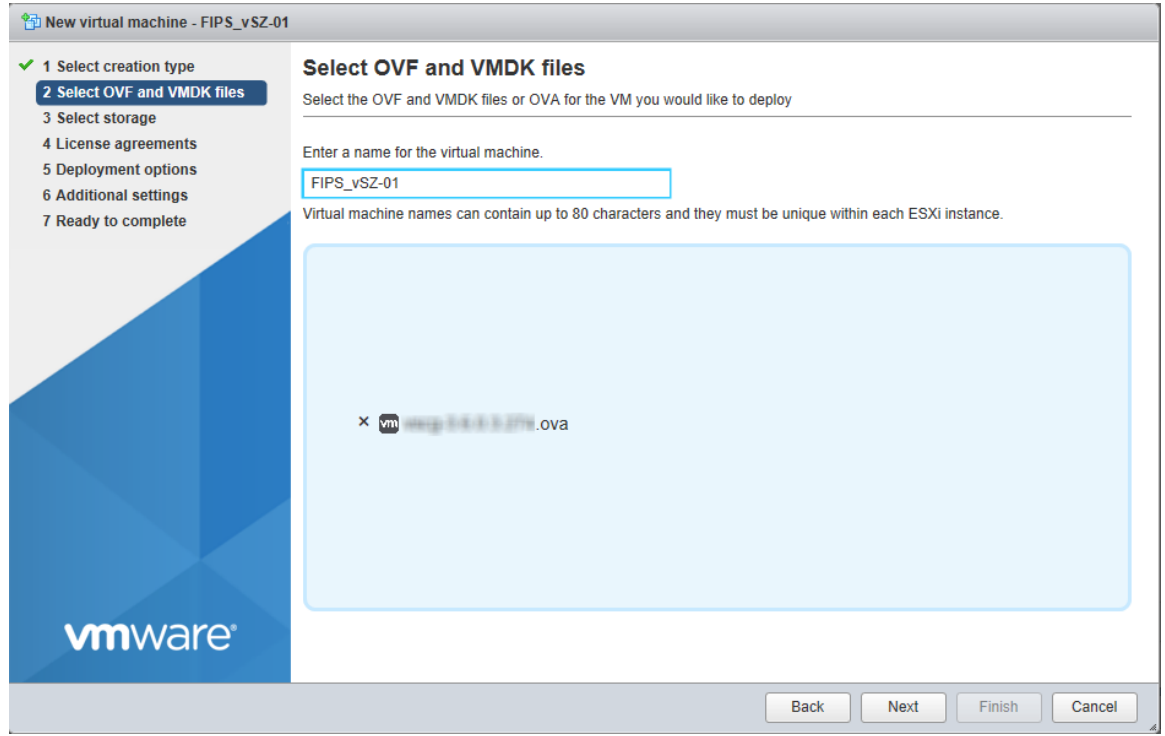

5. Select the .ova file from the browse window. The selected file is displayed in **Select OVF and VMDK** files screen

#### $\uparrow \quad \begin{array}{c} \begin{array}{c} \end{array} \end{array}$  > This PC > Downloads  $\sim~5$ Search Downloads  $\varphi$ New folder 999 <del>↓</del>  $\overline{\mathbf{H}}$  $\bullet$  $\lambda$  $\lambda$  $\lambda$ Name Date modified Size Type ccess  $\ddot{\phantom{a}}$  .ova 10/17/2018 2:17 PM OVA File 1,134,763 KI

## **FIGURE 7 Selected .ova File**

**FIGURE 6 Selecting the .ova File**

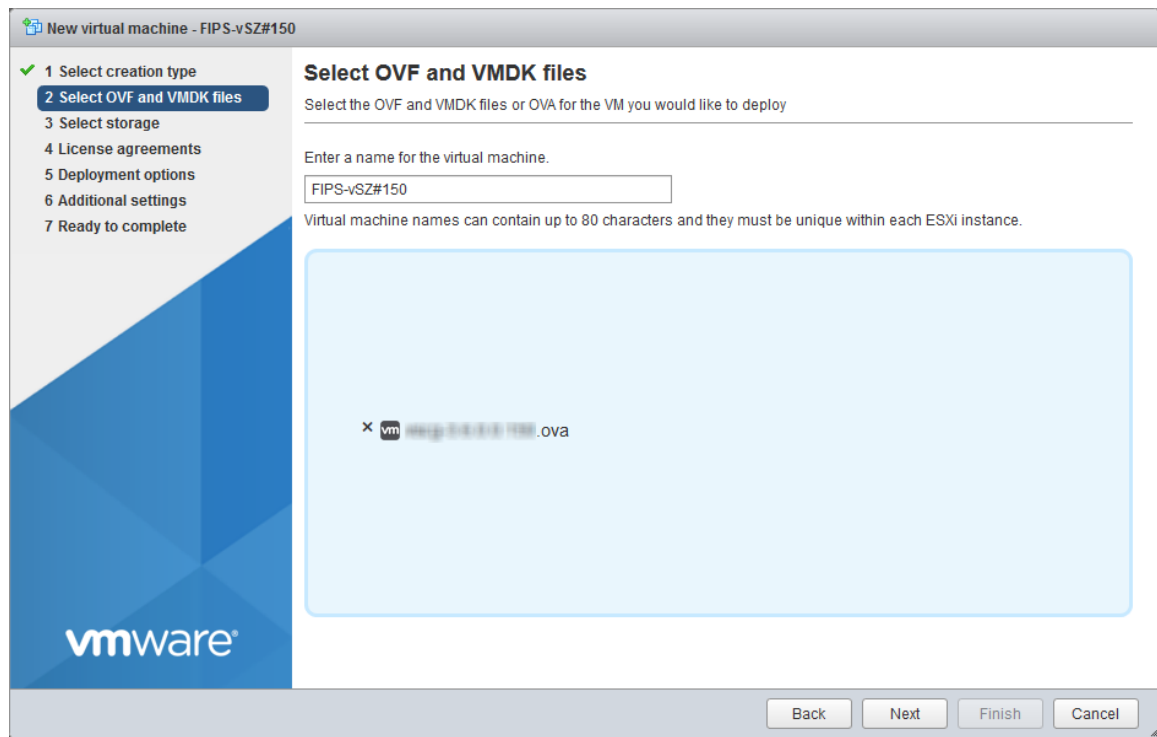

6. Click **Next** to **Select storage**.

7. Select the required datastore.

### **FIGURE 8 Selecting the Datastore**

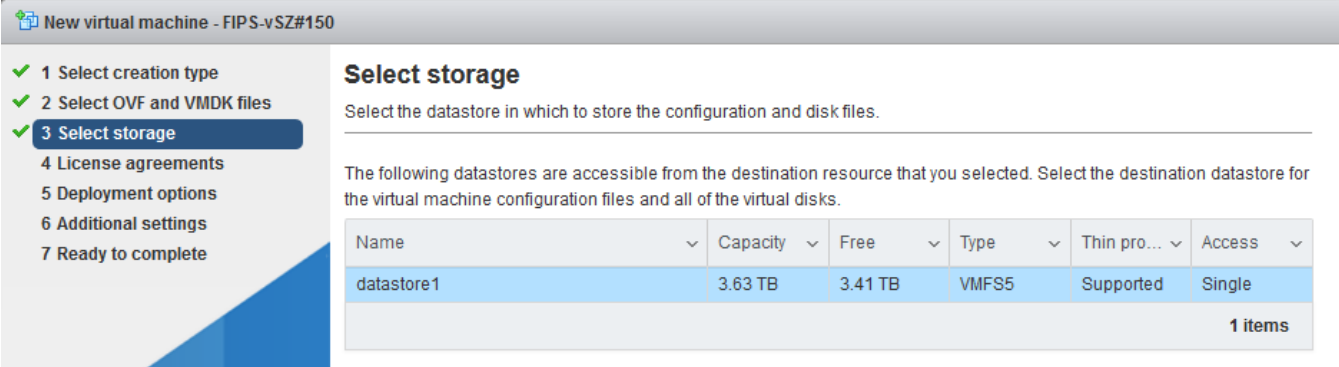

8. Click **Next** to select deployment options.

### **FIGURE 9 Selecting Deployment Options**

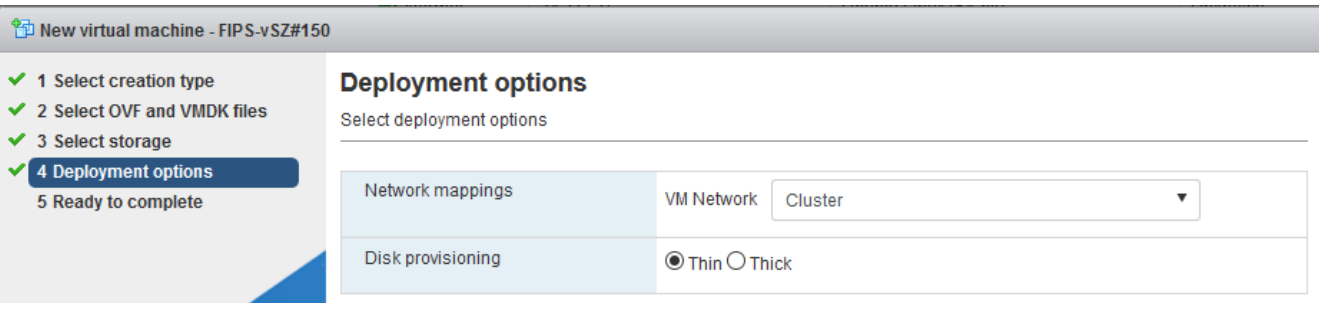

<span id="page-20-0"></span>9. Click **Next** to review your settings.

### **FIGURE 10 Ready to complete installation**

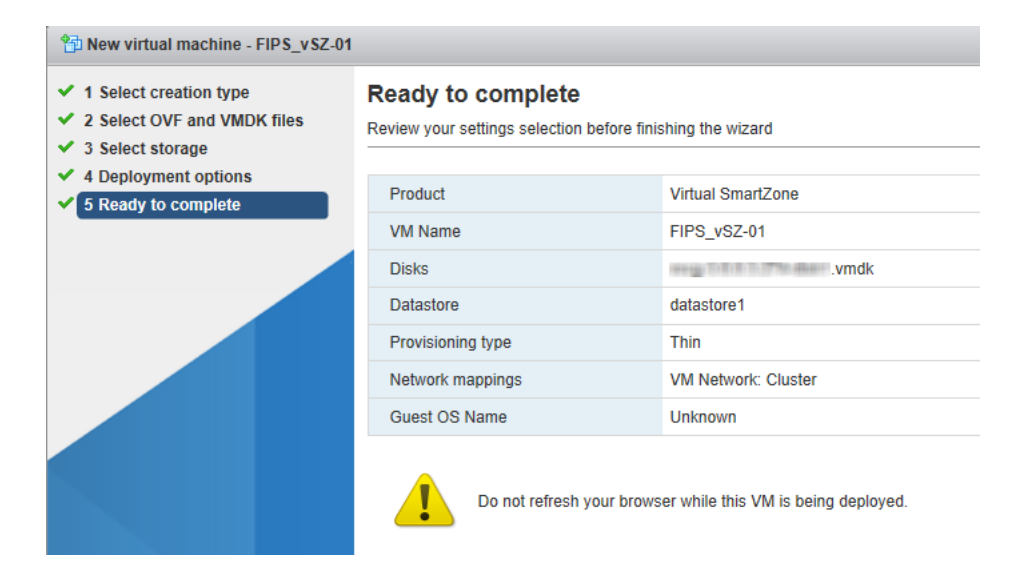

10. Click **Finish** to complete the creation and registration of the virtual machine. The installation process shows the progress and displays the successfully completed tasks.

### **FIGURE 11 Successful installation**

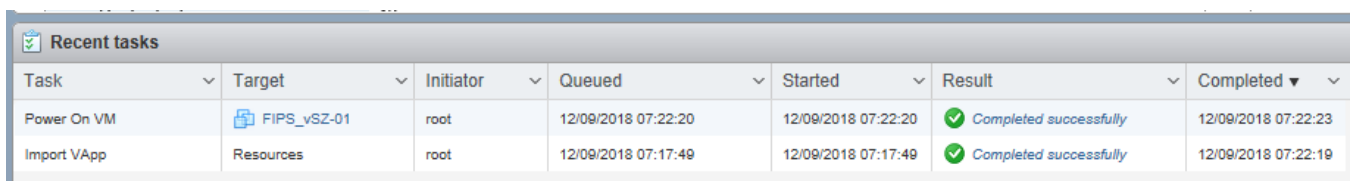

## **Using FIPS-Related CLI Commands (vSZ)**

1. Once the VM has been deployed, click **Power On** to start the vSZ.

Using FIPS-Related CLI Commands (vSZ)

2. Open a console window to log in to the vSZ CLI.

## **FIGURE 12 vSZ CLI Console**

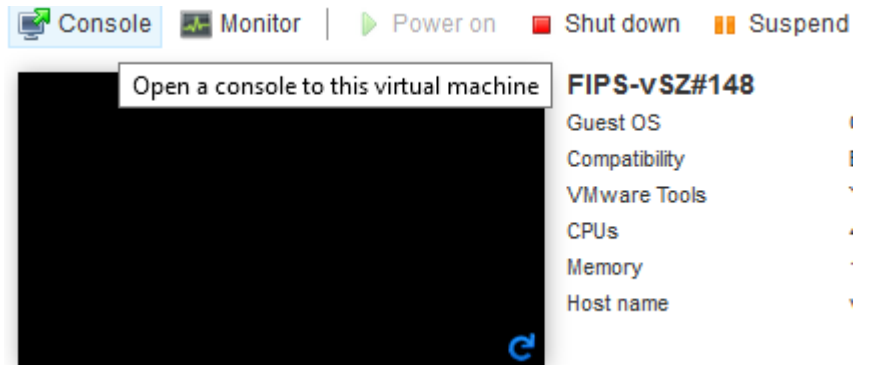

3. At the login prompt, log in using "administrator" as the username and password. At the **>** prompt, enter the **enable (en)** command and the admin password to change to Privileged EXEC mode.

From this step onwards, the installation process is the same for virtual platforms and hardware.

Use NETBOOT to load the FIPS image in the SZ100 controller hardware.

Use NETBOOT/USB boot to load the FIPS image in the SZ300 controller hardware.

**FIGURE 13 Logging In to Privileged EXEC Mode (vSZ-E)**

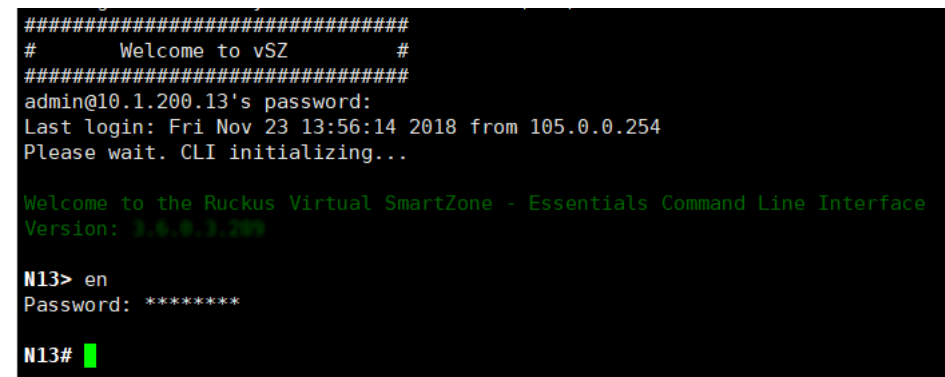

**FIGURE 14 Logging In to Privileged EXEC Mode(SZ300)**

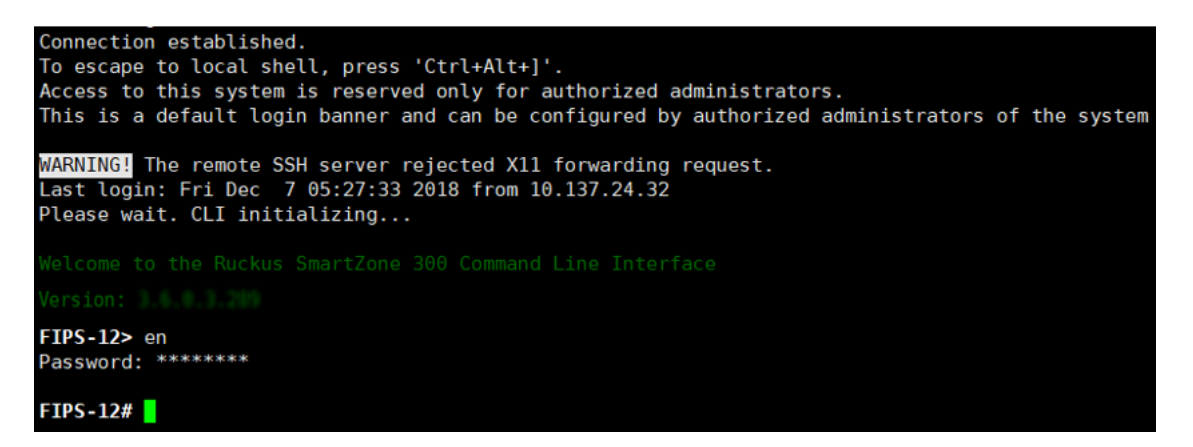

**FIGURE 15 Logging In to Privileged EXEC Mode (SZ100)**

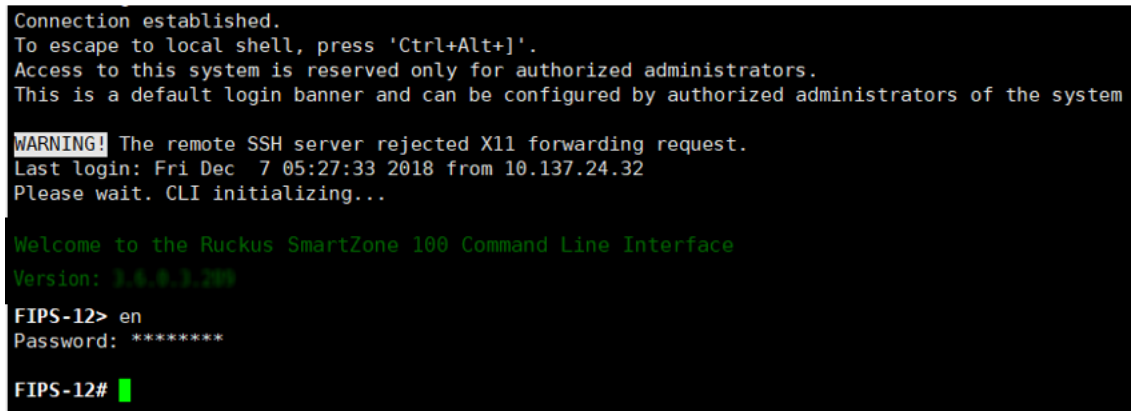

## **NOTE**

The cluster name must be more than eight characters long to comply with FIPS and NIST requirements.

## **FIGURE 16 Sample Cluster Name**

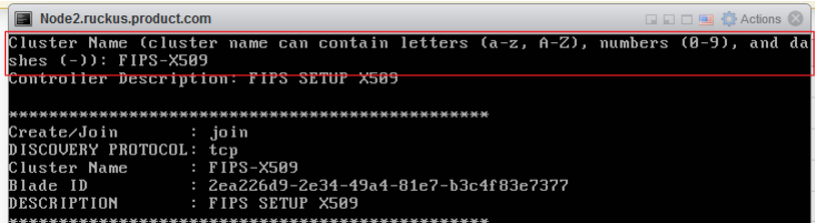

4. At the command prompt, enter fips ? to display the list of available FIPS commands.

**FIGURE 17 List of FIPS Commands**

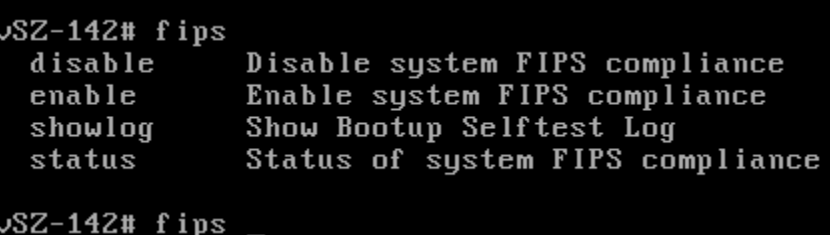

5. Enter **ȴps status** to verify whether FIPS mode is enabled or disabled.

**FIGURE 18 Using the ȴps status Command**

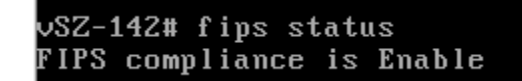

**NOTE**

When FIPS mode is enabled or disabled, vSZ is initiated with set-factory to clean up the configuration.

6. Enter **ȴps disable** to disable FIPS mode, and enter **yes** to confirm.

**FIGURE 19 Using the fips disable Command** 

vSZ-142# fips disable  $\,$ Zeroization will be initiated using set factory and the FIPS mode will be set to Disable (or input 'no' to cancel)? [yes/no]

7. Enter **ȴps enable** to enable FIPS mode, and enter **yes** to confirm.

**FIGURE 20 Using the ȴps enable Command**

vSZ-142# fips enable Zeroization will be initiated using set factory and the FIPS mode will be set to Enable (or input 'no' to cancel)? [yes/no]

<span id="page-25-0"></span>8. Enter **fips showlog** to to display the results of an on-demand test of FIPS crypto modules.

**FIGURE 21 Using the ȴps showlog Command**

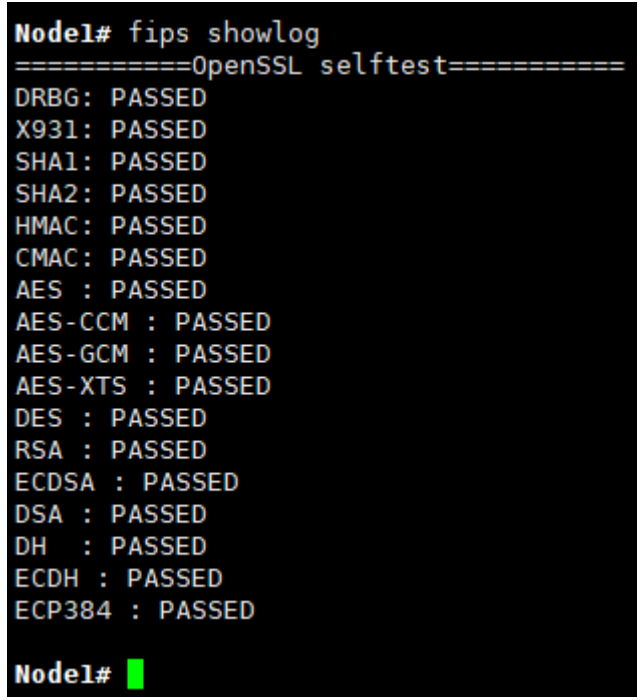

## **Viewing and Downloading FIPS Logs**

Only the CO (admin) can view and download FIPS logs from the web interface.

In the web interface, navigate to **Diagnostics > Application Logs > FIPS** to download the logs to the local machine.

## **FIGURE 22 Using the Web Interface to Download FIPS Logs**

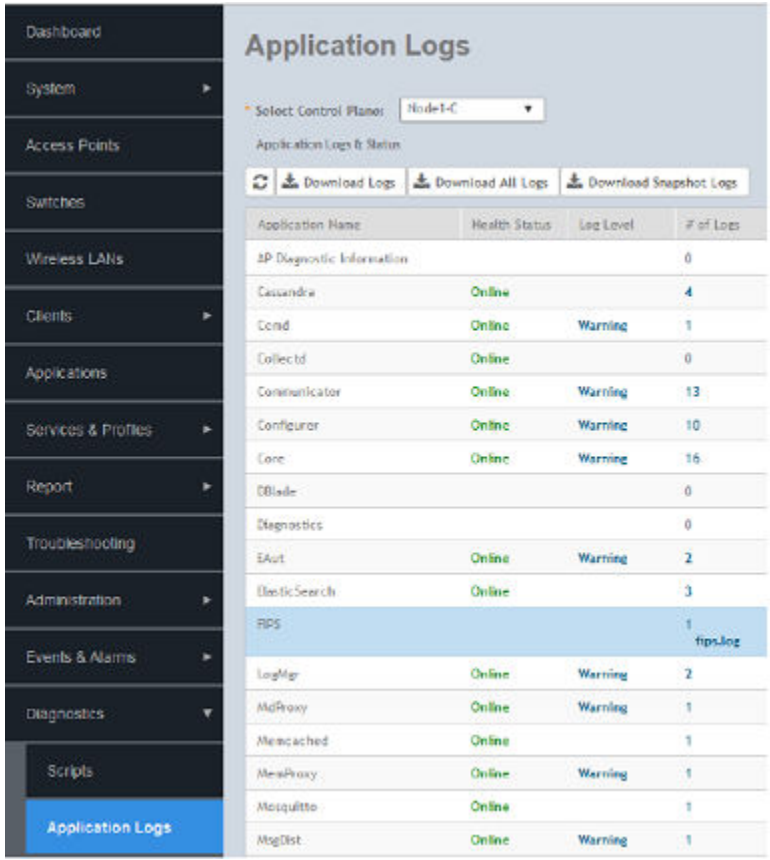

The downloaded log file is compressed as a .zip file.

## **FIGURE 23 Downloaded FIPS Logs**

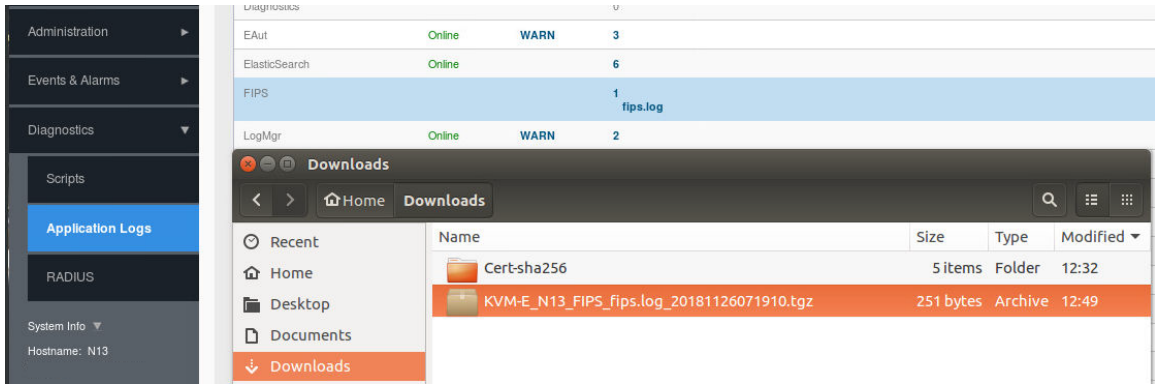

## <span id="page-27-0"></span>**Uploading Certificates to SmartZone OS**

For Active Directory (AD), Lightweight Directory Access Protocol (LDAP), and RADIUS over TLS (RadSec), the root CA is imported to the local machine so that the certificate from the server can be validated against the trusted CA. Perform the following steps to import the certificate.

1. In the web interface, navigate to **System > Certification > SZ Trusted CA Certificates/Chain (external)**. Click the **Import** option.

### **FIGURE 24 Selecting the Import Option**

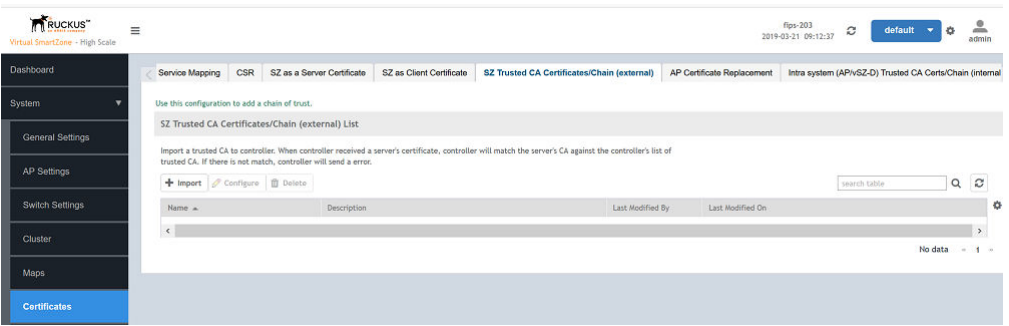

2. Enter the name in the Name field, and click the Browse button to the right of the Root CA Certificate field to navigate to the appropriate file.

**FIGURE 25 Name and Description of the Certificate** 

# Import CA Certs (Chain)

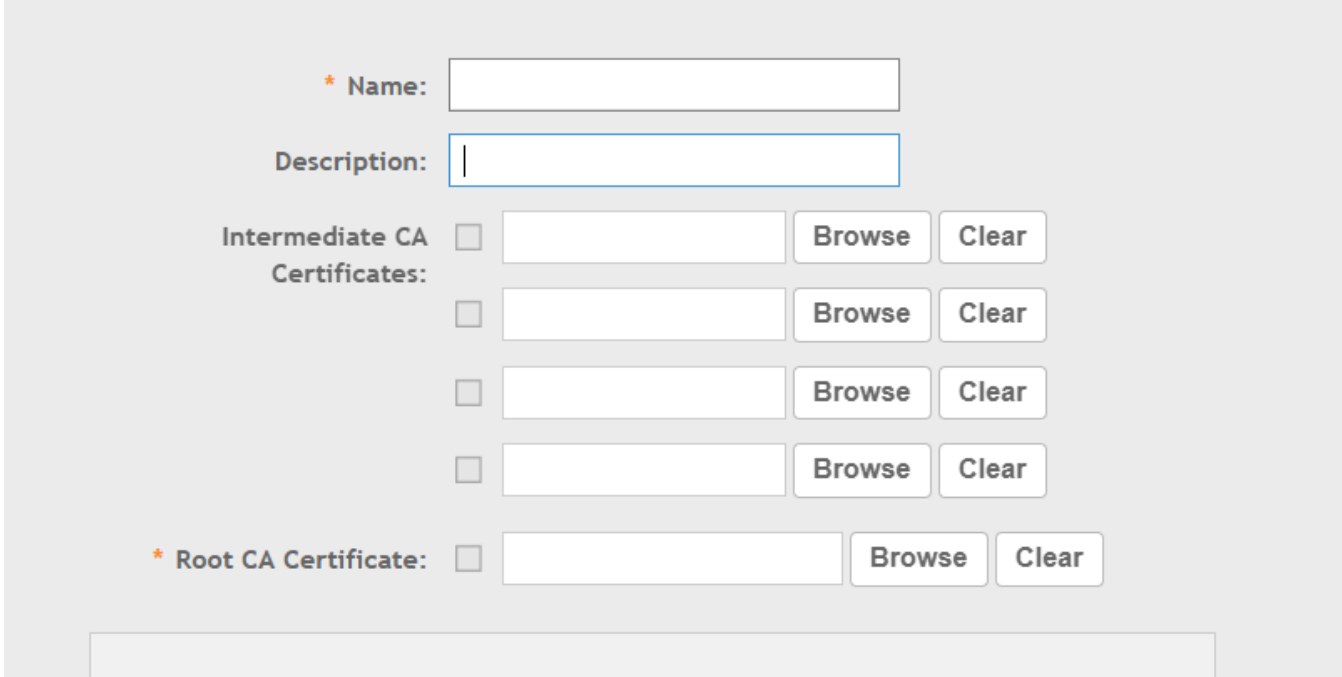

3. Select the root CA file from the local machine, and click **Open**.

## **NOTE**

Only CER and PEM formats are supported for the CA certificates.

### **FIGURE 26 Selecting the Certificate**

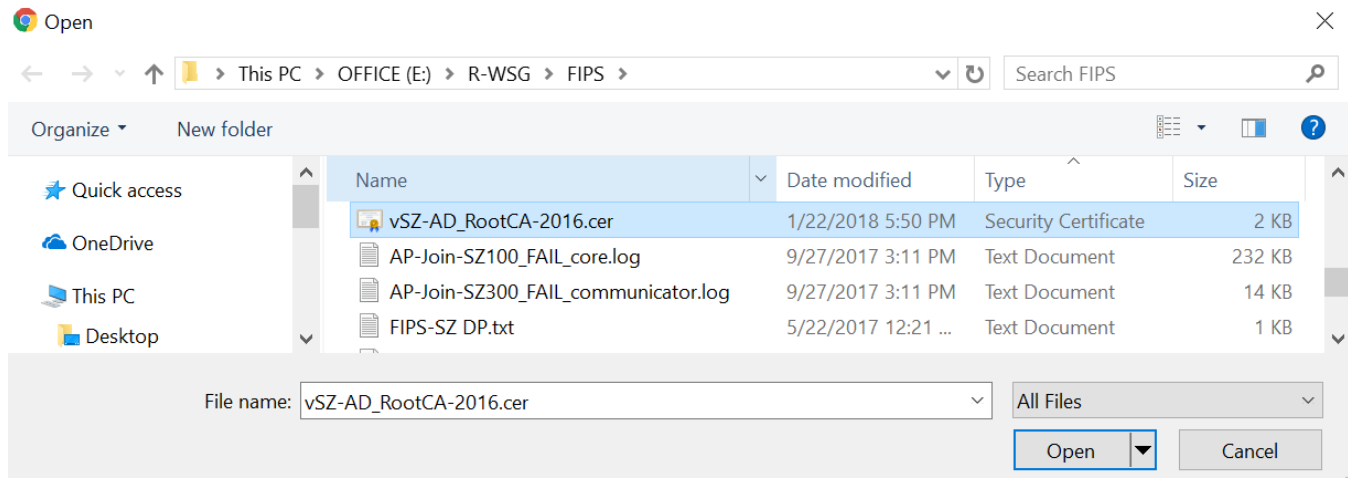

A check mark is displayed next to the file name upon successful import of the certificate.

**FIGURE 27 Successful Certificate Import** 

## Import CA Certs (Chain)

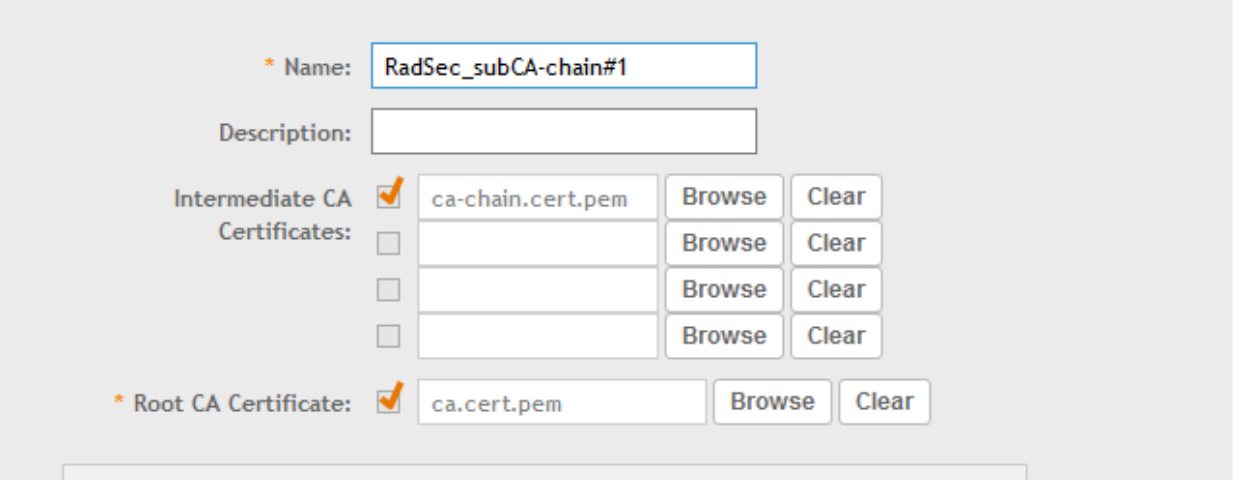

 $\times$ 

## <span id="page-30-0"></span>**Enabling Other Secured Communication Services**

The following secured communication services are available in FIPS:

- **•** SFTP
- **•** SNMP
- **•** SMTP
- **•** Syslog

Perform the following steps to activate these services.

1. To enable SFTP, in the web interface, navigate to **System > General Settings > FTP**. Select the required FTP or click **Create** to add a new FTP.

## **FIGURE 28 Selecting FTP**

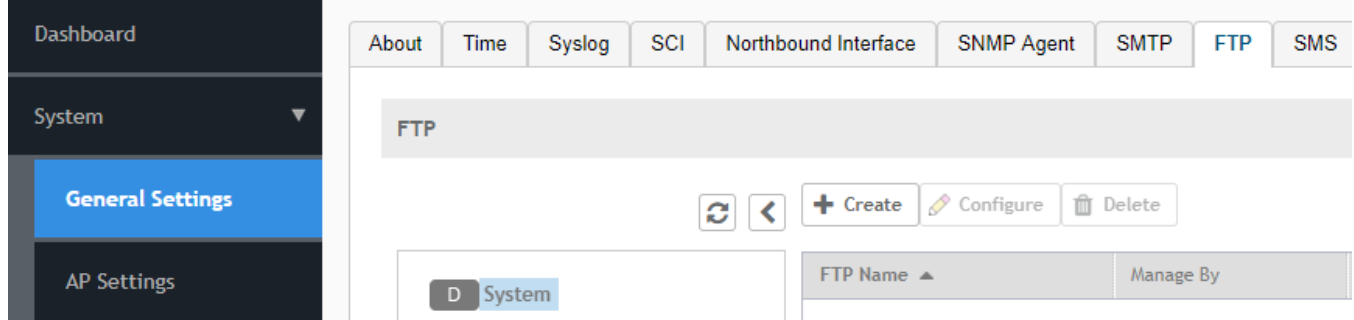

2. To enable the SNMP agent, in the web interface, navigate to **System > General Settings > SNMP Agent**. Enable the option for SNMP notifications.

## **NOTE**

Only SNMPv3 Agent is valid for FIPS. The HASH algorithm is not user-configurable.

### **FIGURE 29 Selecting the SNMP Agent**

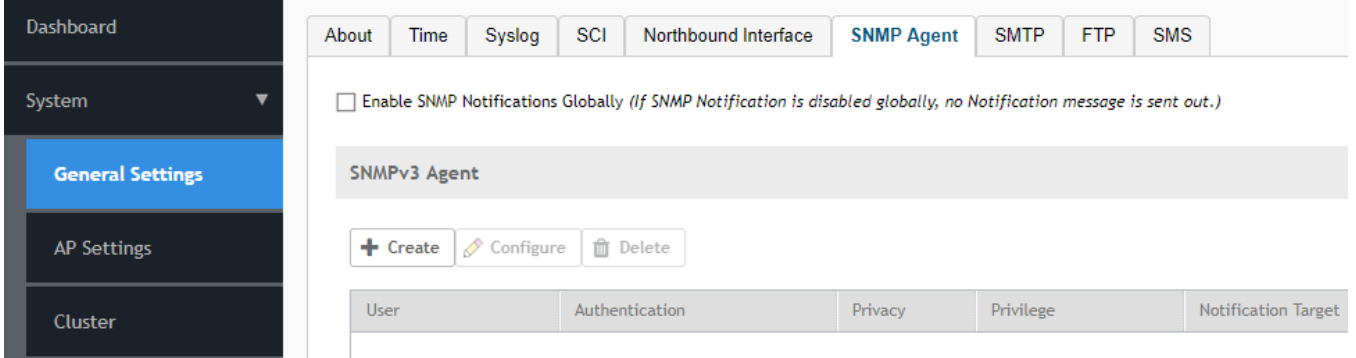

- 3. Click **Create** to create the SNMPv3 agent and configure the following options:
	- **•** Enter a user name.
	- **•** Select **Authentication**.
	- **•** For **Auth Pass Phrase**, enter an authentication pass phrase.
	- **•** Select **Privacy**.
	- **•** Select **Privilege**.

## **NOTE**

Only SHA is supported as the authentication method. Only AES is supported for privacy.

4. To enable SMTP, in the web interface, navigate to **System > General Settings > SMTP**. Configure the SMTP server settings to enable email notifications.

### **FIGURE 30 Selecting the SMTP Server**

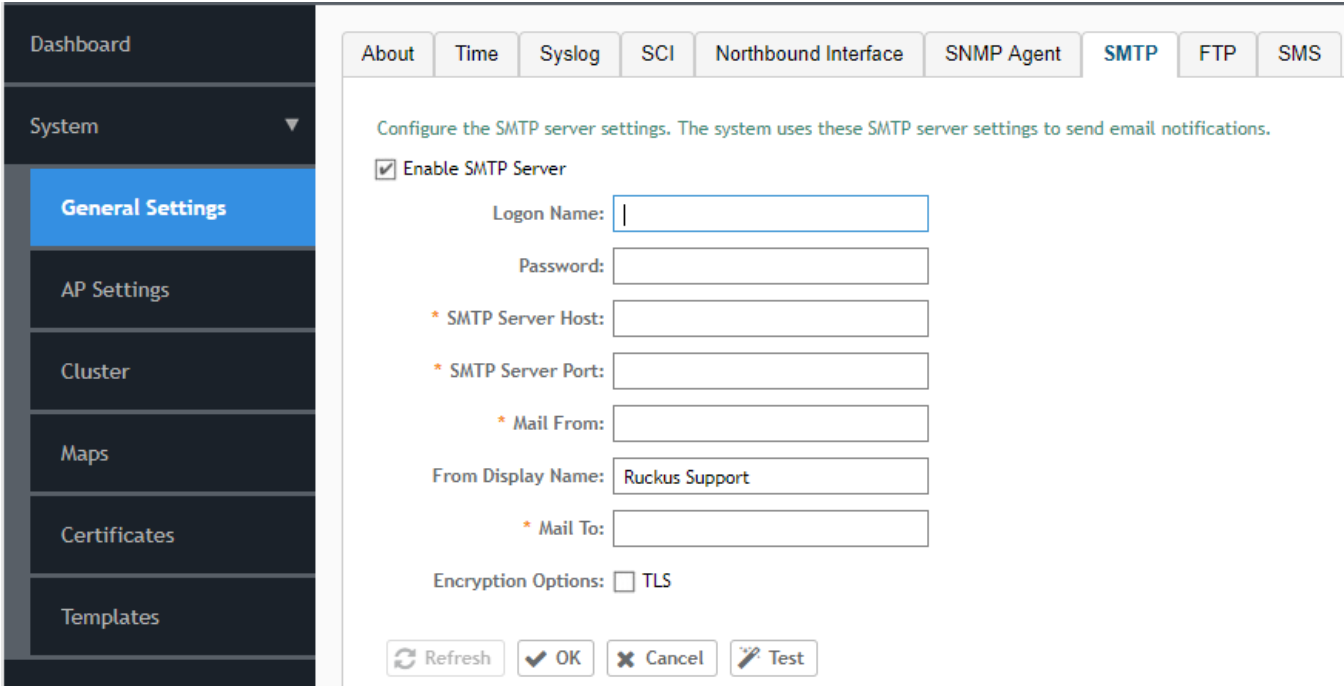

<span id="page-32-0"></span>5. To enable syslog, in the web interface, navigate to **System** > **General Settings** > **Syslog** and select **Enable logging to remote syslog server** to send event logs.

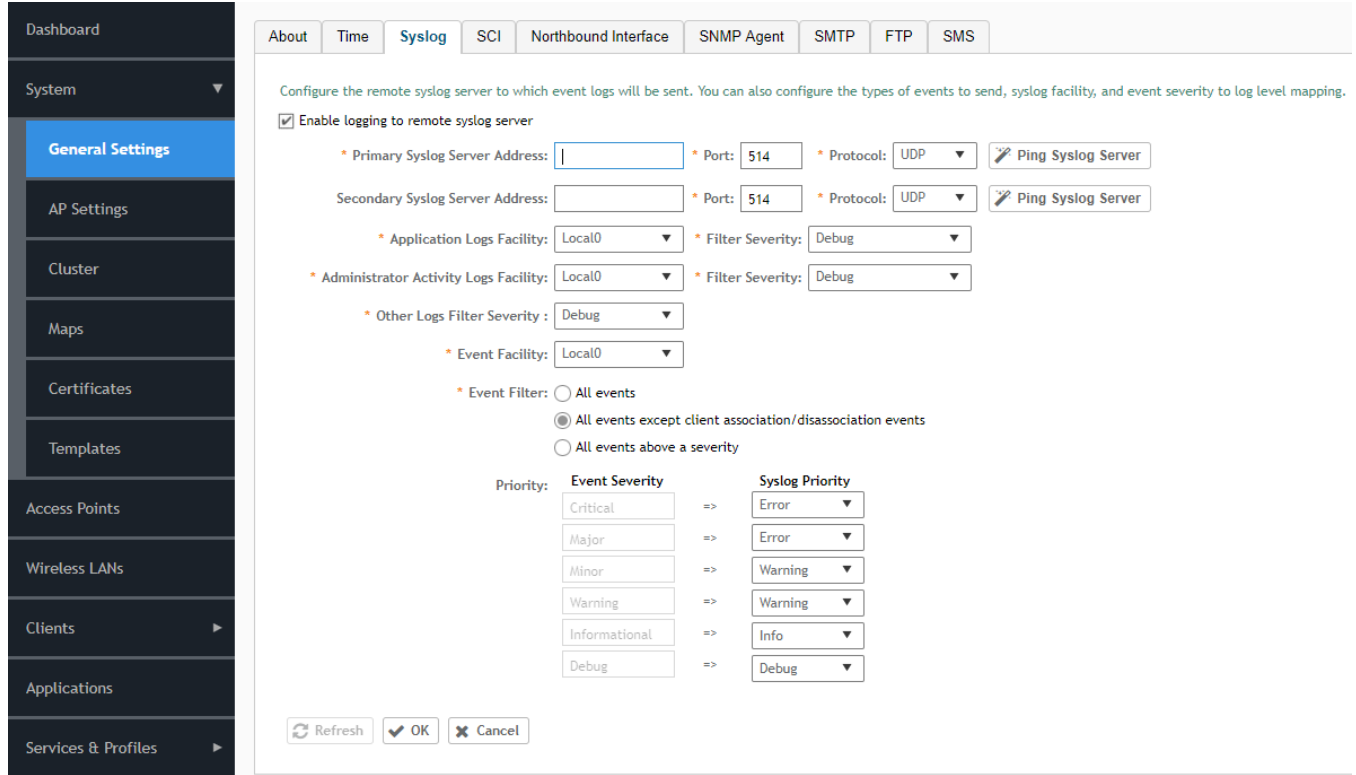

## **FIGURE 31 Selecting the Syslog Server**

## **Entity MIB Groups**

The Entity MIB module represents multiple logical entities supported by a single SNMP agent. The following tables are the Entity MIB groups supported only in the SZ300 and SZ100 platforms.

## *entityPhysical*

The collection of objects that are used to represent physical system components where a single agent provides management information.

## **TABLE 3 entPhysicalTable**

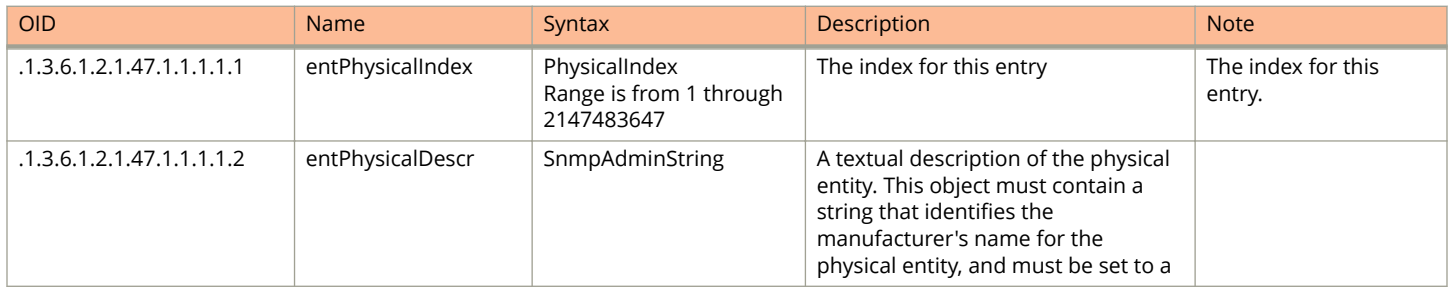

Enabling Other Secured Communication Services

## **TABLE 3 entPhysicalTable (continued)**

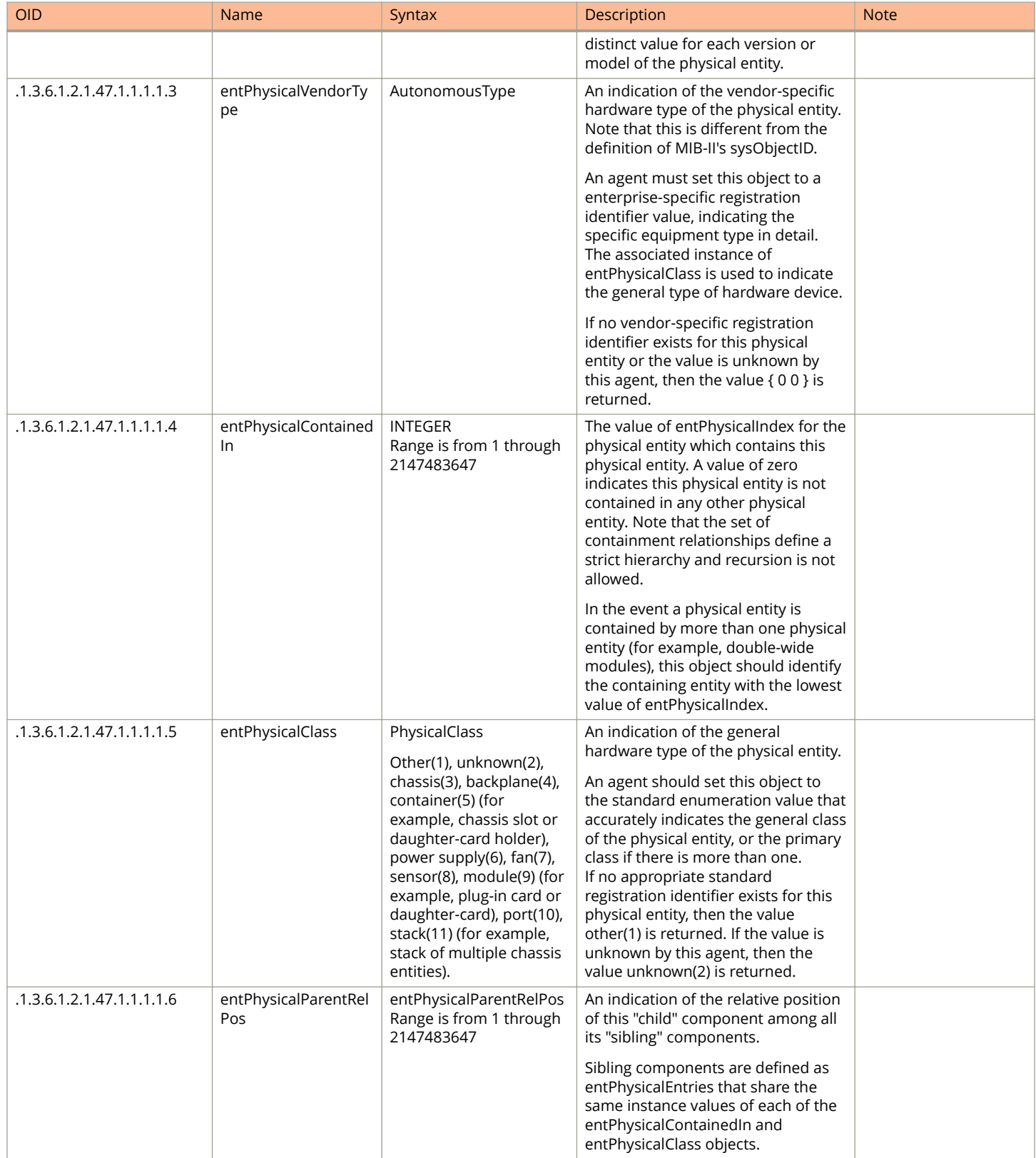

Enabling Other Secured Communication Services

## **TABLE 3 entPhysicalTable (continued)**

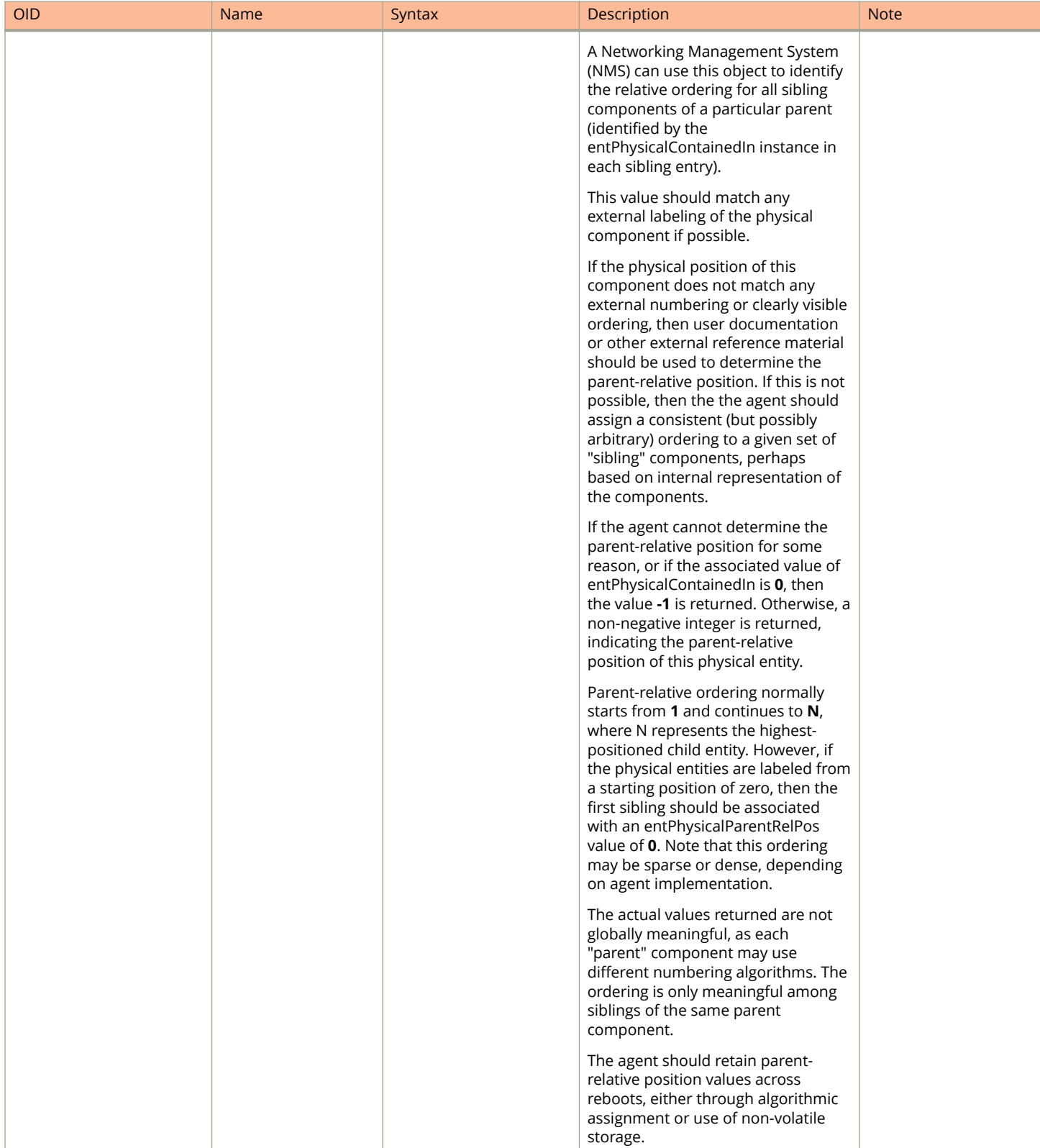

Enabling Other Secured Communication Services

## **TABLE 3 entPhysicalTable (continued)**

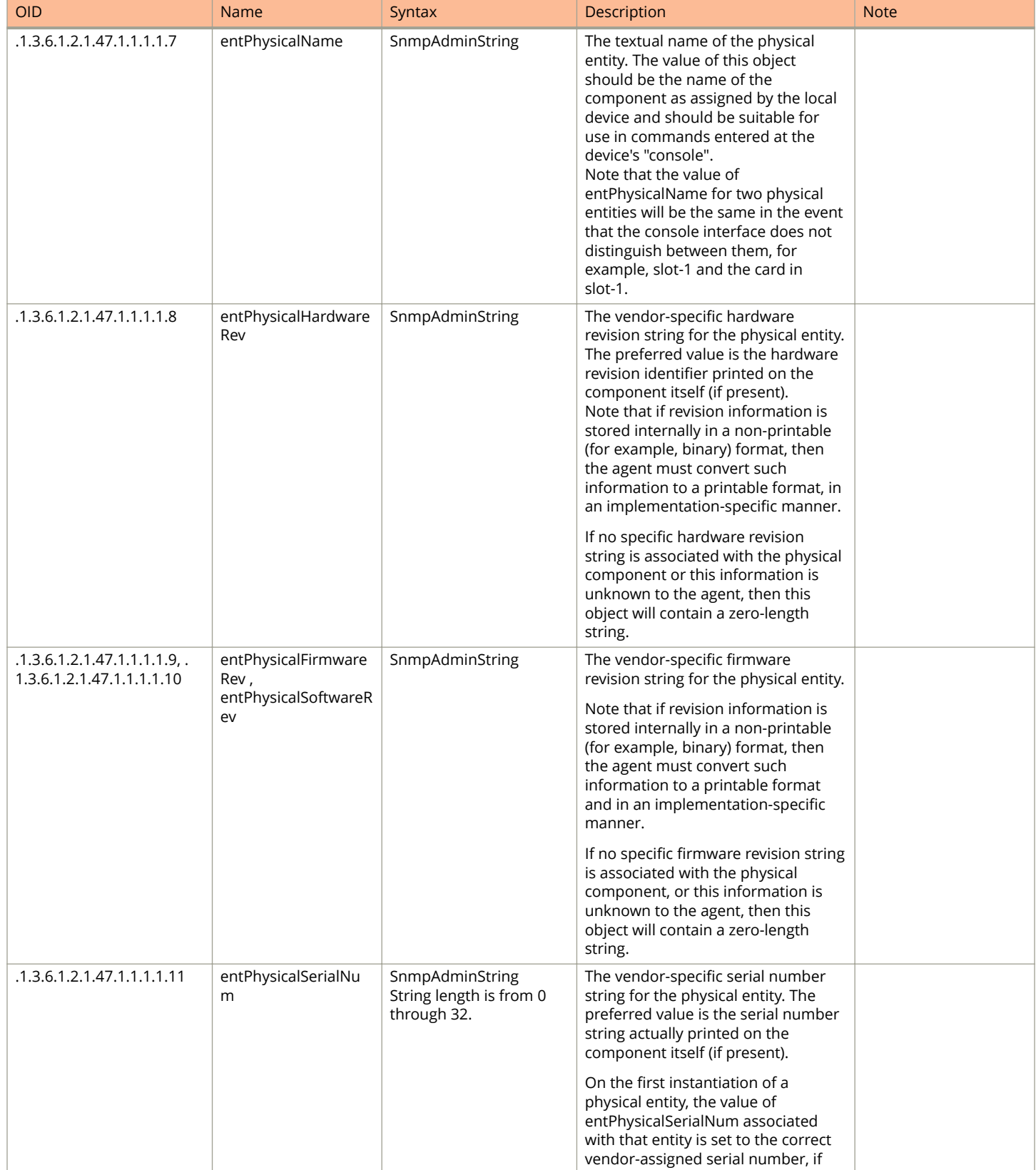
Enabling Other Secured Communication Services

### **TABLE 3 entPhysicalTable (continued)**

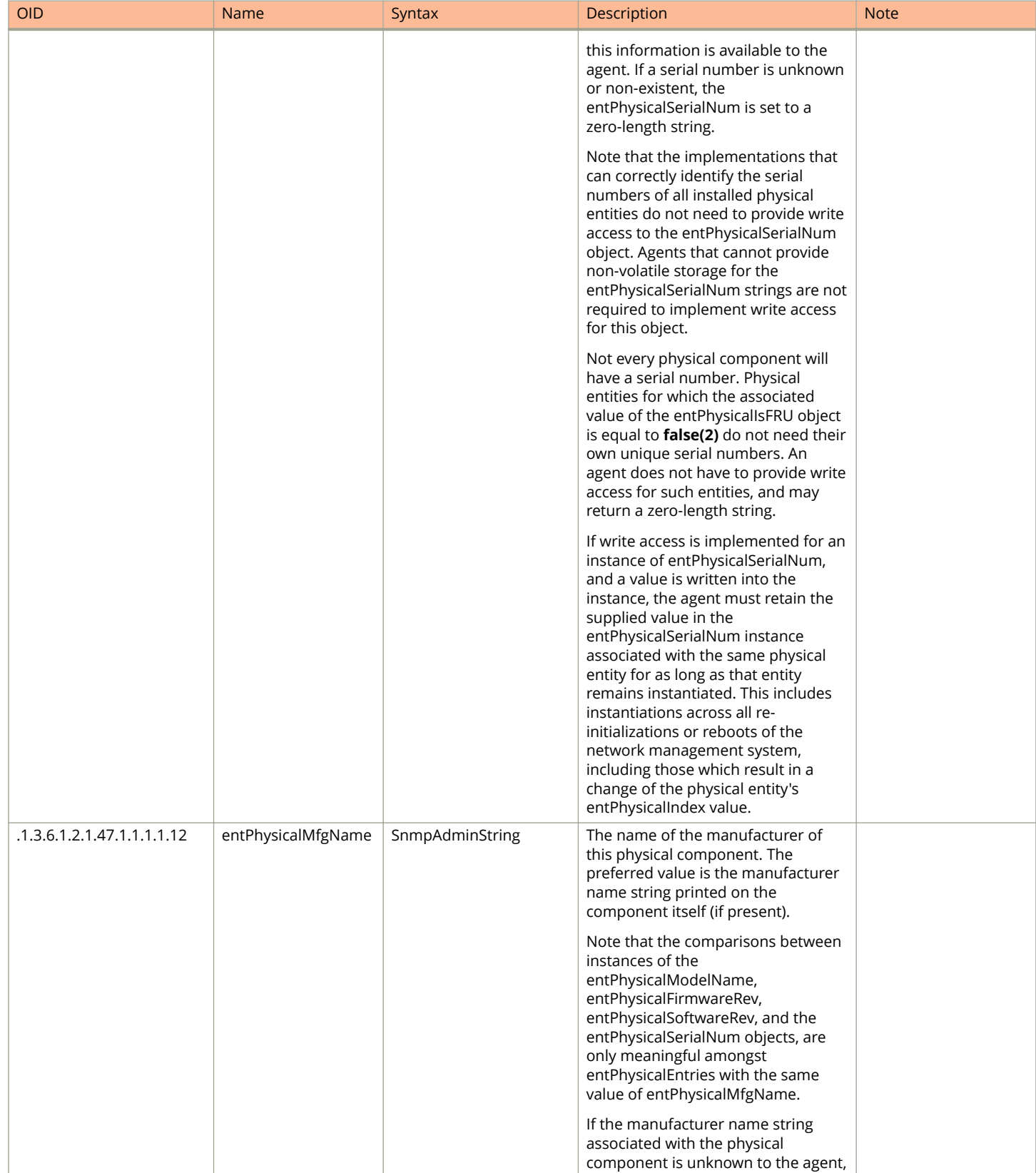

Enabling Other Secured Communication Services

### **TABLE 3 entPhysicalTable (continued)**

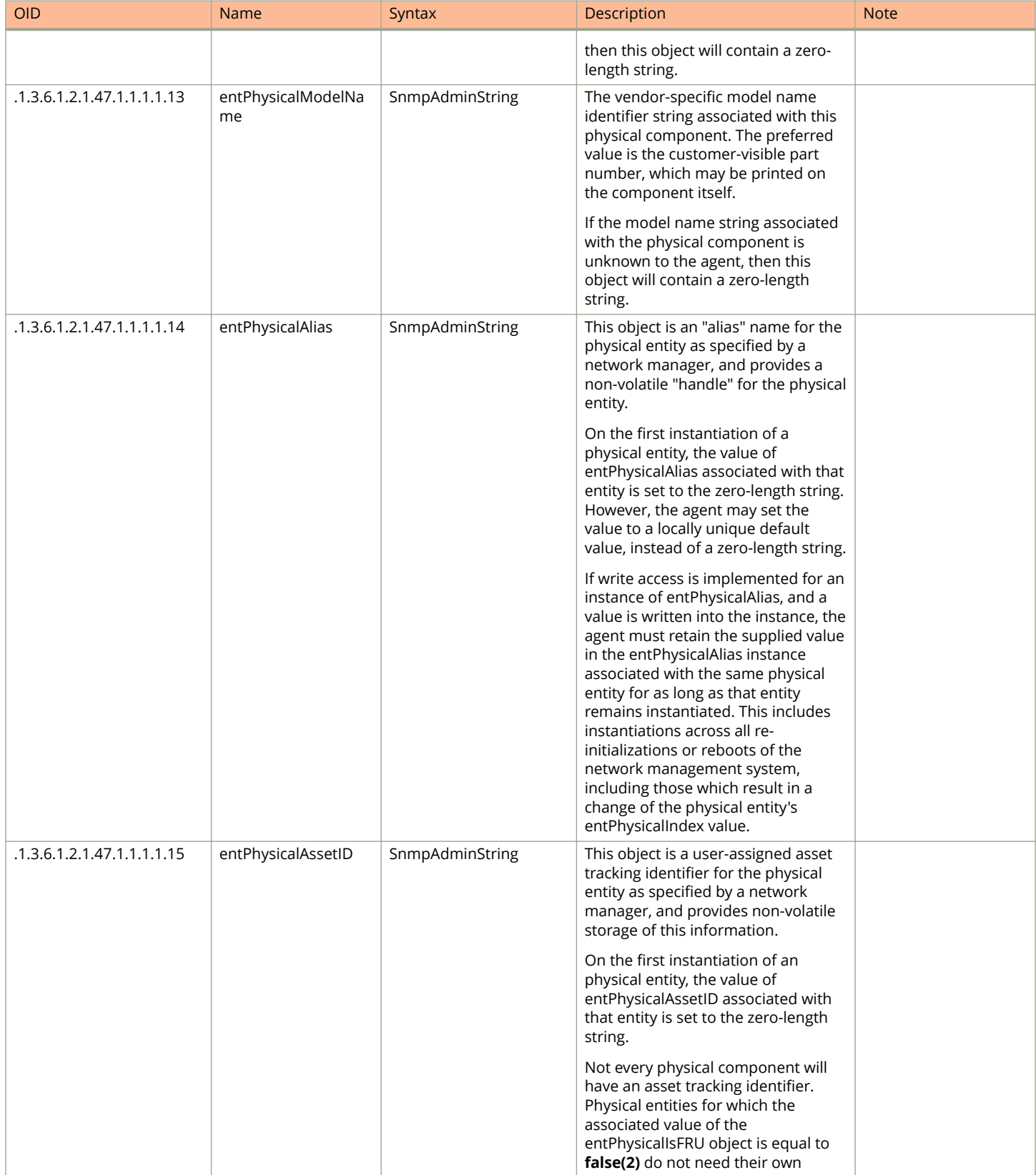

Enabling Other Secured Communication Services

### **TABLE 3 entPhysicalTable (continued)**

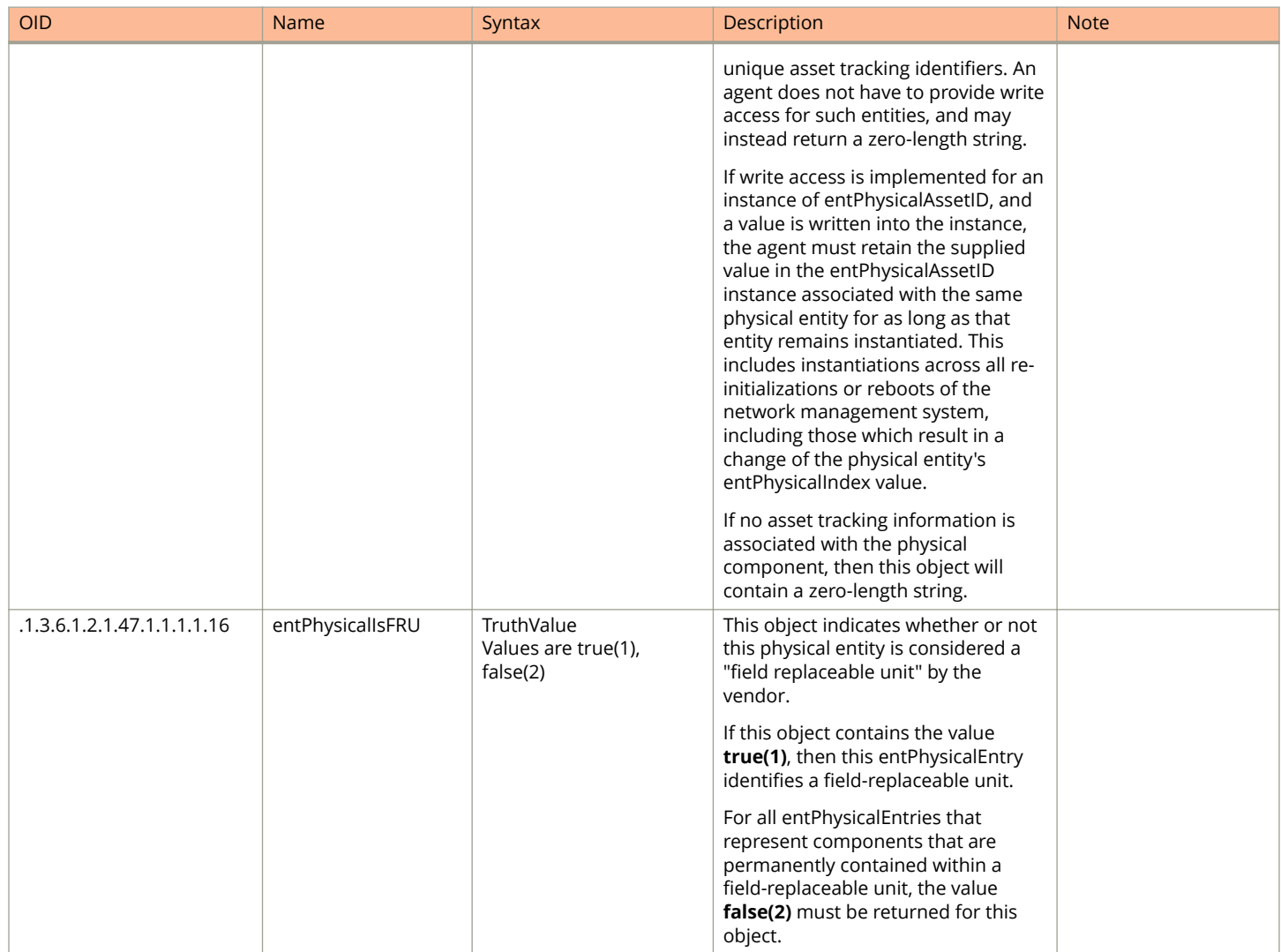

### *entPhysicalContainsTable*

The table showcases the container or containee relationships between physical entities and provides all the information found by constructing the virtual containment tree for a given entPhysicalTable.

In the event a physical entity is contained by more than one physical entity, the table must include these additional mappings that cannot be represented in the entPhysicalTable virtual containment tree.

### **TABLE 4 entPhysicalContainsTable**

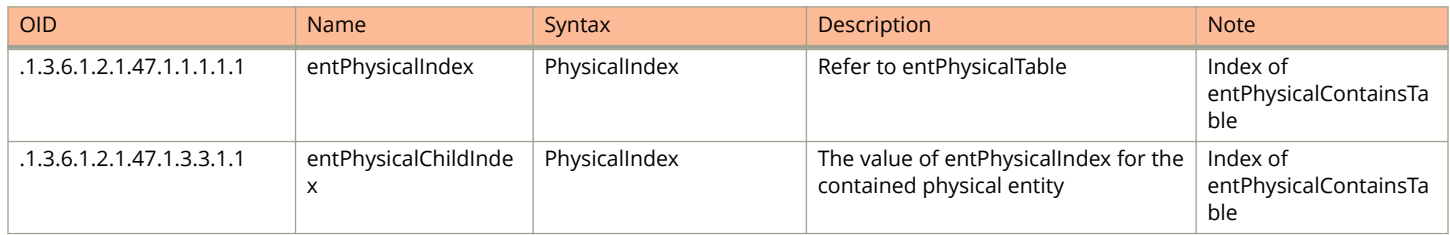

### *entityGeneral*

The collection of objects that are used to represent general entity information for which a single agent provides management information.

### **TABLE 5 entGeneralTable (Single OID)**

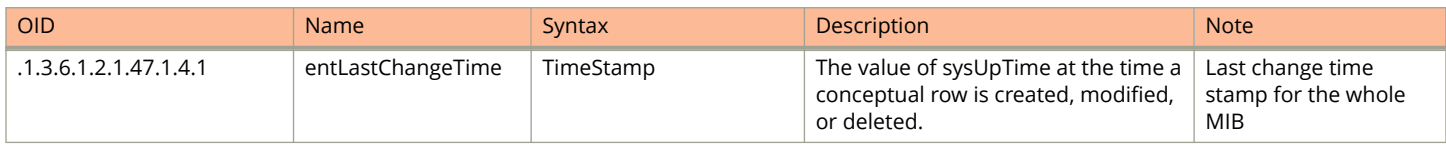

### *entityMIBTraps*

The collection of notifications used to indicate Entity MIB data consistency and general status information.

### **TABLE 6 entityMIBTrapsTable (Single OID)**

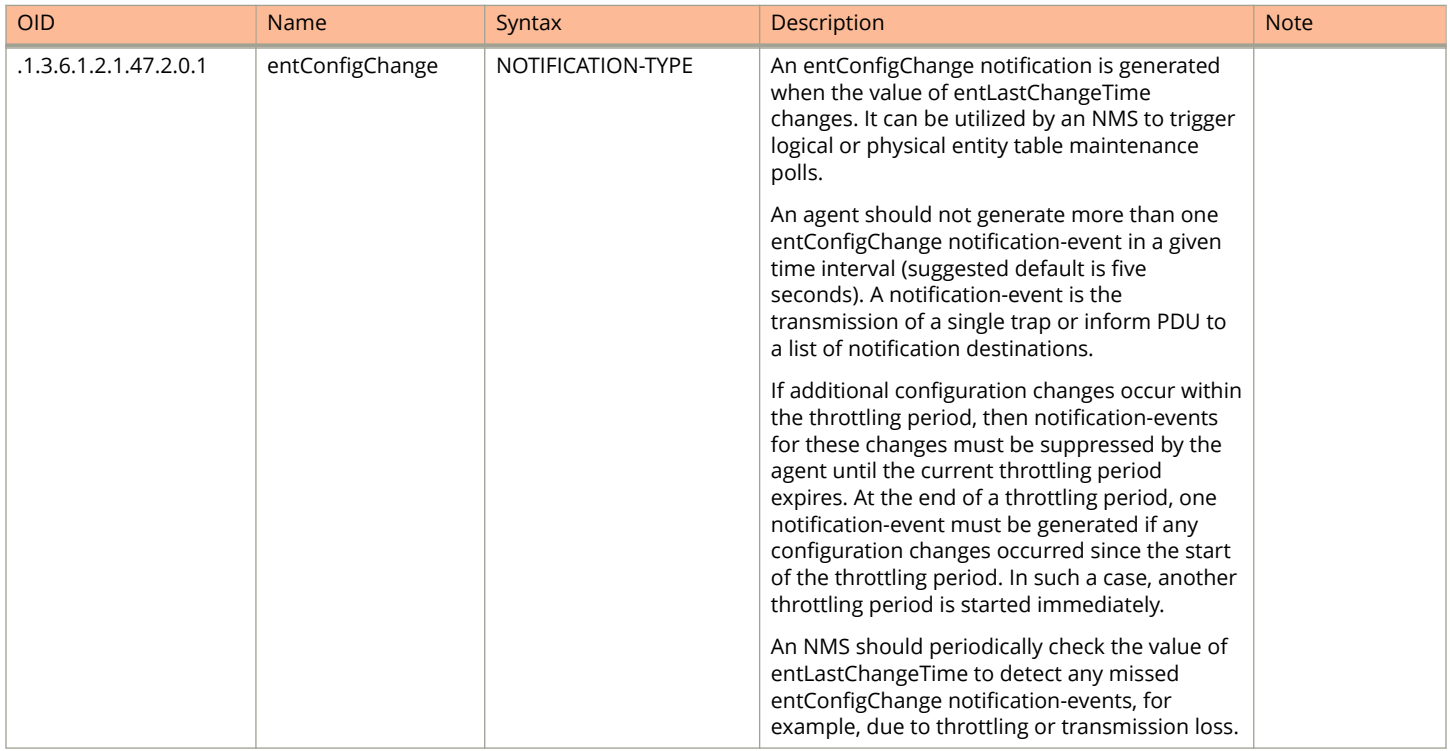

# **Secured Client Authentication Services**

SmartZone allows an encrypted channel between the SZ and the LDAP or AD server. During TLS tunnel establishment, the LDAP or AD server may send its server certificate to SZ for validation. SZ verifies the server certificate using the root CA uploaded by the operator and then attempts to establish the connection.

You can configure Proxy AD or configure the LDAP server to secure client authentication services.

## **Configuring Proxy Active Directory (AD)**

Perform the following steps to configure the proxy AD server.

1. In the web interface, select **Services & Profiles** > Authentication.

- 2. On the **Create Authentication Service** page, configure the following items:
	- **•** Enter the authentication service name.
	- **•** For **Service Protoco**l, select **Active Directory**.
	- **•** For **Global Catalog**, click **ON** for **Enable Global Catalog support**.
	- **•** For **TLS Encryption**, click **ON**.
	- **•** Enter the IP address.
	- **•** For **Port**, enter **636**.
	- **•** Enter the Windows domain name.
	- **•** Enter the admin domain name.
	- **•** Enter the admin password.
	- **•** For **Confirm New Password**, re-enter the password.

### **FIGURE 32 AD Server Configuration**

# **Create Authentication Service**

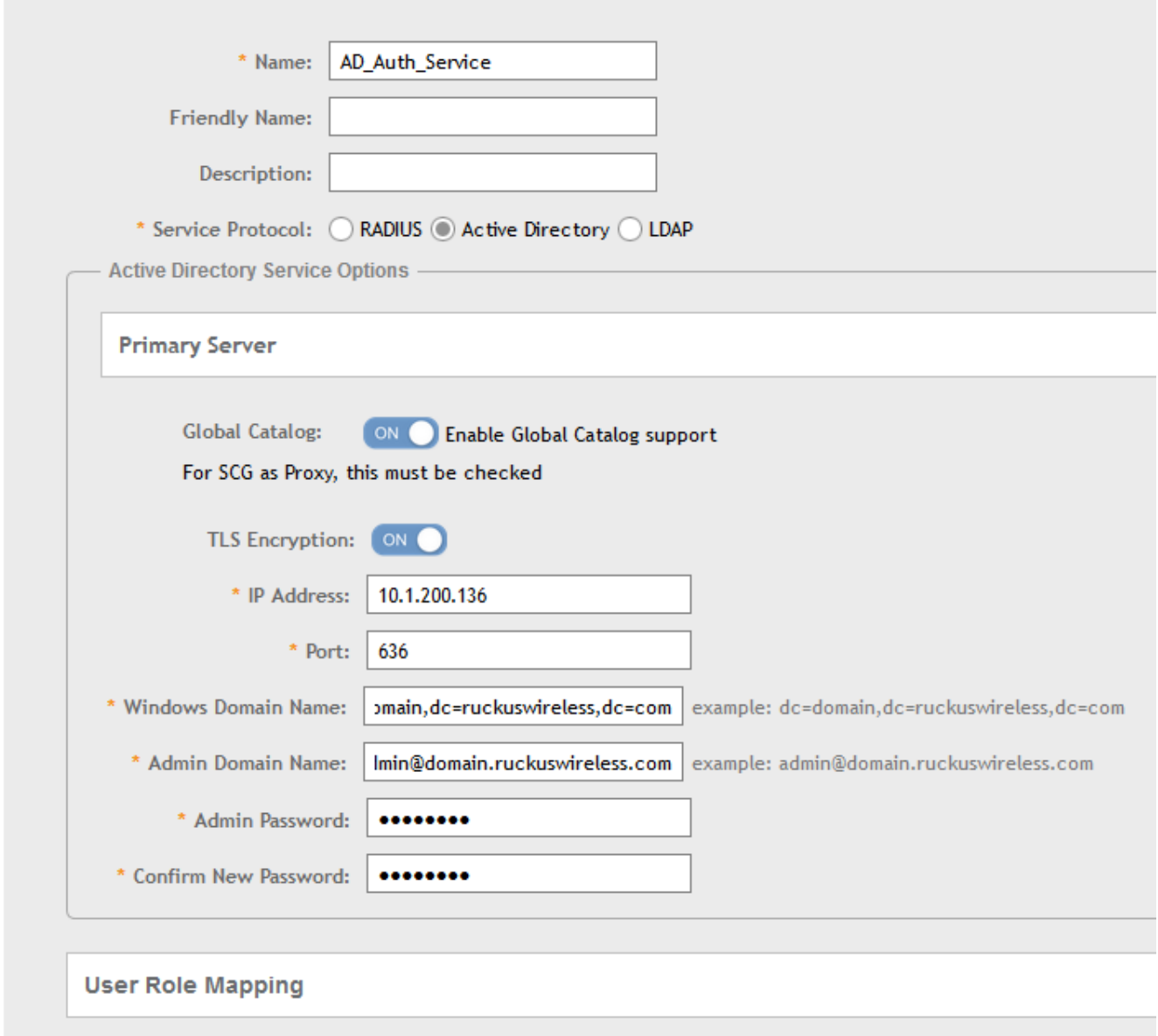

3. Click **OK** to complete the AD authentication service.

## **Configuring an LDAP Server**

Perform the following steps to configure an LDAP server for FIPS.

1. In the interface, select navigate to **Services & Profiles > Authentication**.

- 2. On the **Create Authentication Service** page that is displayed, configure the following items:
	- **•** Enter the authentication service name.
	- **•** For **Service Protocol**, select **LDAP**.
	- **•** Enable **TLS Encryption**.
	- **•** Enter the IP address.
	- **•** For **Port**, enter **636**.
	- **•** Enter the base domain name.
	- **•** Enter the admin domain name.
	- **•** Enter the admin password.
	- For **Confirm New Password**, re-enter the password.
	- **•** For **Key Attribute**, enter **UID**.
	- **•** For **Search Filter**, enter **objectClass**

#### **FIGURE 33 LDAP Server Configuration**

### **Create Authentication Service**

 $\times$ 

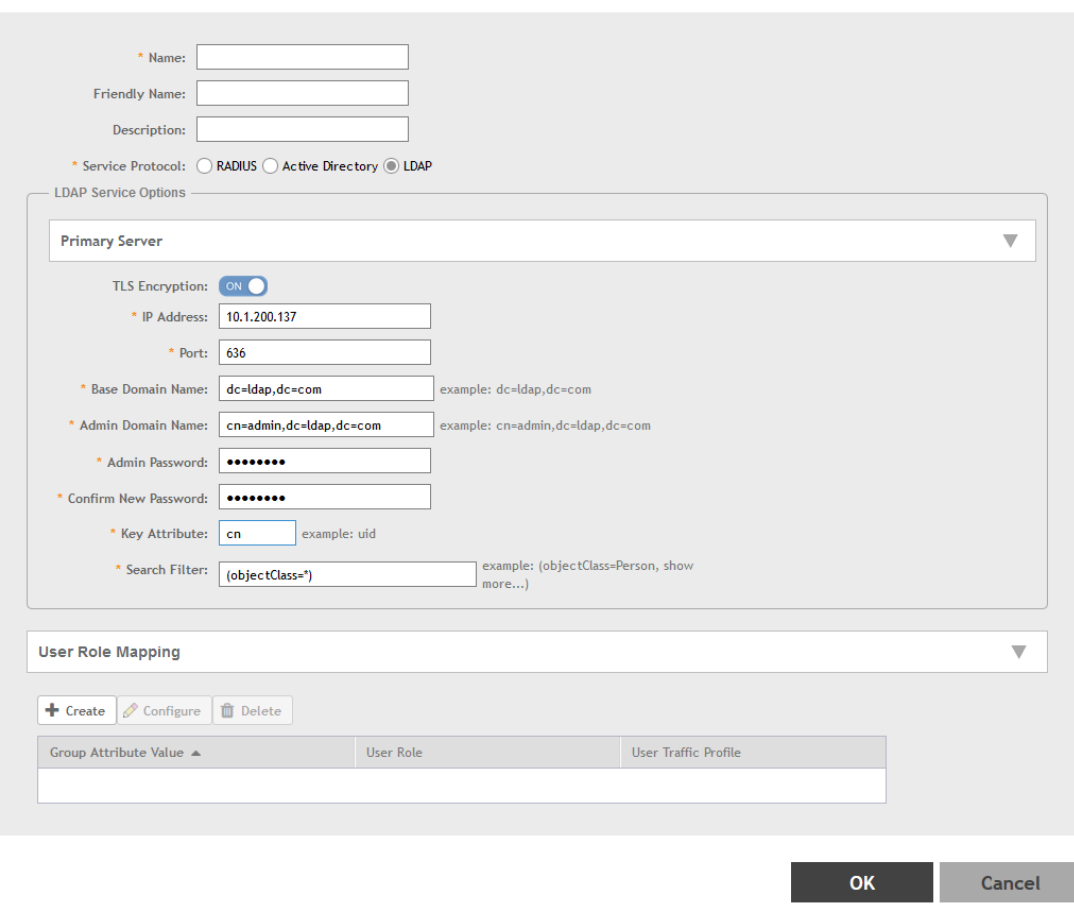

3. Click **OK** to complete the LDAP authentication service.

# <span id="page-45-0"></span>**RadSec (RADIUS over TLS)**

The latest RADIUS versions support the TLS interface and can be used in the SmartZone controller to support a TLS connection with the AAA server as a RadSec proxy.

The RadSec proxy establishes the TLS connection with the RadSec AAA server using TLS over TCP. In the web interface, if TLS is enabled in the authentication or accounting service, RAC sends RADIUS messages to the RadSec proxy, and the RadSec proxy forwards the RADIUS messages over TLS to the configured RadSec server.

### **NOTE**

TLS cipher suites are not user-configurable. The following cipher suites are supported by SZ (RadSec client):

- **•** ECDHE-RSA-AES128-SHA256
- **•** ECDHE-RSA-AES256-GCM-SHA384
- **•** ECDHE-RSA-AES256-SHA384
- **•** ECDHE-RSA-AES128-GCM-SHA256
- **•** DHE-RSA-AES128-SHA256
- **•** DHE-RSA-AES256-SHA256

In FIPS mode, client authentication and accounting messages are exchanged through a TLS tunnel that is established between vSZ and the AAA server. This ensures that the user name, password, pass phrase, or any other sensitive information pertaining to the user or user session is encrypted.

### **Configuring RadSec**

Perform the following steps to configure and map RadSec in standard and WISPr WLANs.

1. Log in to the web interface using the URL *https://MGMT-interface*-IP:8443

2. To configure RadSec authentication service, navigate to **Services & Profiles** > Authentication > Proxy (SZ Authenticator) > Configure.

The **Edit Authentication Service** page is displayed.

**FIGURE 34 Configuring RadSec Authentication Service** 

## Edit Authentication Service RadSec\_197

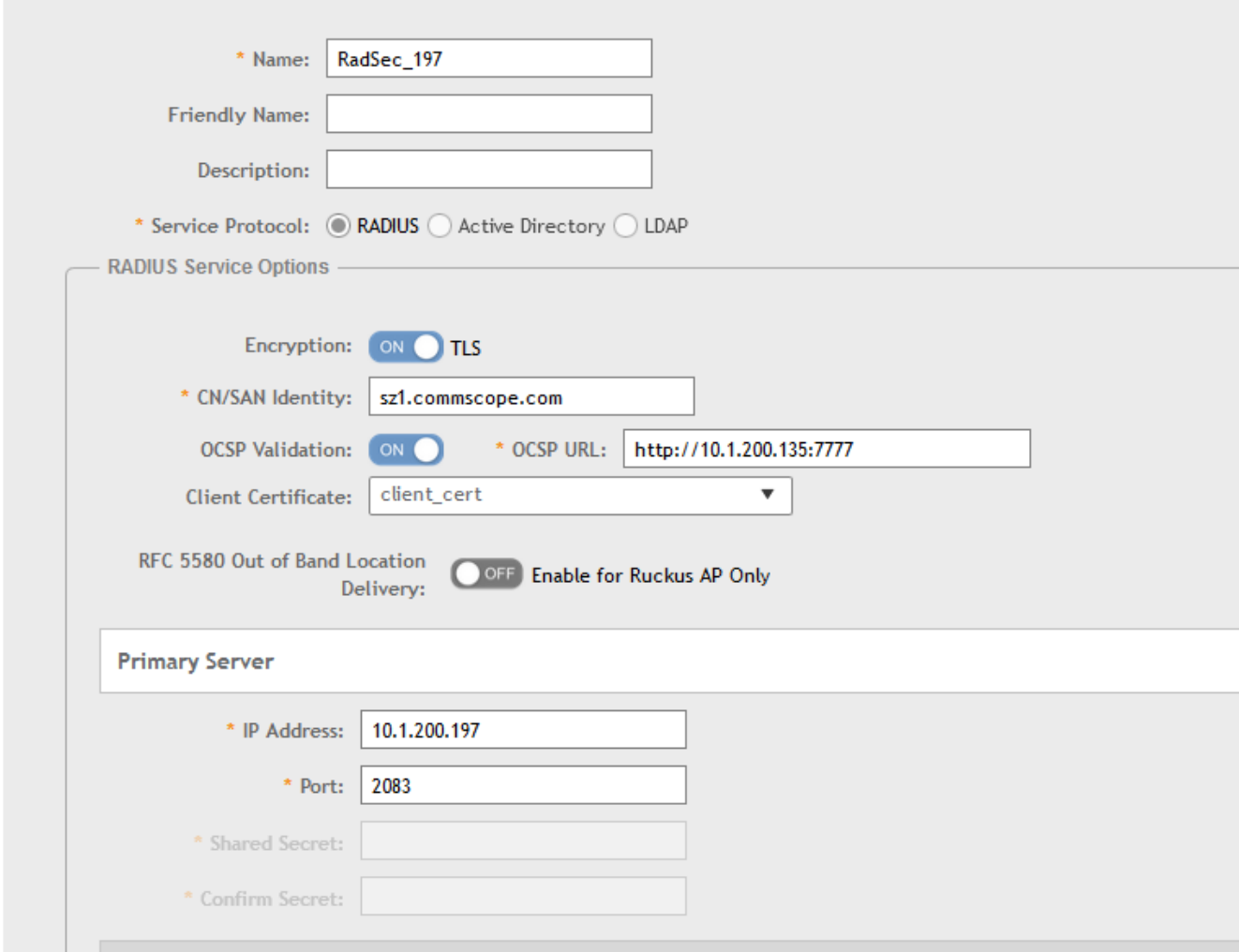

- 3. Enter the authentication service name.
- 4. For **Service Protocol**, select **RADIUS**.

5. For **Encryption**, click **ON** to enable TLS encryption

### **NOTE**

If **TLS** is enabled:

- **•** Secondary server configuration is disabled.
- **•** Only then the user can configure **OCSP Validation** and **CN/SAN Identity**.
- **OCSP Validation** is disabled by default.
- **CN/SAN** becomes a mandatory field. The validation is performed with the configured identity and is used by most of the certificates.

Refer to the following table to use the appropriate CN/SAN combination for a successful TLS connection.

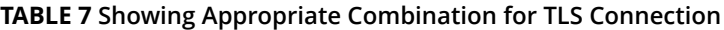

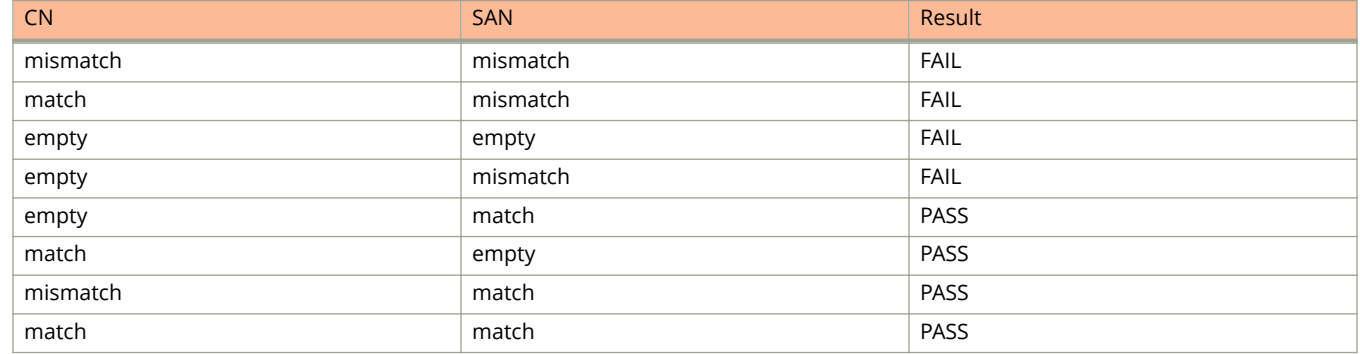

### 6. Enter **CA/SAN Identity**.

For CN/SAN Identity, enter an address (for example, bdc.commscope.com). The maximum length is 1024 characters.

When TLS encryption is enabled, CN/SAN Identity becomes a mandatory field. The validation is performed with the configured identity and is used by most of the certificates.

Refer to the following table to use the correct pattern for a successful TLS connection.

### **TABLE 8 Showing Correct Pattern for TLS Connection**

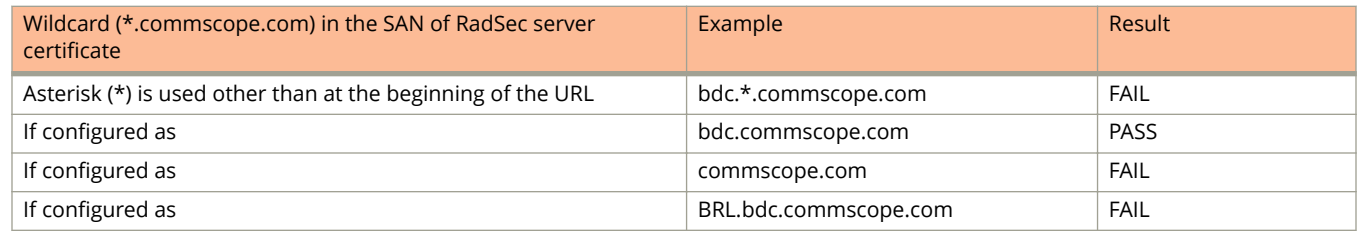

7. For **OCSP Validation**, click **ON** to enable OCSP URL..

### **NOTE**

If OCSP validation is enabled, SZ performs the validation; otherwise, the TLS connection is established without the OSCP validation.

8. Enter **OCSP URL** (for example, https://10.1.200.197:2561) Maximum length is 1024 characters.

When OCSP validation is enabled, OCSP URL becomes a mandatory field. If the server certificate contains OCSP attributes, RAC uses certificate-provided attributes for validation; otherwise, RAC uses the configured OCSP URL for validation.

9. For **Client Certificate**, select the certificate from the list.

For OCSP URL, enter a URL (for example, https://10.1.200.197:2561). The maximum length is 1024 characters. The user can import the client certificate when SZ acts as a RadSec client. As a prerequisite to enabling the client certificate, complete the following steps:

- a) Navigate to **System** > **Certificates** > **SZ as Client Certificate** and click **Import**.
- b) In the **Import Client Certificate** page, enter the certificate name.
- c) For **Client Certification**, browse and select the certificate.
- d) Click **Validate**. A validation message is displayed.
- e) Click **OK** to complete the certificate validation.
- 10. Under **Primary Server**, enter the IP address and port number.

### **NOTE**

You can use port number 2083, but ensure that the configured port is the same as that in the RadSec server.

11. Click **Save** to add the RadSec authentication service.

12. To import the CA certificate for validation, navigate to **System > Certificates > Import CA Certs**.

The **Import CA Certs (Chain)** page is displayed.

### **FIGURE 35 Importing the CA Certificate**

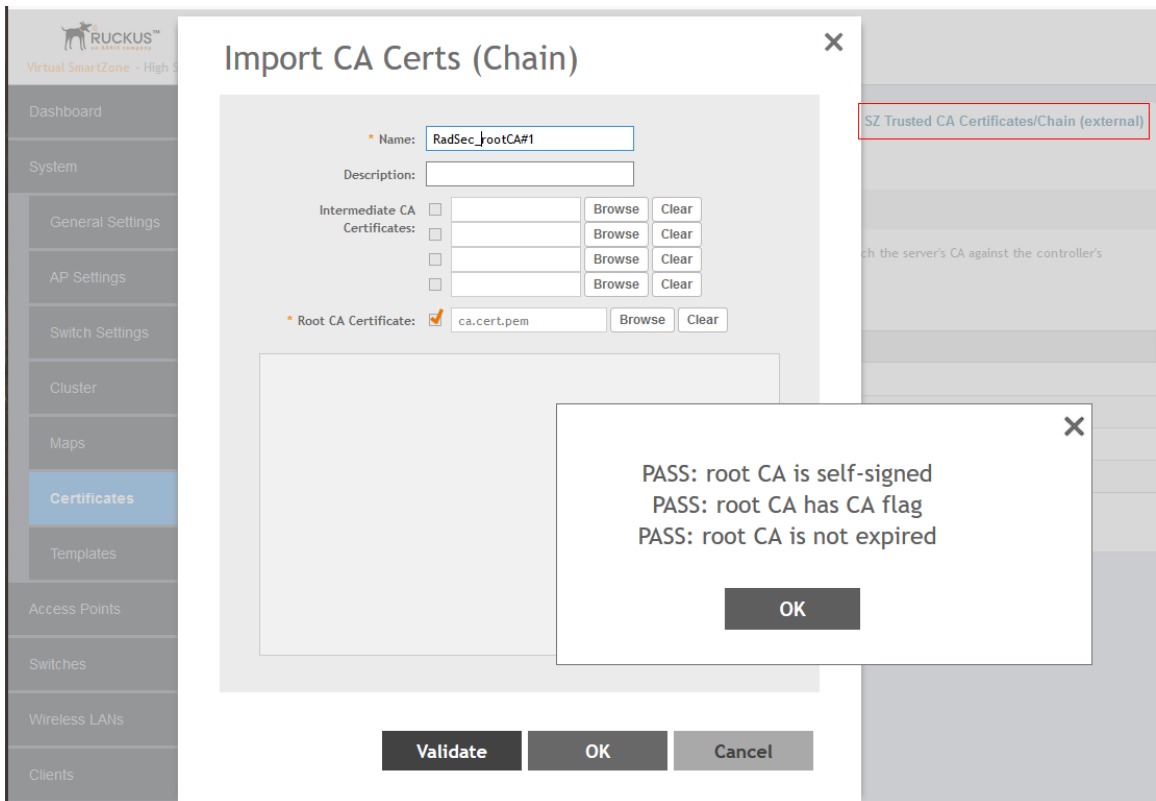

- **•** Enter the CA certificate name.
- For **Root CA Certificate**, browse and select the certificate.

### **NOTE**

RadSec supports only the Root CA certificate. Only the base64 certificate format is supported.

- **•** Click **Validate**. A validation message is displayed.
- **•** Click **OK** to complete the certificate validation.

13. To configure a client certificate when SZ acts as a RadSec client, navigate to **System > Certificates > SZ as Client Certificate > Configure.** 

The **Edit Client Certificate** page is displayed.

### **FIGURE 36 Configuring the Client Certificate**

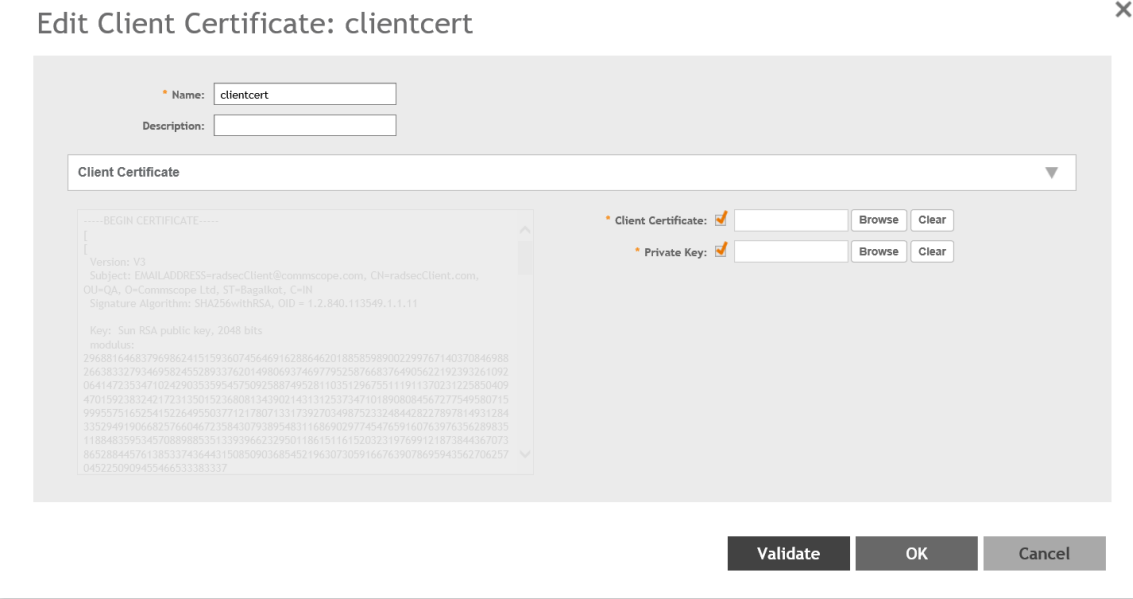

- **•** Enter the client certificate name.
- For **Client Certificate**, browse and select the certificate.
- **•** For **Private Key**, browse and select the key.
- **•** Click **Validate**. A validation message is displayed.
- **•** Click **OK** to complete the certificate validation.

14. To configure a RadSec accounting service, navigate to **Services & Profiles > Accounting > Proxy (SZ Authenticator) > Configure.** 

**FIGURE 37 Configuring RadSec Accounting Service** 

# Edit Accounting Service: radsec\_10.1.200.197

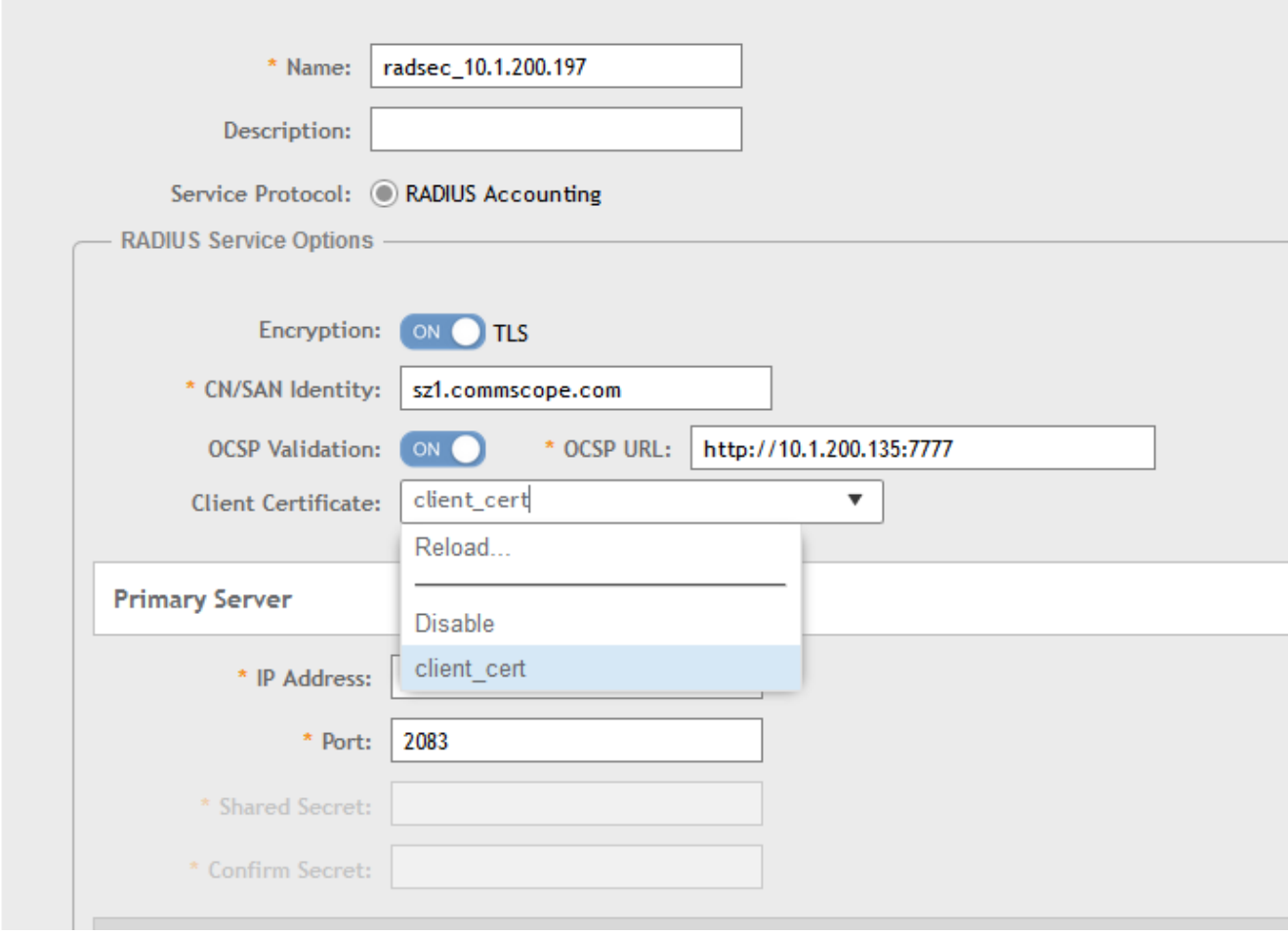

15. On the **Edit Accounting Service** page, configure the following items:

- **•** Enter the accounting service name.
- **•** For **Service Protocol**, select **RADIUS Accounting**.
- **•** For **Encryption**, click **ON** to enable TLS Encryption. Repeat steps from 5 through 10.
- 16. Click **Save** to add the RadSec accounting service.

17. After creating RadSec authentication and accounting services, you must create a zone. In the web interface, navigate to **Access Points** and select **System** as the domain.

**FIGURE 38 Selecting System as the Domain**

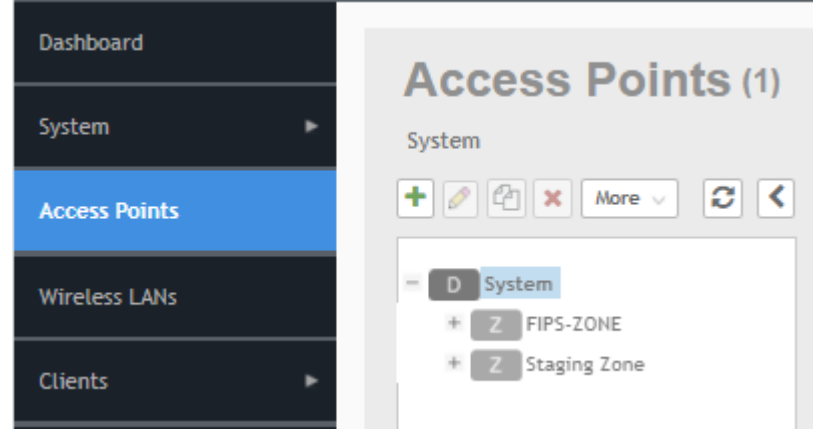

- 18. Click the plus ( + ) sign to create the AP group and configure the following fields on the **Create Group** page.
	- **•** Enter the AP group name.
	- **•** For **Type**, select **Zone**.
	- **•** Select **AP Firmware**.
	- **•** For **AP Admin Logon**, enter the username and password.

### **FIGURE 39 Configuring an AP Group**

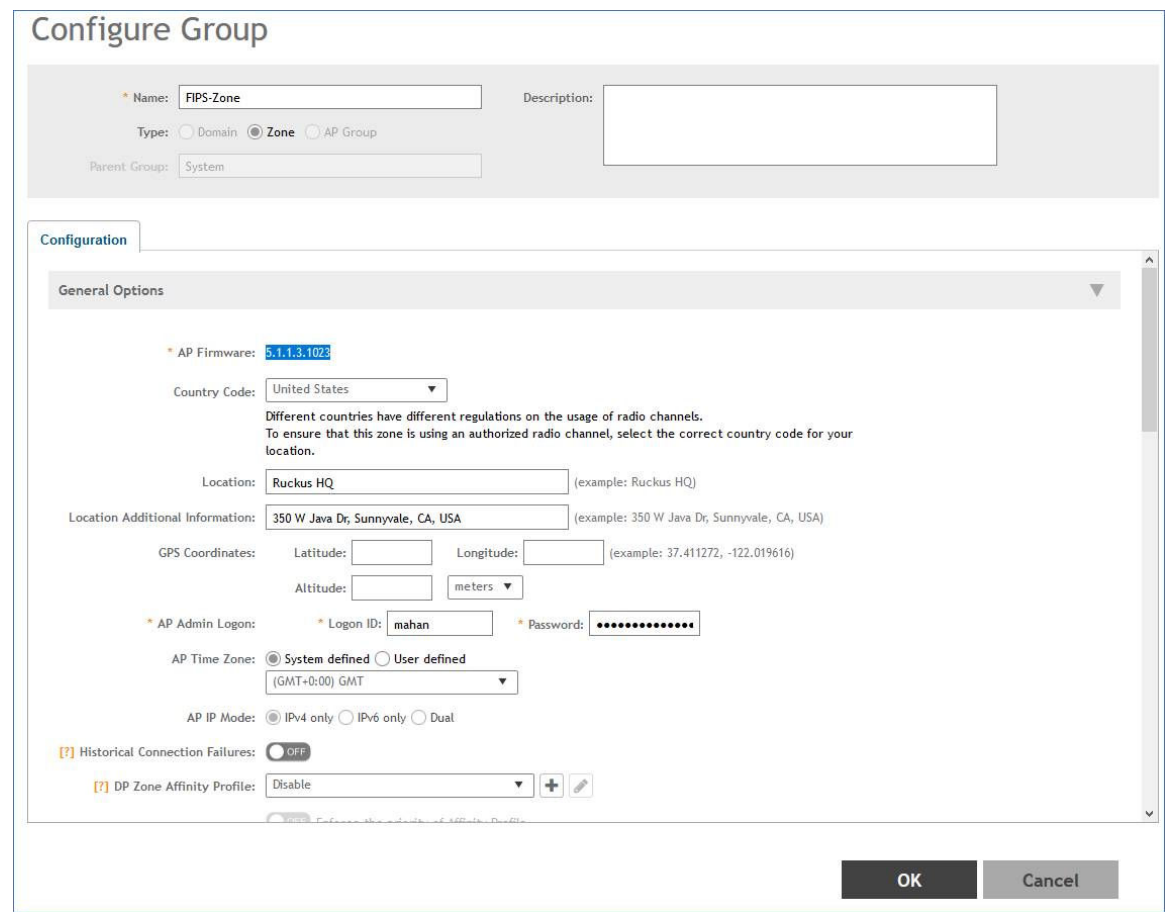

19. Click **OK** to save the AP group.

### **NOTE**

The WLAN authentication type for FIPS is either **Standard Usage with Authentication** or **Hotspot (WISPr)**.

20. Create a WLAN. In the web interface, navigate to **Wireless WLANs**. Click **Create**.

21. On the **Create WLAN Configuration** screen, configure the following items.

- **•** Enter the WLAN name.
- **•** Enter the SSID.

### **NOTE**

If PSK is used, select **64 HEX PSK/PMK**.

- **•** For **Zone**, select the zone created for FIPS.
- **•** For **WLAN Group**, select **default**.
- **•** For **Authentication Type**, select **Standard usage (for most regular wireless networks)**
- **•** For **Method**, select **Open**.

### **NOTE**

Other supported methods include **802.1X-EAP and 802.1X-EAP & MAC**. For **802.1X-EAP and 802.1X-EAP & MAC** authentication, the user must map the authentication and accounting services and the WLAN must reflect such a configuration.

**•** Click **OK** to save the configuration.

### **FIGURE 40 Creating a WLAN with Open Method**

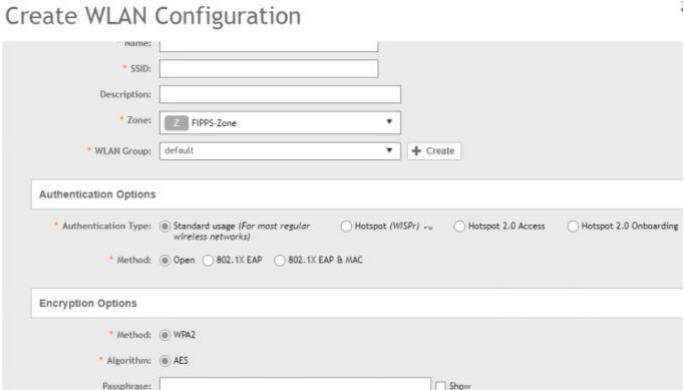

As an alternative, you can create a WLAN using the **802.1X EAP & MAC** method, as shown in the following figure.

### **FIGURE 41 Creating a WLAN with 802.1X EAP & MAC Method**

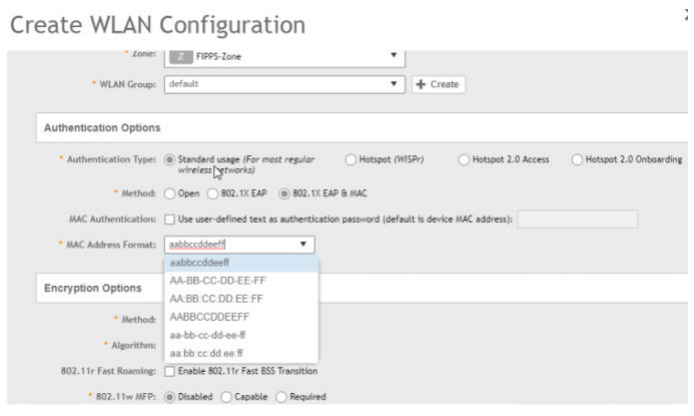

- 22. The WLAN can be configured with the Hotspot (WISPr) authentication type. On the Create WLAN Configuration screen, configure the following items:.
	- **•** Enter the WLAN name.
	- **•** Enter the SSID.
	- **•** For **Zone**, select the zone created for FIPS.
	- **•** For **WLAN Group**, select **default**.
	- **•** For **Authentication Type**, select **Hotspot (WISPr**).
	- **•** For **Method**, select **802.1X EAP.**.
	- **•** Click **OK** to save the configuration.

### **FIGURE 42 Creating a WLAN with Hotspot WISPr in 802.1X EAP Method**

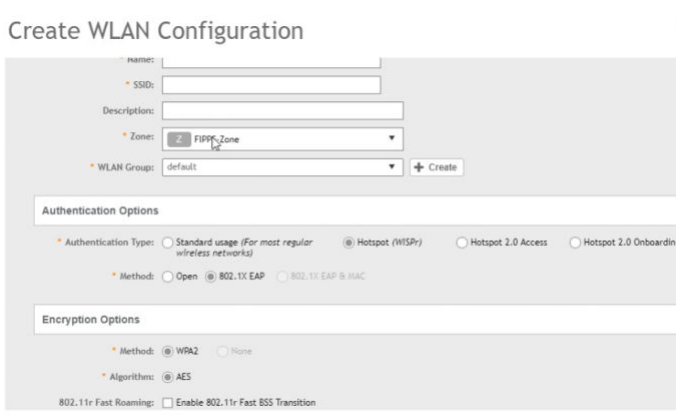

As an alternative, you can create a WLAN with **Hotspot WISPr** in the **Open** method, as shown in the following figure.

### **FIGURE 43 Creating a WLAN with Hotspot WISPr in Open Method**

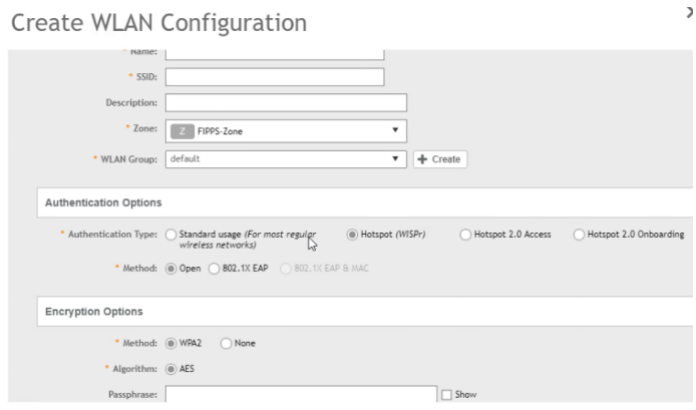

## **Mapping the Authentication Profile for the WLAN**

1. When mapping the authentication profile for a WLAN configuration using Hotspot WISPr, be sure to map to the WISPr portal page. Confirm the Hotspot Portal settings. Click **OK** to save the mapping.

### **NOTE**

To map the authentication profile for a WLAN using a standard usage call, you need realm-based proxy profiles for authentication and accounting as described in the remaining steps of this procedure.

### **FIGURE 44 Mapping to the Hotspot Porta**

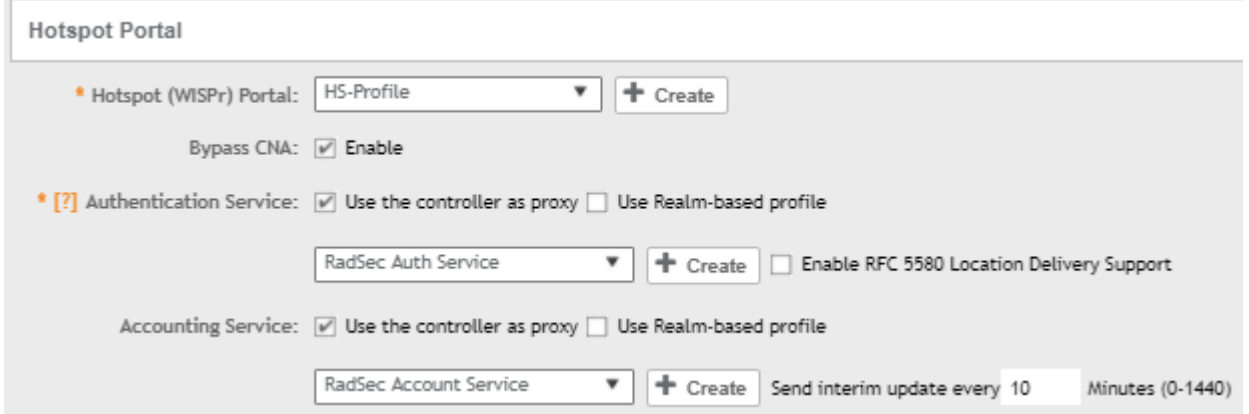

2. To map to a standard usage call WLAN profile, navigate to **Services & Profiles > Authentication > Realm Based Proxy** on the web interface.

The RadSec authentication profile is displayed.

#### **FIGURE 45 Configuring Realm-based Authentication Service**

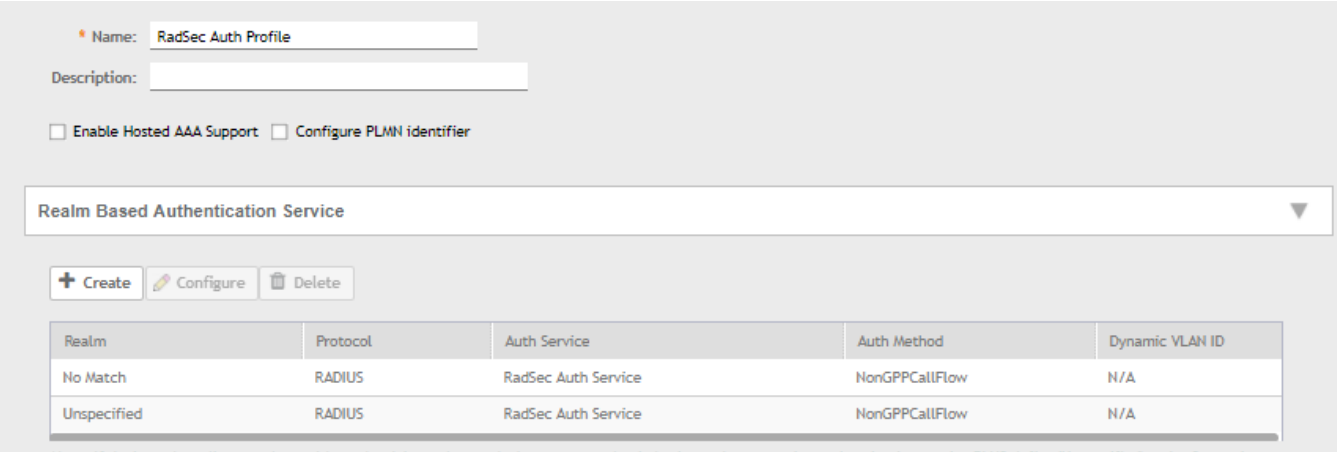

Note: If device onboarding was done with credential type 'remote', then map your 'realm' value to its respective authentication service PLUS define 'Unspecified' realm & map it to corresponding authentication service to properly handle legacy (non-Hotspot 2.0) devices.

3. Under **Realm**, click **No Match**.

- 4. Click **Configure**, and configure the following items:
	- **•** For **Service**, select **RadSec Auth Service**.
	- **•** For **Auth Method**, select **No data available**.
	- **•** For **Dynamic VLAN ID**, select **Non-3GPP Call Flow**.
	- **•** Click **OK** to save the configuration.

**FIGURE 46 Editing Realm-based Authentication Service**

## Edit Realm Based Authentication Service: No Match

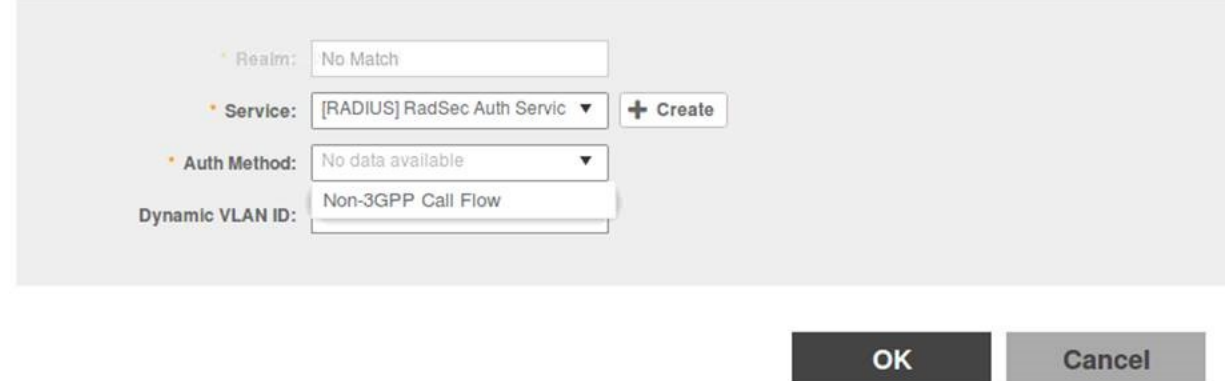

- 5. Similarly, set the configuration for Unspecified.
- 6. To create a realm-based proxy for accounting to map to a standard usage call WLAN profile, navigate to **Services & Profiles > Accounting > Realm Based Proxy** on the web interface. The RadSec accounting profile is created and displayed.

### **FIGURE 47 Configuring Realm-based Accounting Service**

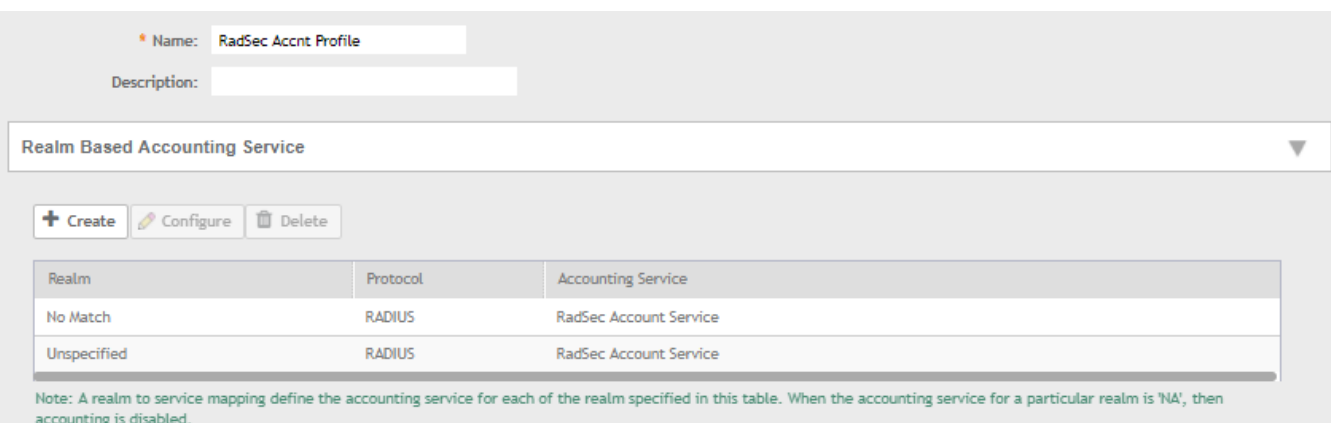

7. Under **Realm**, click **No Match**.

- 8. Click **Configure**, and configure the following items:
	- **•** For **Service**, select **RadSec Accnt Service**.
	- **•** Click **OK** to save the configuration.

## Edit Realm Based Accounting Service: No Match

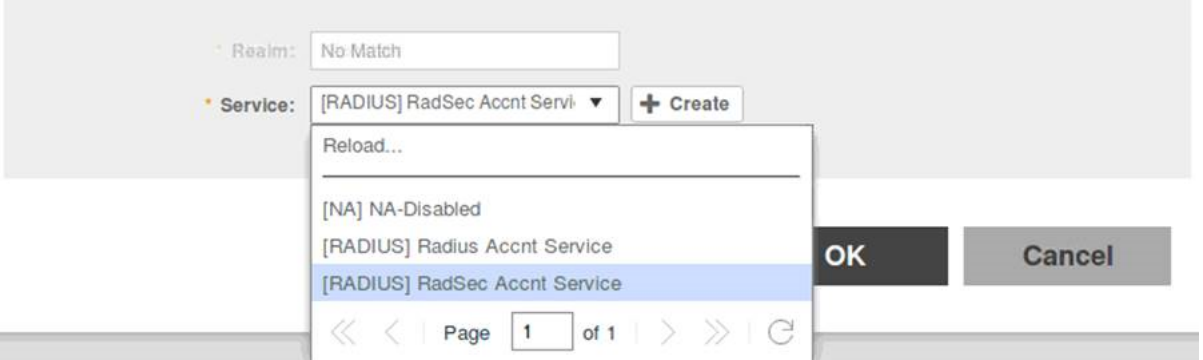

9. Map the authentication and accounting profile to the WLAN as shown in the following figure.

**FIGURE 48 Mapping to Authentication & Accounting Service**

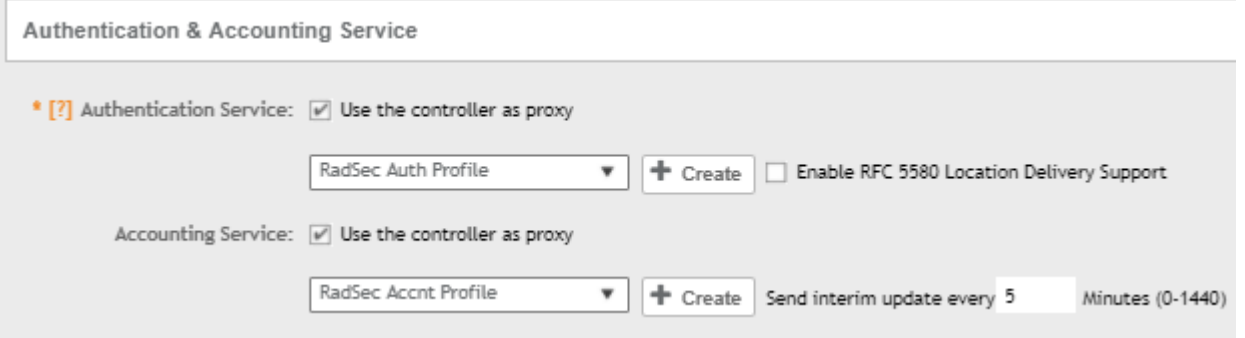

### **Viewing the WLAN Configurations List**

To view the WLAN configuration list, navigate to **Wireless LANs** in the web interface. As shown in the following figure, the left pane displays the FIPS Zone and its related WLAN.

### **FIGURE 49 Viewing FIPS zone WLANs**

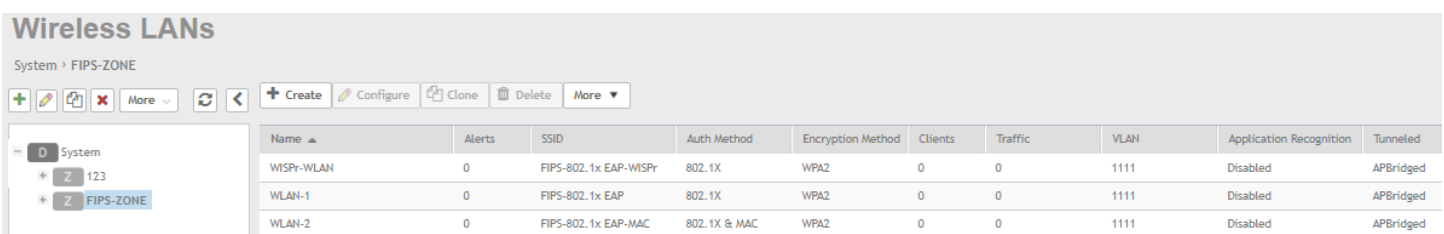

# **Authentication Using Common Access Card or Personal Identity Verification**

If TACACS+, Active Directory, or LDAP is selected as the authentication server, the user is taken through two-factor authentication. If RADIUS or RadSec is selected as the authentication server, the user is taken through three-factor authentication.

### **Two-Factor Authentication**

Perform the following procedure to log in to the controller.

1. Enter the server URL in the browser window.

The **Consent Banner** page is displayed.

### **FIGURE 50 Consent Banner**

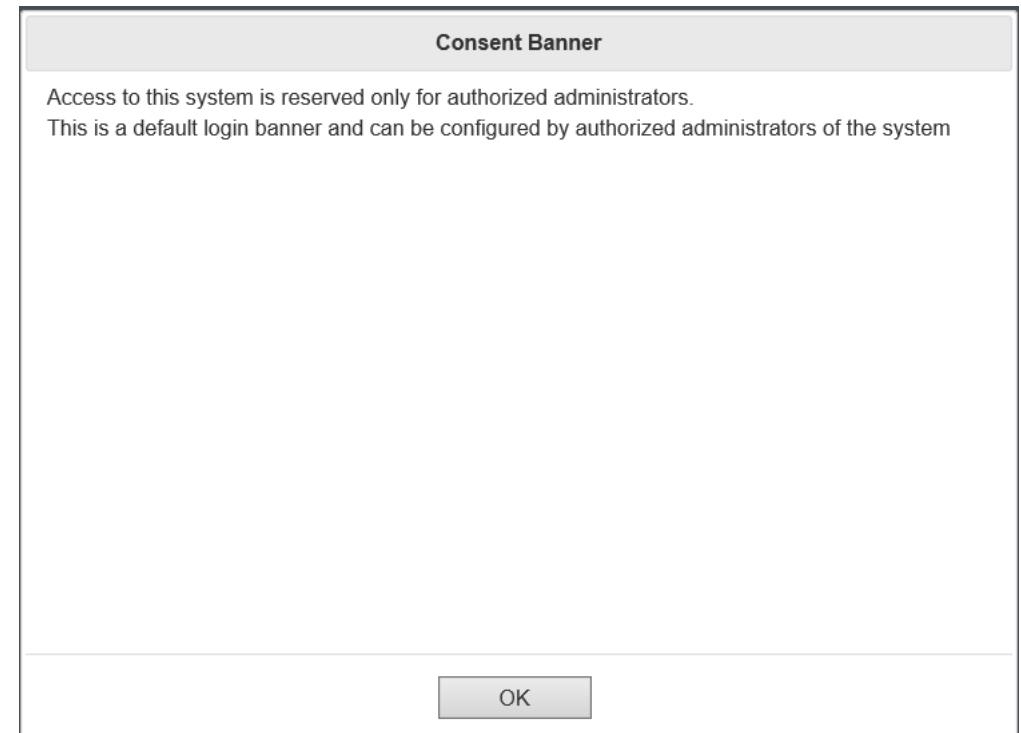

### 2. Click **OK** to proceed.

The first-level authentication login page to log in using a CAC or PIV card is displayed.

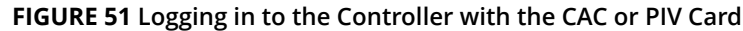

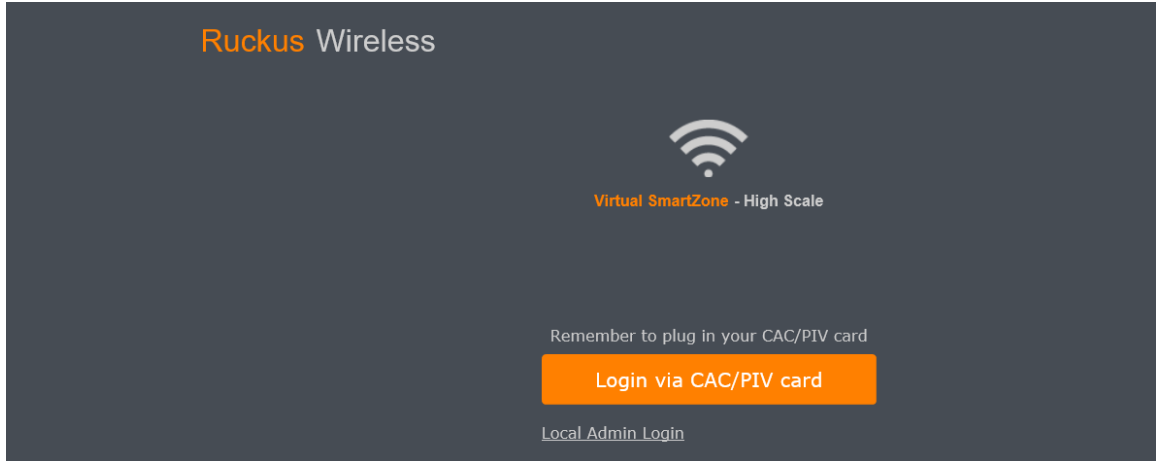

3. Click **Login via CAC/PIV card** and enter the personal identification number (PIN).

For the protocol PEAP,

You must also configure the Trusted CA certificate to support PEAP connection.

Authentication Using Common Access Card or Personal Identity Verification

### **Three-Factor Authentication**

Perform the following procedure to log in to the controller.

1. Enter the server URL in the browser window.

The **Consent Banner** page is displayed.

#### **FIGURE 52 Consent Banner**

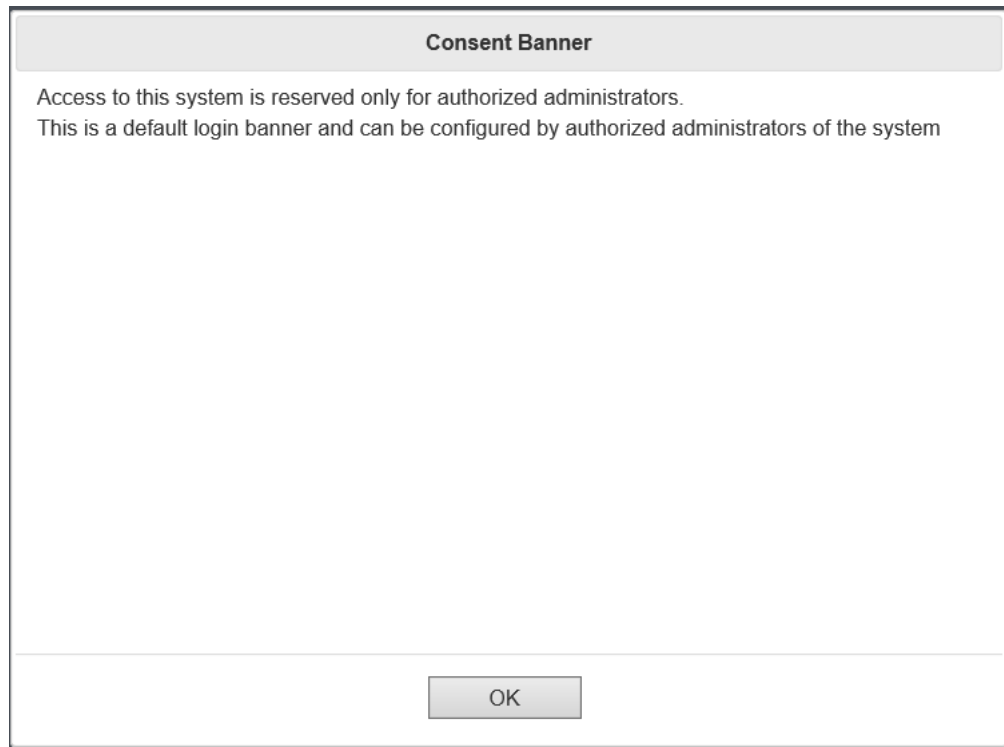

### 2. Click **OK** to proceed.

The first-level authentication login page to log in using a CAC or PIV card is displayed.

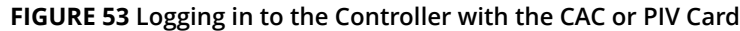

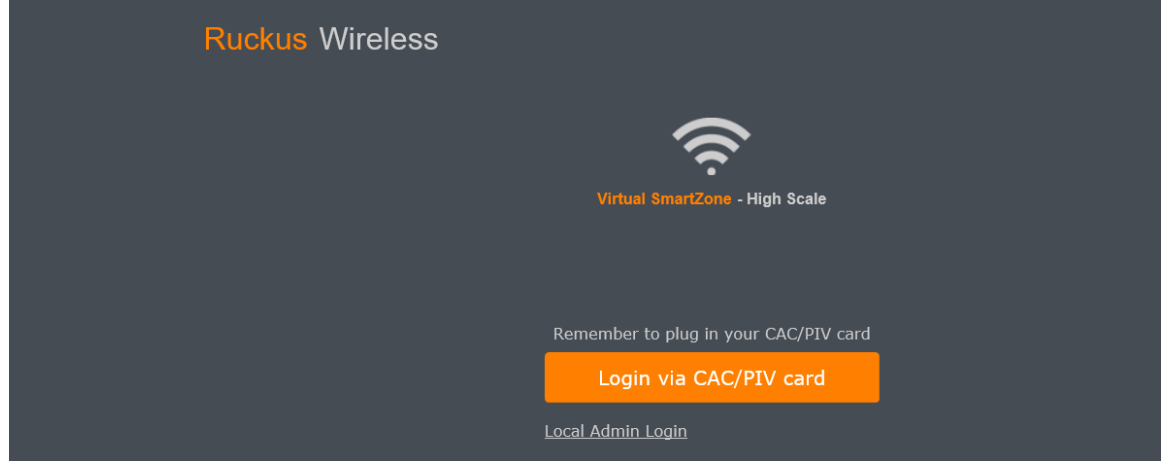

- 3. Click **Login via CAC/PIV card** and enter the personal identification number (PIN).
- 4. Enter the username and password.

The second-level authentication login page to enter username and password is displayed.

### **NOTE**

This login page is displayed only if you select the RADIUS or RadSec as the authentication server.

**FIGURE 54 Logging int o the Controller with the Username and Password**

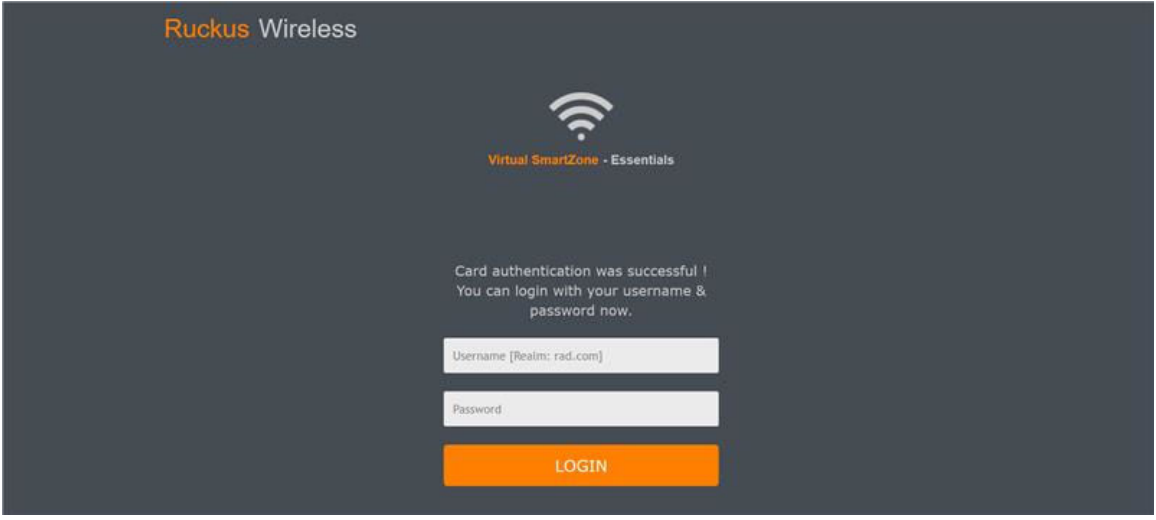

### 5. Click **Login**

Authentication Using Common Access Card or Personal Identity Verification

### **&onȴguring AAA Servers**

You can configure the controller to use external AAA servers to authenticate users.

Perform the following procedure to add and configure AAA servers.

- 1. Select **Administration** > **Admins and Roles** > **AAA** and click **Create** to add an external AAA server.
- 2. Enter the AAA server name.
- 3. For **Realm**, enter the realm or service.

VS II

- 4. For **Type**, select one of the external AAA server.
	- a) If **RADIUS** is selected as the external AAA server, then complete the following steps:
		- **•** Enable the **TLS Encryption** check box if you want to use the Transport Layer Security (TLS) protocol to secure communication with the server.

### **NOTE**

You must also configure the Trusted CA certificates to support TLS encryption

- **•** For **CN/SAN Identity**, enter an address (for example, **bdc.commscope.com**. The maximum length is 1024 characters. For more information, refer to the section [Configuring RadSec](#page-45-0) on page 46.
- **•** Enable **OCSP Validation** and enter the **OCSP URL**.
- **•** Select the client certificate from the list.
- **•** Enter the IP address.
- **•** Select the **PAP** or **CHAP** or **PEAP** protocol.

#### **NOTE**

For the protocol PEAP and PAP, you must configure the Trusted CA certificate to support PEAP and EAP connection respectively.

### **FIGURE 55 Creating a RADIUS Authentication Server**

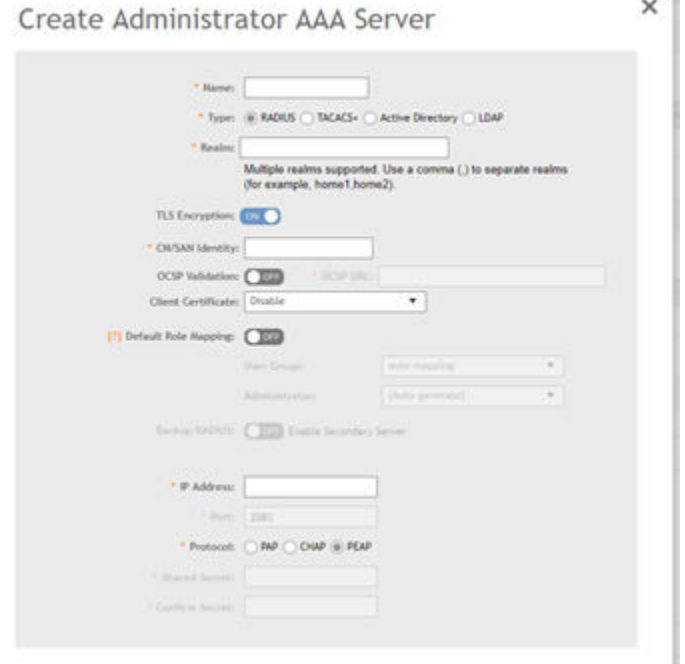

- b) If **TACACS+** is selected as the external AAA server, then complete the following steps:
	- **•** Enter the IP address.
	- **•** Enter the port number.
	- **•** Enter the shared secret.
	- **•** Re-enter the shared secret to confirm.

Authentication Using Common Access Card or Personal Identity Verification

### **FIGURE 56 Creating a TACACS+ Authentication Server**

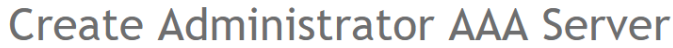

X

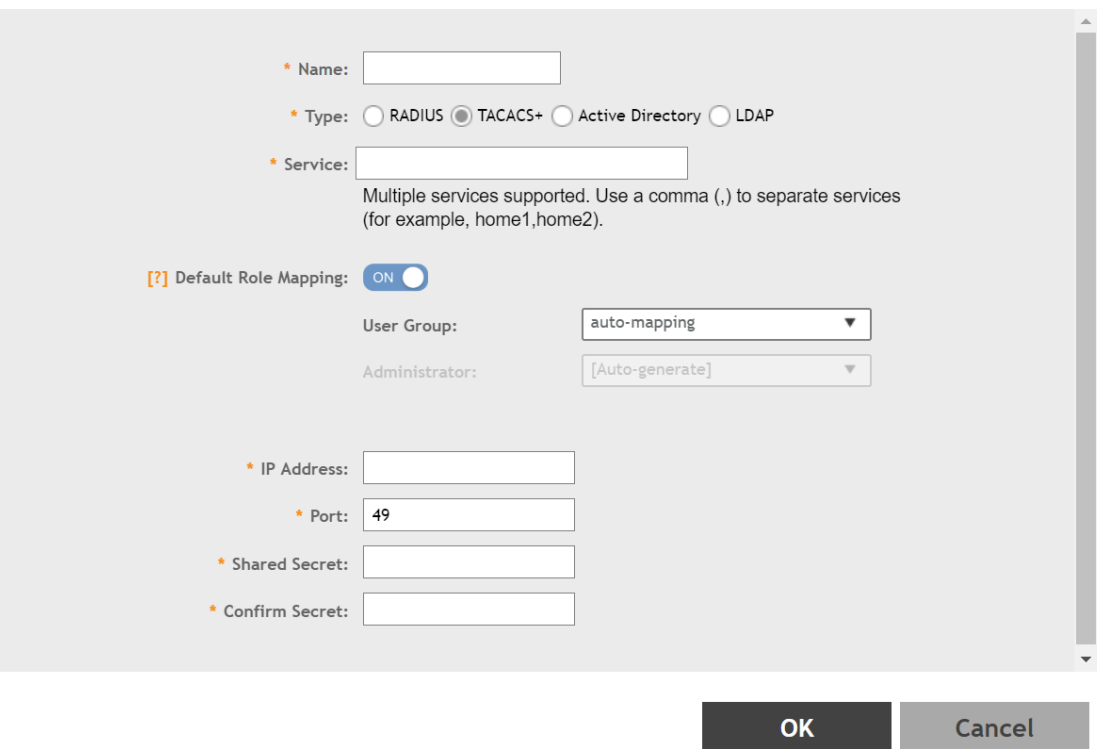

### **NOTE**

TLS encryption is not supported in TACACS+ authentication.

- c) If **Active Directory** is selected as the external AAA server, then complete the following steps:
	- **•** Enable the **TLS Encryption** check box if you want to use the Transport Layer Security (TLS) protocol to secure communication with the server.

#### **NOTE**

You must also configure the Trusted CA certificates to support TLS encryption

- **•** Enter the IP address.
- **•** Enter the port number.
- **•** Enter the Windows domain name.
- **•** Enable **Proxy Agent** and enter the principal name as Windows domain Administrator name, Administrator password, and re-enter the Administrator password to confirm.

×

Authentication Using Common Access Card or Personal Identity Verification

### **FIGURE 57 Creating an Active Directory Authentication Server**

# Create Administrator AAA Server

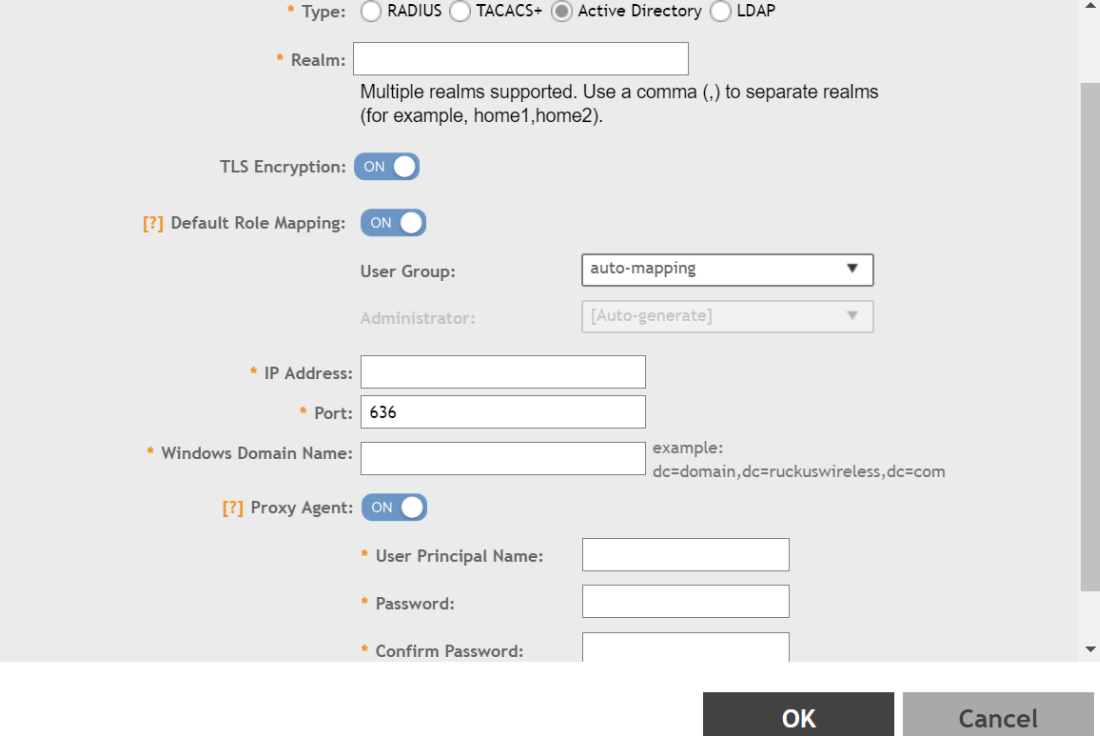

- d) If **LDAP** is selected as the external AAA server, then complete the following steps:
	- **•** Enable the **TLS Encryption** check box if you want to use the Transport Layer Security (TLS) protocol to secure communication with the server.

### **NOTE**

You must also configure the Trusted CA certificates to support TLS encryption

- **•** Enter the IP address.
- **•** Enter the port number as **636**.
- **•** Enter the base domain name.
- **•** Enter the Windows domain name.
- **•** Enter the admin password.
- **•** Re-enter the admin password to confirm the new password.
- **•** Enter the key attribute as **UID**.
- **•** Enter the search filter as **objectClass**.

Authentication Using Common Access Card or Personal Identity Verification

### **FIGURE 58 Creating an LDAP Service**

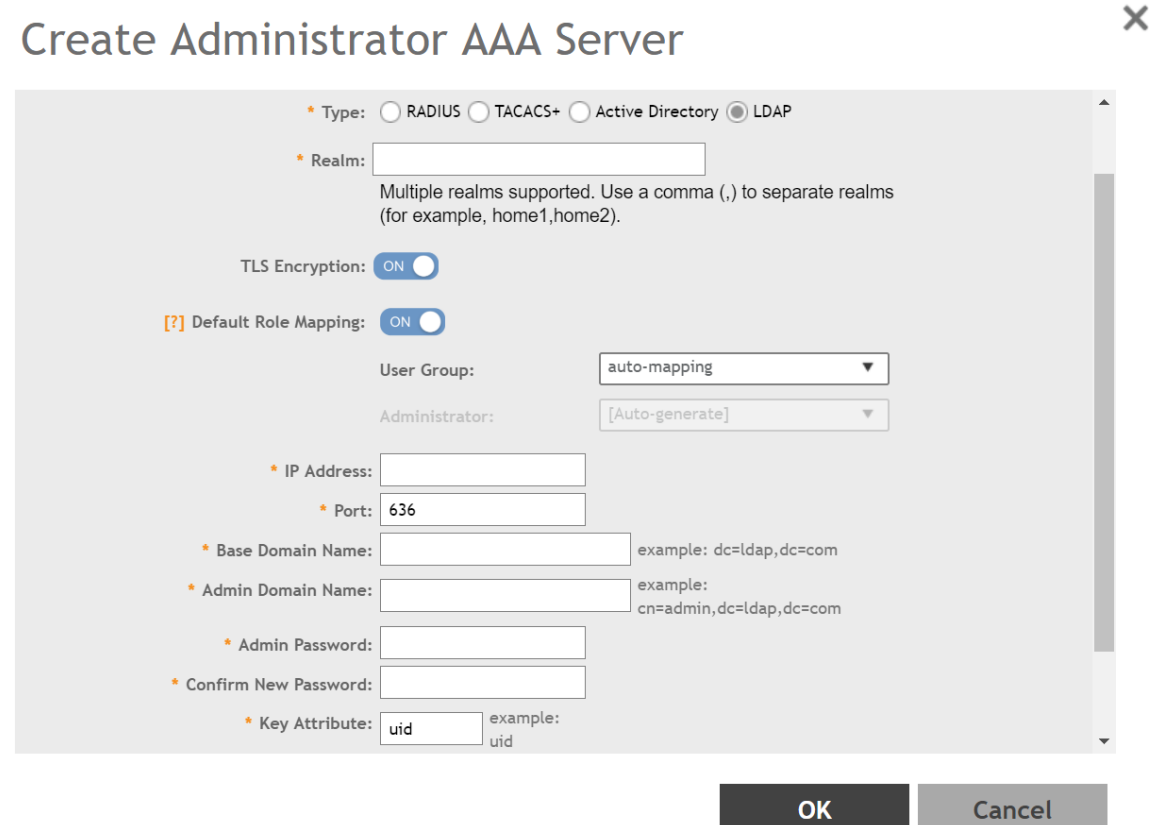

- 5. Enable **Default Role Mapping**.
- 6. For **User Group**, select **auto-mapping** to map between the AAA and SZ accounts automatically.
- 7. Click **OK** to create and configure the selected external AAA server.

### *Testing SZ Admin AAA Servers*

To ensure that the controller administrators are able to authenticate successfully with the RADIUS server type that you selected, Ruckus strongly recommends testing the AAA server after you set it up.

The test queries the RADIUS server for a known authorized user and return groups associated with the user that can be used for configuring roles within the controller.

1. Select **Administration** > **Admins & Roles** > **AAA**.

s.

2. Select the created AAA server and click **Test AAA**. An example for testing a RADIUS server is shown.

### **FIGURE 59 Testing an AAA Server: RADIUS**

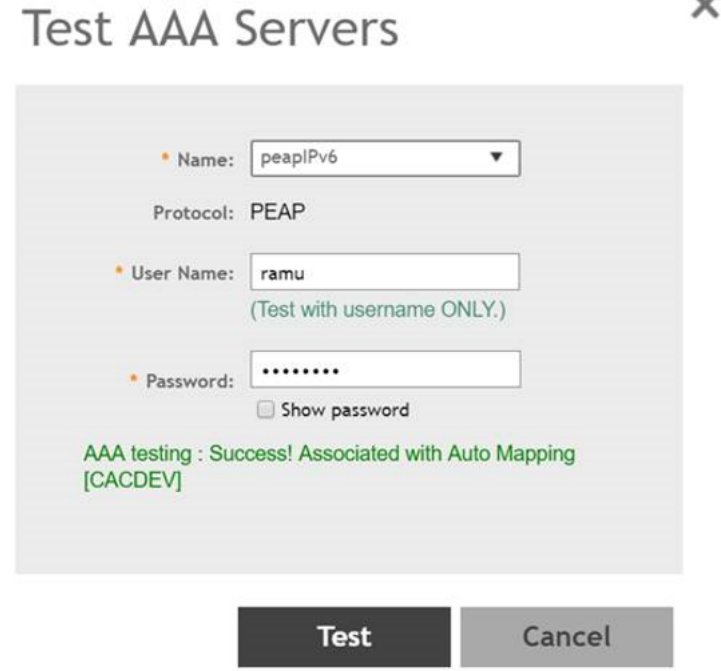

The **Protocol** field is displayed only for RADIUS server that depends on the SZ AAA server configuration.

- 3. In the **Name** field, select the AAA server that you created.
- 4. In the **User Name** field, enter an existing user name that is associated to a user group.

#### **NOTE**

For TACACS+ server, test with username and realm.

- 5. In the **Password** field, enter password for the user name you specified.
- 6. Click **Test**.

If the username is associated with an user group, the following message is displayed: "AAA testing: Success! Associated with Auto Mapping". If the username is not associated with any user group, the following message is displayed: "AAA testing: Success! No SZ User or Default role mapping associated".

### **Enabling Common Access Card or Personal Identity Verification Authentication**

Perform the following procedure to enable CAC/PIV authentication.

1. Select **Administration** > **Admins and Roles** > **CAC/PIV Authentication**.

Wireless Intrusion Detection and Prevention Services

### 2. Select **Enable CAC/PIV Authentication**.

**FIGURE 60 Enabling CAC/PIV Authentication**

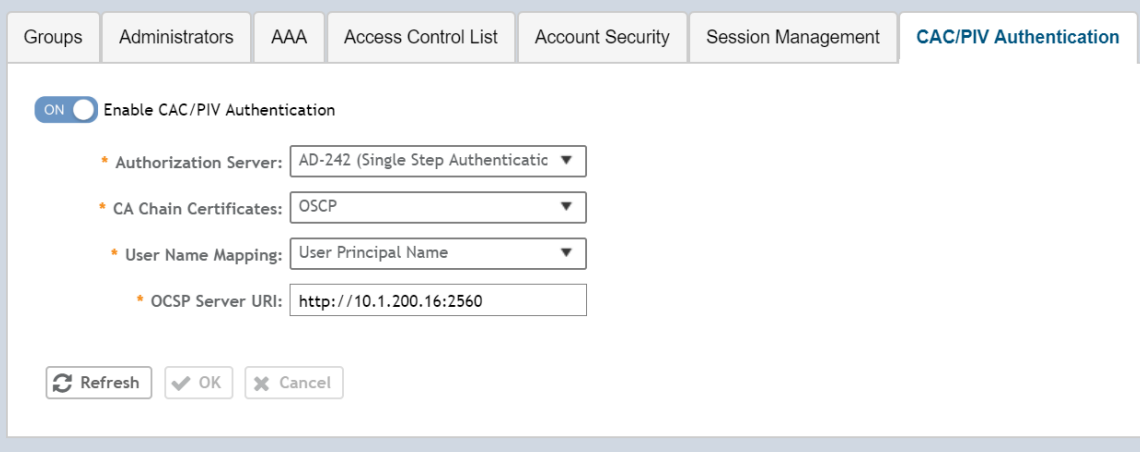

3. Select the AAA authorization server from the list.

#### **NOTE**

For RADIUS, the login flow changes to three-factor authentication.

The CAC/PIV login prompts the user to insert the CAC/PIV smart card. The operating system and browser in conjunction with card reader drive support verifies the client certification using a personal identification number (PIN). Only after the PIN is verified as correct, the client certificate is sent to SZ for verification.

### **NOTE**

Only Windows 7 and 10 are supported. Google Chrome (version - 72.0.3626.121), Internet Explorer (version 10 or 11), and Firefox (version - 68.0) browsers are supported.

4. Select the CA chain certificate from the list.

### **NOTE**

To upload the certificates refer [Uploading Certificates to SmartZone OS](#page-27-0) on page 28

- 5. For **User Name Mapping**, select the **User Principal Name** or **RFC822 Name** from the drop-down list.
- 6. Enter the OCSP server URL.
- 7. Click **OK**.

## **Wireless Intrusion Detection and Prevention Services**

Wireless Intrusion Detection and Prevention Services (WIDS/WIPS) is a security system that monitors a WLAN for any threats from rogue devices.
### <span id="page-72-0"></span>**Classifying a Rogue Policy**

You can create rogue classification policy with rules at the zone and monitoring group level. This helps in automatic classification behavior when a specific-rogue detection criteria are met.

Complete the following steps to create a rogue classification policy.

- 1. Select **Services & Profiles** > WIPS.
- 2. Under **Policy**, select the zone for which you want to create the policy and click **Create**.

### **FIGURE 61** Creating a Rogue Classification Policy

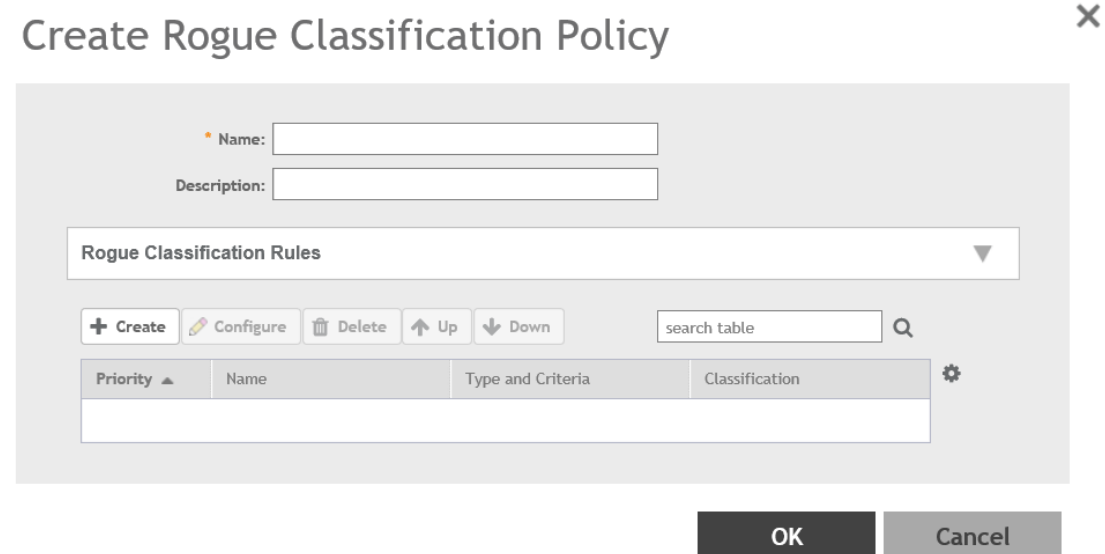

3. Enter the policy name and description.

Wireless Intrusion Detection and Prevention Services

- 4. Under **Rogue Classification Rules**, click **Create** and complete the following steps to create a rogue classification rule.
	- a) In the **Name** field, enter the rule name.
	- b) Under **Rule Type**, select one from the following rule type for classification
		- **Ad Hoc**: The monitoring AP is able to detect the ad hoc network as a rogue.
		- **Clear to Send (CTS) Abuse**: Reported when the number of CTS frames per second to a specific receiver MAC address exceeds the specific threshold. The default number of frames per second is 50.
		- **Deauth Flood**: Reported when the number of deauthentication frames per second exceeds the specific threshold from a specific transmitter. The default number of frames per second is 50.
		- **Disassoc Flood**: Reported when the number of disassociation frames per second exceeds the specific threshold from specific transmitter. The default number of frames per second is 50.
		- **Excessive Power**
		- **Low RSSI**: In the **Signal Threshold** field, enter the RSSI threshold in dBm.
		- **MAC OUI**: In the **MAC OUI** field, enter the first three octets of the MAC address. For example, for a MAC address 11:22:33:44:55:66, the MAC OUI is 11:22:33.
		- **MAC (BSSID) Spoofing**
		- **Request to Send (RTS) Abuse**: Reported when the number of RTS frames per second to a specific receiver MAC address exceeds the specific threshold. The default number of frames per second is 50.
		- **Same Network**
		- **SSID**: Enter the partial or complete SSID string regardless of the zone being configured with the specific SSID.
		- **• NULL SSID**
		- **SSID Spoofing**: Enter the SSID that is configured in a specific zone from a non-managed AP.
	- c) Under **Classification**, select one of the following actions to be taken for the selected rule type:
		- **Ignore**
		- **Know**
		- **Malicious**
		- **Rogue**
	- d) Click **OK** to save the changes.
- 5. Click **OK**.

### **NOTE**

Click **Configure** or **Delete** to edit or delete a rogue classification policy respectively. To prioritize a classification rule, select the rule from the list and click **Up** or **Down** to position the rule.

### **Creating a Monitoring AP Group**

As a prerequisite, the monitoring AP must be connected to SZ.

Perform the following procedure to create a monitoring AP group.

1. From the left pane, select **Access Points** > **Monitoring APs** to create a zone.

2. Select **System** and click **+** to create a zone.

### **FIGURE 62 Creating a Zone**

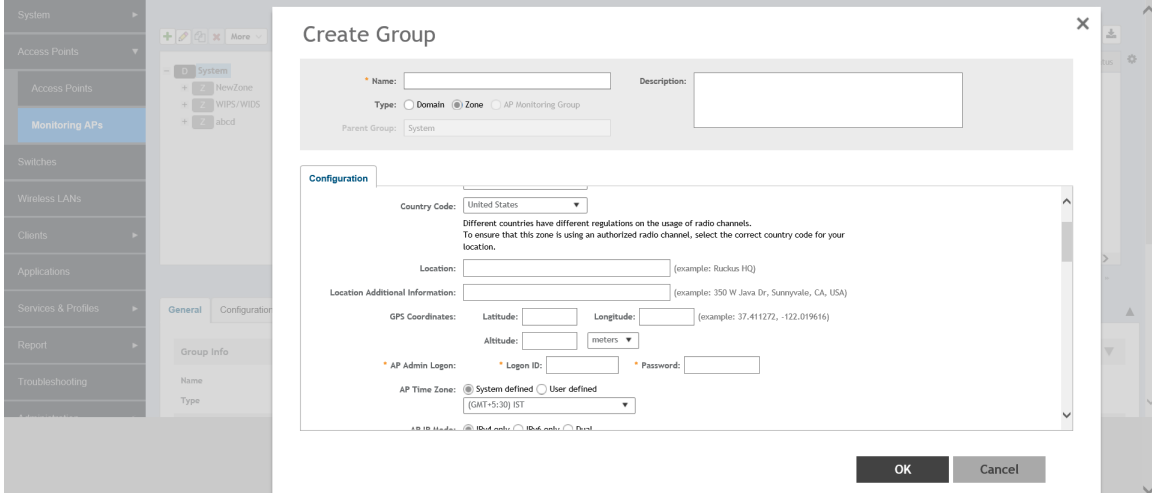

- 3. For **Type**, select **Zone**.
- 4. Select **General Options** > **AP Admin Logon**, enter the user name and password, and click **OK**.
- 5. Under **Advanced Options**, enable **Rogue Detection**.
- 6. For **Rogue Classification Policy**, configure the following options:
	- a) In the **Report RSSI Threshold** field, enter the threshold (the threshold ranges from 0 through 100).
	- b) Enable **Protect the network from malicious rogue access points** and select one of the following options:
		- **Aggressive**
		- **Auto**
		- **Conservative**

#### **NOTE**

An AP in a monitoring group cannot be used for prevention services. The monitoring AP will work only in passive mode.

- c) Enable **Radio Jamming Session** and enter the jamming threshold as a percentage.
- d) Click **OK**.

7. On the **Access Points** page, select the created zone and click **+** to create the AP monitoring group.

### **FIGURE 63 Creating an AP Monitoring Group**

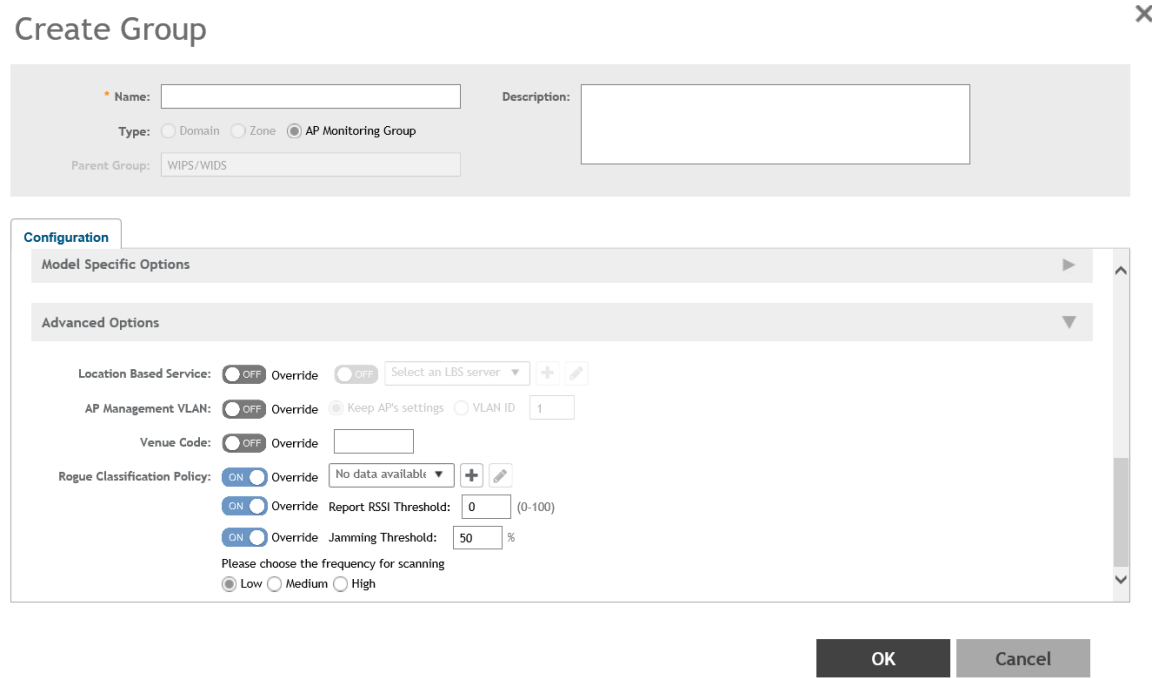

- 8. Enter the group name.
- 9. Under **Advanced Options**, configure the following options:
	- a) Enable **Rogue Classification Policy** and select a rogue classification policy from the list.

#### **NOTE**

You can click **+** to create a rogue classification policy. Refer to [Classifying a Rogue Policy](#page-72-0) on page 73.

- b) In the **Report RSSI Threshold** field, enter the threshold (the threshold ranges from 0 through 100).
- c) Enable **Radio Jamming Session** and enter the jamming threshold as a percentage.
- d) Select the frequency for scanning to detect rogue devices:
	- **Low** (20 seconds)
	- **Medium** (60 seconds)
	- **High** (120 seconds)

#### **NOTE**

You can configure **Jamming Threshold** and **Report RSSI Threshold** for individual APs.

- 10. To move the AP group to the **Monitoring APs** page, complete the following steps:
	- a) In the **Access Points** page, select the AP from the **Default Zone** and click **Move**.
	- b) In the **Select Destination Management Domain** page, select the AP monitoring group to where the selected AP must be moved and click **OK**.

### **Viewing Associated Events**

- a. From the left pane, select **Monitoring APs**.
- b. Select the zone and the corresponding monitoring AP group and AP, and click **Event**.

The event table lists the rogue APs that are detected by the monitoring AP. Likewise, the rogue APs that are detected by the monitoring AP are listed on the **Rogue Devices** page.

### **Rogue Devices**

Rogue (or unauthorized) APs and rogue clients pose problems for a wireless network in terms of airtime contention and security.

Usually, a rogue AP or a rogue client appears when an employee obtains another manufacturer's AP and connects it to the LAN to gain wireless access to other LAN resources. This connection potentially allows more unauthorized users to access the corporate LAN, posing a security risk. Rogue APs and rogue clients also interfere with nearby Ruckus APs, thus degrading overall wireless network coverage and performance.

The SZ controller's rogue AP detection options include identifying the presence of a rogue AP or rogue client, and categorizing it as either a known neighbor AP or as a malicious rogue.

### *Viewing Rogue Devices*

To view the rogue APs or rogue clients, select **Access Point** or **Client** from the **Device Type** list.

If you enabled rogue AP or rogue client detection when you configured the common AP settings (refer to Configuring APs), click **Report** > **Rogue Devices**. Under **Device Type**, select **Access Point** or **Client**. The **Rogue Devices** page displays all the rogue APs or rogue clients that the controller has detected on the network, including the following information:

- **Rogue MAC**: The MAC address of the rogue AP.
- **Type**: The client has a different set of rogue types (for example, rogue, normal rogue AP, not yet categorized as malicious or non-malicious).
- **Classification Policy:** The rogue classification policy associated with the rogue AP.
- **Channel**: The radio channel used by the rogue AP.
- **Radio**: The WLAN standards with which the rogue AP complies.
- **SSID:** The WLAN name that the rogue AP is broadcasting.
- **Detecting AP Name**: The name of the AP.
- **Zone**: The zone to which the AP belongs.
- **RSSI:** The radio signal strength.
- **Encryption**: Indicates whether the wireless signal is encrypted.
- **Detected Time**: The date and time that the rogue AP was last detected by the controller.

### *Filtering Rogue Devices*

From the list of rogue APs or rogue clients, you can filter the required rogue AP or rogue client based on rogue MAC address, type, or SSID.

Perform the following procedure to filter the rogue devices.

- 1. Select **Report** > **Rogue Devices**.
- 2. In the **Rogue Devices** page, select **Access Point** from the **Device Type** list and click **Settings** ( ).
- 3. In the **Apply Filters** page, enter the rogue MAC address for **Rogue MAC**.
- 4. Select **Type** from the list.

If **Device Type** is **Access Point**, select **Ignore**, **Known**, **Rogue**, or **Malicious**.

If **Device Type** is client, select **Active Probing**, **CTS Abuse**, **Data Encrypted**, **Deauth Flood**, **Disassoc Flood**, **Excessive Power**, **Known**, **Rogue Client**, and **RTS Abuse**.

- 5. Enter **SSID**.
- 6. Click **OK**.

**NOTE**

You can click **Filter On** or **Filter Off** to add or remove the filters.

### *Marking Rogue Access Points*

You can mark a rogue (or unauthorized) AP as known.

To mark a rogue AP as known:

- 1. From the left pane, click **Report** > **Rogue Devices**. The **Rogue Devices** page is displayed.
- 2. Select the rogue AP from the list and click **Mark as Known**. The classification **Type** of the rogue AP changes to **Known**. You can also select the rogue AP from the list and click **Unmark** to change the classification.

### *Locating a Rogue Device*

You can identify the estimated location area of a rogue AP or rogue client on a map. Managed APs that detect the rogue APs and rogue clients are also visible on the map.

Perform the following procedure to locate a rogue AP or rogue client.

- 1. From the left pane, select **Report** > **Rogue Devices**.
- 2. In the **Rogue Devices** page, select **Rogue AP** or **Client** from the **Device** list.

### 3. Click **Locate Rogue**.

The **Rogue AP Location** page appears locating the rogue AP or rogue client. You can select from the following options:

- **Map**: View the location in street view.
- **Satellite:** View the location as satellite imagery.
- **+**: Zoom in on the location.
- **-**: Zoom out of the location.

You can find the following information about rogue and detecting APs:

- **•** Rogue APs: MAC address, type, and SSID
- **•** Detecting APs: MAC address, name, and RSSI
- 4. Click **OK**.

### **Creating an AP MAC OUI Address**

You must enable the AP MAC OUI validation for an AP with a specific organizationally unique identifier (OUI) to be allowed to connect to SZ. If the AP that is not in the OUI list connects to the SZ, then the AP is rejected and event code 186 is generated.

Perform the following procedure to create the MAC OUI address for an AP.

- 1. Select **System** > **AP Settings** > **AP MAC OUI Validation**.
- 2. Select **Enable AP MAC OUI Validation**.
- 3. Click **Create** to create the MAC OUI settings for an AP.

#### **FIGURE 64 Creating an AP MAC OUI Address**

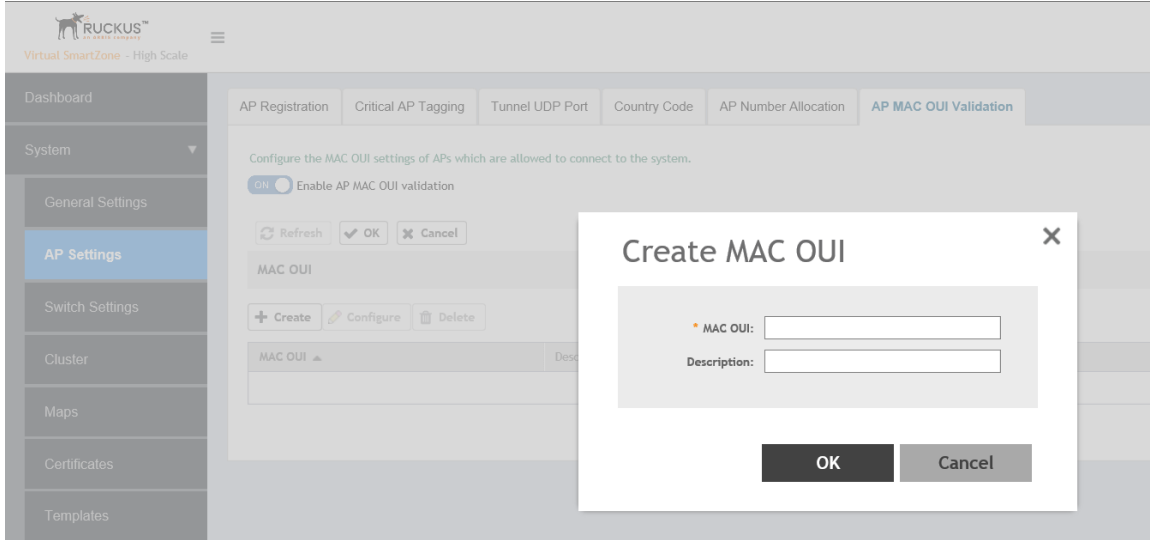

- 4. Enter the MAC OUI.
- 5. Click **OK**.

# **vSZ-D FIPS Installation with FIPS Image**

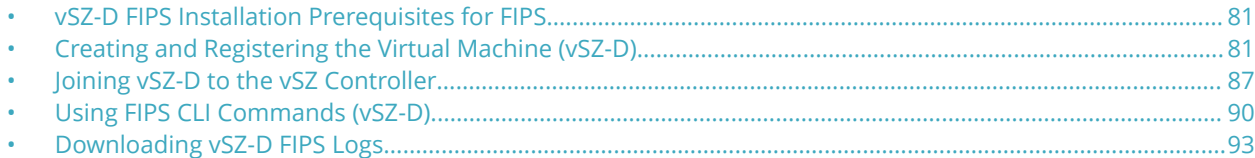

## **vSZ-D FIPS Installation Prerequisites for FIPS**

To comply with FIPS, you must have a new installation of SmartZone 5.1.1.3 and a corresponding AP. The installation will not work on a system upgraded to SmartZone 5.1.1.3. The system validates the image before it is loaded.

The Dell server must have VMware ESXi 6.5 installed to host the guest virtual machine.

### **Creating and Registering the Virtual Machine (vSZ-D)**

1. Install and deploy the .ova file on VMware ESXi using the **Create / Register VM** option, as shown in the following figure.

#### **FIGURE 65 Creating and register VM**

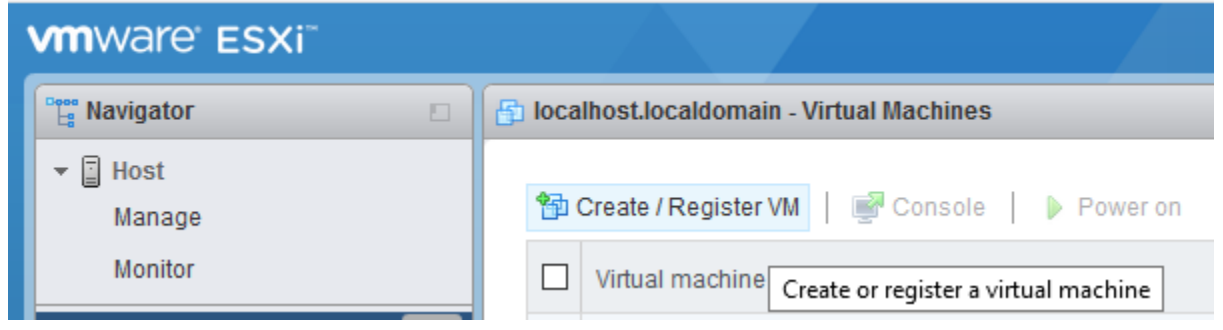

2. Select **Deploy a virtual machine from an OVF or OVA file**.

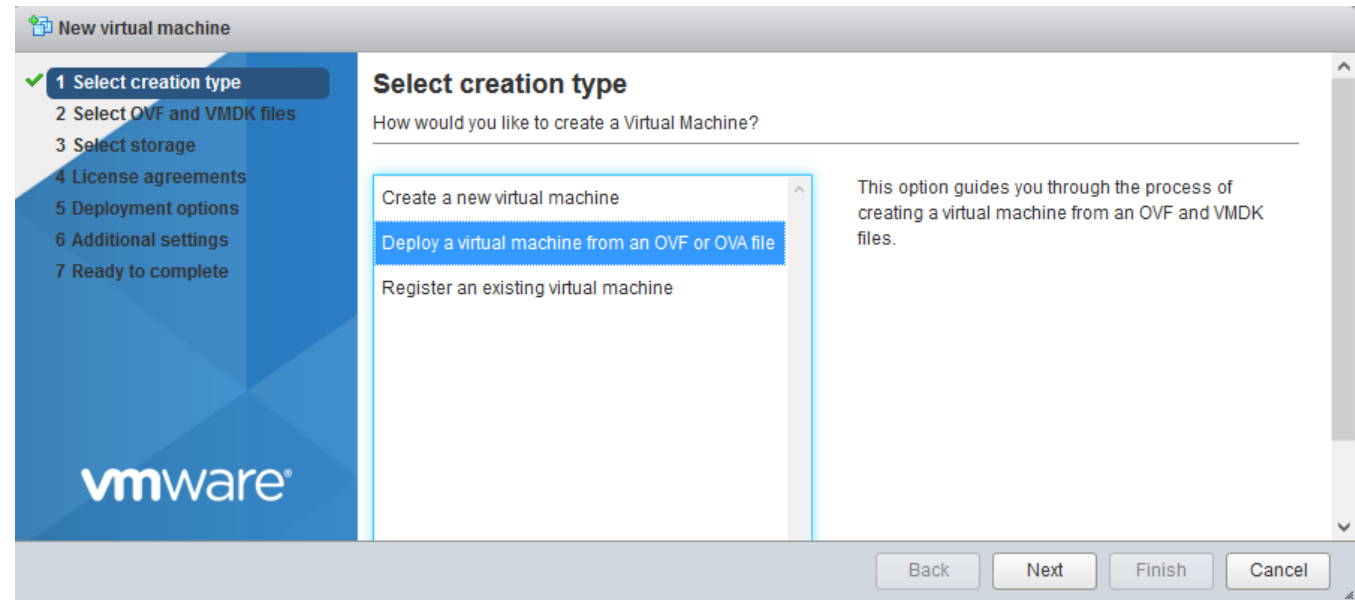

**FIGURE 66 Selecting the Creation Type**

3. Click **Next** to select the OVF and VMDK files.

4. Enter the name of the VM and click the name of the OVF and VMDK file, as shown in the following figure.

**FIGURE 67 Selecting OVF and VMDK Files**

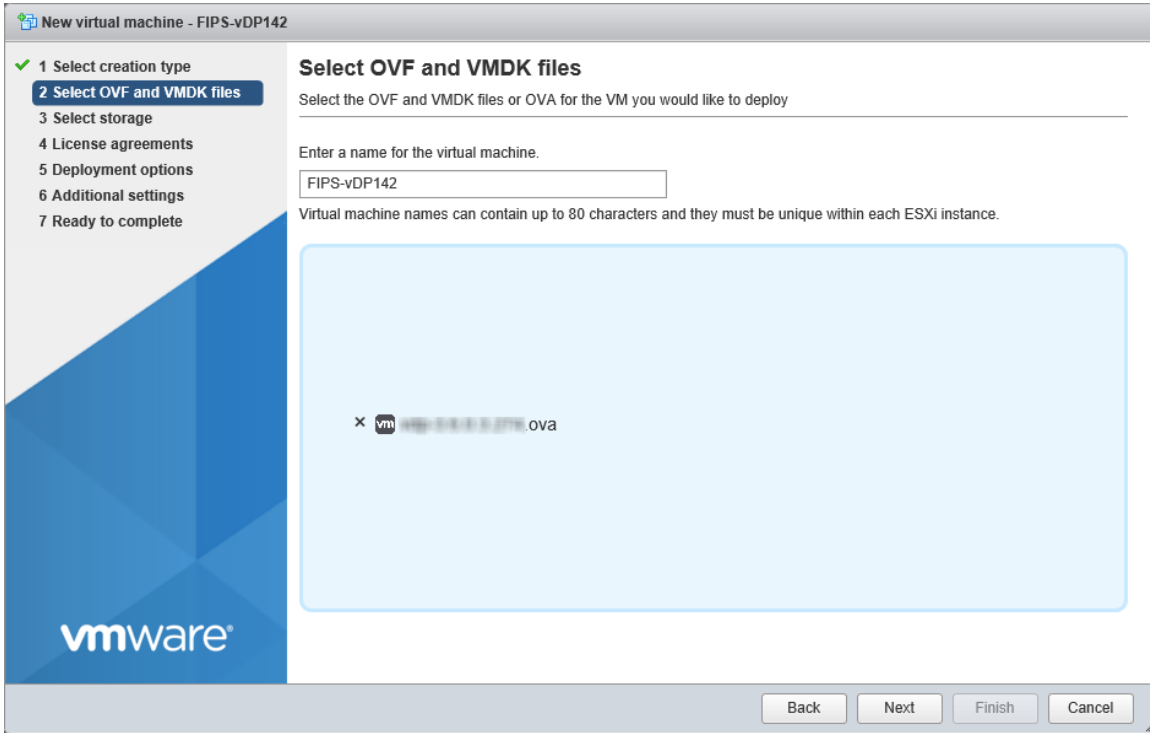

5. Select the .ova file from the browse window. The selected file is displayed in Select OVF and VMDK files screen

### **FIGURE 68 Selecting the .ova File**

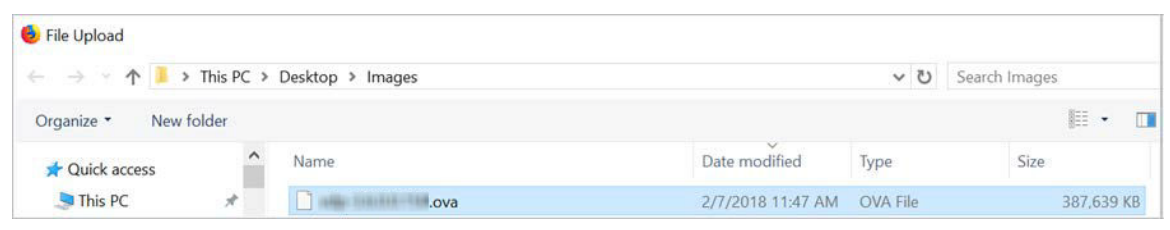

### **FIGURE 69 Selected file appears on screen**

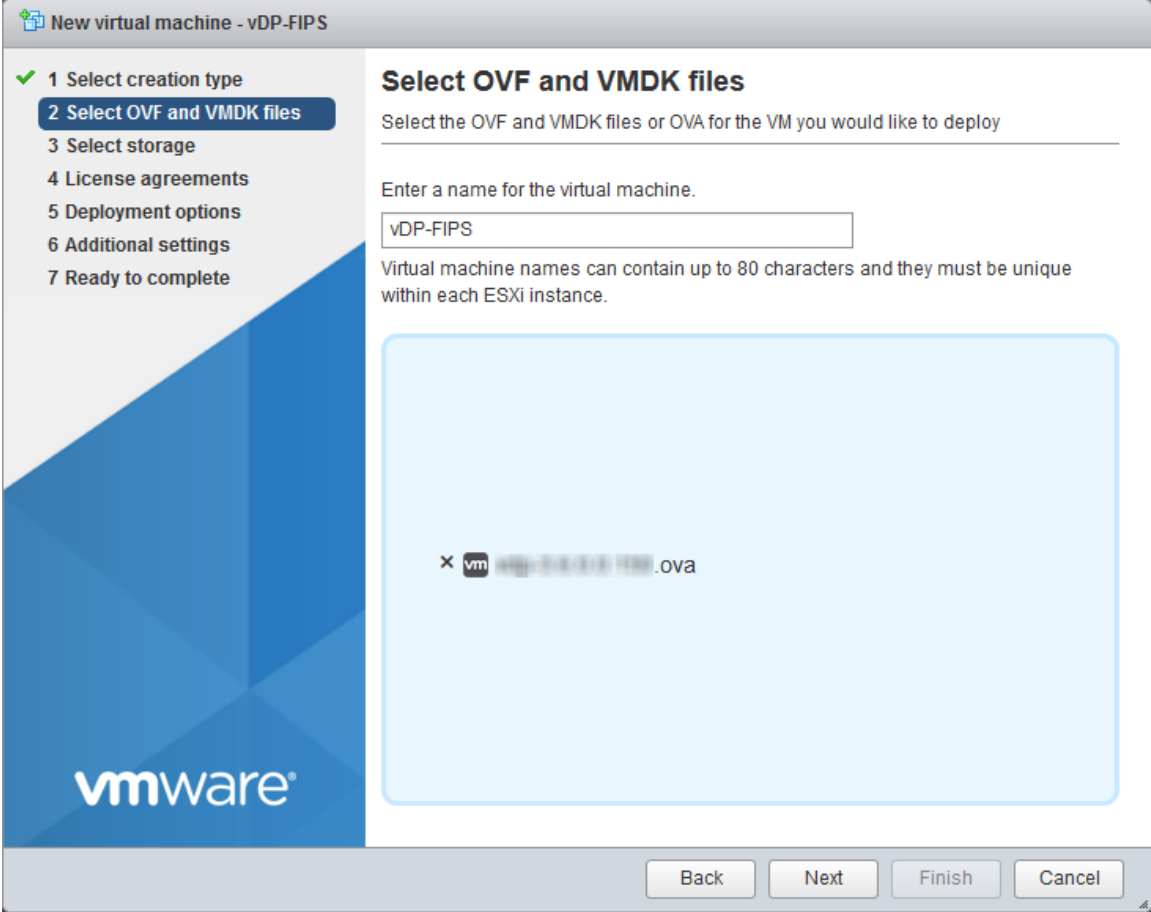

6. Click **Next** to select storage.

### 7. Select the required datastore.

### **FIGURE 70 Selecting the Datastore**

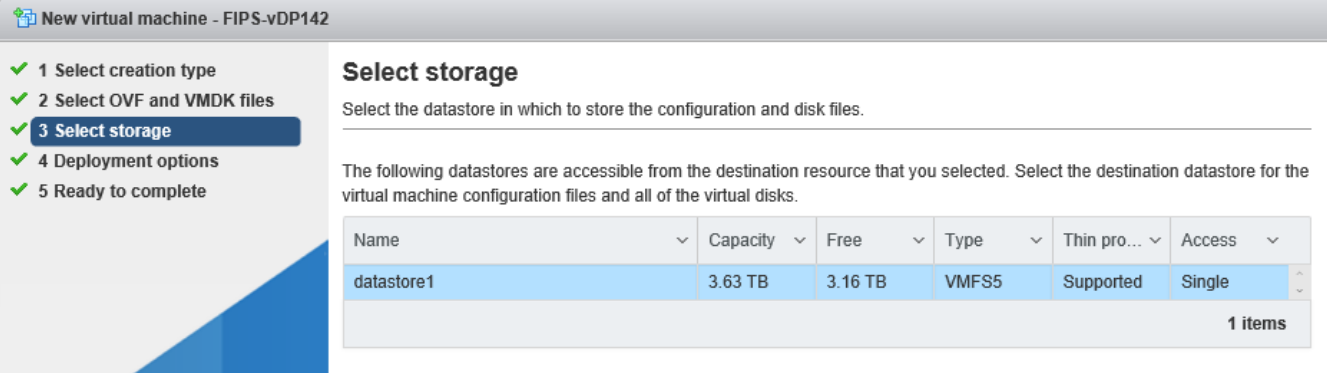

8. Click **Next** to select deployment options.

### **FIGURE 71 Selecting Deployment options**

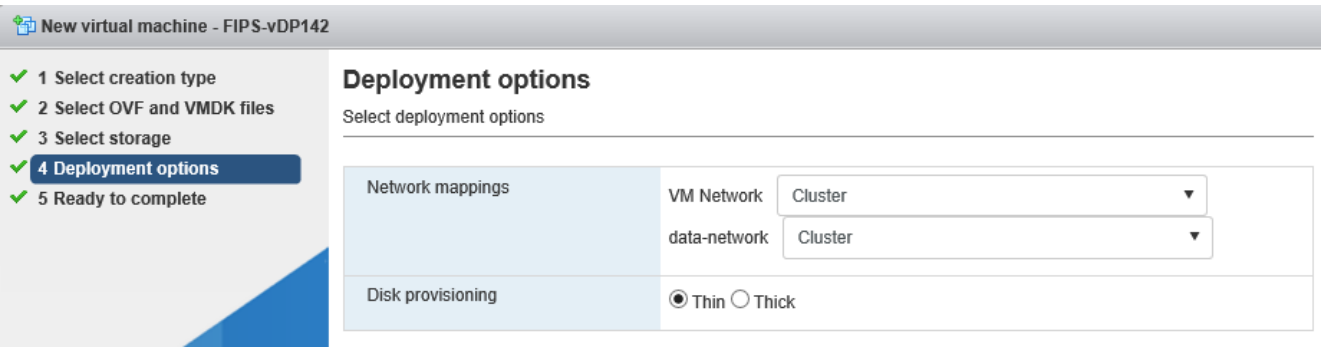

Creating and Registering the Virtual Machine (vSZ-D)

9. Click **Next** to review settings .

### **FIGURE 72 Ready to Complete Installation**

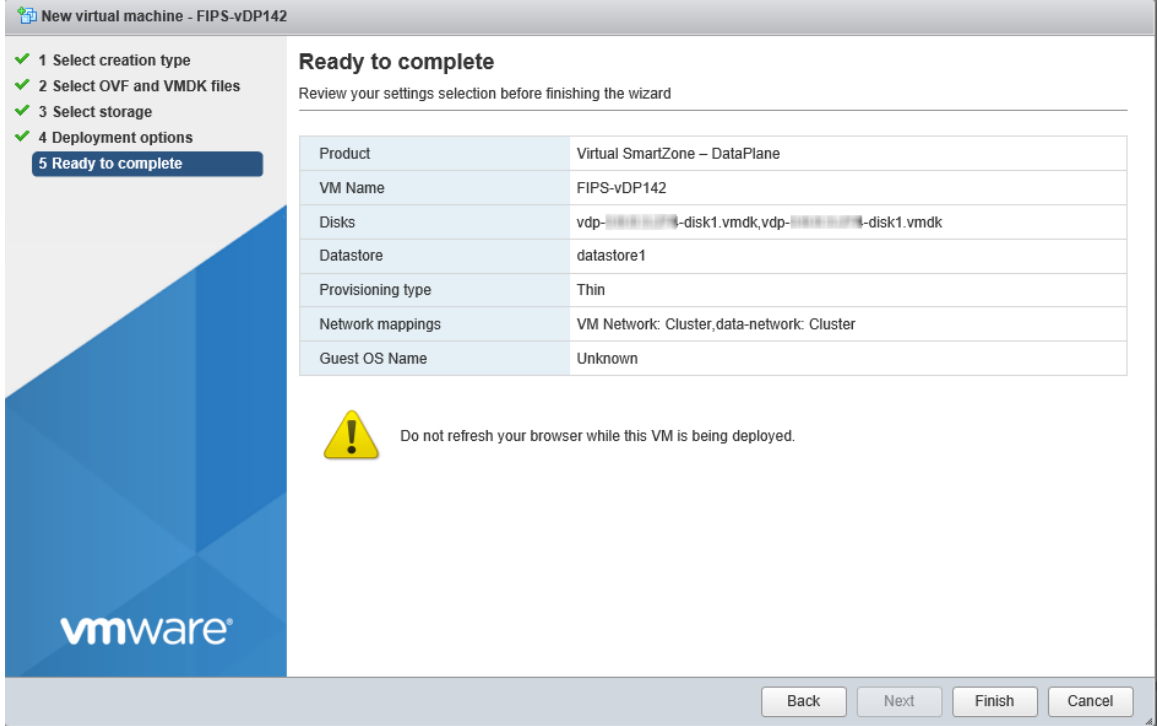

<span id="page-86-0"></span>10. Click **Finish** to complete the creation and registration of the virtual machine.

The installation process shows the progress and displays the successfully completed tasks.

#### FIPD-vDP142 FIPD-vDP142  $\Box$   $\Box$   $\Box$   $\Box$   $\Box$   $\Diamond$  Actions  $\Diamond$ Console **Ed** Monitor | **D** Power on **B** Shut down **II** Suspend **G** Restart | But FIPD-vDP142 Guest OS Other (32-bit) Compatibility ESXi 5.1 and later (VM version 9) JDP-FIPS login: /Mware Tools Yes CPUS  $\mathbf{3}$ Memory 6 GB vDP-FIPS Host name ▲ The guest OS for this virtual machine is currently set to 'Other'. You should specify the c \* General Information ▼ <u>●</u> Networking vDP-FIPS Host name IP addresses 1. fe80::202:3ff:fe04:510 2.10.1.200.146 3. fe80::202:3ff:fe04:510 4.20.1.91.170 ▶ U Video card 5. 2003:105::20c:29ff:fe42:a059 4 MB 6. fe80::20c:29ff:fe42:a059 ▶ Cthers Additional Hardware 7.10.254.1.3 8. fe80::20c:29ff:fe42:a05e  $\overline{\phantom{a}}$  Resource Consumption 9. fe80::3416:efff:fea2:2974 Consumed host CPU 5 GHz

### **FIGURE 73 Successful Installation**

## **Joining vSZ-D to the vSZ Controller**

- 1. Once the VM has been deployed, click **Power On** to start the vSZ-D.
- 2. Open a console window to log in to the vSZ-D CLI.

## **FIGURE 74 vSZ CLI Console**

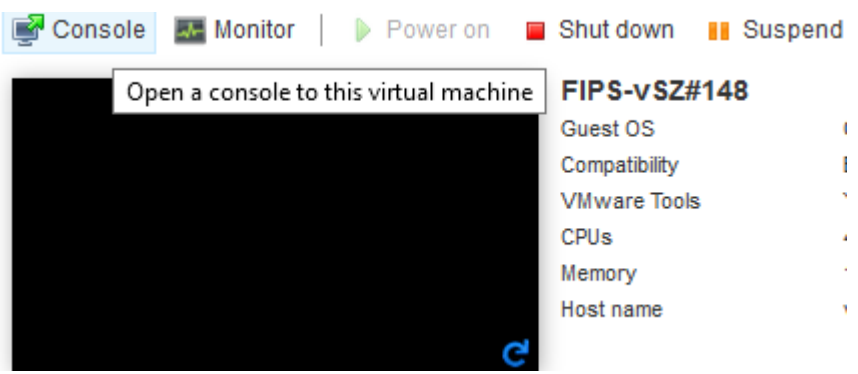

3. At the login prompt, log in using "administer" as the username and password.

### **FIGURE 75 Logging In to Privileged EXEC Mode**

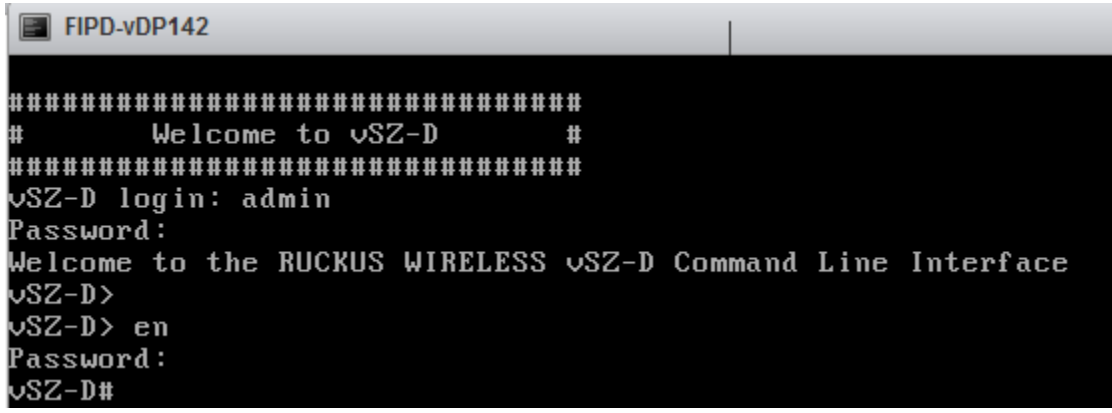

- 4. At the **>** prompt, enter the **enable** (**en**) command and the admin password to change to Privileged EXEC mode.
- 5. Use the **setup** command to configure the IP address for the management and data interfaces.

### **NOTE**

It is recommended that you add a new host if you have multiple hosts for various configurations.

**FIGURE 76 Using the setup Command**

### vSZ-D# setup Start vSZ-D setup process: Do you want to modify the vSZ-D hostname([vSZ-D])? (y/n):y Please enter the new hostname ([a-zA-Z0-9-]) for the vSZ-D(Original hostname:[vS  $Z-D1$ ): $vDP-FIPS$

6. Choose the IP address setup for the management and data interfaces by selecting either **MANUAL** or **DHCP**. Once you define the IP setup, the process of vSZ-D joining the vSZ controller starts.

**FIGURE 77 Specifying IP Addresses for Management and Data Interfaces**

```
Start \veeSZ-D setup process:
Do you want to modify the vSZ-D hostname([vSZ-D])? (y/n):y
Please enter the new hostname ([a-zA-Z0-9-]) for the vSZ-D(Original hostname
Z-D1): USZ-208
IP Version Support
. IPv4 only
 IPv4 and IPv6
Select IP configuration (1/2):1IP address setup for Management interface
. MANUAL
. DHCP
Select IP configuration (1/2):1IP Address:10.1.200.123
Metmask:2
 P address setup for Data interface
. MANUAL
 DHCP
elect IP configuration (1/2):1
P Address: 20.1.91.123
letmask:255.255.255.0
ateway: 20.1.91.254
ata Interface:
P Address : 20.1.91.123
      : 255.255.255.8letmask
      : 20.1.91.254ateway
o you want to apply this network configuration? (y/n)
```
<span id="page-89-0"></span>7. Follow the sequence of steps shown in the following figure to join vSZ-D to the vSZ controller. The process changes the FIPS mode for vSZ-D according to the FIPS mode state of vSZ.

### **FIGURE 78 vSZ-D Joining vSZ**

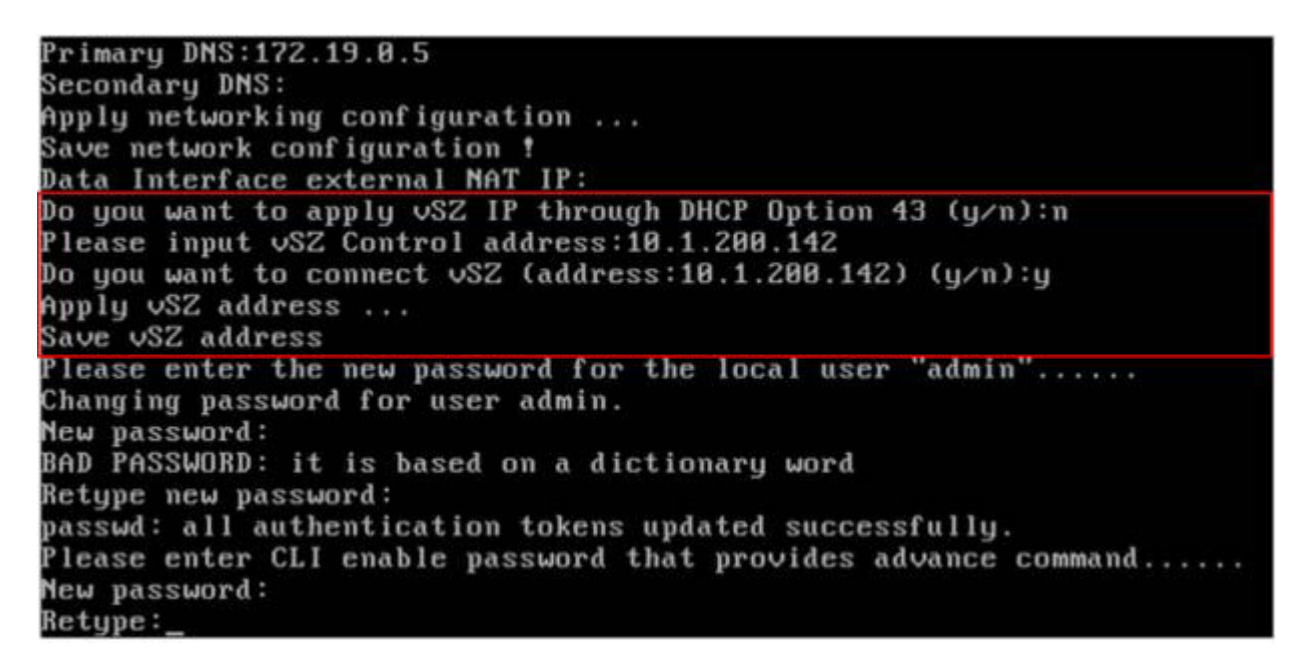

8. To add the vSZ-D to vSZ controller, log in to the web interface of the vSZ. Navigate to **Clusters > Data planes**. Select the vSZ-D and click **Approve**. Upon approval, the status of the data plane appears dimmed.

### **FIGURE 79 vSZ-D FIPS image approved**

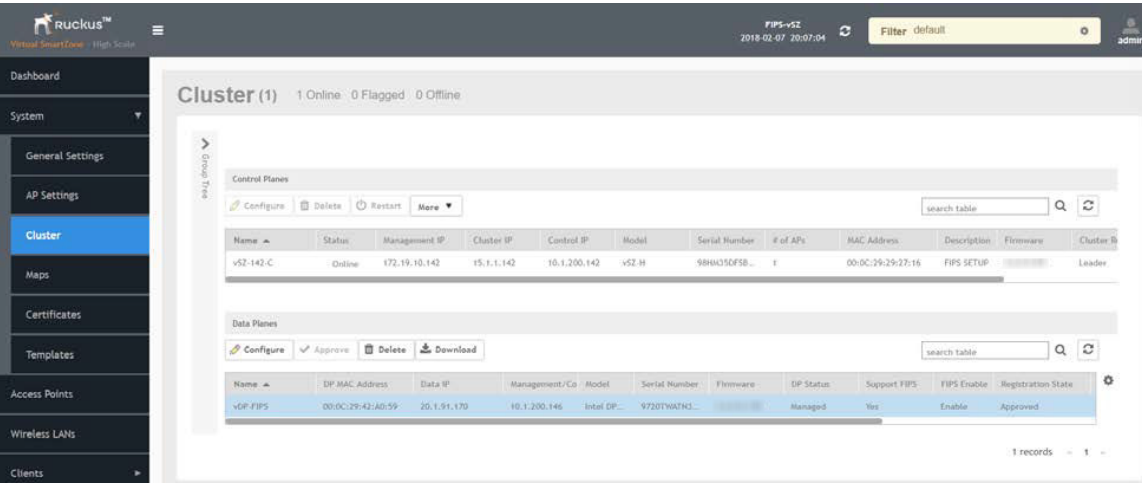

## **Using FIPS CLI Commands (vSZ-D)**

1. Open a console window to log in to the vSZ-D CLI.

- 2. At the login prompt, log in using "administrator" as the username and password.
- 3. At the **>** prompt, enter the **enable** (**en**) command and the admin password.
- 4. Enter **fips status** to verify whether FIPS mode is enabled or disabled.

```
********************************
        Welcome to \sqrt{SZ-D}Ħ
********************************
UDP-FIPS login: admin
Password:
Last login: Tue Jan 23 17:26:49 on tty1
Welcome to the RUCKUS WIRELESS vSZ-D Command Line Interface
vDP - FIPS en
Password:
UDP-FIPS# fips status
FIPS compliance is Enable
```
5. Enter **ȴps ?** at the command prompt to display a list of available FIPS commands as shown.

vSP-FIPS# fips ?

The following figure provides a list of available FIPS commands.

**FIGURE 80 List of vSZ-D FIPS Commands**

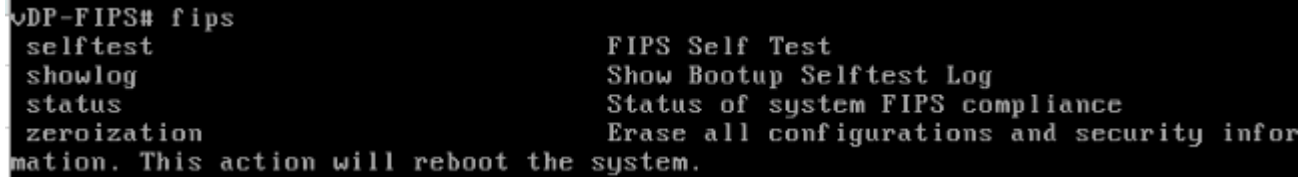

6. Enter **fips selftest** to view and run the crypto module test for readiness.

**FIGURE 81 Output of fips selftest Command** 

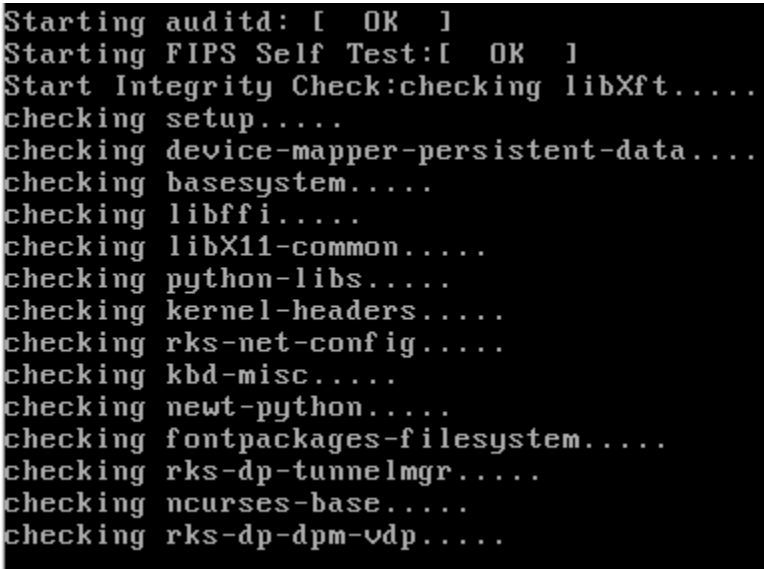

7. Enter fips showlog to display the results of an on-demand test of FIPS crypto modules.

**FIGURE 82 Sample Output of the ȴps showlog Command**

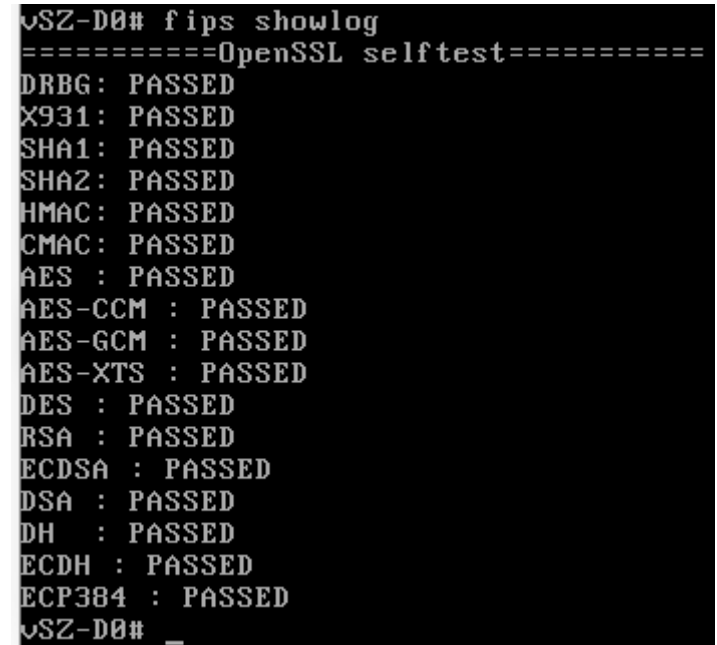

<span id="page-92-0"></span>8. Enter **fips zeroization** to delete or overwrite all system configuration, network configuration, private and public keys, certificates, passwords, pass phrases, and data. Enter **Y** to confirm the command or **N** to cancel the command. After the configuration and data are deleted, the zeroization process resets the vSZ to factory settings.

### **FIGURE 83 Using the fips zeroization Command**

```
UDP-FIPS# fips zeroization
Are you sure you want to erase all configurations and security information, and
reboots the system[Y/N]Y_
```
## **Downloading vSZ-D FIPS Logs**

vSZ-D FIPS logs can be downloaded to the local machine. Only the CO (admin) can view and download the FIPS log from the web interface.

Perform the following steps to download vSZ-D FIPS logs.

- 1. In the web interface, navigate to **System > Clusters > Data Planes**.
- 2. Select the vSZ-D that has joined the controller.
- 3. Click the **Download** option.
- 4. In the displayed dialog, click **Save File**.

#### **NOTE**

As an alternative, you can download the logs from **Diagnostics > Application Logs > DBlade** in the web interface.

#### **FIGURE 84 Downloading vSZ-D FIPS Logs**

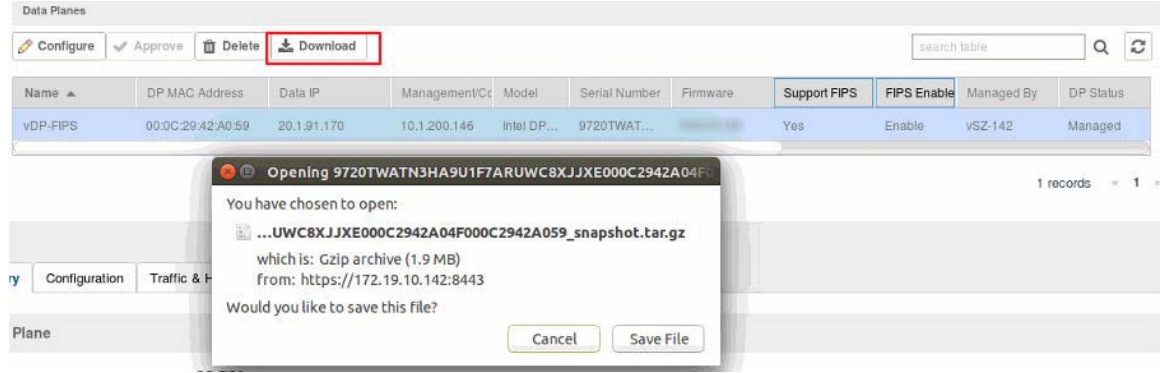

- 5. Pay attention to the following considerations when downloading vSZ-D FIPS logs
	- **•** Only a FIPS SKU vSZ-D can join a vSZ controller with a FIPS SKU set.
	- **•** FIPS mode is replicated to vSZ-D after a successful join.
	- The zeroization effect on vSZ is not replicated on vSZ-D because it is an independent node that loses the network connection with vSZ.

# **AP Configuration in FIPS Mode**

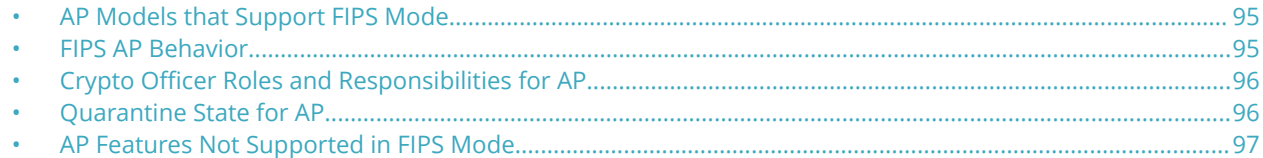

### **AP Models that Support FIPS Mode**

The following AP models support FIPS mode:

- **•** E510
- **•** R610
- **•** R710
- **•** R720
- **•** T610
- **•** T610s
- **•** T710
- **•** T710s

### **NOTE**

The peer node (server) selects the FIPS compliant ciphers while establishing a connection with the AP.

The following ECDSA curves are supported by the AP:

- **•** Elliptic curve: secp256r1
- **•** Elliptic curve: secp384r1
- **•** Elliptic curve: secp521r1

### **NOTE**

When DP acts as a TLS client, it supports these three elliptic curves.

### **FIPS AP Behavior**

By default, FIPS mode on an AP is disabled. The FIPS state is displayed when you log in.

When a FIPS SKU AP joins a FIPS SKU SmartZone controller, it adopts the mode of the controller by default. Therefore, when an AP in FIPS mode joins a controller with a FIPS mode disabled, the FIPS mode in the AP is also disabled, and vice versa. If the AP and controller are running the same mode, then the AP mode remains unchanged. This implies that only a FIPS SKU AP can join FIPS SKU controller.

A FIPS SKU AP with FIPS mode disabled must be manually approved in the SmartZone interface whether auto-approval is enabled or disabled on SmartZone.

### <span id="page-95-0"></span>**FIGURE 85 Manually Approving APs in the SmartZone Interface**

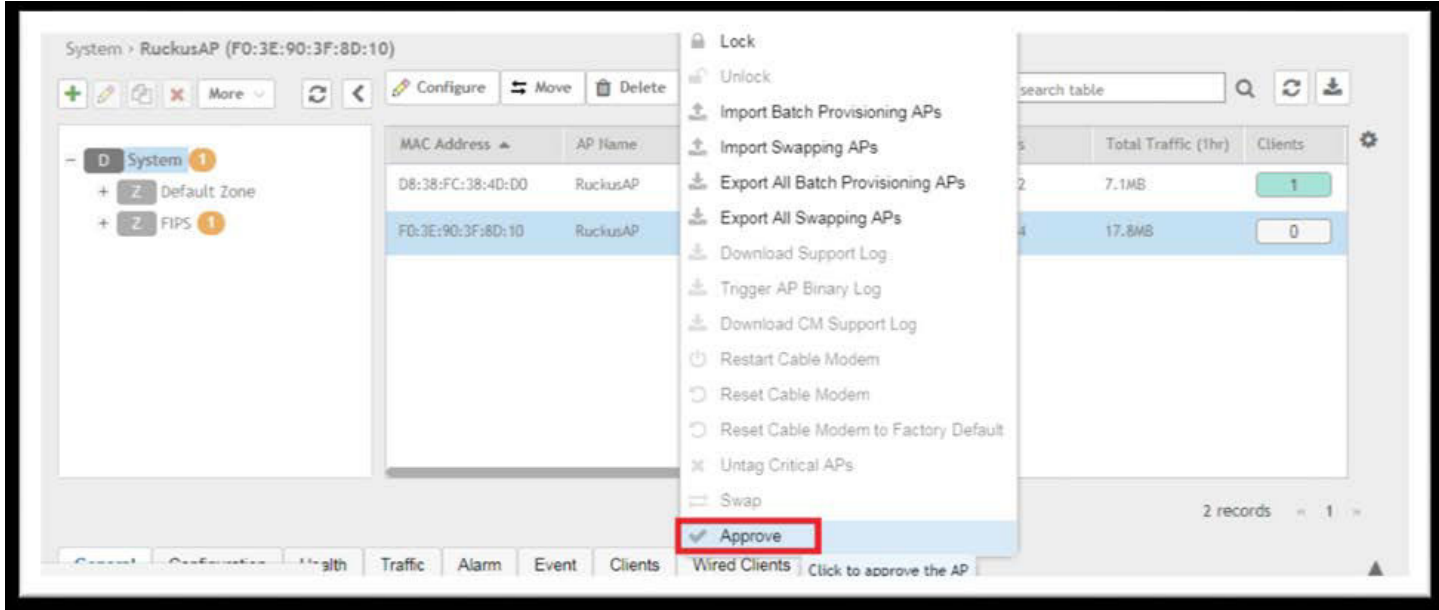

FIPS AP with FIPS mode enabled is registered with SmartZone without any approval and is displayed in the default or staging zone

Any non-FIPS AP is not able to join a FIPS-enabled SmartZone interface. A non-FIPS AP is not displayed in the default or staging zone.

### **NOTE**

For Commercial Solutions for Classified Program (CSfC) compliance, run the following command to disable AP-to-AP communication and 802.11r: **set ap2ap\_dormant 1** on the AP or **rclient -d <ap-mac> -c "set ap2ap\_dormant 1"** on the controller.

Ensure that 802.11r is disabled at each WLAN configuration if you disable AP-to-AP communication.

## **Crypto Officer Roles and Responsibilities for AP**

The AP has only one login (Crypto Officer). The default username is super, and the default password is sp-admin. These credentials are overwritten when the AP joins SmartZone, and the zone login credentials are applied to the AP. Only these login credentials have access to the AP CLI and can perform FIPS-related activities such as zeroization and FIPS mode changes.

## **Quarantine State for AP**

An AP goes into the quarantine state in either of the following situations:

- **•** The AP is zeroized.
- **•** The AP self-test has failed due to an error in the firmware.

<span id="page-96-0"></span>In zeroized APs, the Crypto Officer (CO) is unable to access the AP CLI. The only way to recover the CO login is through a hard reset. A hard reset allows the CO to log in to the AP CLI; however, zeroization causes the AP to lose the web, user, and SSH certifications and keys permanently.

In APs that fail the self-test, network connectivity goes down and a hard reset cannot recover the AP; it must be sent back to the factory. You can determine the failure of the AP self-test only by physically examining the device.

The following LEDs on the AP (R720, R710, R610, T610, and T710) display the quarantine status of the device:

- **•** POWER : Solid red
- **•** Wireless 2.4GHz: Solid amber
- **•** Wireless 5GHz: Solid amber

The T610s and the T710s APs have similar LED patterns as the T610 and the T710 respectively.

## **AP Features Not Supported in FIPS Mode**

The following AP features are not supported in FIPS mode:

- **•** Recovery SSID
- **•** Firmware upgrade options such as FTP, TFTP, and the web
- **•** Telnet and HTTP management access
- **•** Web interface access using HTTPS to the AP, once the AP has successfully joined SmartZone
- **•** SNMPv1 and SNMPv2c (Only SNMPv3 is supported in FIPS mode.)
- **•** WLAN interface state cannot be set to Up or Down from AP CLI
- **•** Not recommended to enable URL filtering in Common Criteria deployments since it is not CC certified

#### **NOTE**

The AVC feature is disabled by default in the SmartZone interface, however, ensure that the feature is disable for endto-end FIPS compliance.

### **Recovery SSID Not Supported**

### **FIGURE 86 Output to get wlanlist Command**

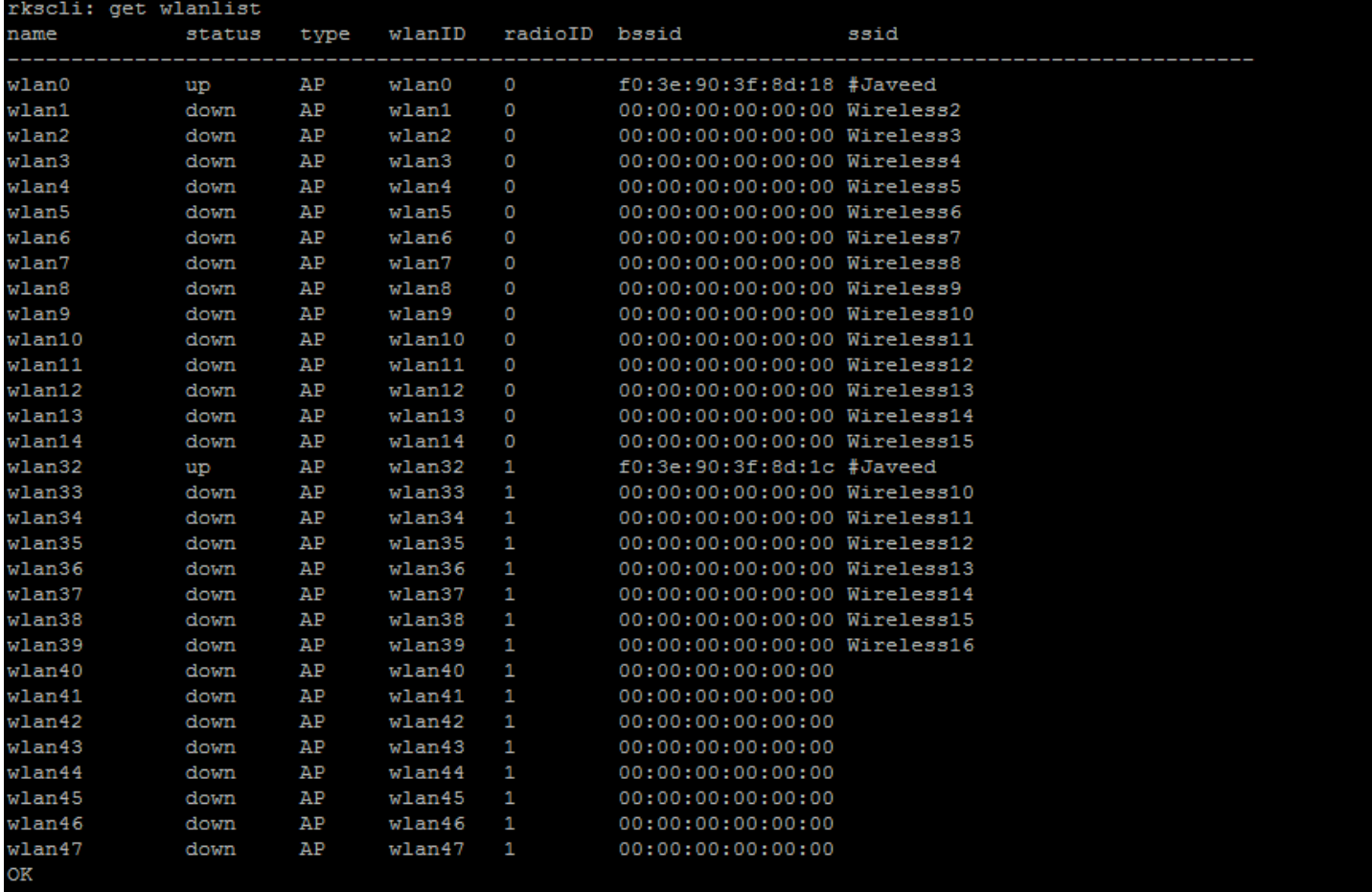

### **FTP, TFTP, and Web Not Supported**

**FIGURE 87 Unavailable Upgrade Methods in FIPS Mode**

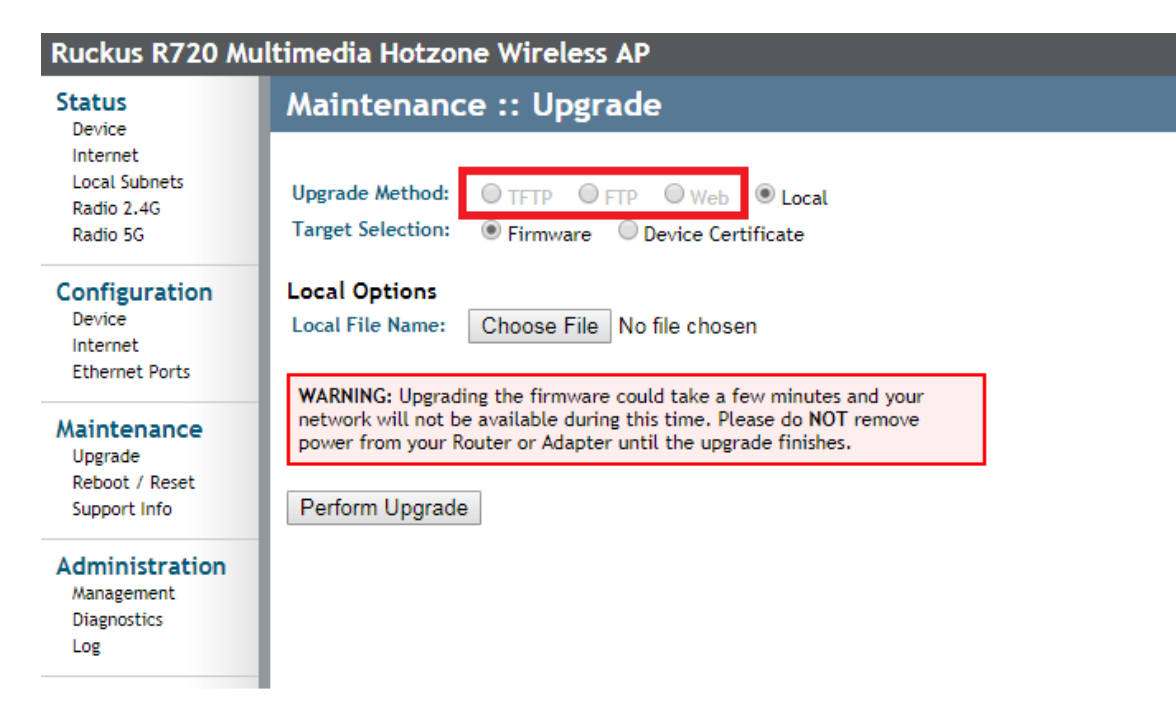

### **HTTP and Telnet Management Access Not Supported**

HTTP and Telnet management access is not supported in FIPS mode. The Telnet and HTTP access options are unavailable in the web interface when FIPS mode is enabled.

### **FIGURE 88 HTTP and Telnet Management Access Unavailable in FIPS Mode**

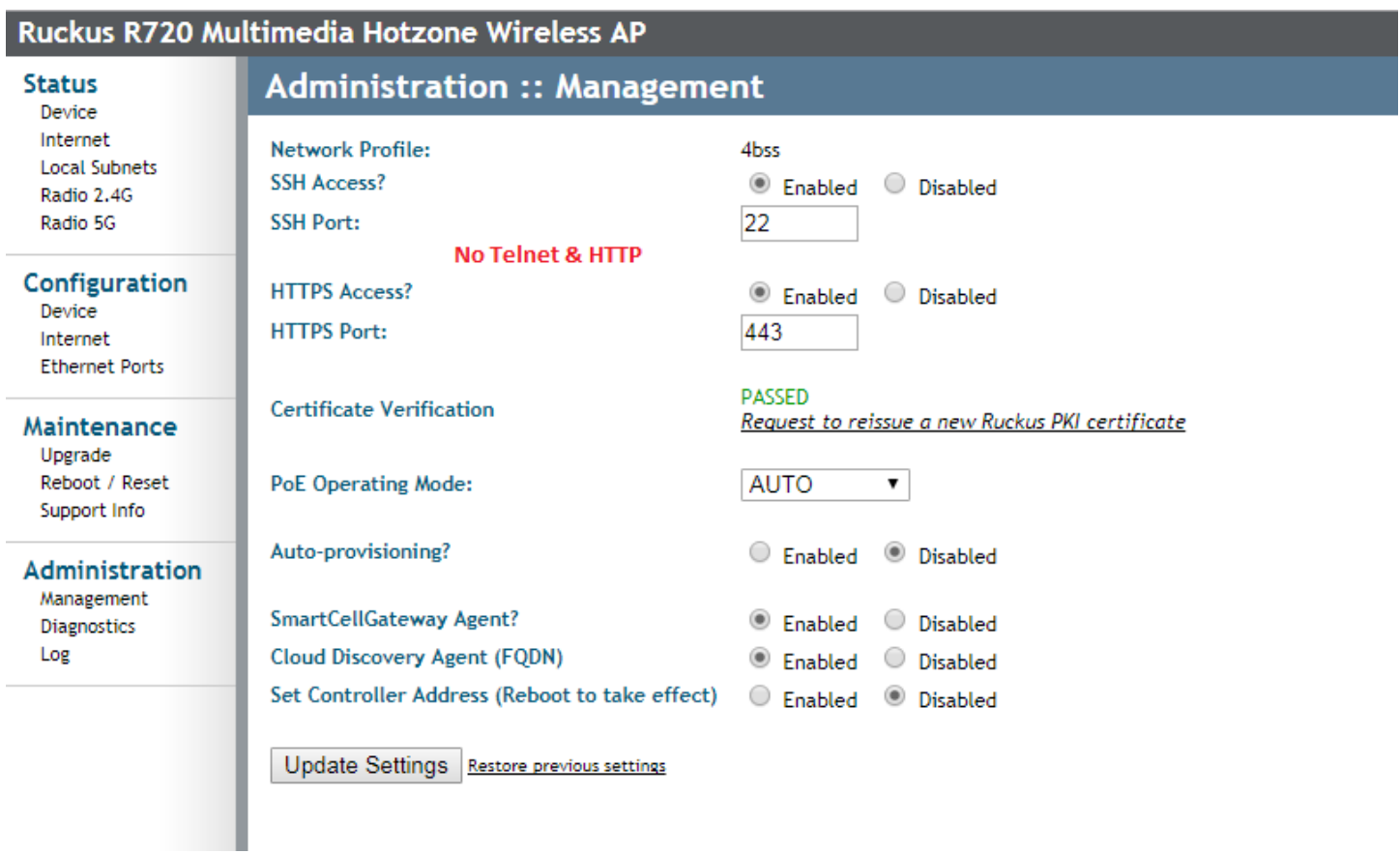

### **Web Interface Access Through HTTPS Not Supported**

The web interface through HTTPS is not accessible in FIPS mode when the AP has joined SmartZone.

### **FIGURE 89 Web Access Through HTTPS Unavailable in FIPS Mode**

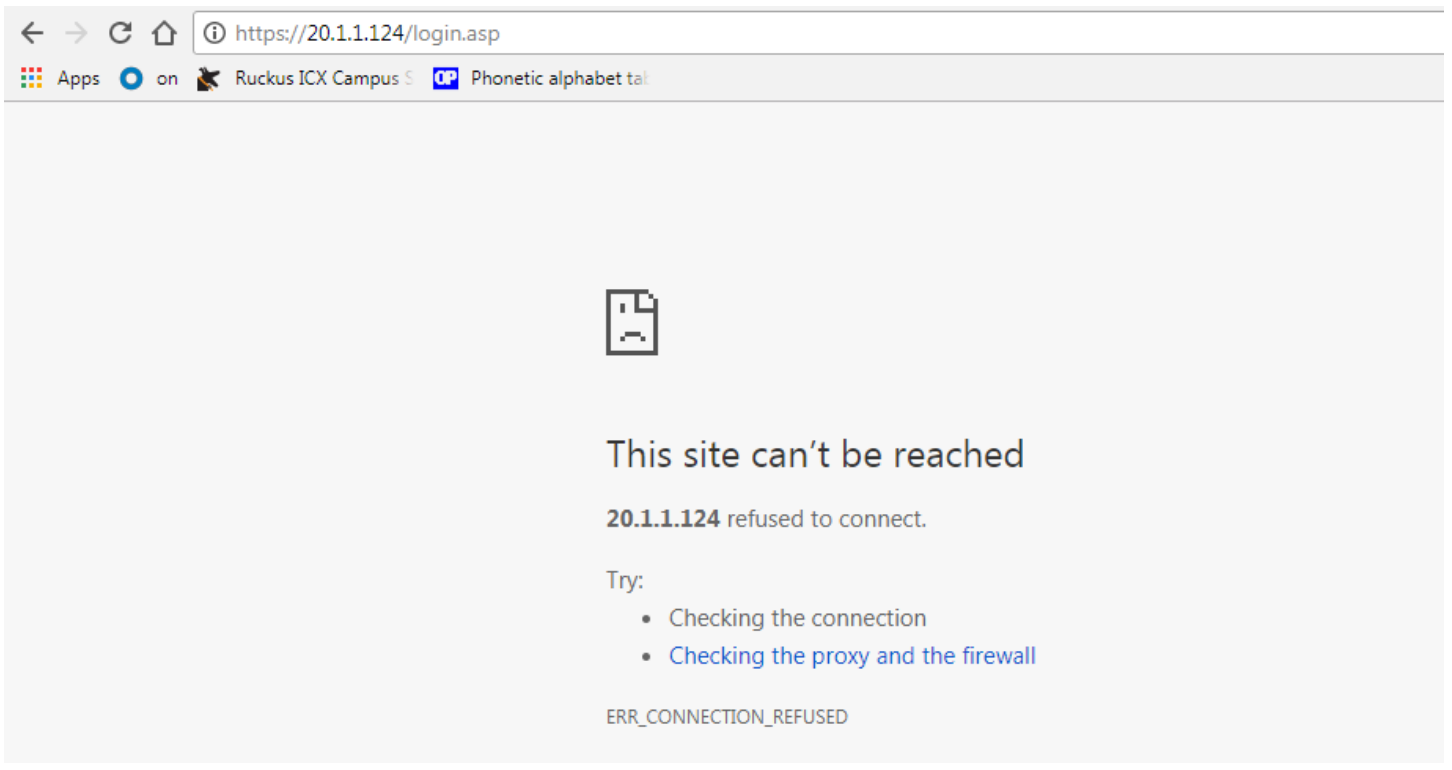

### **SNMPv1 and SNMPv2c Not Supported**

SNMPv1 and SNMPv2c are not supported when FIPS mode is enabled. In FIPS mode, only SNMPv3 commands are included.

**FIGURE 90 SNMPv3 Commands Allowed in FIPS Mode**

```
rkscli: set snmp
Commands starting with 'set snmp' :
set snmp : set snmp {options}
                                       ->version <value>
                                                                                                          SNMP version (v3)
                                      -- Modify SNMP Settings
set snmp-acl : set snmp-acl {options}
                                      -> {enable|disable}
                                      -> {add|del} <ipaddr>
                                      -> clear -- delete all entries
                                       -- Modify SNMP ACL Settings
set snmpv3 : set snmpv3 {options}
                                     ->ro username <name>,<br>
->ro auth <type>,<br>
->ro auth-key <key>,<br>
->ro auth-key <key>,<br>
->ro privacy <type>,<br>
->ro privacy <type>,<br>
->ro privacy <type>,<br>
->ro privacy <type>,<br>
->ro privacy-key <key>,<br>
SNMP v3 privacy type (A
                                      ->rw username <name>, SNMP v3 ro username<br>->rw auth <type>, SNMP v3 auth type(S)
                                     ->rw username <name>,<br>
->rw auth <type>,<br>
->rw auth-key <key>,<br>
->rw auth-key <key>,<br>
->rw privacy <type>,<br>
->rw privacy <type>,<br>
->rw privacy <type>,<br>
->rw privacy-key <key>,<br>
->rw privacy-key <key>,<br>
->rw privacy-key <ke
                                     ->trap {enable|disable}, SNMP V3 trap enable<br>->trap username <name>, SNMP v3 trap username<br>->trap auth <type>, SNMP v3 trap auth type(SHA)<br>->trap auth-key <key>, SNMP v3 trap auth key<br>->trap privacy <type>, SNMP v3 trap pr
                                      ->trap auth-key <key>,<br>
->trap privacy <type>,<br>
->trap privacy-key <key>,<br>
->trap privacy-key <key>,<br>
->trap ->trap-svr <ipaddr>,<br>
->trap-svr <ipaddr>,<br>
->trap-svr <ipaddr>,<br>
->trap-svr <ipaddr>,<br>
->trap-svr <ipaddr>,
                                      -- Modify SNMPv3 Settings
```
### **WLAN Inteface Up or Down from AP CLI Not Supported**

When FIPS mode is enabled, you cannot set the WLAN interface state from the AP CLI.

#### **FIGURE 91 WLAN Interface State Error Message.**

```
rkscli: set state wlan33 up
Error: wlan33 state cannot be set 'up' with open network configuration in FIPS mode
rkscli:
```
# **X.509 Certificates**

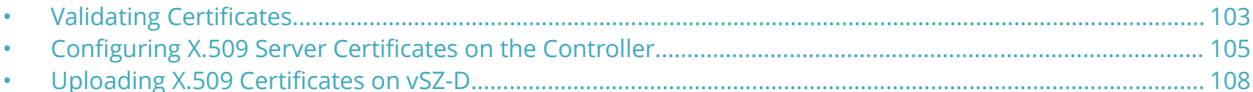

X.509 Certificates allows you to upload the CA certificates for the AP and the dataplane, verify the certificates, and validate the server certificates of the SmartZone controller.

Typically, the AP is deployed in two phases: the staging phase and the production phase. In the staging phase, the entire CA certificate chain of the production SZ server certificate and any other certificate validation settings are configured on the AP. After the AP goes to the production phase, the certificate validation and verification is completed.

## **Validating Certificates**

You can validate CA certificates of the controller before assigning them to the AP.

1. **System** > Certificates > Intra system (AP/vSZ-D) Trusted CA Certs/Chain (internal), and click ON to enable Validate **SZ Server Certificate options.** 

This setting ensures the AP verifies and validates the server certificate of the controller. The AP or DP verifies if the SZ controller FQDN matches the DNS or common name of the SZ server certificate.

#### **FIGURE 92 Validating the Controller Server Certificates**

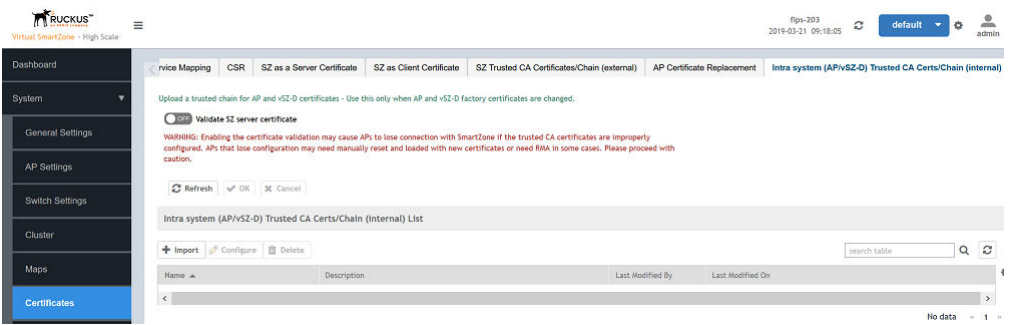

2. From **Intra system (AP/vSZ-D) Trusted CA Certs/Chain (Internal) List**, click **Import**.

The **Import CA Certs (Chain)** page is displayed. Configure the following items:

- **•** Name: Enter the name of the certificate chain
- **•** Description: Enter a short description about the imported certificate.
- **•** Intermediate CA Certificate browse and select the certificate. You can select up to four certificates.
- **Root CA Certificate: Browse and select the certificate.**

### **NOTE**

You can select **Clear** if you want to remove acertificate that you selected.

3. Click **Validate**.

The results of the validation are displayed.

### **FIGURE 93 Validation Message**

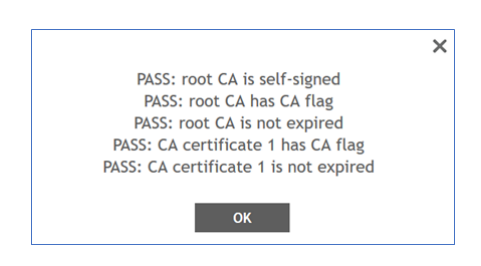

### 4. Click **OK**.

It takes some time for the certificate configurations to be applied to the AP. The AP must be turned off, moved to the production controller, and then powered on. The AP must be rediscovered by the controller. The discovery time is usually configured for 30 minutes. After this time, the AP establishes a connection with the controller. You can reconfigure this discovery time on the production controller to two hours from the controller interface (navigate to Wireless LANs > Configure Group > Configuration > Advanced Options). The settings highlighted must be configured for the same.

### **FIGURE 94 Configuring AP Discovery Time**

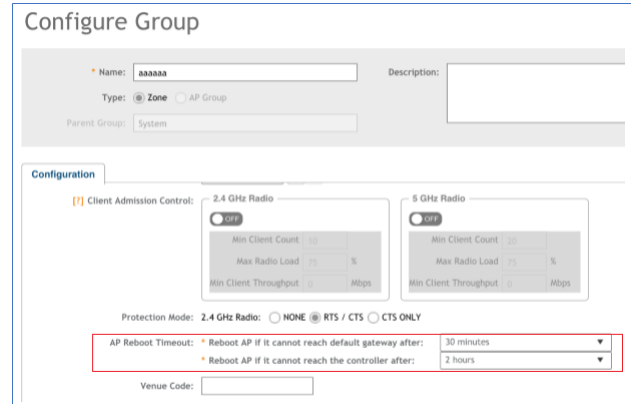

### <span id="page-104-0"></span>**Configuring X.509 Server Certificates on the Controller**

You can configure the X.509 server certificates from a controller in a production environment.

1. Select System > Certificates > Intra system (AP/vSZ-D) Trusted CA Certs/Chain (internal)., and click ON to enable **Validate SZ server certificate.** 

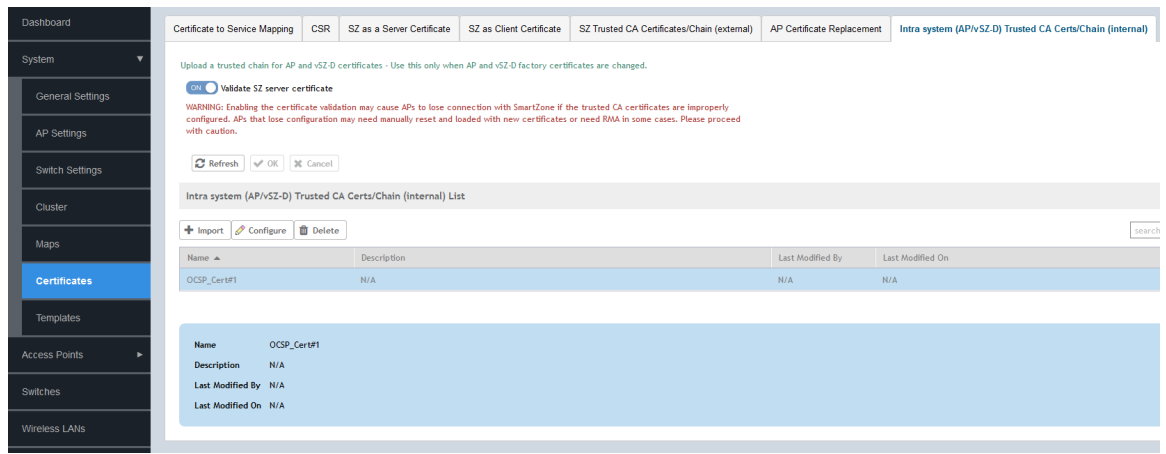

### 2. Under **Intra system (AP/vSZ-D) Trusted CA Certs/Chain (Internal) List,**,

The **Import Certificate** page is displayed. Configure the following items:

- Server Certificate: Browse and select the certificate.
- Intermediate CA Certificate: Browse and select the certificate. You can select up to four certificates.
- **Root CA Certificate: Browse and select the certificate.**
- **•** Private Key: Browse and select the key to upload or click **Using CSR** and select a key from the list.
- **•** Key Passphrase: Enter the pass phrase.

Select **Clear** if you want to remove a certificate that you selected.

### Edit Certificate: OCSP\_SrvCert#1

 $\times$ 

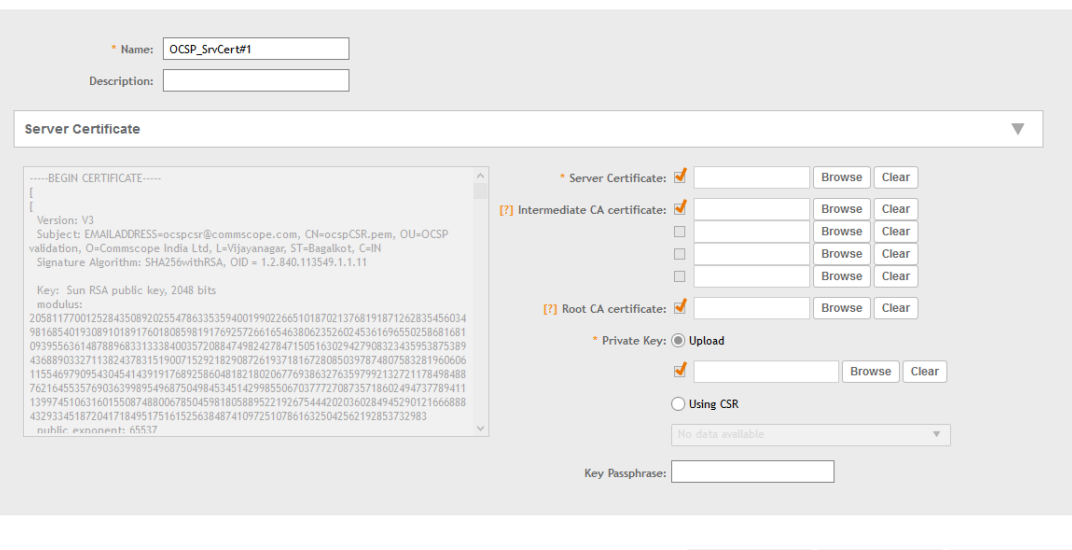

Validate

**OK** 

Cancel

 $\times$ 

## Edit CA Chain Certificates: OCSP\_Cert#1

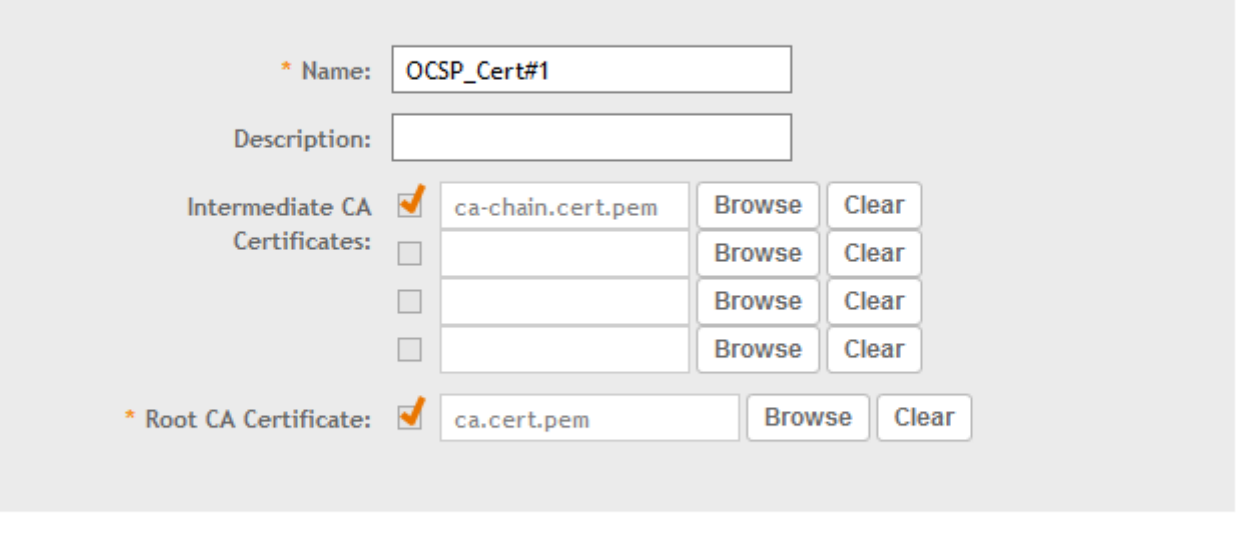

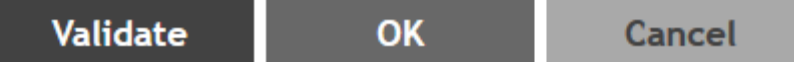

### 3. Click **Validate**.

The results of the validation are displayed

### **FIGURE 95 Validation Message**

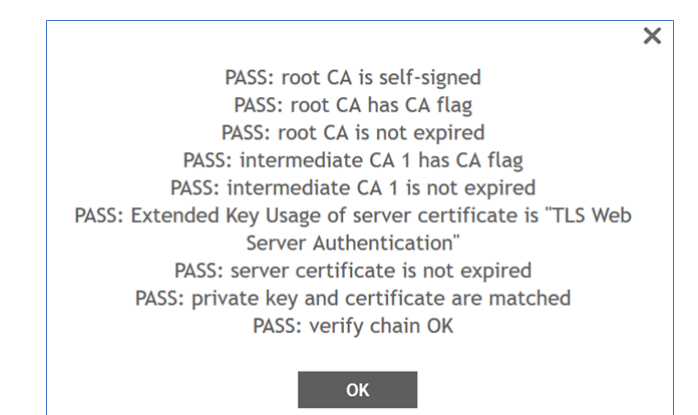

#### 4. Click **OK**.

<span id="page-107-0"></span>5. Select **Systems** > **Certificates** > **Certificate to Service Mapping**, and map the service certificate for AP-to-controller and & AP-to-dataplane communication by selecting the service certificate from the **Ruckus Intra-device Communication** list

### **FIGURE 96 Mapping Service Certificates**

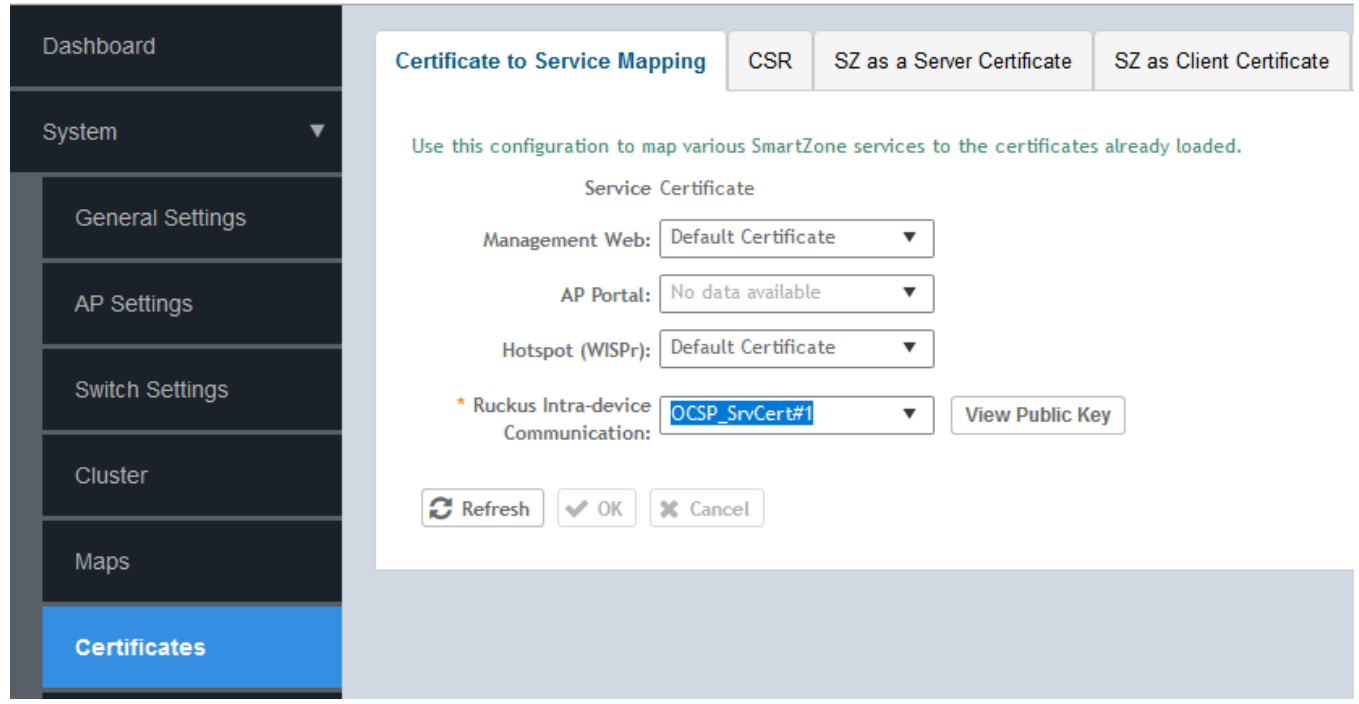

6. Click **OK**.

## **Uploading X.509 Certificates on vSZ-D**

You can upload X.509 certificates to the vSZ-D either during initial setup or after initial setup through CLI.

- 1. Get contents of the *ca.pem* file, and copy the contents (from "Begin" to "End").
- 2. In the command prompt, the following is displayed: Do you want to upload vSZ server certificate chain (y/n):. Enter **y** to upload the vSZ server certificate chain.
- 3. The following message is displayed: \*\*\*\*\*\*\*\*\*\*\*\*\*\*\*\*\*\*\*\*\*\*\*\*\*\*\*\*\*\*\*\*\*\*\*\*\*\*\*\*\*\*\*\*\* Paste your certificate sentence including BEGIN/END CERTIFICATE: \*\*\*\*\*\*\*\*\*\*\*\*\*\*\*\*\*\*\*\*\*\*\*\*\*\*\*\*\*\*\*\*\*\*\*\*\*\*\*\*\*\*\*\*\* Example: -----BEGIN CERTIFICATE--- xxxxxxxxxxxxxxxxxxxxxxxxxxxxxxxxxxxxx -----END CERTIFICATE---- \*\*\*\*\*\*\*\*\*\*\*\*\*\*\*\*\*\*\*\*\*\*\*\*\*\*\*\*\*\*\*\*\*\*\*\*\*\*\*\*\*\*\*\*\*. Paste the contents of the *ca.pem* file.
- 4. Press **Enter** to finish.

The certificate format is verified. Once verification is completed, the following message is displayed:  $V$ erify certificate format done please type " end " to finish.

5. In the command prompt, the following message is displayed: Do you want to verify vSZ server certificate chain (y/n):. Enter **y**.
#### 6. You can upload the certificate using the CLI

Welcome to the RUCKUS WIRELESS vSZ-D Command Line Interface

vDP-242> en

Password:

vDP-242# config

vDP-242(config)# controller

vDP-242(config-controller) set cert chain \*\*\*\*\*\*\*\*\*\*

Paste your certificate sentence including BEGIN/END CERTIFICATE: 

Example: ----- BEGIN CERTIFICATE--------- END CERTIFICATE----\*\*\*\*\*\*\*\*\*\*\*\*\*\*\*\*\*\*\*\*\*\*\*\*\*\*\*\*\*\*\*\*\*\*\*\*\* \*\*\*\*\*\*\*\* When you input "-----END CERTIFICATE-----" press enter to finish

Or you can type "###" and press enter to stop

#### ----- BEGIN CERTIFICATE----

MIIEtzCCA5+gAwIBAgIJAP38SkXhlwnzMA0GCSqGSIb3DQEBCwUAMIGYMQswCQYD VQQGEwJVUzELMAkGA1UECBMCQ0ExEjAQBgNVBAcTCVN1bm55dmFsZTEdMBsGA1UE ChMUUnVja3VzIFdpcmVsZXNzIEluYy4xKTAnBgkqhkiG9w0BCQEWGnNlcnZpY2VA cnVja3Vzd2lyZWxlc3MuY29tMR4wHAYDVQQDExVDZXJ0aWZpY2F0ZSBBdXRob3Jp dHkwHhcNMTgwOTE3MDMzNjQ1WhcNMzMwOTEzMDMzNjQ1WjCBmDELMAkGA1UEBhMC VVMxCzAJBgNVBAgTAkNBMRIwEAYDVQQHEwlTdW5ueXZhbGUxHTAbBgNVBAoTFFJ1 Y2t1cyBXaXJlbGVzcyBJbmMuMSkwJwYJKoZIhvcNAQkBFhpzZXJ2aWNIQHJ1Y2t1 c3dpcmVsZXNzLmNvbTEeMBwGA1UEAxMVQ2VydGlmaWNhdGUgQXV0aG9yaXR5MIIB IjANBgkqhkiG9w0BAQEFAAOCAQ8AMIIBCgKCAQEAp3BM7P3ZEuWwuFT8+ejJ+UP0 kODr+RDMl6u9kBJqsURYpw+hRZnpN56LfeNp+GBBTBlJgKJ3RdTmK22zs9gj2JeD AZZ72K72GEiYMikfoXXY5Nrl6Dat2MrZmxOtpqZkKtwG6SyTywtpxUnlpgzQcHx4 rXvr4ikoxKaNWyXAxJcGXMWrPhQ91Bm3XjgB/6W8Zch+aXh1jL5kPnhWLzuzLqLV Q9+EmVE6eyc2TzMZBu0qlyciN9KgMipGlulDjZwWa7PUwnPjU12CpT4rFtWbI6W5 AyrXqAAbP0W+vLObVyQkaytkSIdR9qhaC398WljHmM5mz90Cb+i4yTOcblNl8QID AQABo4IBADCB/TAdBgNVHQ4EFgQUDjcnbgqRCkN2B/mDGYY6w12gSvkwgc0GA1Ud IwSBxTCBwoAUDjcnbgqRCkN2B/mDGYY6w12gSvmhgZ6kgZswgZgxCzAJBgNVBAYT AIVTMQswCQYDVQQIEwJDQTESMBAGA1UEBxMJU3Vubnl2YWxlMR0wGwYDVQQKExRS dWNrdXMgV2lyZWxlc3MgSW5jLjEpMCcGCSqGSIb3DQEJARYac2VydmljZUBydWNr dXN3aXJlbGVzcy5jb20xHjAcBgNVBAMTFUNlcnRpZmljYXRlIEF1dGhvcml0eYIJ AP38SkXhlwnzMAwGA1UdEwQFMAMBAf8wDQYJKoZIhvcNAQELBQADggEBAEUv3Kns

GJ5uNLoXWDIr2Mrt8Doh50cxXrBOpHtWaxyrQyNKZpY+I08p9ET1hjD++2/7e6ES YgtiwlewR8iZHZsn1GdXgFVhz55d8pJZ2NZtbADdvhR1AJGkJ5hEcIw+oX1eeKql wrkoYjGF/+O5O24+sWfftZb1HJDrEoGeQGSOlR+iBOB0yhHQHdvR9dozcZk37aD7 Hix74KlqDRhZ5xDiRYEGSg/joXGjh9tW4Bhe3sPgx195lHCKCZycs+rknuy3SfLX

Verify your certificate format now, wait a moment.

Verify certificate format done please type "end" to finish

7. You can validate the CA certificate using the CLI

#### vDP-242(config-controller)# verify\_cert\_chain

vDP-242(config-controller)# ip scg.ruckuswireless.com The command was executed successfully. To save the changes, type 'end'.

#### vDP-242(config-controller)# exit

You have upload cert chain! please type "end " to proceed end Do you really want to exit (y/n) n vDP-242(config-controller)# end

Server certificate chain upload was done! Please reboot to take effect! Save changes, and then exits the config context.

vDP-242# reboot

#### **NOTE**

For the RadSec server, SZ does not verify any identifier of the server certificate and therefore no configuration parameter is required.

## **Password Management**

You can change the administrator password for AP and vSZ-D from the controller interface and from the command-line interface.

Passwords can be composed of any combination of uppercase and lowercase letters, numbers, and the following special characters: !, @, #, \$, %, ^, &, \*, (, and ). (No other special characters are allowed.) The password length ranges from 8 to 64 characters.

The administrator login password of the AP zones is pushed from the controller. Therefore, the controller validates the administrator login password of AP zones before pushing it into the APs. The administrator login password of the dataplane is identical to that of the controller, so it need not be validated.

The administrator login password of the AP zones are pushed from the controller. Therefore, controller validates the admin login passwords length of AP zones before pushing them into APs. The administrator login password of the dataplane is identical to the controller so it need not be validated.

From the controller web interface, select **Admin** > **Change Password** to change the administrator password.

#### **FIGURE 97 Changing the Administrator Password**

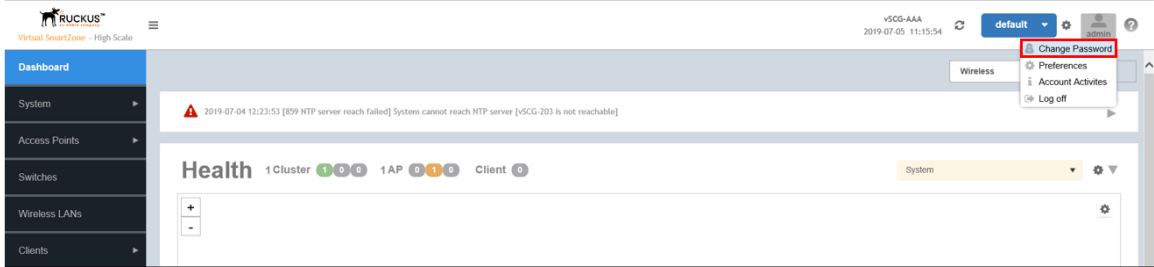

After the password is successfully changed, select **Administration** > **Admin Activities** to view the activity log. The account activity can be verified in the controller CLI by using the**/opt/ruckuswireless/wsg/log/web/activity.log** command.

#### **FIGURE 98 Sample Verification Message**

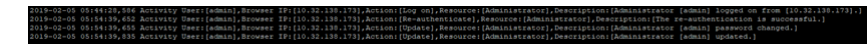

You can also configure the AP admin login password from **Access Points > Configure AP Zone** to configure the AP admin login password.. You can modify the settings for **AP Admin Logon**.

#### **FIGURE 99 Modifying AP Admin Login**

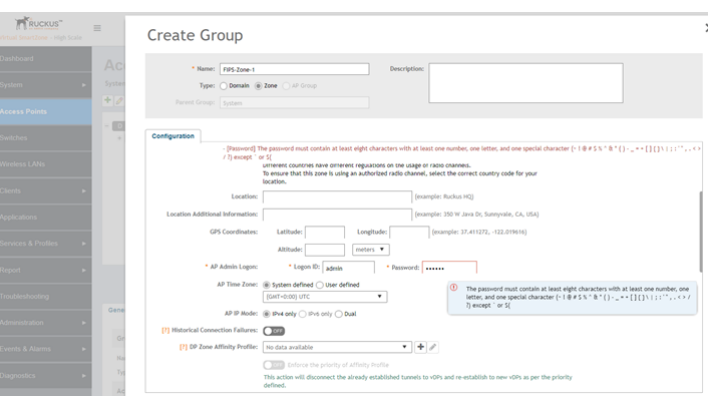

You can view changes to the data plane password from **System** > **Cluster- Data Planes** > **DP/vDP** . Click the **Event** tab to view the logs.

#### **FIGURE 100 Dataplane Password Change Event Log**

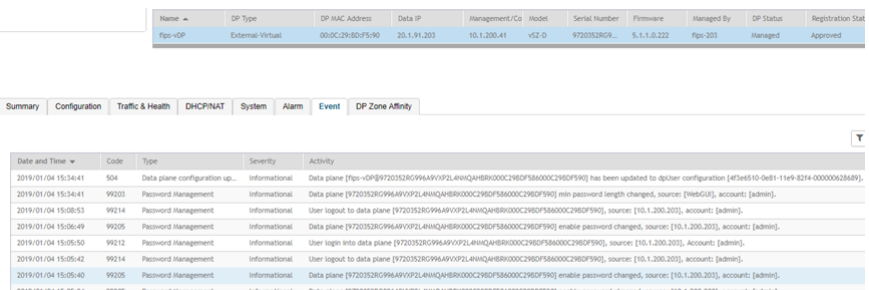

Refer to the *SmartZone Administrator Guide* for this release for more configuration information.

## **Session Management**

Complete the following steps to log in to the controller.

- 1. Enter the server URL in the browser window.
	- The **Consent Banner** page is displayed.

#### **FIGURE 101 Consent Banner**

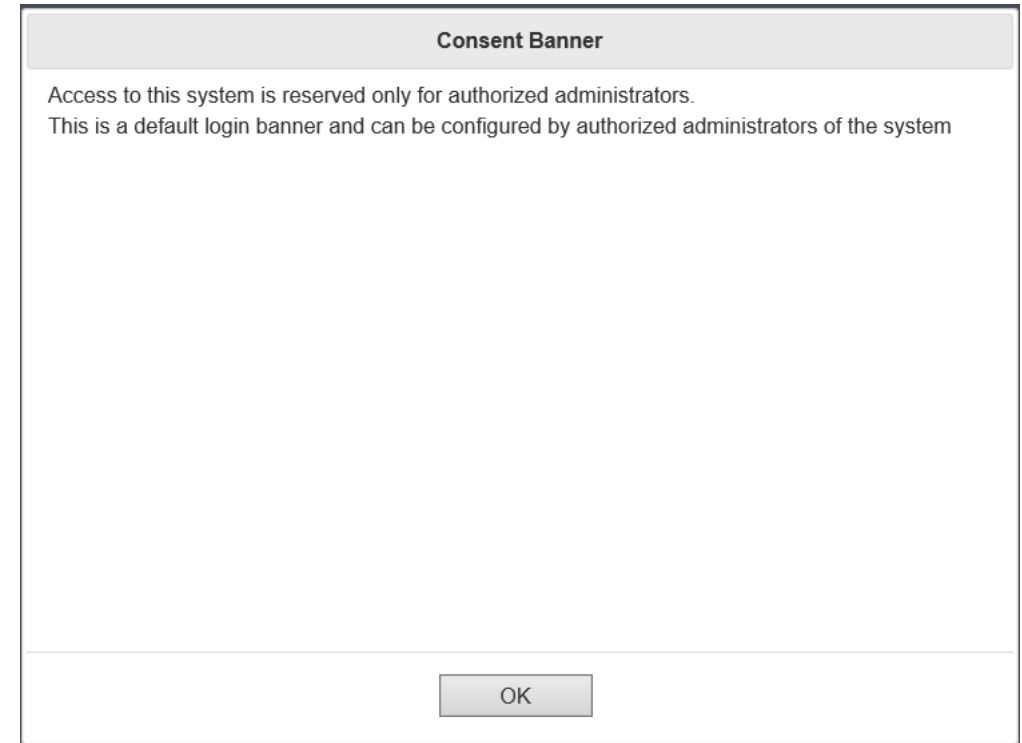

2. Click **OK** to proceed.

3. Enter the user name and password and click **Login**.

The **Account Activities** page is displayed.

#### **FIGURE 102 Account Activities Page**

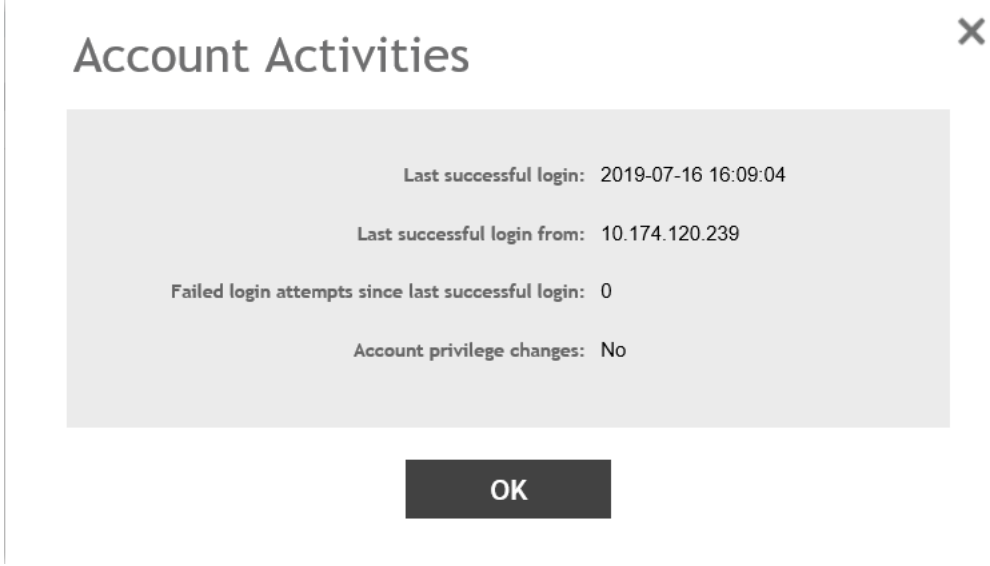

The **Account Activities** page notifies the administrator of the data and time of the last login, the IP address from where the last login was successful, the number of failed login attempts since the last successful login, and the account privilege changes of the administrator account since the last login.

#### 4. Click **OK**.

Account activities can also be viewed from **Admin** > **Account Activities**.

#### **FIGURE 103 Viewing Account Activities**

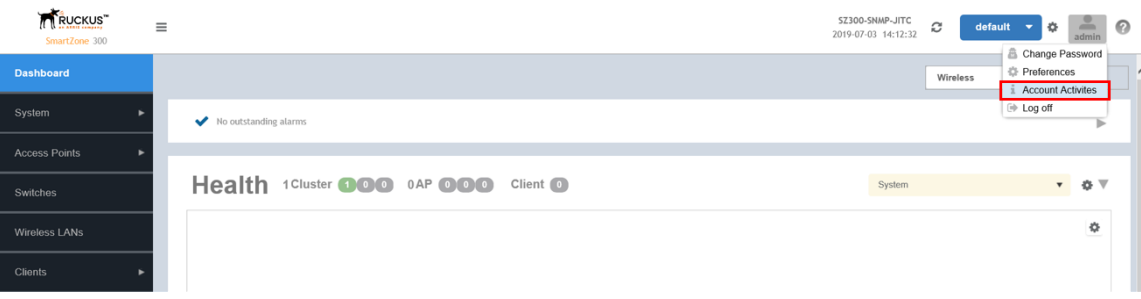

# **Configuring the WLAN Scheduler**

#### • [Setting the WLAN Scheduler from the CLI............................................................................................................. 116](#page-115-0)

By configuring the WLAN scheduler, the controller can deny establishment of a wireless client session based on WLAN, time, day and so on. The controller can also control client access to the network by providing a time schedule within which the device can access the network. When the WLAN scheduler is disabled, SSID broadcasts are disabled and client connection is lost, including all clients that were connected earlier when the WLAN scheduler was enabled.

- 1. From the controller web interface, select **Wireless LANs** .
- 2. Select the zone for which you want to configure the WLAN scheduler and click the **Services** tab.
- 3. Select **WLAN Scheduler**.
- 4. Click **Create**.

The **Create Time Schedules Table** page displays.

#### **FIGURE 104 Creating Time Schedules Table**

#### Create Time Schedules Table

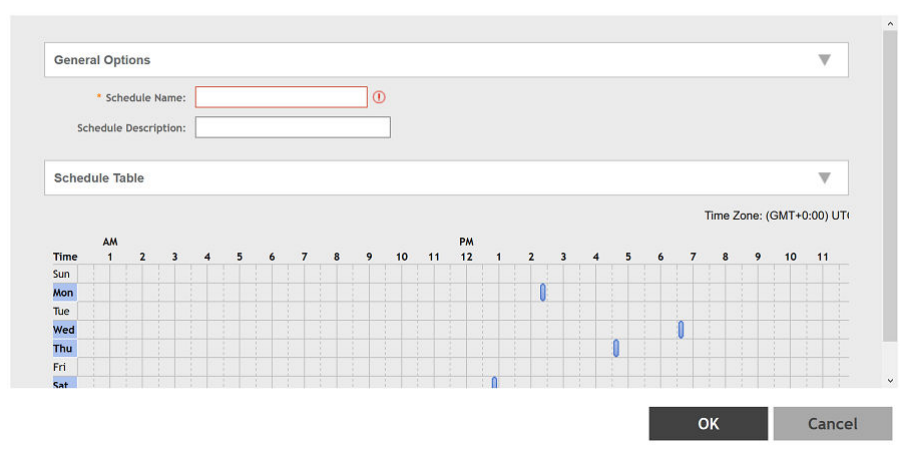

#### 5. Click **OK**.

The time schedule is configured.

<span id="page-115-0"></span>6. From the **Wireless LANs** page, select the scheduler profile from the **Advance Options** tab

#### **FIGURE 105 Selecting the Scheduler Profile**

Edit WLAN Config: 1@Eng Dar Man DBLBO Radsec

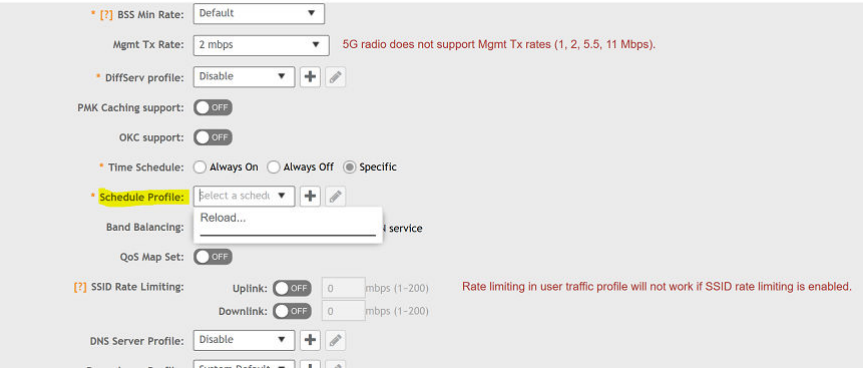

### **Setting the WLAN Scheduler from the CLI**

You can configure the WLAN scheduler from the command line interface as well.

1. In the command prompt, go to the configuration issue the commands as shown in the figure.

#### **FIGURE 106 Sample Commands to Configure WLAN Scheduler from CLI**

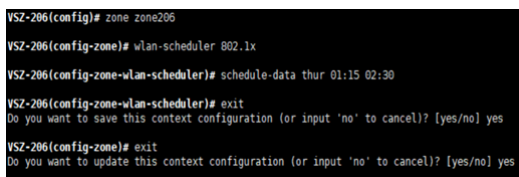

- 2. To verify that the WLAN scheduler is configured, log in to the AP.
- 3. Go to the *RKSCLI* mode

4. Use the **get wlanlist** command to review the status of the WLANs.

#### **FIGURE 107 WLAN Scheduler Enabled on WLAN32**

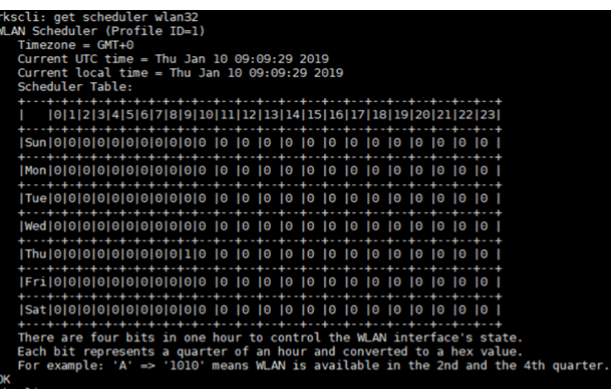

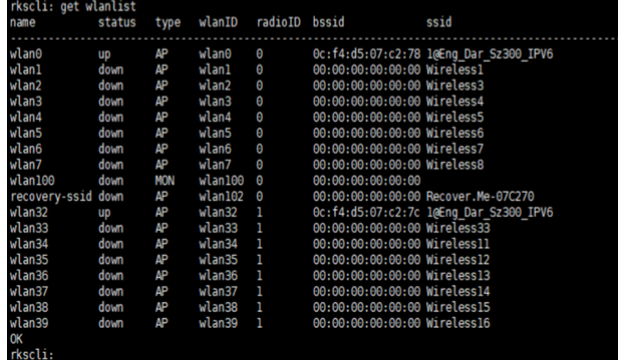

**FIGURE 108 WLAN Scheduler Disabled on WLAN32**

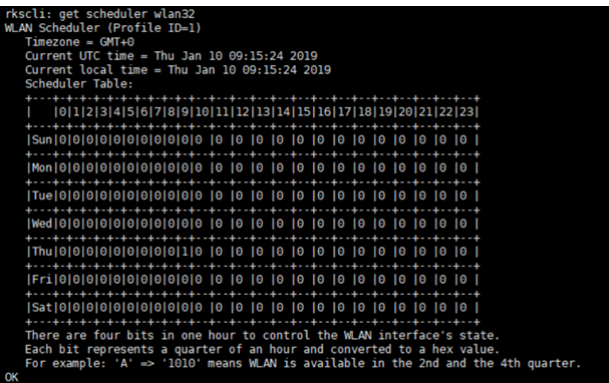

#### **FIGURE 109 WLAN down in AP and Not Broadcasting After the Scheduled Time**

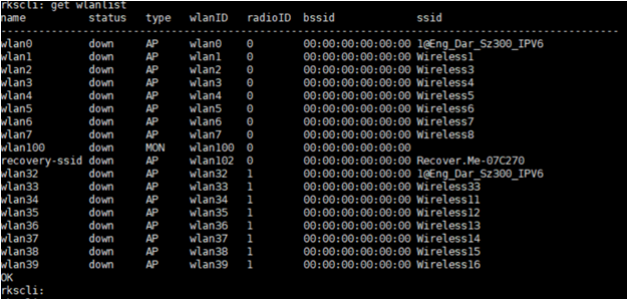

#### **FIGURE 110 Event Raised for WLAN Scheduler**

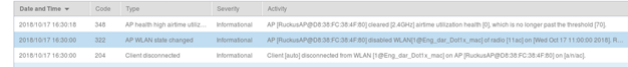

5. You can view logs of when the client joins the AP at the scheduled time.

**FIGURE 111 Logs Showing Client Joining AP at the Scheduled Time**

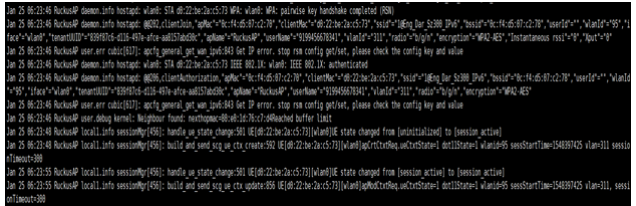

## **Configuring Global and Account Security Settings**

Complete the following steps to configure the global and account security settings for administrator accounts.

- 1. Select **Administration** > **Admins and Roles** > **Account Security**.
	- **FIGURE 112 Account Security Page**

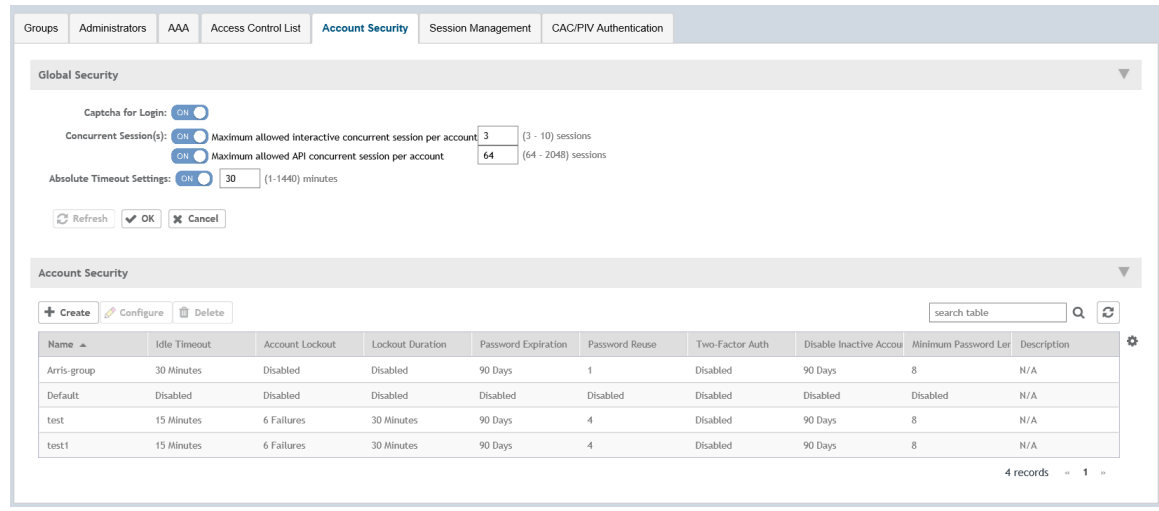

- 2. Under **Global Security**, you can configure the following options:
	- **Captha for Login**: Enable the option to provide additional security to ensure that a human is signing into the account.
	- **Concurrent Session(s)**: Enable the option and enter the number of sessions:
		- **–** Maximum allowed interactive concurrent sessions per account
		- **–** Maximum allowed API concurrent sessions per account
	- **Absolute Timeout Settings**: Enable the option and enter the timeout in minutes. After the absolute timeout, the active web and public API sessions are closed.
- 3. Click **OK** to save the global security settings.

4. Under **Account Security**, select an account security profile and click **Configure** to configure the profile. The **Edit Account Security** page is displayed.

**FIGURE 113 Editing an Account Security Profile** 

### Edit Account Security [Default]

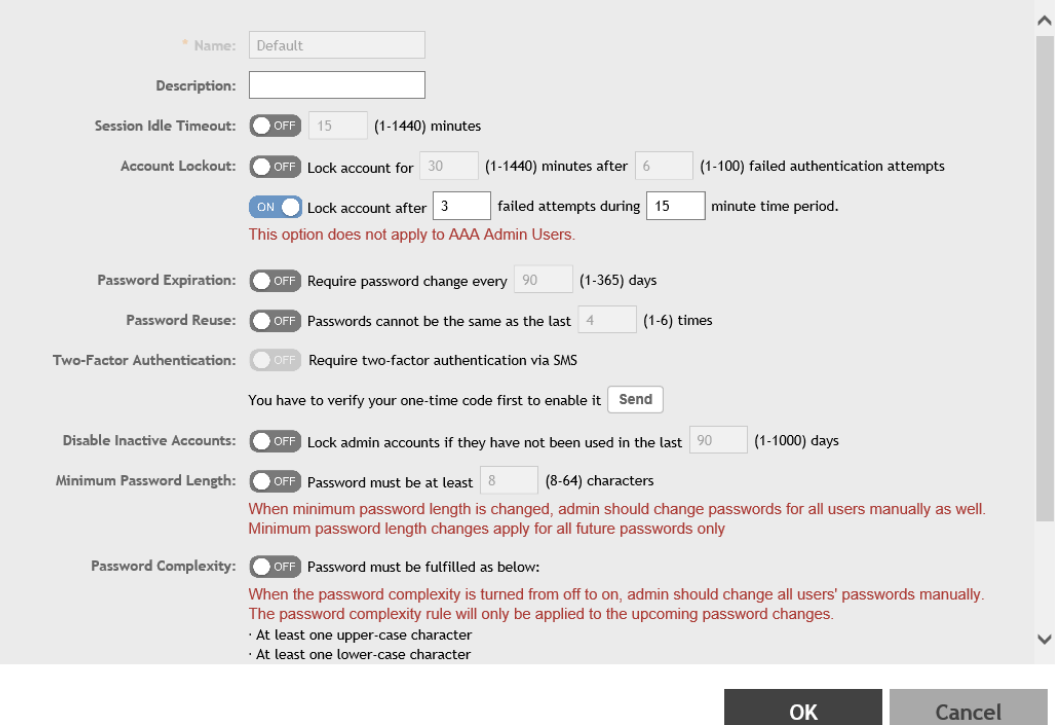

 $\times$ 

- 5. Enable and configure the following options:
	- **Session Idle Timeout:** Enter the timeout duration in minutes.
	- **Account Lockout**: Enter the account lockout time and number of failed authentication attempts.
	- **Password Expiration**: Enter the number of days the account password will be valid.
	- **Password Reuse**: Enter the number of times the last passwords must not be reused. By default, last four passwords cannot be reused.
	- **Two-Factor Authentication**: Provides username/password and SMS authentication. For SMS authentication, the SMS gateway must be configured.
	- **Disable Inactive Accounts**: Enter the number of days after which the administrator user IDs are locked due to inactivity.
	- **Minimum Password Length**: Enter the minimum number of characters required for a password. If there is a change in the minimum password length, then the administrator must change the passwords for all users manually.
	- **Password Complexity:** The password entered must adhere to the following rules:
		- **–** At least one uppercase character
		- **–** At least one lowercase character
		- **–** At least one numeric character
		- **–** At least one special character
		- **–** At least eight characters from the previous password is changed
	- **Minimum Password Lifetime**: Ensures that the password is not changed twice within a period of 24 hours.

For more details, refer to the section *Creating Account Security* in the *SmartZone Administrator Guide* for this release.

6. Click **OK** to save the account security profile.

## **Terminating Sessions**

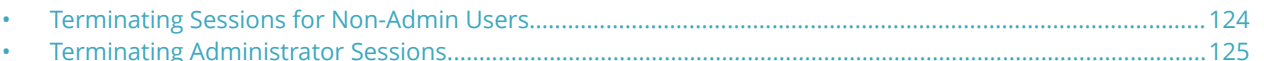

The SmartZone controller can terminate a remote interactive session after it has exceeded the session timeout value configured by the security administrator.

Terminating Sessions for Admin Users

The session idle timeout configuration applies to managed AP's and vSZ-D.

- 1. To configure the timeout value on the controller web interface, select **Administration** > **Admin and Roles** > **Administrators**
- 2. Select the administrator account and click **Configure**.

The **Edit Administrator Account** page displays.

3. Set the **Session Idle Timeout** value from 1 to 1440 minutes.

#### **FIGURE 114 Session Idle Timeout Configuration**

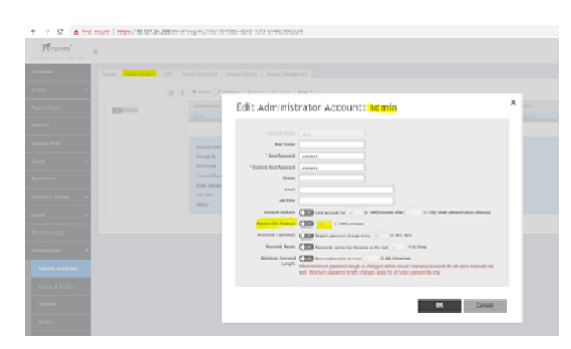

The session idle timeout value is usually set to 30 minutes (default). You can also set the session idle timeout value from the command line interface.

4. From the command prompt, set the value as shown:

#### **FIGURE 115 Session Timeout Configuration via CLI**

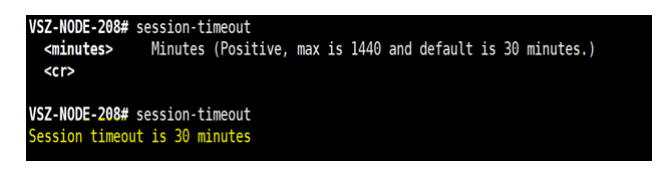

The session timeout configured via CLI is applied to the CLI and the local console.

For the CLI sessions of the AP and vSZ-D, the session idle timeout value configured from the administrator profile is applicable.

For a CLI session, the default session idle timeout is 30 minutes.

For a GUI session, the default session idle timeout is 15 minutes.

### <span id="page-123-0"></span>**Terminating Sessions for Non-Admin Users**

You can terminate the remote interactive session for non administrator users by creating a non-admin user account, a nonadmin security profile and mapping the profile with the user by creating a user group.

- 1. Select **Administration** > **Admin and Roles** > **Account Security** to configure the timeout value on the controller web interface from the security profile.
- 2. Click **Create**.
- 3. Set the **Session Idle Timeout** value from 1 through 1440 minutes.

Because non-admin users cannot access the CLI, only the GUI session idle timeout is applicable.

#### **FIGURE 116 Session Timeout Configuration from the Security Profile**

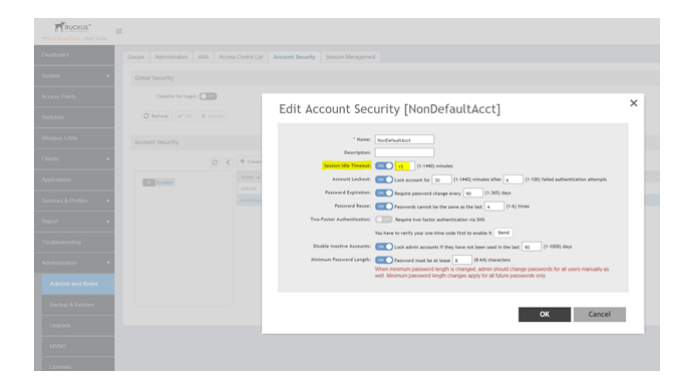

The session timeout value is usually set to 30 minutes (default).

4. Select **Administration** > **Admin and Roles** > **Administrators**to create a non-admin user account.

**FIGURE 117 Creating a Non-Admin Account**

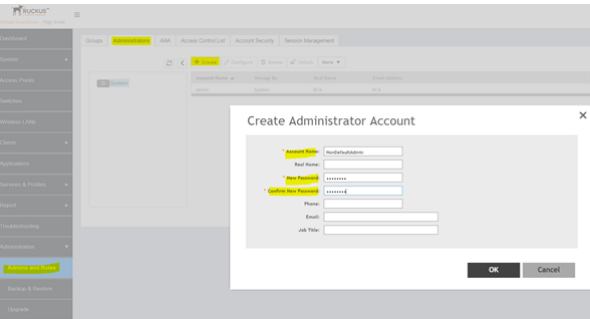

<span id="page-124-0"></span>5. Select **Administration** > **Admin and Roles** > **Groups** to create the user group to map the non-admin user to the security profile.

#### **FIGURE 118 Creating User Groups**

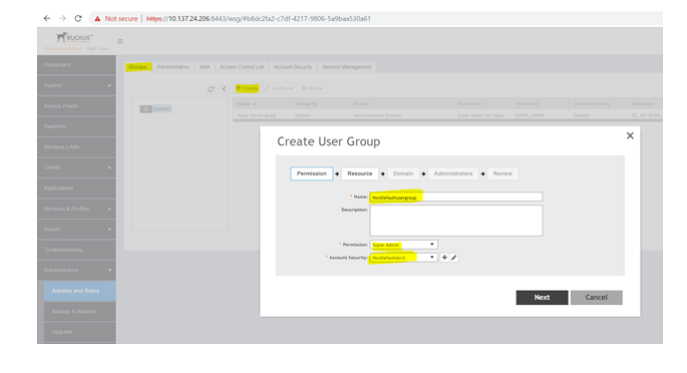

After the session is terminated, an event is generated to notify the user. You can view the events from the **Events & Alarms** page on the controller interface.

### **Terminating Administrator Sessions**

From the **Session Management** tab, you can view and also terminate the Administrator sessions that are currently running.

- 1. From the controller web interface, select **Administration** > **Admin and Roles** > **Session Management**
- 2. Select the administrator session you want to discontinue and click **Terminate**. The **Password Confirmation** page displays.

3. Enter the password and click **OK**. The session ends.

You can terminate all CLI and web interface sessions that you have logged in to.

#### **FIGURE 119 Sample Session Termination for Web Interface Session.**

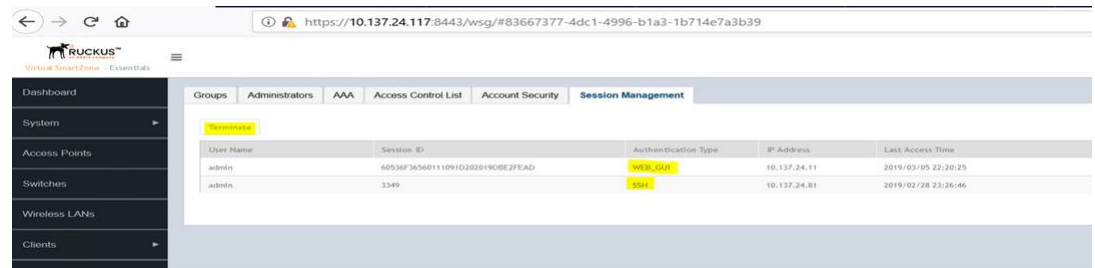

**FIGURE 120 Sample Session Termination for CLI Session.**

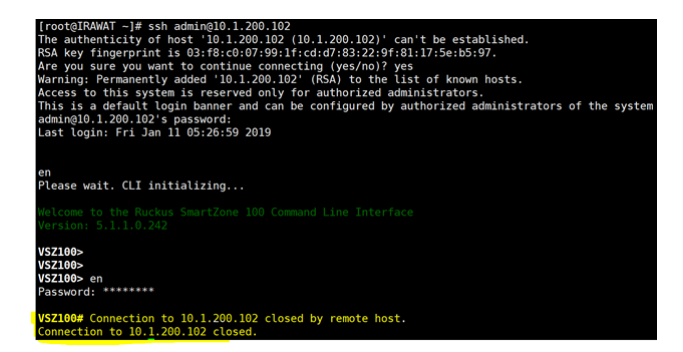

## **Locking an Administrator Account**

#### • [Locking Non-Administrator Accounts..................................................................................................................... 128](#page-127-0)

You can configure administrator accounts to be forcefully locked when there are repeated attempts to access the account by unauthorized users. This is typically applicable in situations when the user name entered is correct but password is wrong. You can configure the number of unsuccessful attempts that users can try to login to the account, after which the account will be locked.

- 1. From the controller web interface, go to **Administration** > **Admin and Roles** > **Administrators**.
- 2. Select the administrator account and click **Configure**. The **Edit Administrator Account** page appears.

#### **FIGURE 121 Configuring the Account Lock**

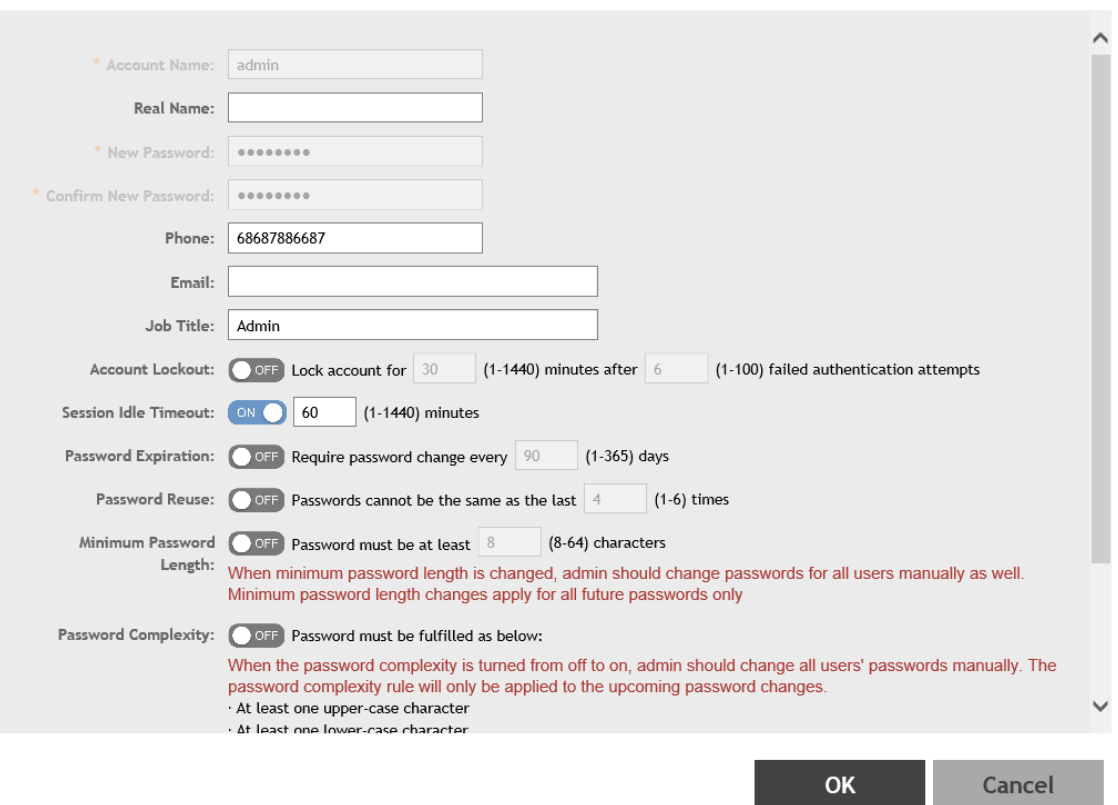

### Edit Administrator Account: admin

3. Enable **Account Lockout** and configure the account lockout time and the number of failed authentication attempts. A user is locked out for the account lockout time after the configured number of failed login attempts.

#### **NOTE**

The administrator must wait until the lockout period expires.

- <span id="page-127-0"></span>4. Click OK. The Password Confirmation screen appears.
- 5. Click **OK**.

You can modify the account lock settings from the security profile also. Select **Administration** > **Admins and Roles** > **Account Security**, and click **Configure** to edit the value from within the selected profile.

### **Locking Non-Administrator Accounts**

You can configure non-administrator accounts to be forcefully locked when there are repeated attempts to access the account by unauthorized users. For this, you must create a non-administrator user account, security profile, and user group mapping the account and profile.

- 1. From the controller web interface, select **Administration** > **Admin and Roles** > **Account Security**.
- 2. Click **Configure**.
- 3. Enable **Account Lockout** and configure one of the following options:
	- **•** Enter the account lockout time and the number of failed authentication attempts.
	- **•** Enter the number of failed attempts after which the account is locked and the corresponding time period. For example, after three unsuccessful login attempts in a time interval of 15 minutes, the account is locked and must be released by an administrator.

#### **FIGURE 122 Account Lockout Configuration from the Security Profile**

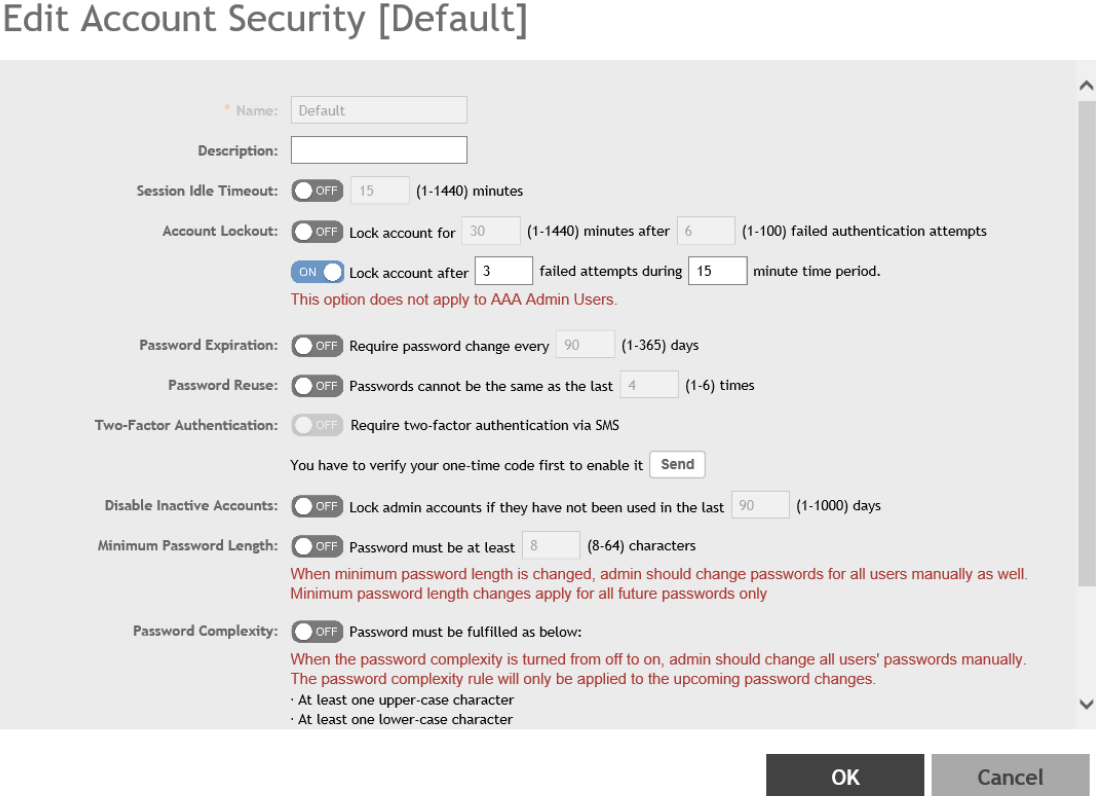

 $\overline{\mathsf{x}}$ 

4. To create a non-administrator user account, select **Administration** > **Admin and Roles** > **Administrators**.

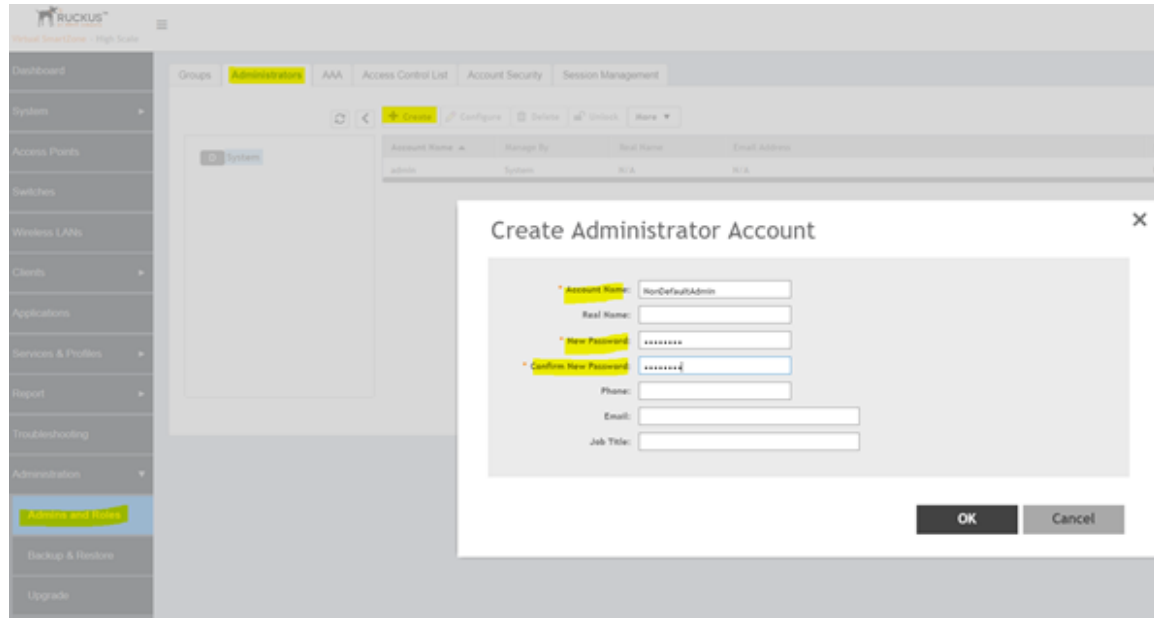

**FIGURE 123 Creating a Non-Administrator Account**

5. Select **Administration** > **Admin and Roles** > **Groups** to create the user group to map the non-administrator user to the security profile.

#### **FIGURE 124 Creating User Groups**

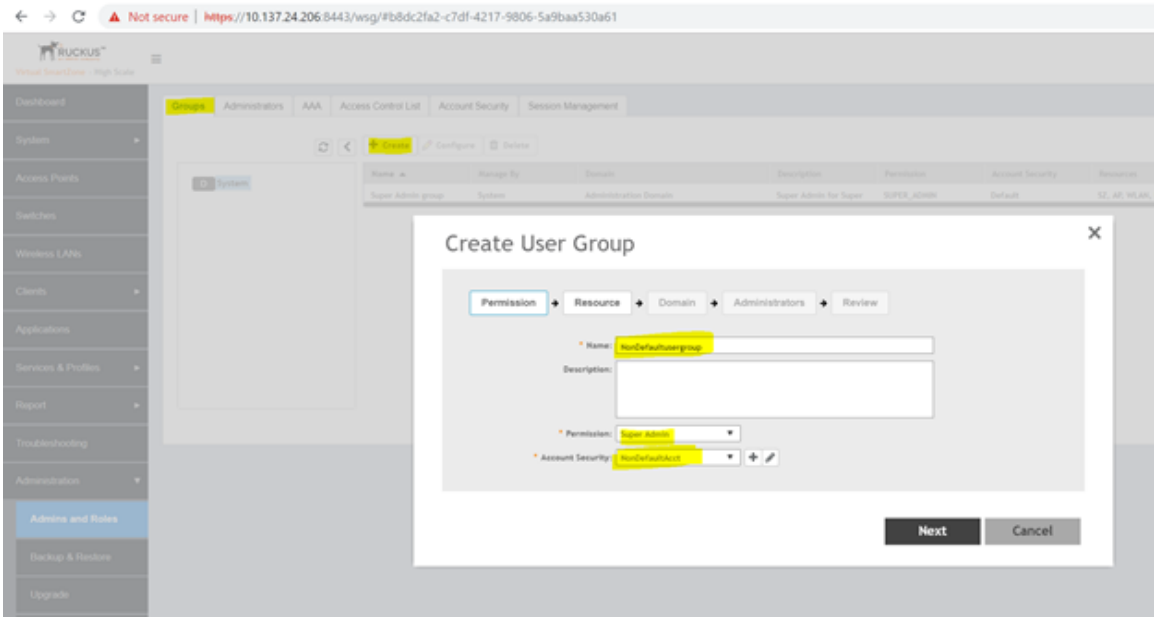

For detailed configuration information, refer to the section *Creating User Groups* in the *SmartZone Administrator Guide* for this release.

When the number of login attempts exceeds the value configured, the user is locked and the following screen appears.

#### **FIGURE 125 Locked User Account**

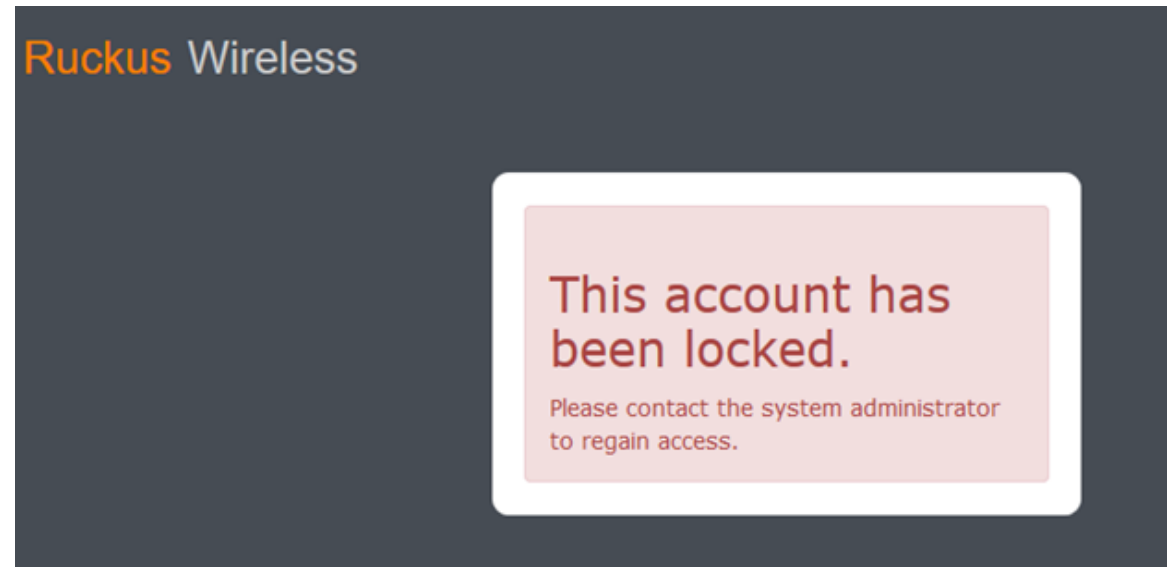

**FIGURE 126 AP User Locked: Verification from CLI** 

```
[root@IRAWAT ~]# ssh 192.168.11.67
Please login: admin
password :
Login incorrect
Please login:
Please login: admin
password :
Login incorrect
Login failureConnection to 192.168.11.67 closed.
[root@IRAWAT ~]# ssh 192.168.11.67
Please login: admin
password :
rkscli : Login failureConnection to 192.168.11.67 closed.
[root@IRAWAT - ]#
```
**FIGURE 127 vSZ-D User Locked: Verification from CLL** 

```
[root@IRAWAT ~]# ssh admin@10.1.200.42
The authenticity of host '10.1.200.42 (10.1.200.42)' can't be established.
RSA key fingerprint is 57:fb:c5:ba:84:ab:5b:79:b6:ae:72:e2:5c:0b:90:6a.
Are you sure you want to continue connecting (yes/no)? yes
Warning: Permanently added '10.1.200.42' (RSA) to the list of known hosts.
*********************************
        Welcome to vSZ-D
********************************
admin@10.1.200.42's password:
Permission denied, please try again.
admin@10.1.200.42's password:
Permission denied, please try again.
admin@10.1.200.42's password:
Received disconnect from 10.1.200.42: 2: Too many authentication failures
[root@IRAWAT - ]#
[root@IRAWAT ~]# ssh admin@10.1.200.42
*********************************
        Welcome to vSZ-D
*********************************
admin@10.1.200.42's password:
Permission denied, please try again.
admin@10.1.200.42's password:
Connection closed by 10.1.200.42
```
After the account is locked, an event is generated to notify the user. You can view the events from the **Events & Alarms** page on the controller interface. For detailed configuration information, refer to the *Managing Events and Alarms* section in the *SmartZone Administrator Guide* for this release.

# **Setting Up the Login Banner**

You can customize the message that appears in the login banner of the controller web interface.

- 1. From the controller web interface, Select **System** > **General Settings** > **Login Banner**.
- 2. Configure the content of the login banner as required.

#### **FIGURE 128 Login Banner: Web Interface and CLI**

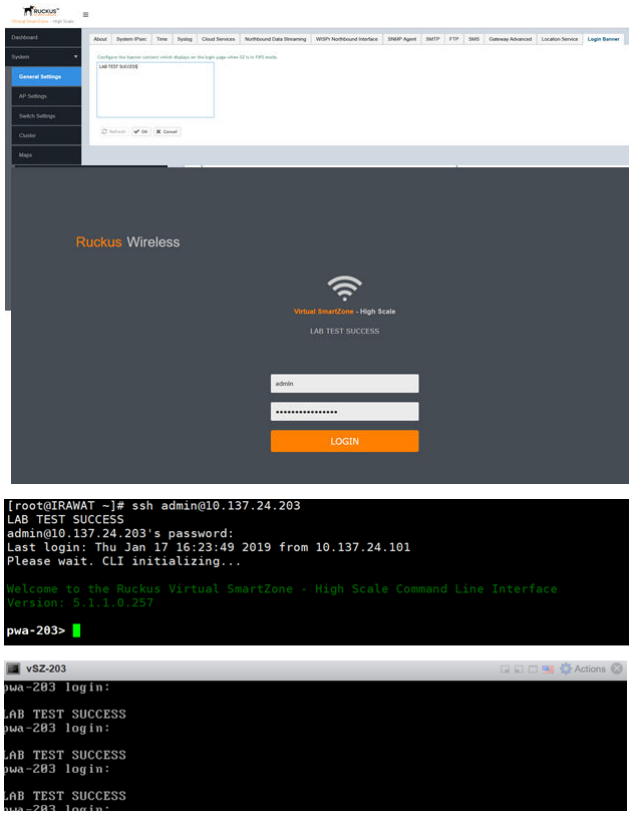

## **IPsec Tunnel Setup**

SZ and vSZ maintain different centralized deployment models for IPsec tunnel setup..

#### **FIGURE 129 IPsec Tunnel Setup: SZ and External Server**

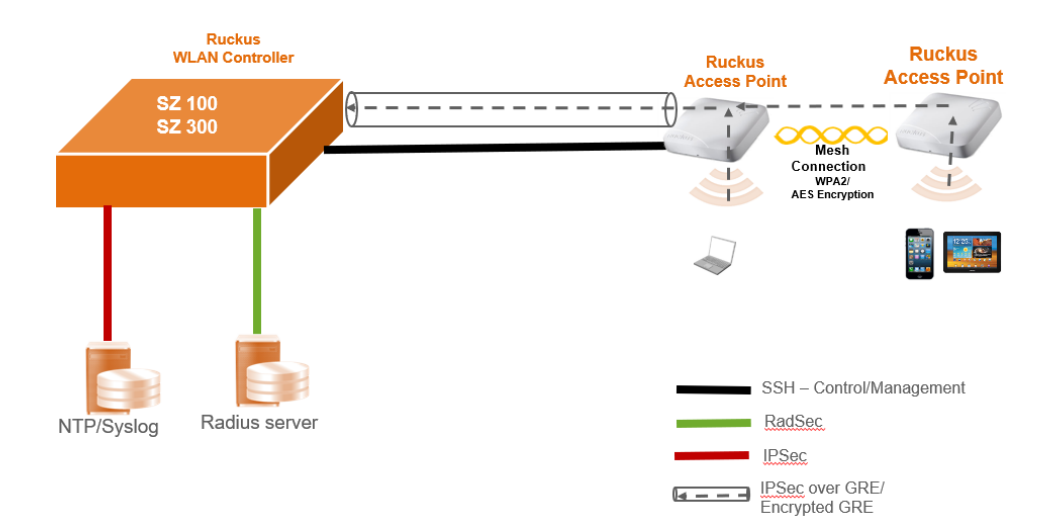

#### **FIGURE 130 IPSec Tunnel Setup - vSZ and External Server**

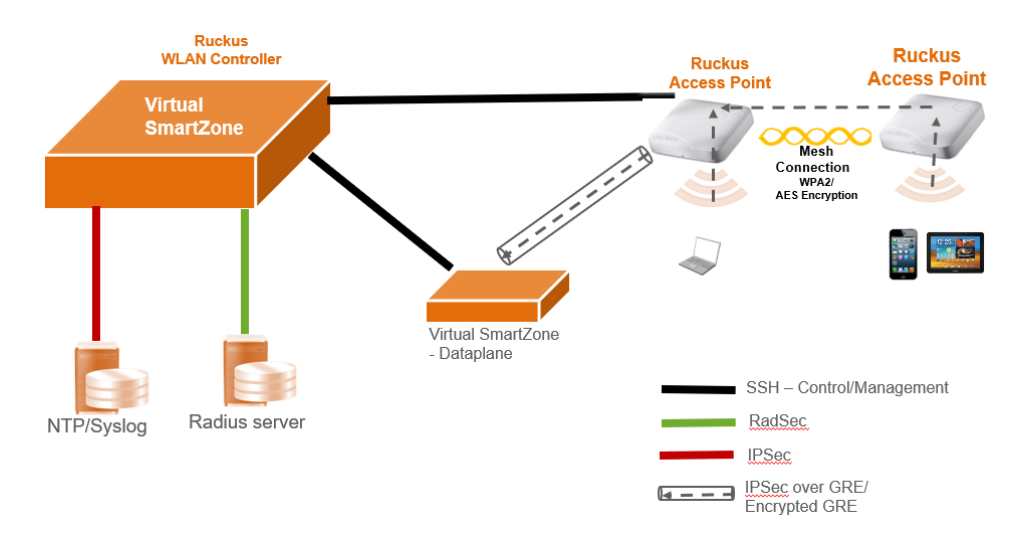

#### **NOTE**

The SSH encryption algorithm, the SSH integrity MAC algorithm, the SSH client and server parameters, and the rekey limitation are not user-configurable. The rekey limitation is 1 hour or 1 GB of data traffic when the DP or AP connects to the SZ SSH server as an SSH client. The SSH client or server discards the data packets if the incoming packet size exceeds the packet size limitation; the maximum packet size is 256 KB.

## **Configuring System IPsec using Preshared Key**

You can configure the system IPsec settings by using preshared keys.

- 1. From the controller web interface, select **General Settings** > **System IPSec** Configure the following options:
	- **•** Security Gateway: Enter the security gateway endpoint IP address.
	- **•** Subnet: Enter the subnet that must be reachable by way of the IPsec tunnel
	- **•** Type: Click "Preshared Key"
	- **•** Preshared key: Enter the key

#### **NOTE**

The preshared key text ranges from 8 through 64 ASCII characters or 44 through 128 bit-based characters.

**•** IUnder **IKE**, select the encryption algorithm, the integrity algorithm, and the rekey time.

#### **NOTE**

The supported encryption algorithms are AES128, AES192, and AES256. The supported integrity algorithms are SHA1, SHA256, SHA384, and SHA512. The IKE encryption proposals should be greater than or equal to the ESP encryption proposal. System IPsec supports IKEv2 only.

**•** Under ESP, select the encryption algorithm, the integrity algorithm, and the rekey time.

#### **NOTE**

The supported encryption algorithms are AES128, AES192, and AES256. The supported integrity algorithms are SHA1, SHA256, SHA384, and SHA512. By default, DH group is DH-20 [ECP-384], which cannot be changed.

**•** Under Tunnel State, view the status of the IPsec tunnel.

#### **NOTE**

System IPsec supports tunnel mode only.

#### **FIGURE 131 System IPsec Settings**

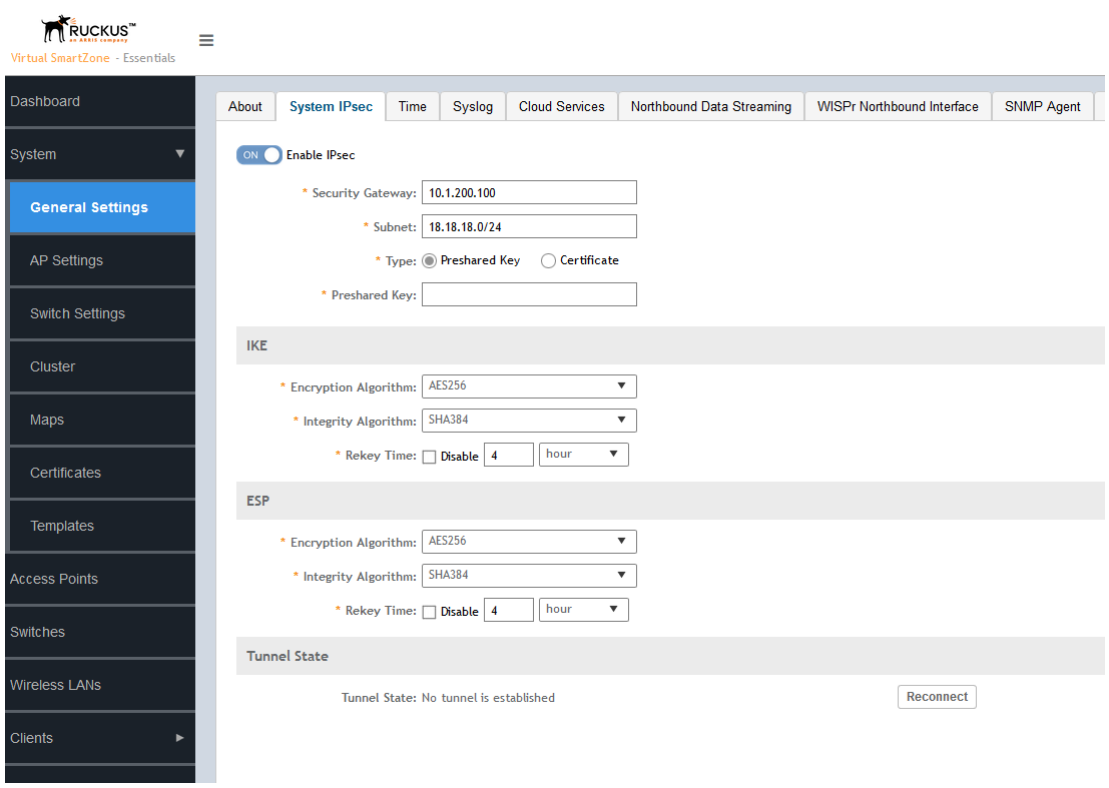

#### 2. Click **OK**.

### **Configuring System IPsec using Certificates**

You can configure the system IPsec settings by using certificates.

- 1. From the controller web interface, select **General Settings** > **System IPsec**. Configure the following options:
	- **•** Security Gateway: Enter the security gateway endpoint IP address.
	- **•** Subnet: Enter the subnet that is reachable via IPsec tunnel
	- **Type: Click Certificate**
	- **•** Remote ID: Enter the remote ID for certificate authentication.
	- **Certificate:** Select a previously imported client certificate.
	- **OCSP**: If the CA certificate has the OCSP [authorityinfoaccess] by default, the system IPsec CA certifications will be validated using the information certificates. Click **ON** to enable the OCSP as necessary and enter the OCSP validator URL, trusted certificate, and subject of the certifications that need to be validated.
	- **•** Under **IKE**, select the encryption algorithm, the integrity algorithm, and the rekey time.

#### **NOTE**

The supported encryption algorithms are AES128, AES192, and AES256. The supported integrity algorithms are SHA1, SHA256, SHA384, and SHA512. The IKE encryption proposals should be greater than or equal to the ESP encryption proposal. System IPsec supports IKEv2 authentication by X.509 certificate only.

**•** Under ESP, select the encryption algorithm, the integrity algorithm, and the rekey time.

#### **NOTE**

The supported encryption algorithms are AES128, AES192, and AES256. The supported integrity algorithms are SHA1, SHA256, SHA384, and SHA512. By default DH group will be DH-20 [ECP-384], which cannot be changed. System IPsec supports DH-20 only.

**•** Under Tunnel State, view the status of the IPsec tunnel.l

#### **NOTE**

System IPsec supports tunnel mode only.

#### **FIGURE 132 System IPsec Settings**

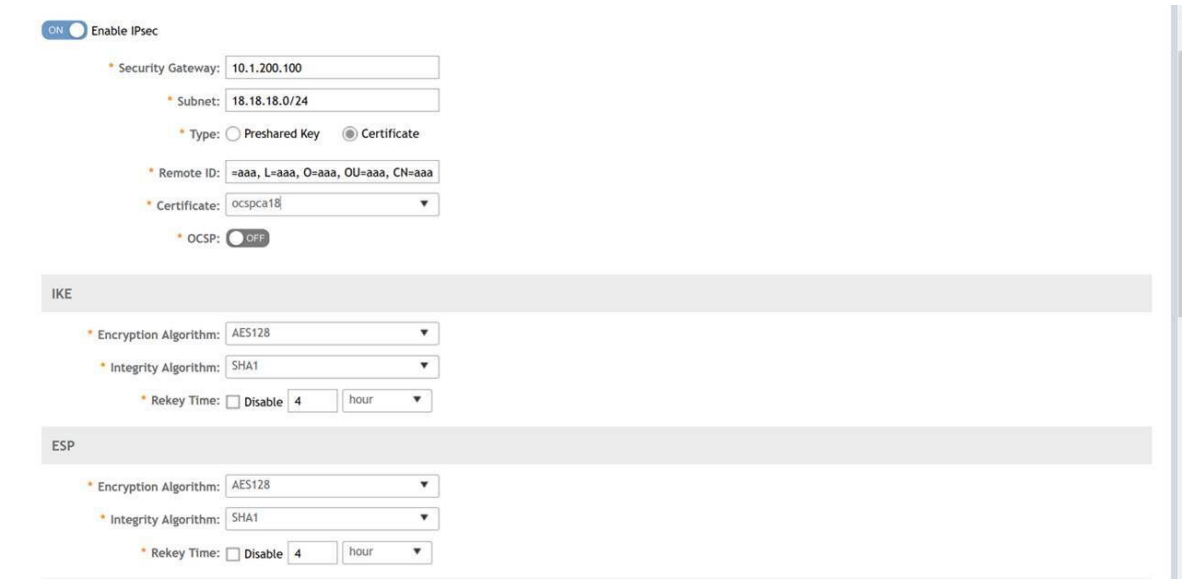

#### 2. Click **OK**.

You can import the System IPsec certificates from **System** > **Certificates** > Import . You can import the trusted CA certificates from **System** > **Trusted CA Certs** > **Import**.

Following is an example showing server certificate details:

#### **FIGURE 133 Server Certificate Details**

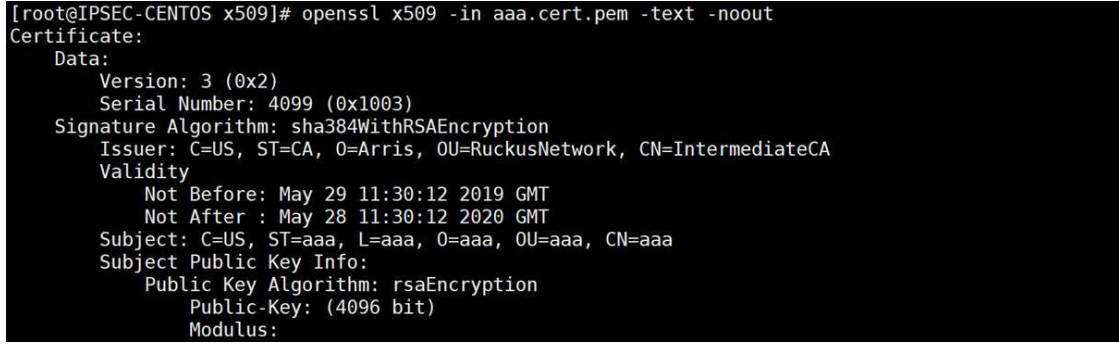
# **Configuring System Time**

The controller uses an external Network Time Protocol (NTP) server to synchronize the times across cluster nodes and managed access points.

The NTP server, which is accessible through the IPSec tunnel, securely synchronizes its time with that of the controller. The NTP server is also reachable through the IP address.

#### 1. Go to **System** > **General Settings** > **Time**.

#### **FIGURE 134 Setting System Time**

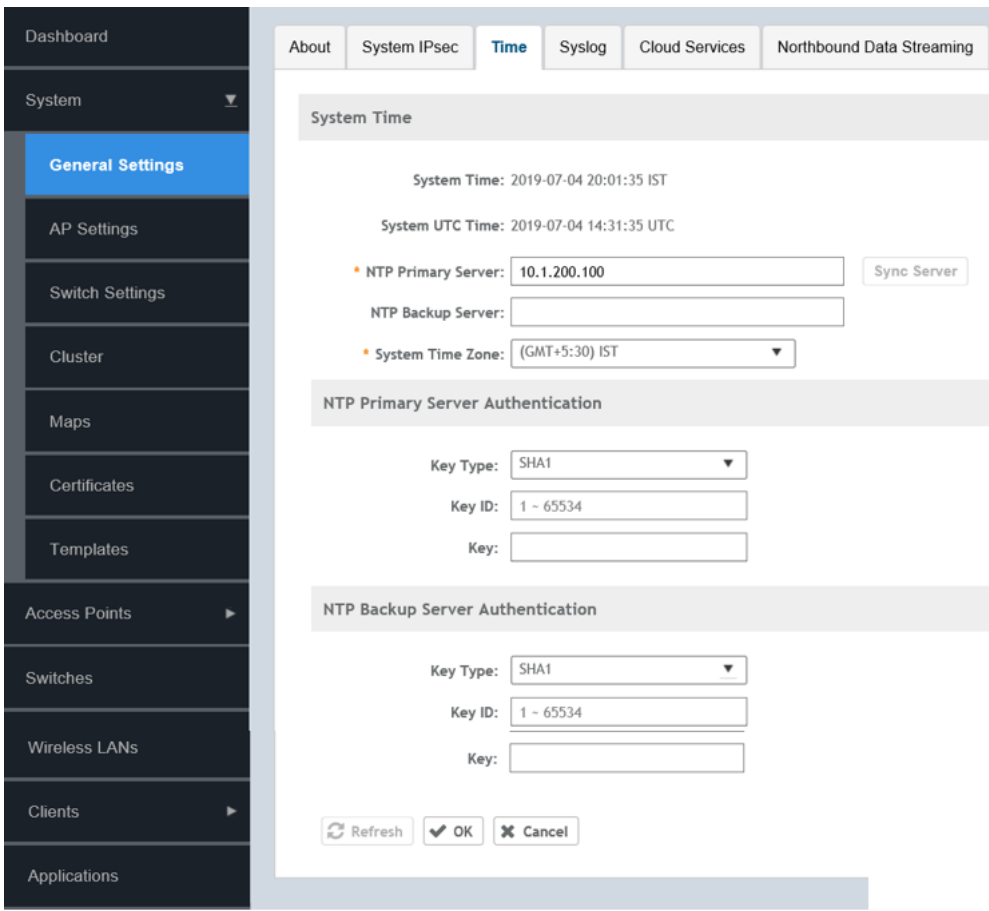

2. For **NTP Primary Server**, enter the NTP primary server address that you want to use.

#### **NOTE**

Provide the IP address that is part of the IPSec subnet configured in the System IPSec configuration.

3. For **System Time Zone**, select the time zone from the list that you want the controller to use.

#### **NOTE**

The default time zone is (GMT +0:00) UTC.

4. Click **Sync Server**.

#### **NOTE**

First, the SZ time is synced with the configured NTP server and then the cluster follower AP's and vDP's time is synced to the SZ time.

5. Under **NTP Primary Server Authentication**, provide the NTP primary server authentication which includes the **Key Type**, **Key ID**, and **Key**).

Only the SHA1 key type is supported. The key ID ranges from 1 through 65534.

6. Under **NTP Primary Backup Authentication**, provide the NTP backup server authentication information which includes the **Key Type**, **Key ID**, and **Key**.

Only the SHA1 key type is supported. The key ID ranges from 1 through 65534.

7. Click **OK**.

The syslog server is reachable by the way of an IPSec tunnel and it will receive the logs in a secured way from the controller, provided System IPSec is enabled.

In order to configure the NTP subnet accessible by way of IPSec, refer to [Configuring System IPsec using Preshared Key](#page-136-0) on page 137 and [Configuring System IPsec using Certificates](#page-140-0) on page 141.

## **Configuring SoftGRE and IPsec in the WLAN**

You can configure the Soft GRE tunnel profile and IPsec profile in the WLAN to manage AP traffic.

1. Follow the steps listed in "Creating a SoftGRE Profile" of the *SmartZone Administrator Guide* for this release to create a SoftGRE profile.

#### **NOTE**

Only IPv4 addressing format is supported for FIPS devices.

2. Follow the steps listed in "Creating an IPsec Profile" of the *SmartZone Administrator Guide* for this release to create a IPsec profile.

#### **NOTE**

For **Tunnel mode**, select SoftGRE. Only IPv4 addressing format is supported. SoftGRE over IPsec supports tunnel mode only.

Refer to the topology diagrams in the section *Configuring System IPSec using Preshared Key* to setup IPSec tunnel for SZ and vSZ.

The following Security Association options are supported for FIPS devices:

- **•** Encryption Algorithm: Options include AES128, AES192, and AES256.
- **•** Integrity Algorithm: Options include SHA1, SHA256, SHA384, and SHA512.
- **•** Pseudo-Random Function: Options include Use integrity ALG, PRF-SHA1, PRF-SHA256, PRF-SHA384, and PRF-SHA512.
- DH Group: Options for Diffie-Hellman groups for IKE include modp768, modp1024, modp1536, modp2048, modp3072, modp4096, modp6144, modp8192,ECP384.
- 3. Create an AP zone with the appropriate SoftGRE and IPsec profiles. Go to **Access Points**.
- 4. Select the FIPS zone and click the + icon to configure the AP GRE Tunnel Options from the **Configuration** tab. Refer to "Creating an AP Zone" of the *SmartZone Administrator Guide* for this release.

#### **FIGURE 135 AP GRE Tunnel Configurations**

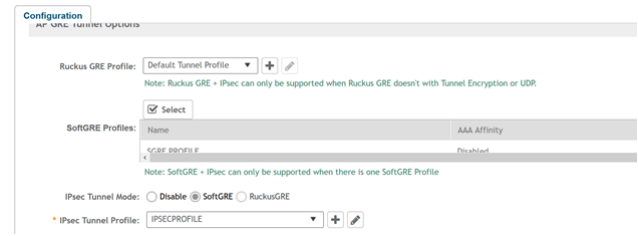

- 5. Go to **Wireless LAN**.
- 6. Select the zone. The **Creating WLAN Configuration** page displays.
- 7. Go to **Data Plan Options** and select the SoftGRE tunnel profile. By default, SoftGRE and IPsec are enabled and attached at the zone level to the WLAN.

## <span id="page-148-0"></span>**Configuring Ruckus GRE and IPsec in the WLAN**

You can configure the Ruckus GRE tunnel profile and IPsec profile in the WLAN to manage AP traffic.

1. Follow the steps listed in the "Creating an IPsec Profile" of the SmartZone Administrator Guide for this release to create a IPsec profile.

#### **NOTE**

The following IKE and ESP proposals are supported:

- **•** AES128-SHA1-MODP2048
- **•** AES256-SHA384-ECP384

IKE encryption proposals should be greater than or equal to ESP encryption proposal. RuckusGRE over IPsec supports IKEv2 authentication by X.509 certificate only.

2. Follow the steps listed in "Creating a Ruckus GRE Profile" of the *SmartZone Administrator Guide* for this release to create a Ruckus GRE profile.

#### **NOTE**

For **Tunnel mode** , select RGRE. Set **Tunnel Encryption** to Disable.

3. Create an AP zone with the appropriate Ruckus GRE and IPSec profiles. Go to **Access Points**.

#### **NOTE**

RuckusGRE over IPsec is supported in transport mode only.

4. Select the FIPS zone and click the + icon to configure the AP GRE Tunnel Options from the **Configuration** tab. Refer to "Creating an AP Zone" of the *SmartZone Administrator Guide* for this release.

#### **FIGURE 136 AP GRE Tunnel Configurations**

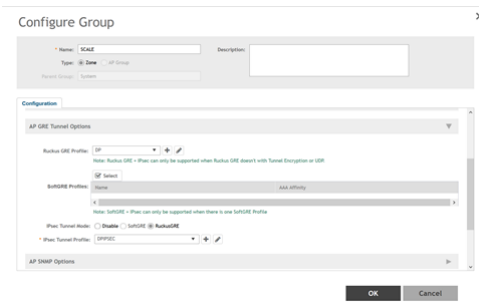

#### 5. Go to **Wireless LAN**.

- 6. Select the zone. The **Creating WLAN Configuration** page displays.
- 7. Go to **Data Plan Options** and select the Ruckus GRE tunnel profile. By default, Ruckus GRE and IPsec are enabled and attached at the zone level to the WLAN.

## **Auditable Events in AP and DP for Common Criteria**

The following table lists the auditable events in the access point (AP) for Common Criteria (CC).

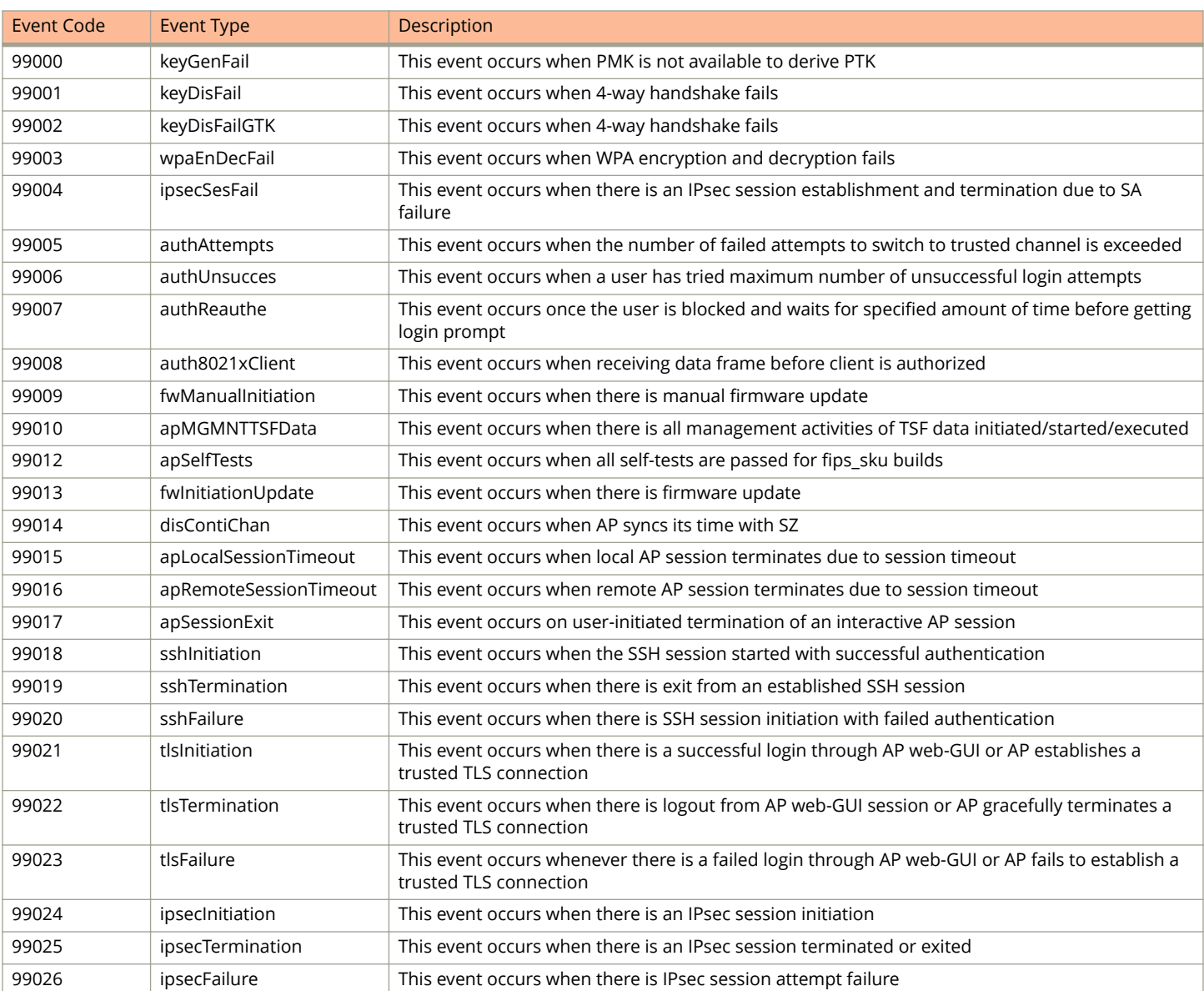

#### **TABLE 9 Auditable Events in AP for CC**

The following table lists the auditable events in the data plane (DP) for Common Criteria (CC).

#### **TABLE 10 Auditable Events in DP for CC**

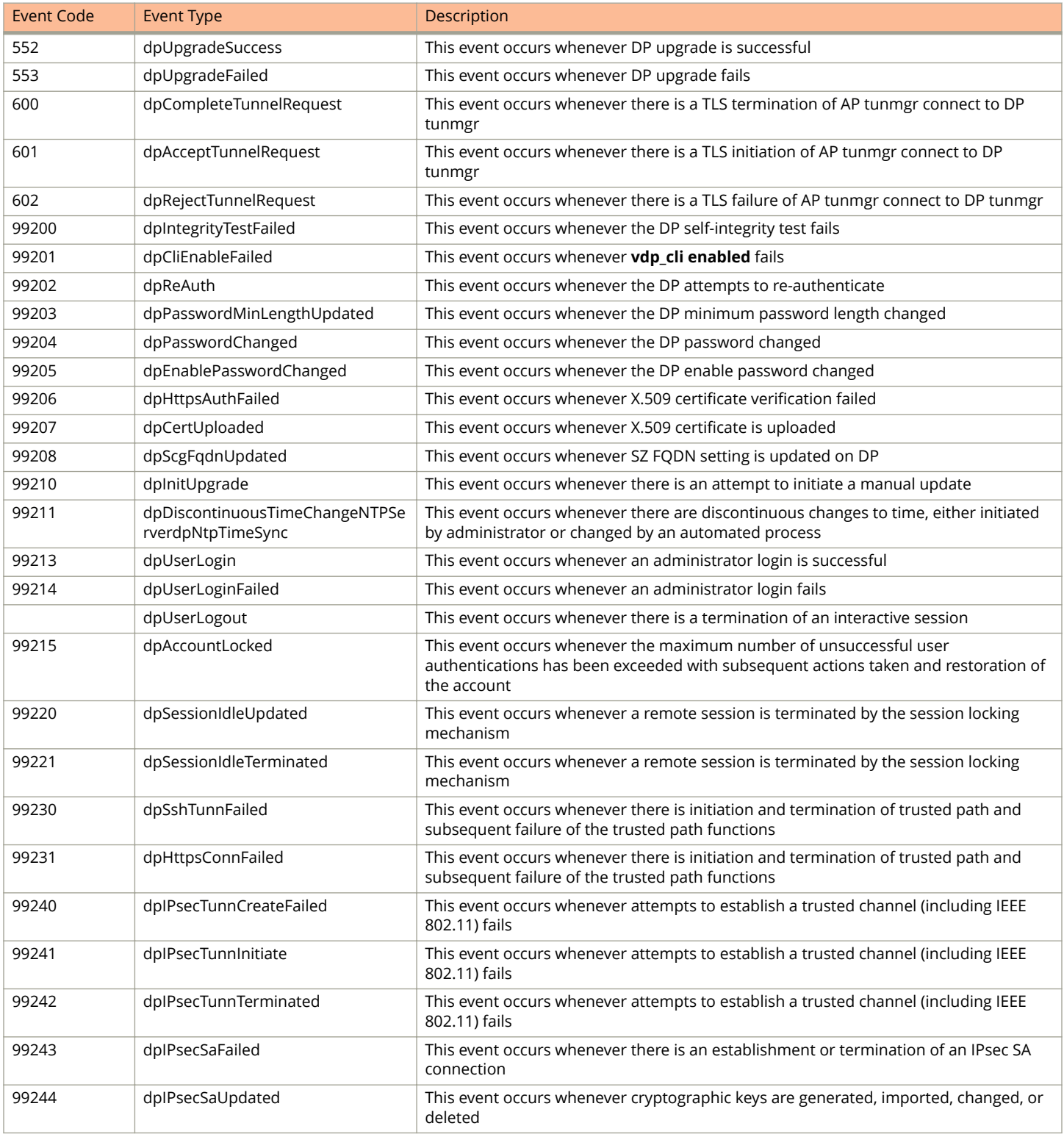

# **Tamper-Evident Seals**

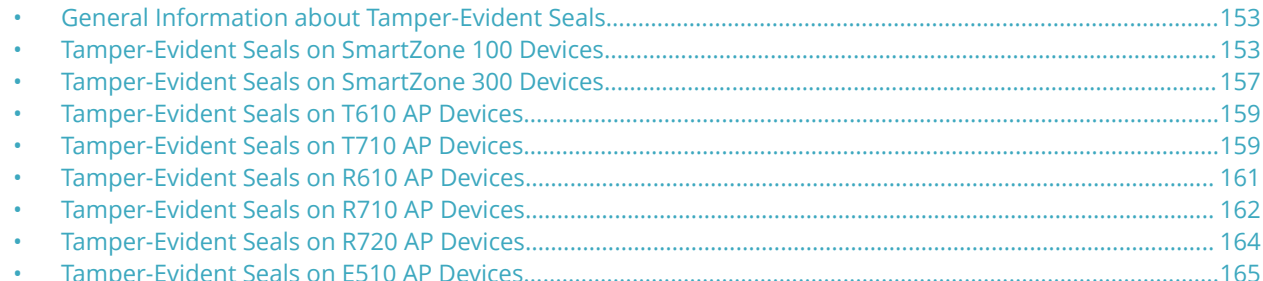

### **General Information about Tamper-Evident Seals**

The tamper-evident custom security labels are FIPS-certified for SmartZone and AP products. The following sections include photos showing locations where the seals must be applied by product type.

For all seal applications, ensure that the following instructions are observed:

- **•** All surfaces to which the seals will be applied must be clean and dry. Use alcohol to clean the surfaces. Do not use other solvents.
- **•** Do not cut, trim, punch, or otherwise alter the tamper-evident seal.
- **•** Do not use bare fingers to handle the labels. Slowly peel the packing from each seal, taking care not to touch the adhesive.
- **•** Use very firm pressure across the entire seal surface to ensure maximum adhesion.
- **•** Allow a minimum of 24 hours for the adhesive to cure. Tamper evidence may not be apparent until the adhesive cures.

When a tamper-evident seal is removed from the surface to which it has been applied, several tamper indications are apparent. The removed seal shows a checkerboard destruct pattern. The graphics printed within the seal are uniquely split between the removed seal and the residue left on the surface.

### **Tamper-Evident Seals on SmartZone 100 Devices**

The following images show locations where FIPS tamper-evident seals must be placed on SmartZone 100 devices.

#### **FIGURE 137 SmartZone 100 Rear Seals**

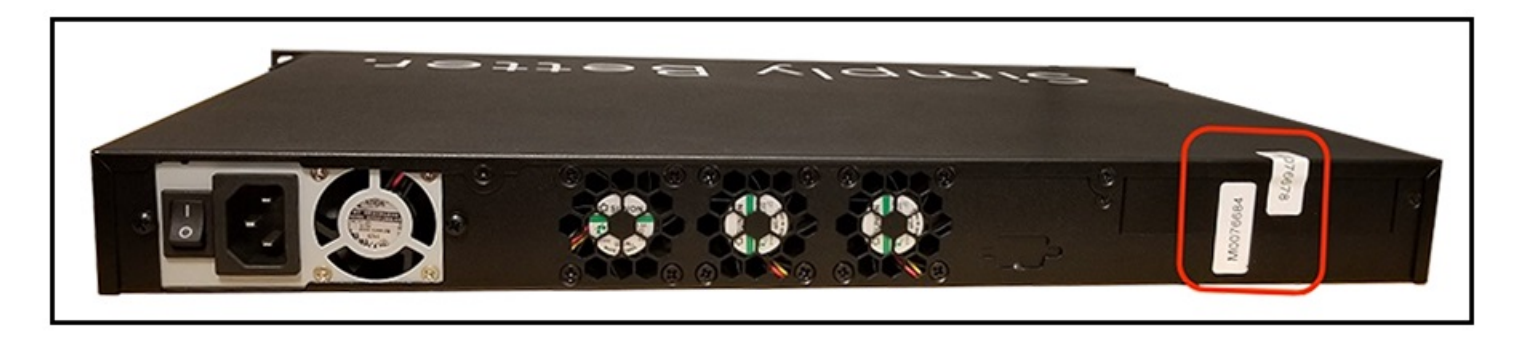

#### Tamper-Evident Seals

Tamper-Evident Seals on SmartZone 100 Devices

**FIGURE 138 SmartZone 100 Rear Seals (vertical)**

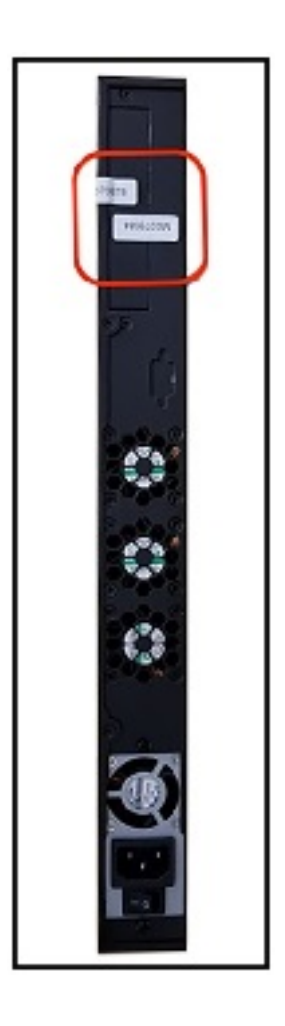

#### **FIGURE 139 SmartZone 100 Side Seal (Horizontal View)**

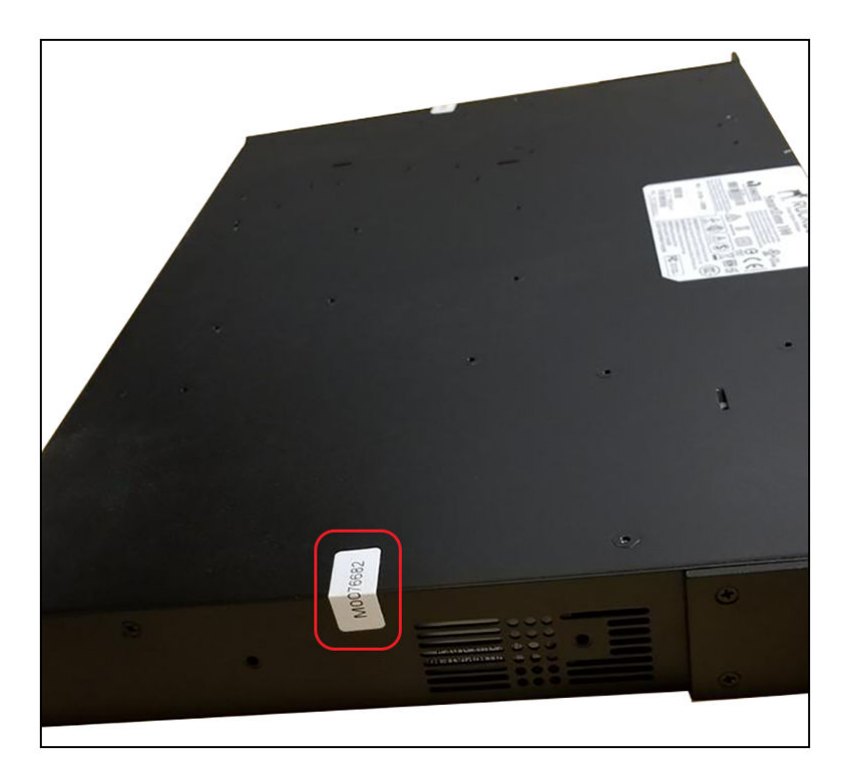

**FIGURE 140 SmartZone 100 Side Seal (Vertical View)**

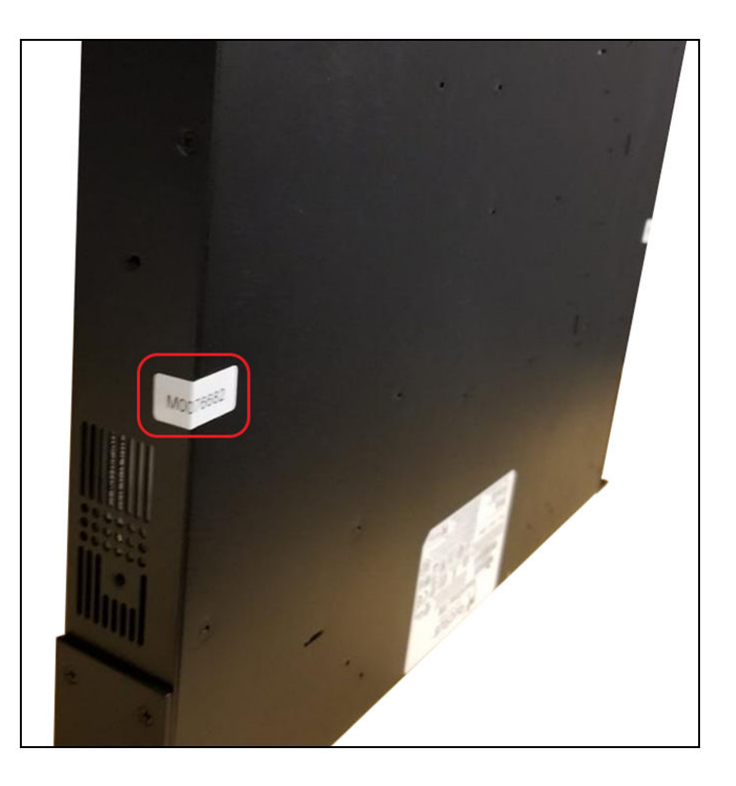

#### Tamper-Evident Seals

Tamper-Evident Seals on SmartZone 100 Devices

#### **FIGURE 141 SmartZone 100 Bottom Seals**

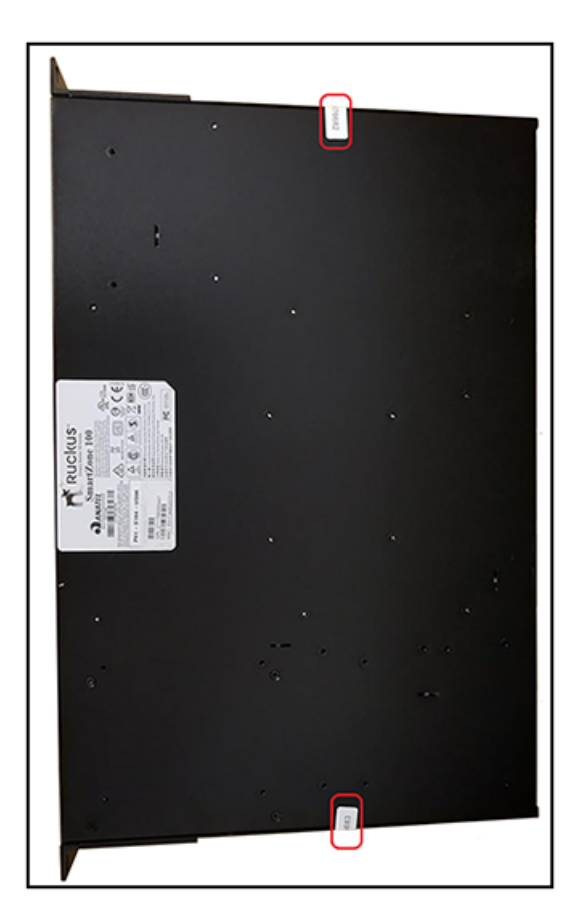

<span id="page-156-0"></span>**FIGURE 142 SmartZone 100 Top View**

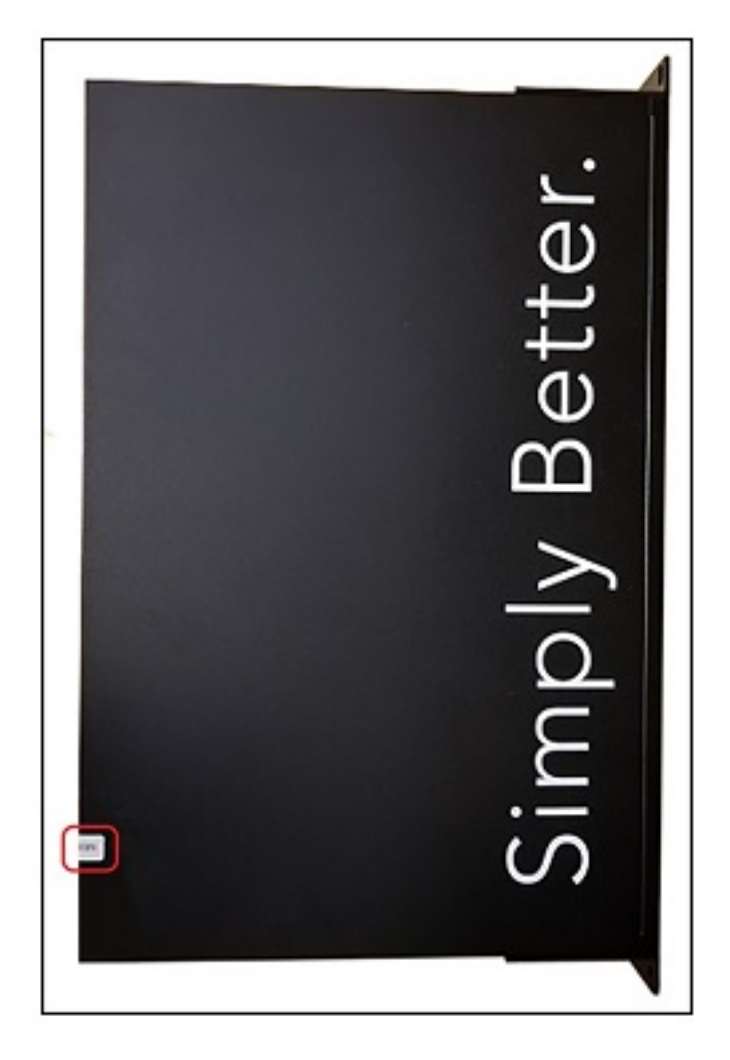

### **Tamper-Evident Seals on SmartZone 300 Devices**

The following images show locations where FIPS tamper-evident seals must be placed on SmartZone 300 devices.

#### **FIGURE 143 SmartZone 300 Top Seals**

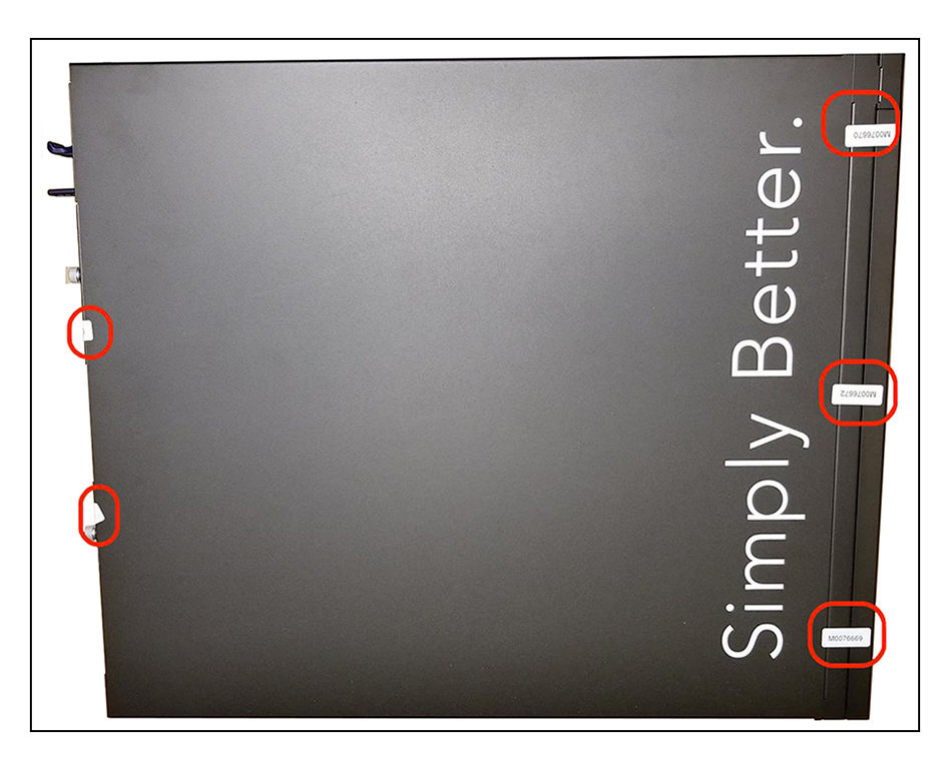

**FIGURE 144 SmartZone 300 Rear Seals**

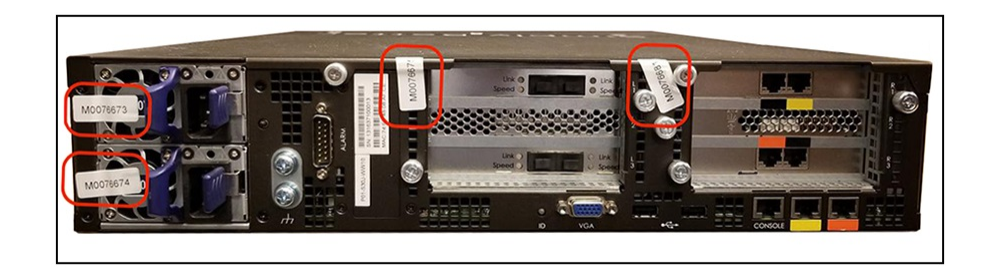

**FIGURE 145 SmartZone 300 Front Seals**

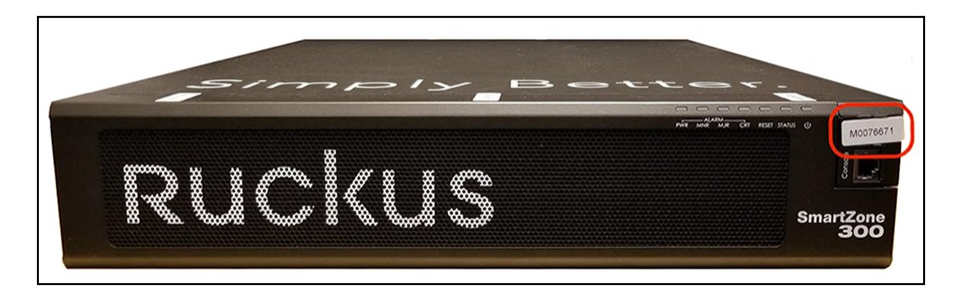

### <span id="page-158-0"></span>**Tamper-Evident Seals on T610 AP Devices**

The following images show locations where FIPS tamper-evident seals must be placed on T610 AP devices.

#### **FIGURE 146 T610 AP Side Seals**

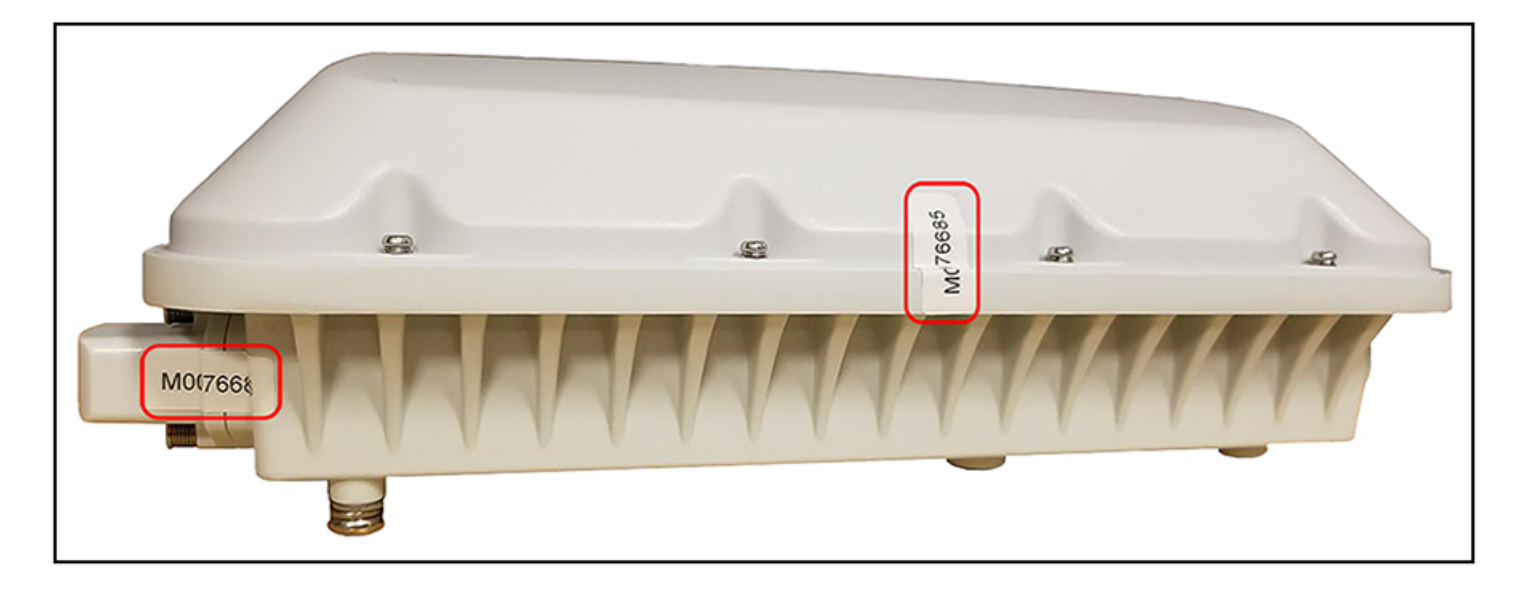

#### **FIGURE 147 T610 AP Side Seal Detail**

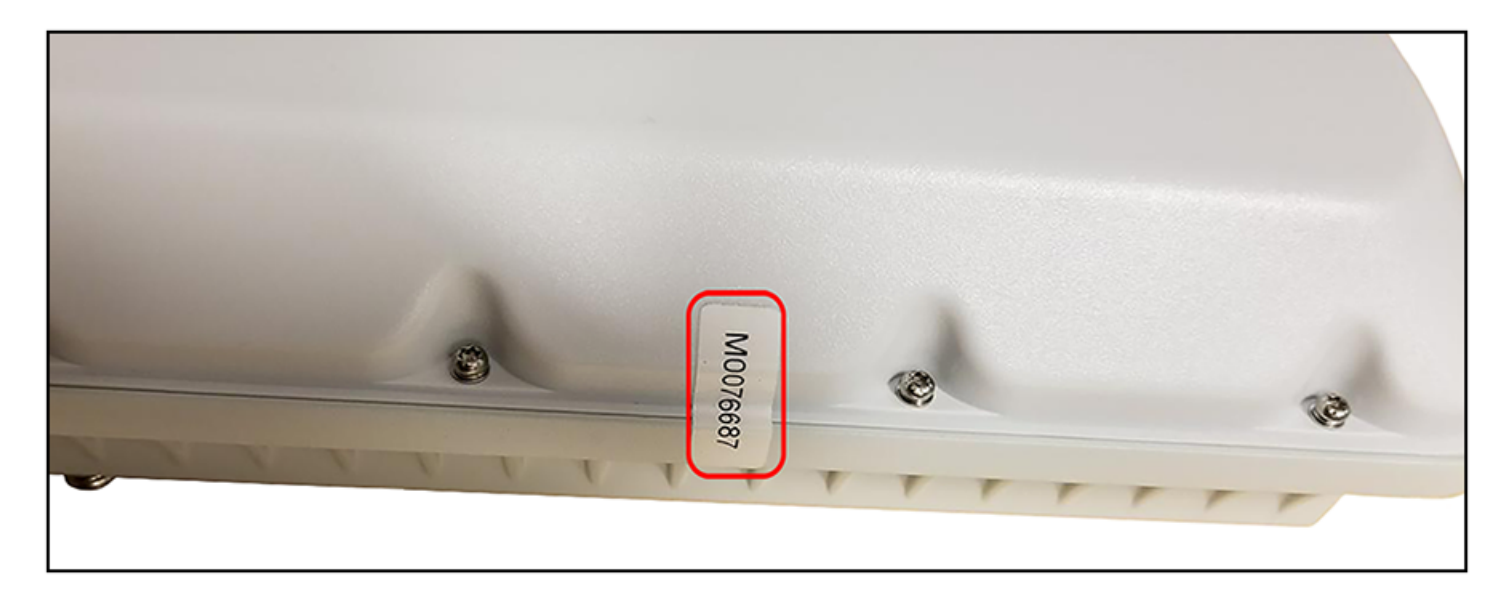

### **Tamper-Evident Seals on T710 AP Devices**

The following images show locations where FIPS tamper-evident seals must be placed on T710 AP devices.

Tamper-Evident Seals Tamper-Evident Seals on T710 AP Devices

#### **FIGURE 148 T710 AP Collar Seal**

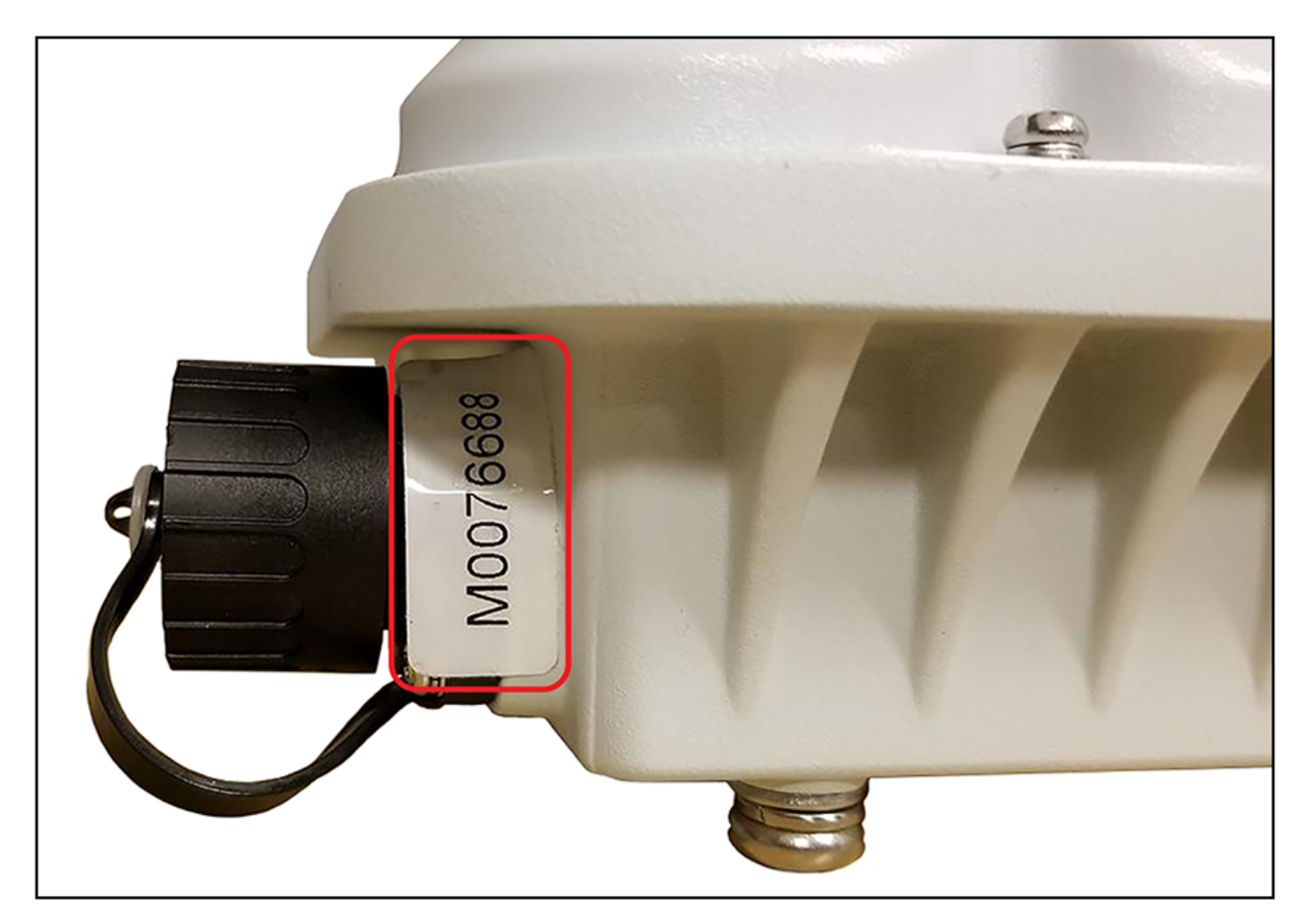

#### **FIGURE 149 T710 AP Side Seals**

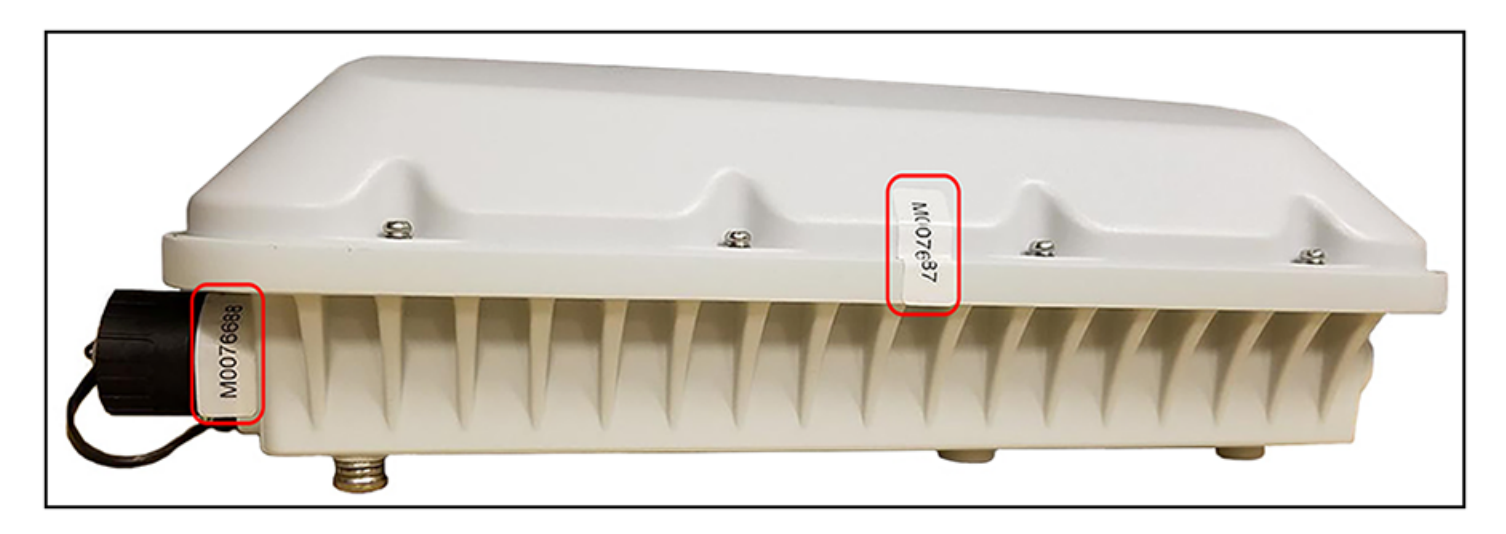

#### <span id="page-160-0"></span>**FIGURE 150 T710 AP Side Seal Detail**

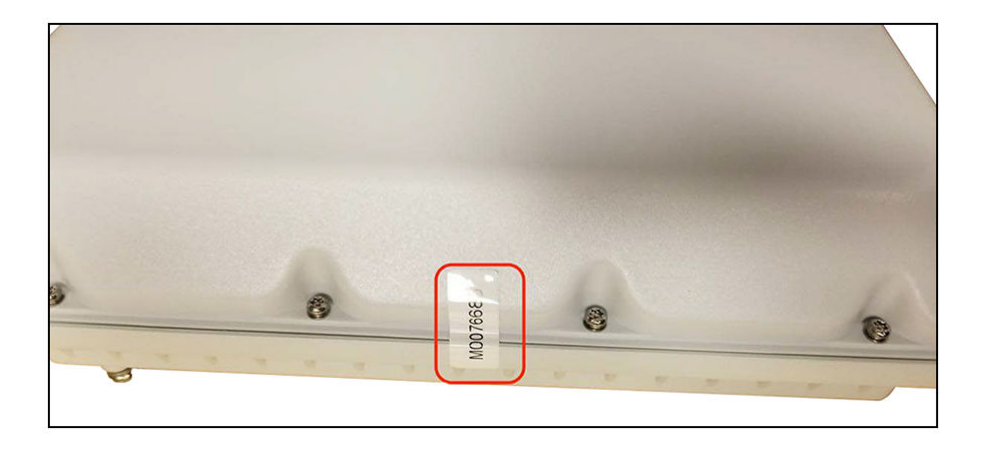

### **Tamper-Evident Seals on R610 AP Devices**

The following images show locations where FIPS tamper-evident seals must be placed on R610 AP devices.

#### **FIGURE 151 R610 AP Side Seal**

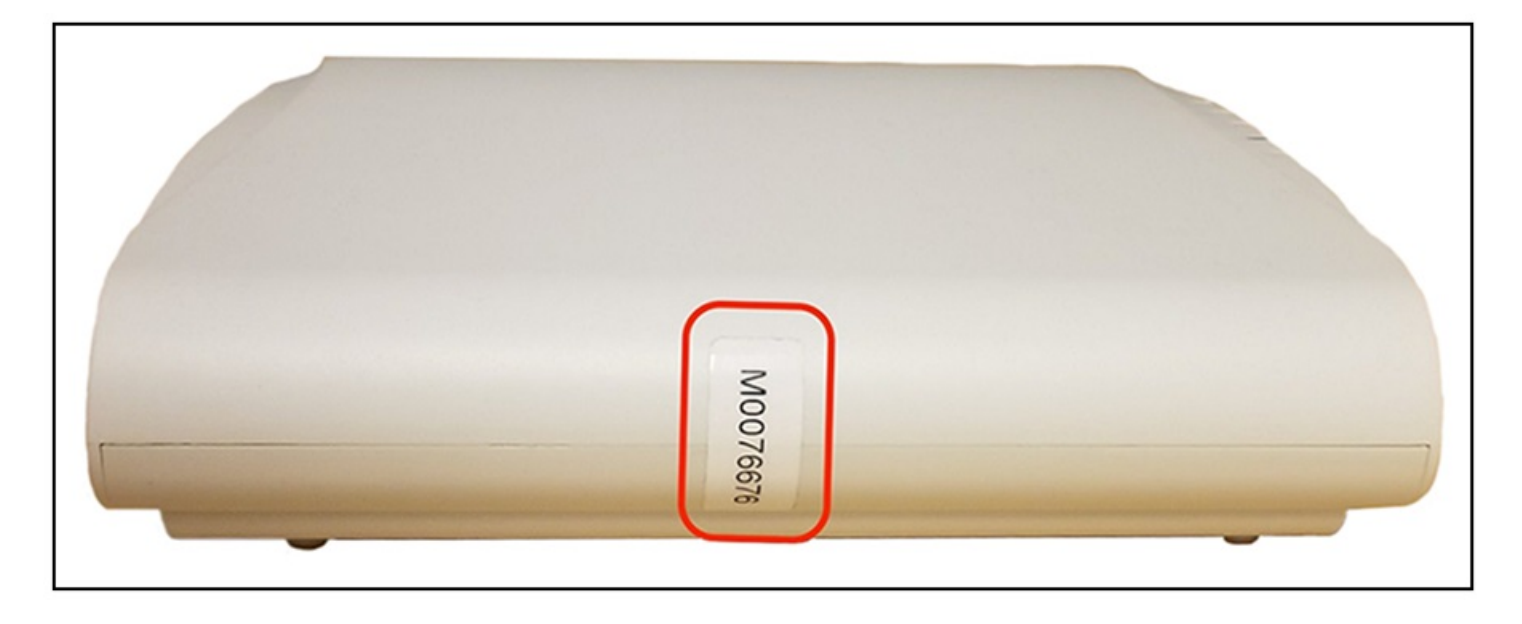

<span id="page-161-0"></span>Tamper-Evident Seals Tamper-Evident Seals on R710 AP Devices

**FIGURE 152 R610 AP Side Seal (Opposite Side)**

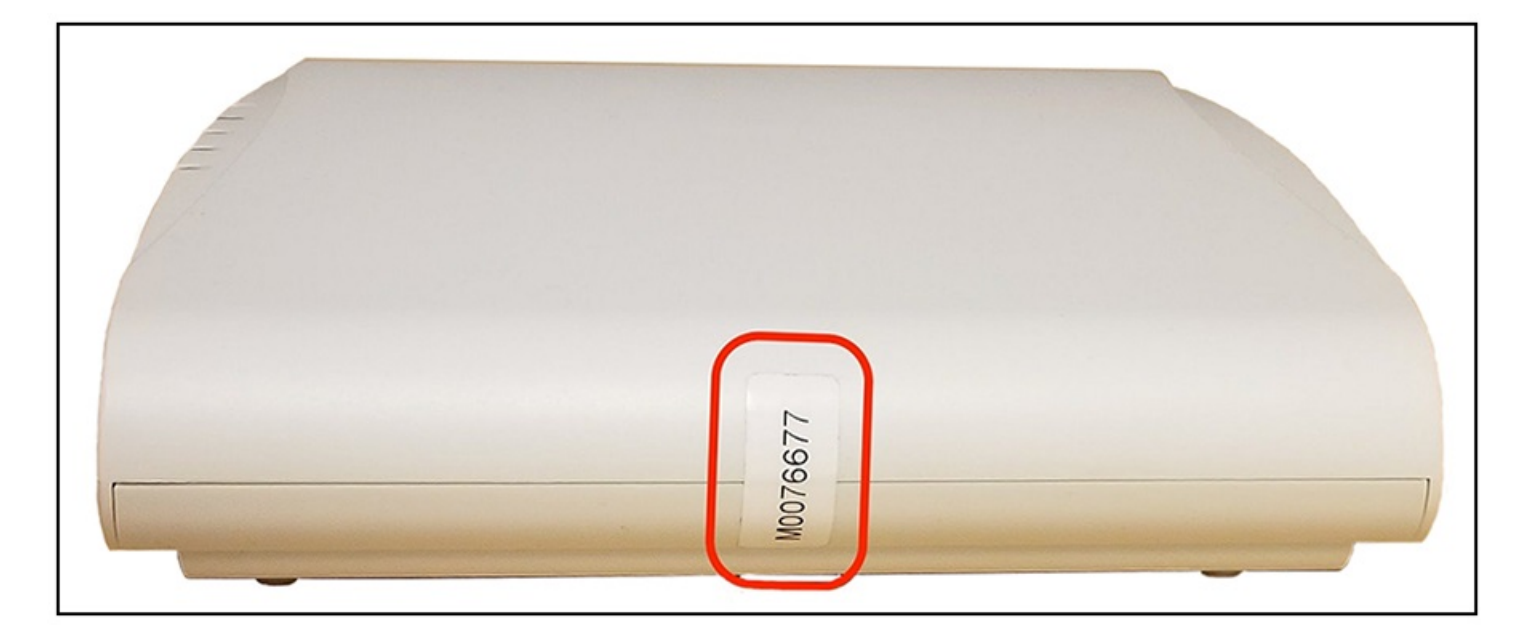

### **Tamper-Evident Seals on R710 AP Devices**

The following images show locations where FIPS tamper-evident seals must be placed on R710 AP devices.

#### **FIGURE 153 R710 AP Side Seal**

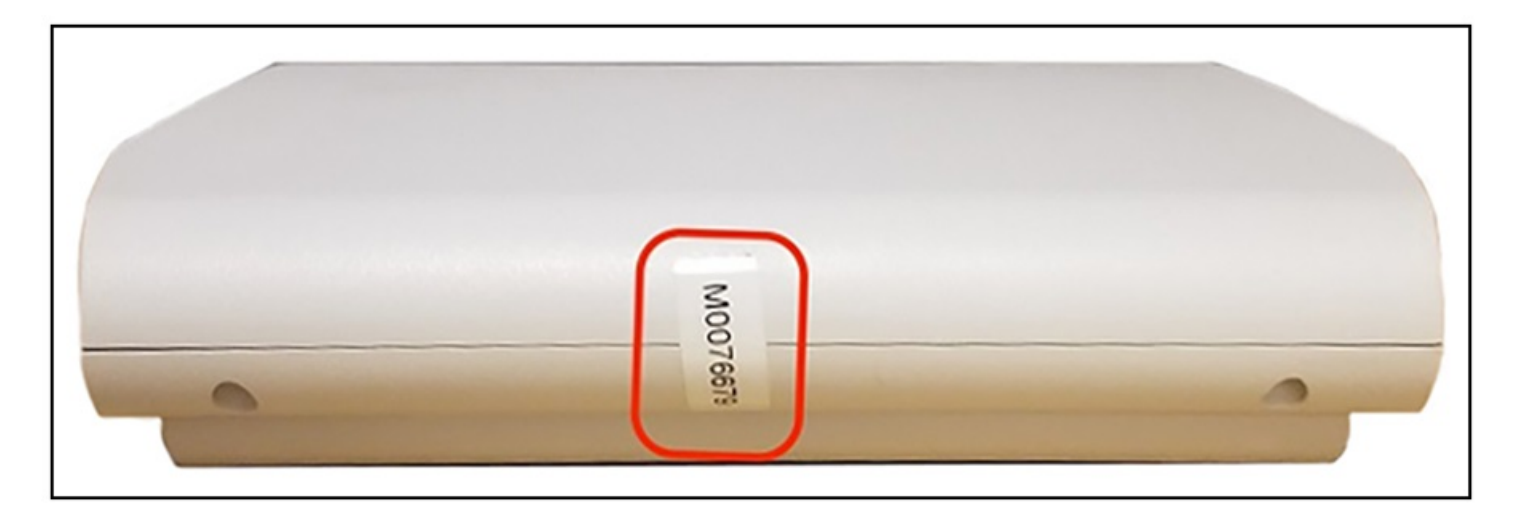

#### **FIGURE 154 R710 AP Side Seal (Opposite Side)**

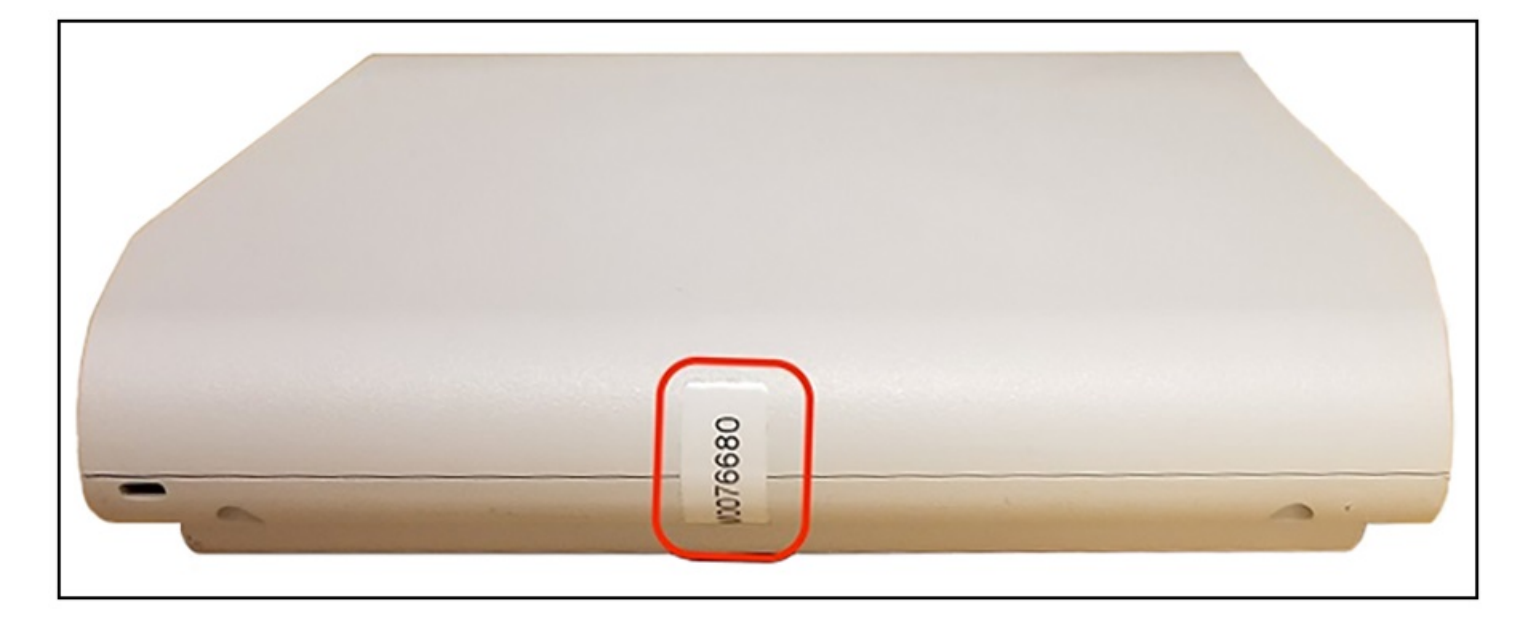

<span id="page-163-0"></span>**FIGURE 155 R710 AP Seals (Bottom View)**

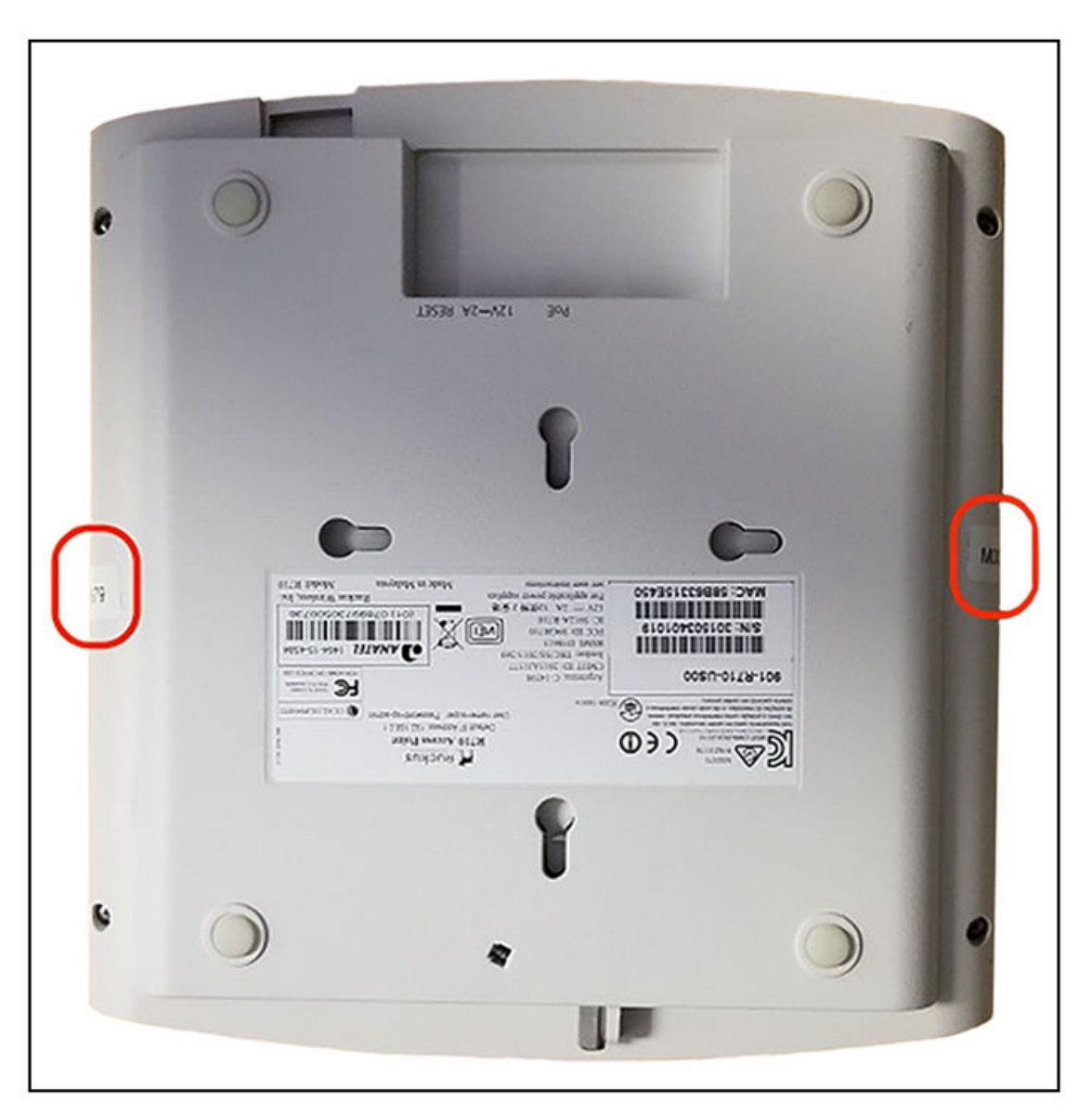

### **Tamper-Evident Seals on R720 AP Devices**

The following images show locations where FIPS tamper-evident seals must be placed on R720 AP devices.

#### <span id="page-164-0"></span>**FIGURE 156 R720 AP Right Side Seal**

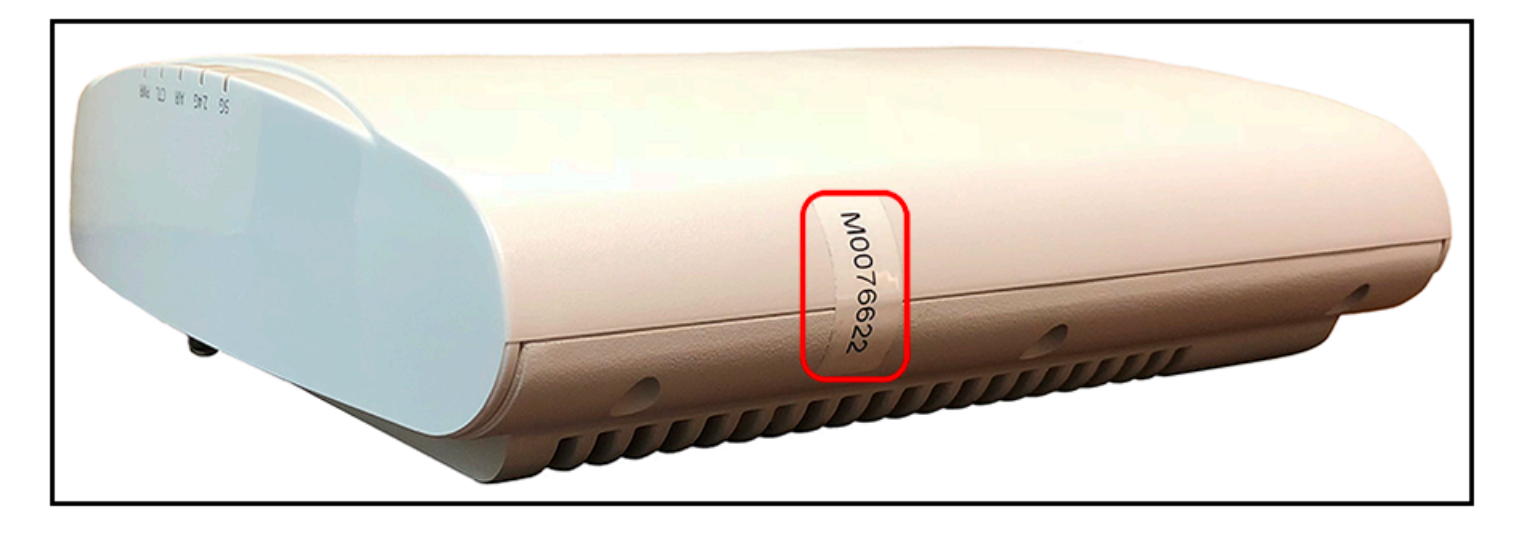

#### **FIGURE 157 R720 AP Left Side Seal**

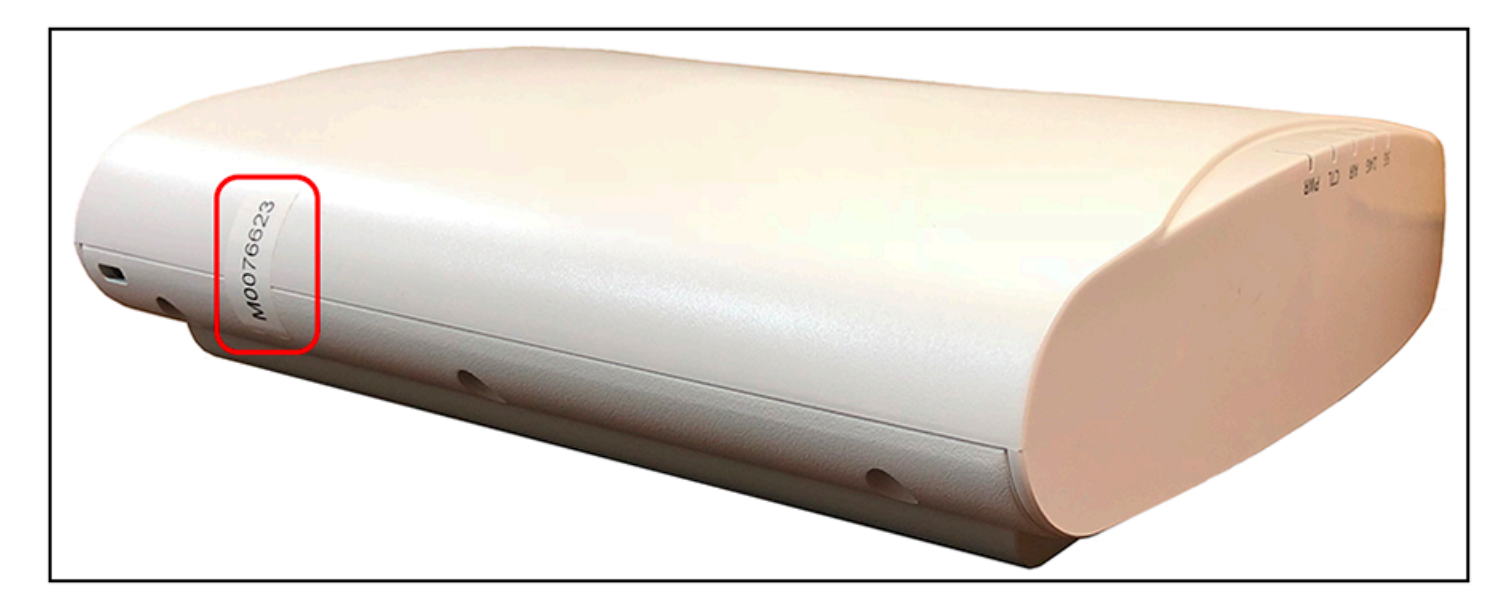

### **Tamper-Evident Seals on E510 AP Devices**

The following images show locations where FIPS tamper-evident seals must be placed on E510 AP devices.

#### **FIGURE 158 E510 AP Seals (Top View)**

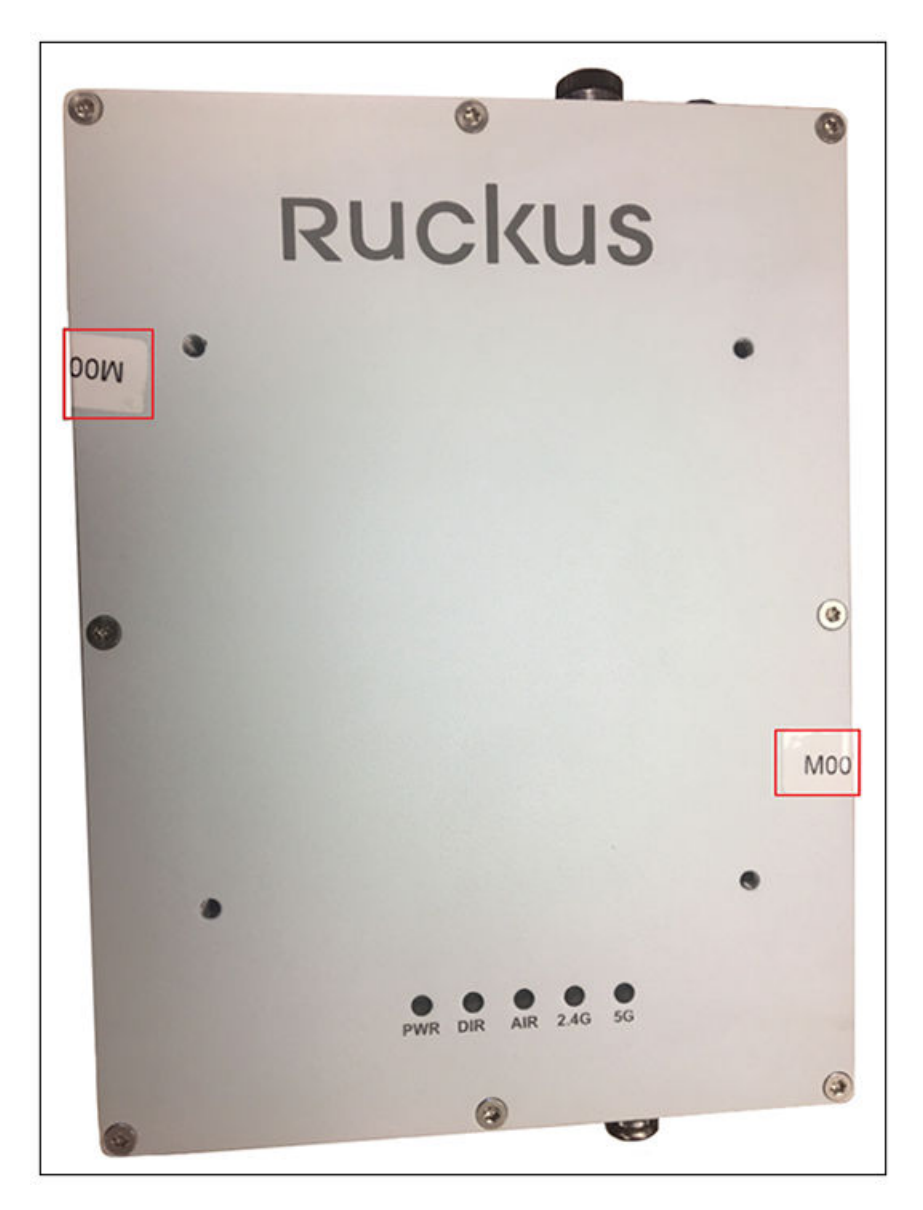

#### **FIGURE 159 E510 AP Seal (Top-Right View)**

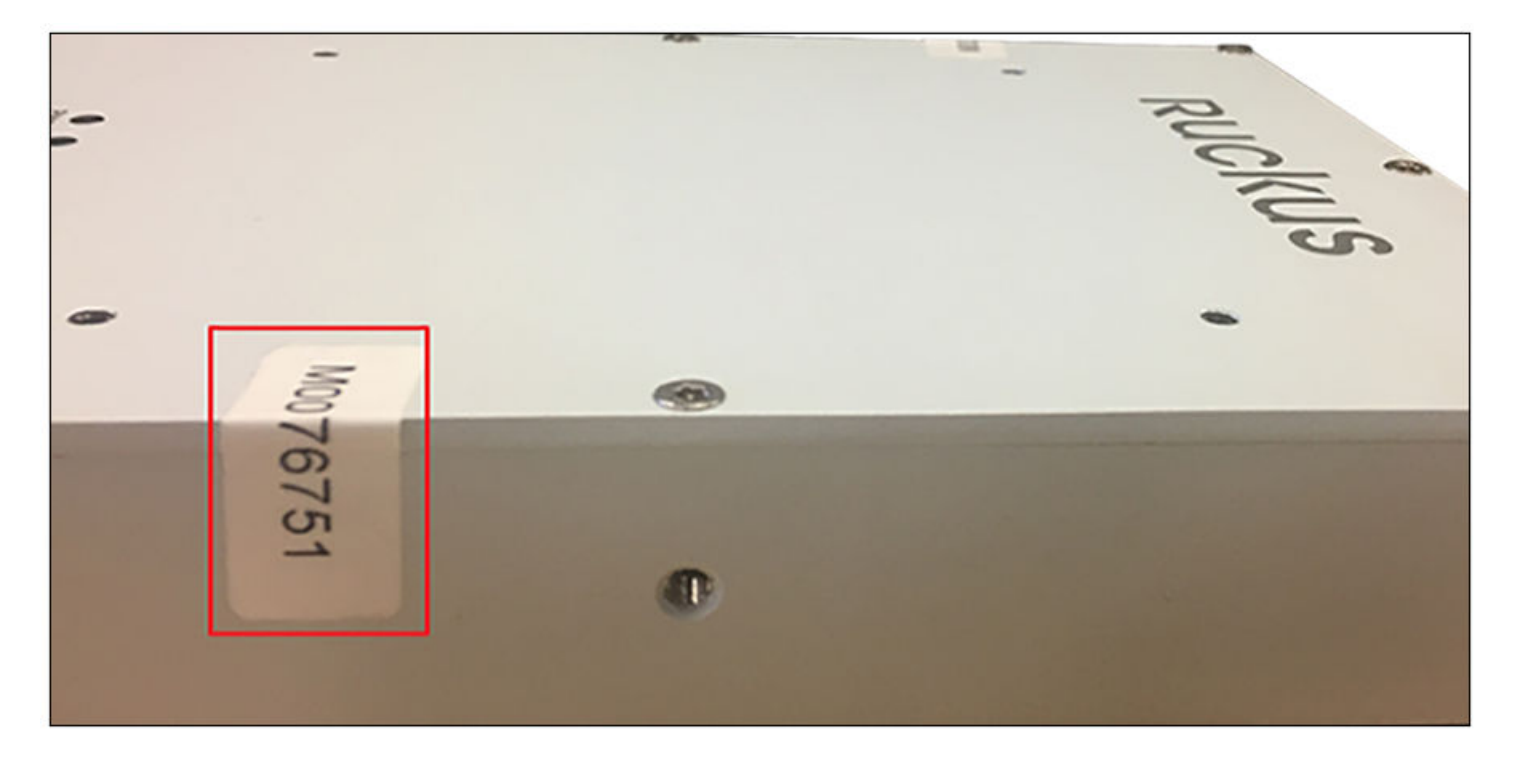

#### **FIGURE 160 E510 AP Seal (Top-Left View)**

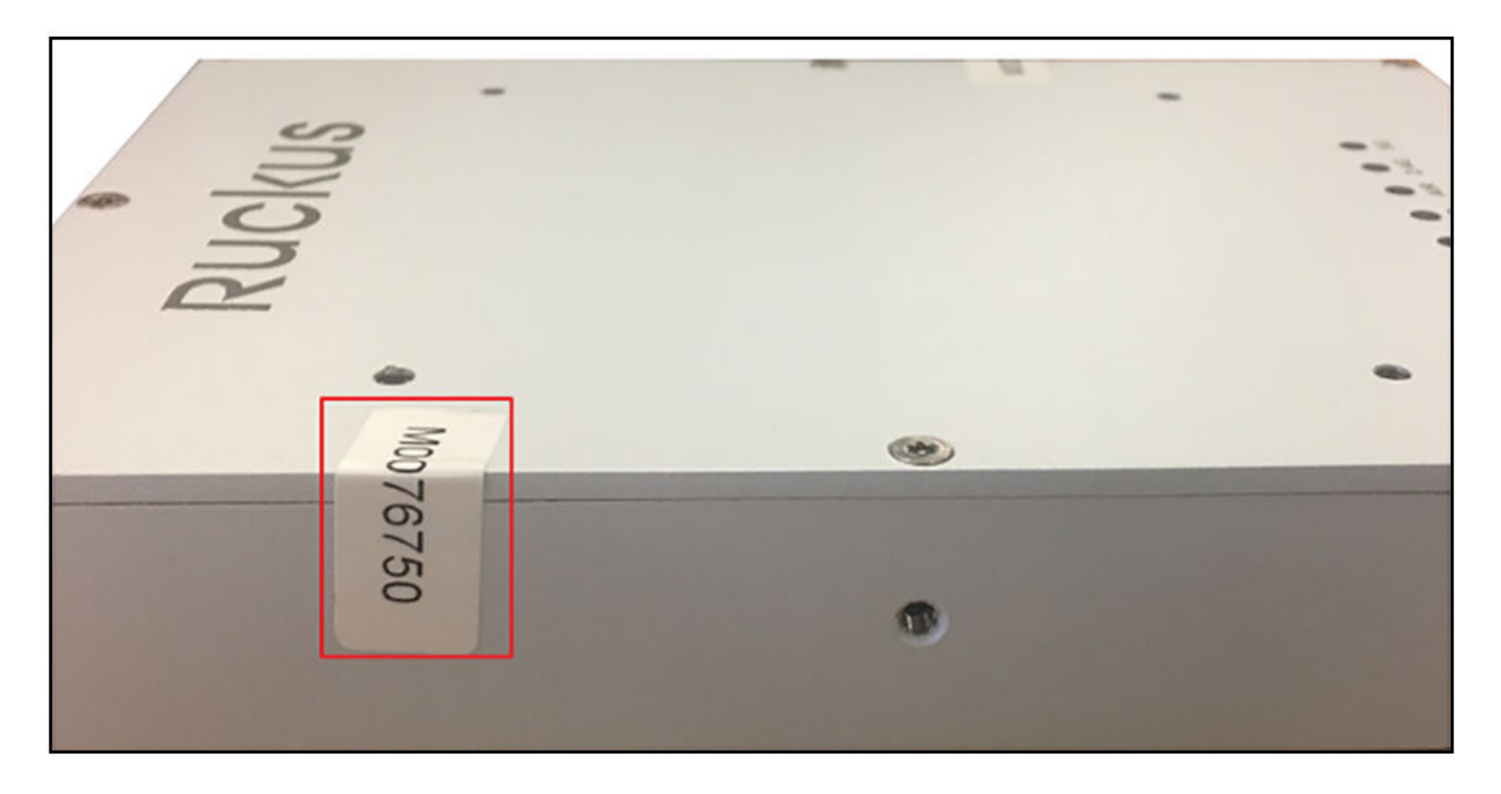

# **Trusted Channels Through TSF**

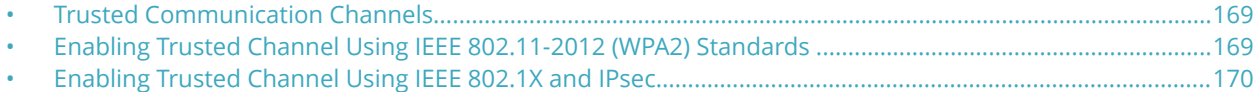

### **Trusted Communication Channels**

TSF uses standards and protocols such as IEEE 802.11-2012 (WPA2), IEEE 802.1X, IPsec, SSH, TLS, and HTTPS to provide a trusted communication channel between itself and authorized IT entities supporting WLAN clients, audit servers, and 802.1X authentication servers. TSF also identifies endpoints for channel data, and protects channel data. It also ensures that the communication between authorized IT entities in the network only occurs through the trusted channel.

### **Enabling Trusted Channel Using IEEE 802.11-2012 (WPA2) Standards**

You can enable a secure and trusted channel for communication by using IEEE 802.11-2012 (WPA2) standards.

- 1. In the controller interface, select **Wireless LANs**
- 2. Select the zone that you want to configure and click **Create**.

The **Create WLAN Configuration** page is displayed. Configure the settings as necessary. For more information, refer to the *SmartZone Administrator Guide* for this release.

Under Authentication Options, for Method, selectOpen. Under Encryption Options, for Method, select WPA2.

#### **FIGURE 161 Configuring the WLAN**

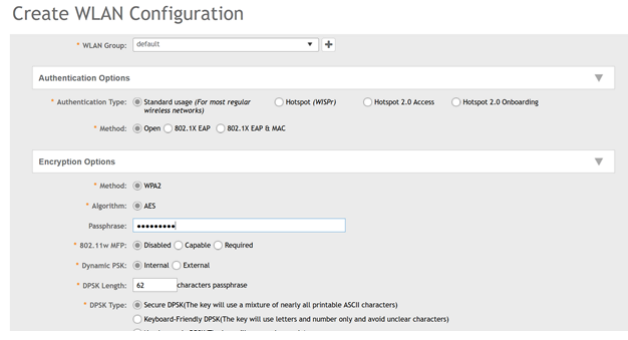

### <span id="page-169-0"></span>**Enabling Trusted Channel Using IEEE 802.1X and IPsec**

You can enable a secure and trusted channel for communication by using IEEE 802.1X and IPsec standards.

- 1. Follow the steps listed in [Configuring RadSec](#page-45-0) on page 46 to configure a RadSec profile.
- 2. Follow the steps listed in [Configuring Ruckus GRE and IPsec in the WLAN](#page-148-0) on page 149 to configure Ruckus GRE and IPsec for a WLAN.

# **FIPS-Compliant Products**

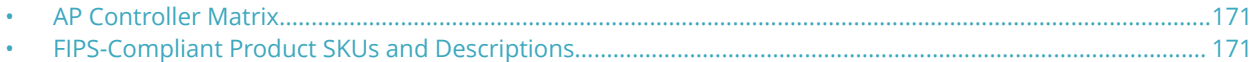

### **AP Controller Matrix**

The AP and SmartZone cannot be in different FIPS modes at the same time. The AP acquires the FIPS mode from vSZ as soon as it is managed by the controller. The following table describes the FIPS capabilities of the AP and vSZ during the join process.

#### **TABLE 11 AP and vSZ FIPS Support Matrix**

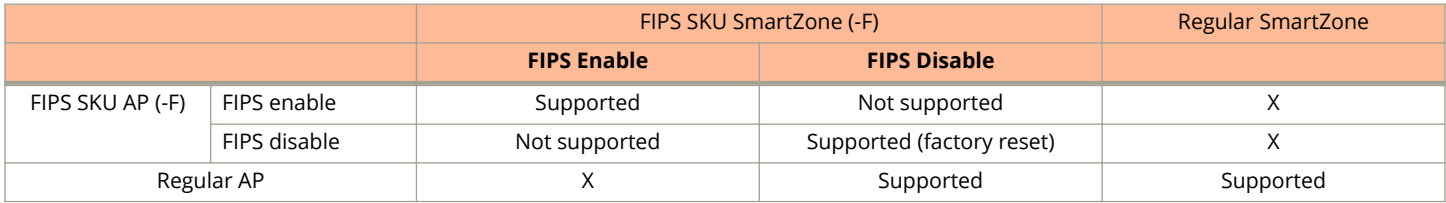

### **FIPS-Compliant Product SKUs and Descriptions**

The following tables describe FIPS-compliant AP, controller, and Cloudpath products by SKU.

#### **TABLE 12 FIPS-Compliant AP Products**

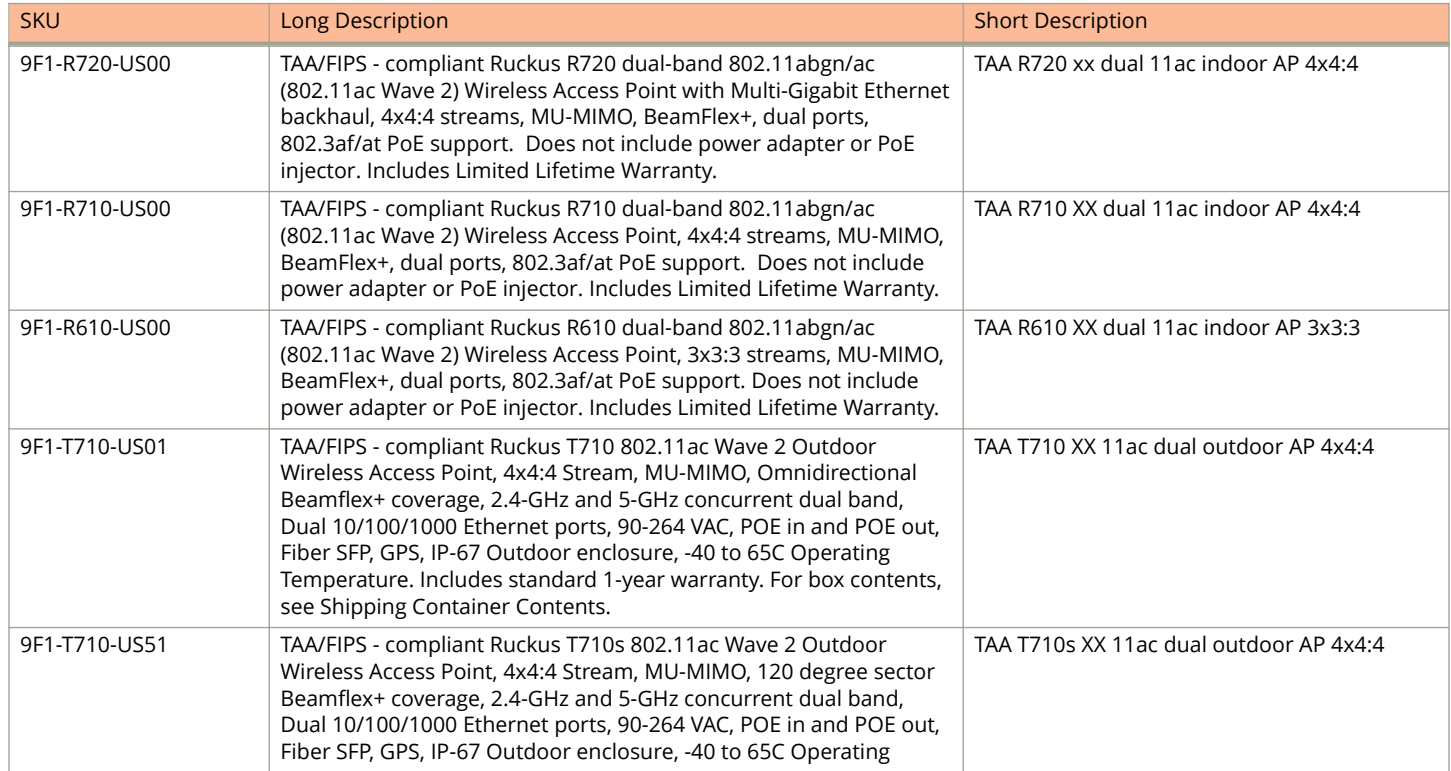

FIPS-Compliant Product SKUs and Descriptions

#### **TABLE 12 FIPS-Compliant AP Products (continued)**

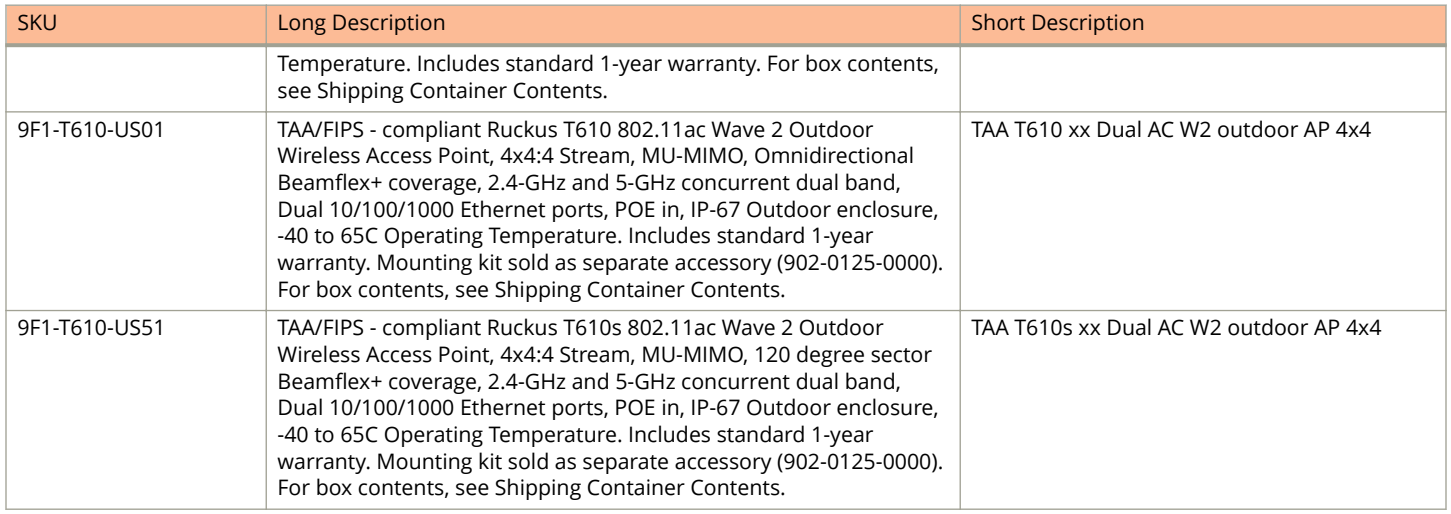

#### **TABLE 13 FIPS-Compliant Controller Products**

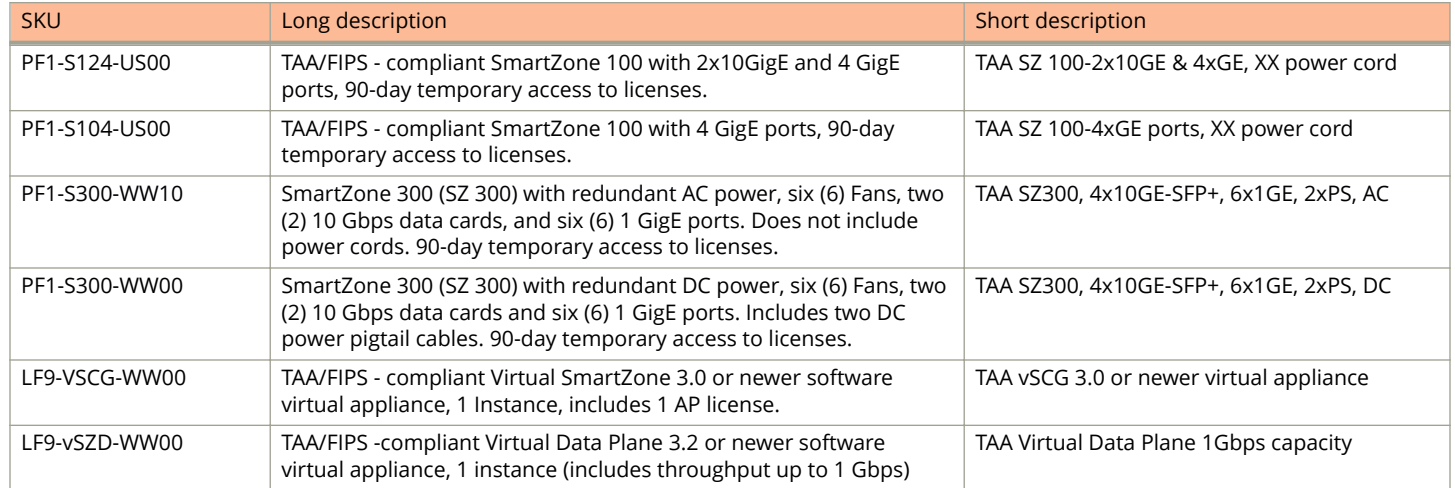

#### **TABLE 14 FIPS-Compliant Cloudpath Products**

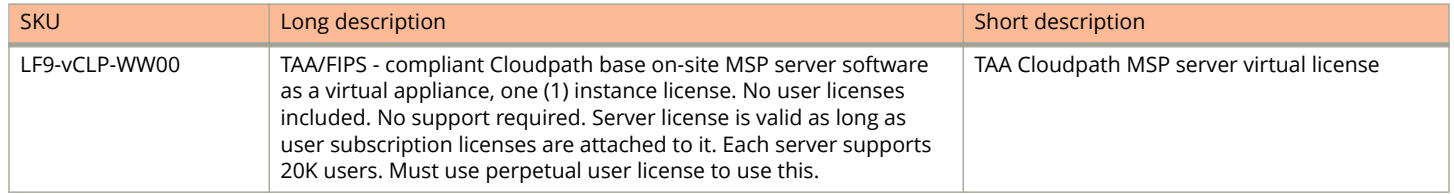

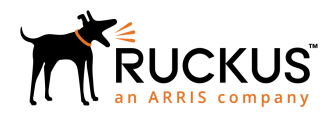

© 2019 CommScope, Inc. All rights reserved. Ruckus Wireless, Inc., a wholly owned subsidiary of CommScope, Inc. 350 West Java Dr., Sunnyvale, CA 94089 USA www.ruckuswireless.com